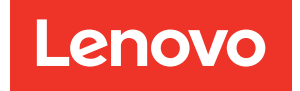

# ThinkEdge SE450 Guida all'installazione

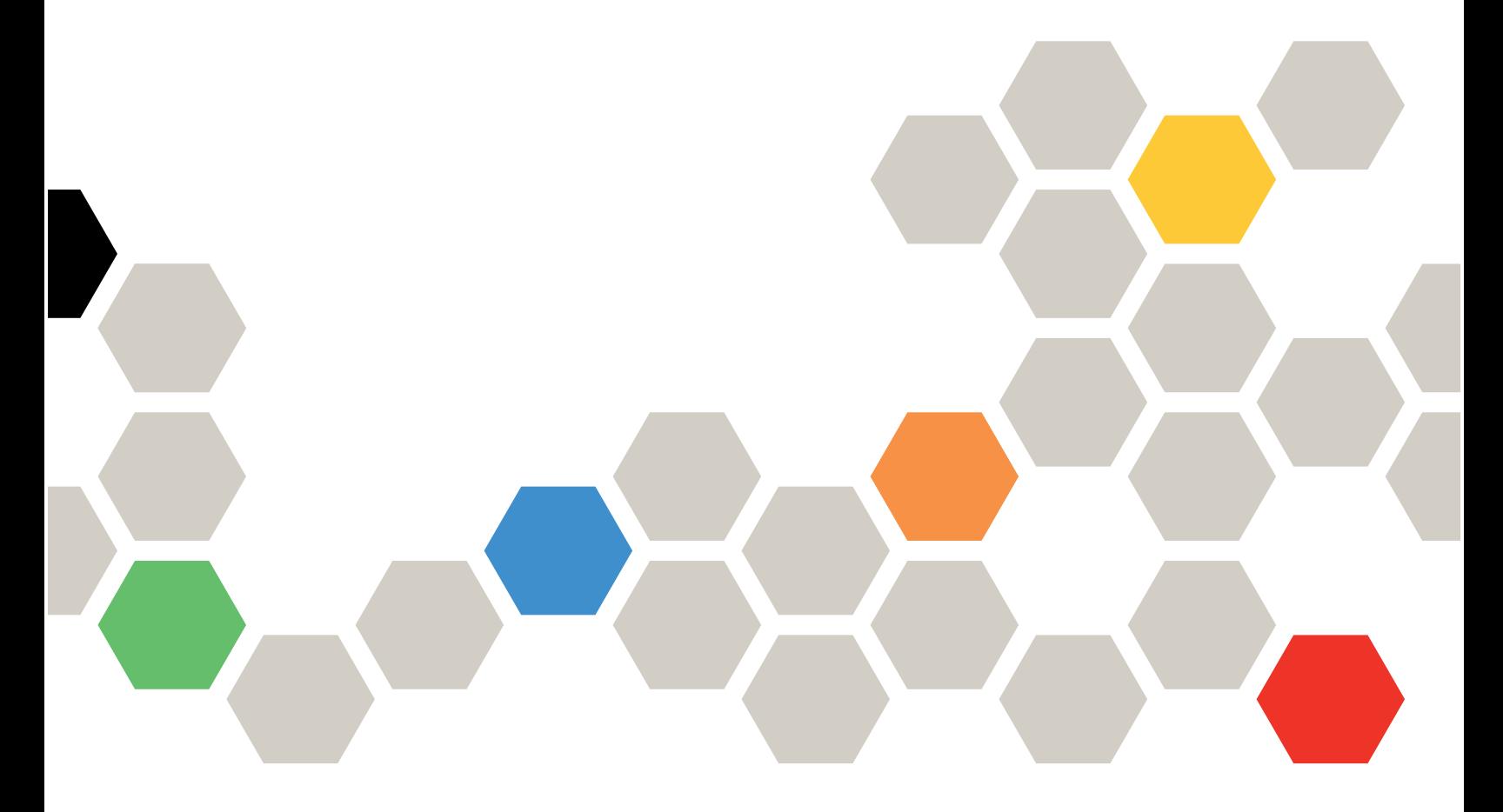

Tipo di macchina: 7D8T

#### **Nota**

Prima di utilizzare queste informazioni e il prodotto supportato, è importante leggere e comprendere le informazioni sulla sicurezza disponibili all'indirizzo: [https://pubs.lenovo.com/safety\\_documentation/](https://pubs.lenovo.com/safety_documentation/)

Assicurarsi inoltre di avere familiarità con i termini e le condizioni della garanzia Lenovo per il server, disponibili all'indirizzo: <http://datacentersupport.lenovo.com/warrantylookup>

#### Seconda edizione (Marzo 2024)

#### © Copyright Lenovo 2022, 2024.

NOTA SUI DIRITTI LIMITATI: se il software o i dati sono distribuiti secondo le disposizioni che regolano il contratto GSA (General Services Administration), l'uso, la riproduzione o la divulgazione è soggetta alle limitazioni previste dal contratto n. GS-35F-05925.

## <span id="page-2-0"></span>**Contenuto**

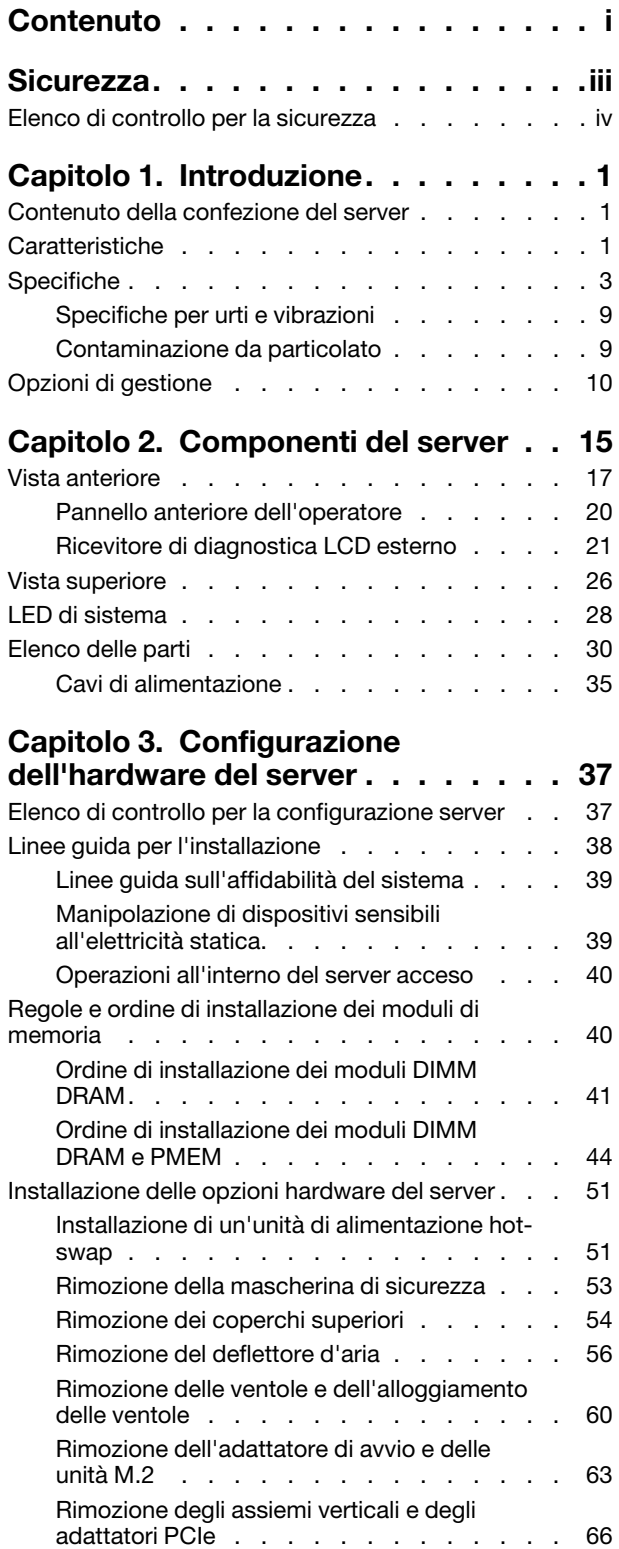

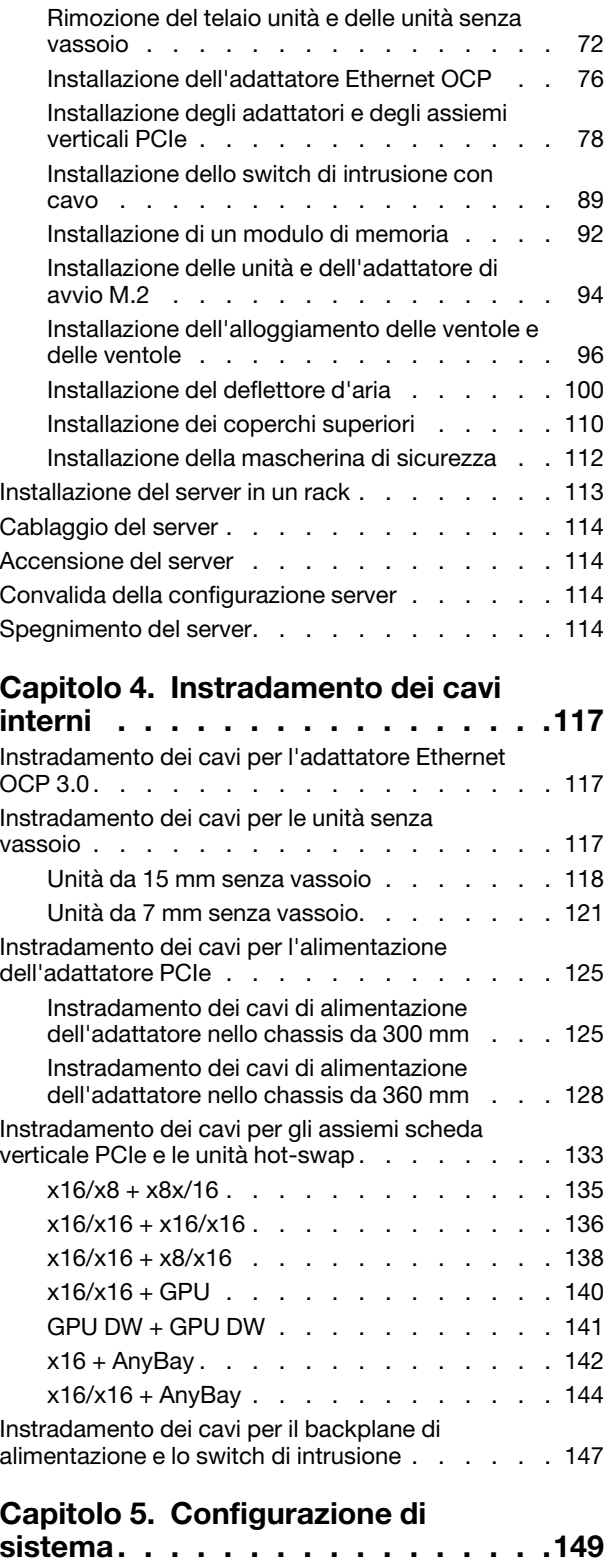

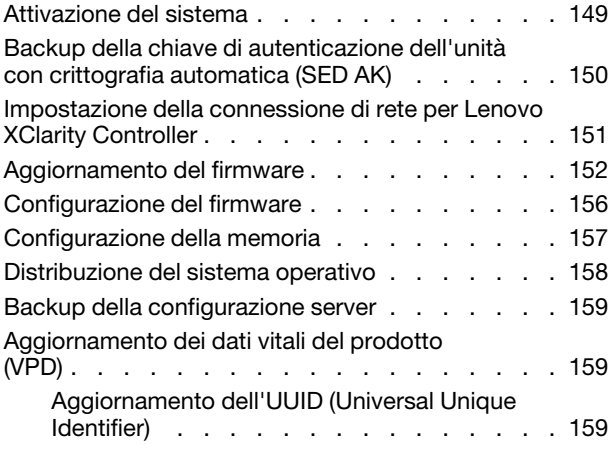

[Aggiornamento del tag asset . . . . . . . . 161](#page-168-0) [Capitolo 6. Risoluzione dei problemi](#page-170-0) 

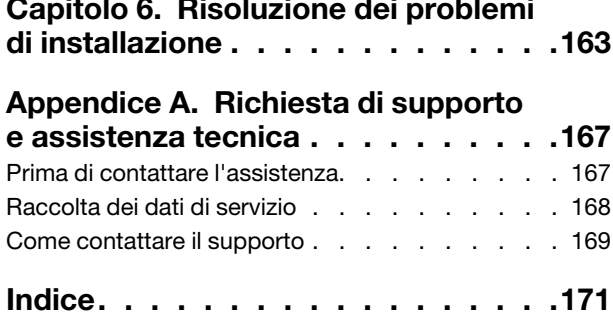

## <span id="page-4-0"></span>**Sicurezza**

Before installing this product, read the Safety Information.

قبل تركيب هذا المنتج، يجب قر اءة الملاحظات الأمنية

Antes de instalar este produto, leia as Informações de Segurança.

在安装本产品之前,请仔细阅读 Safety Information (安全信息)。

安裝本產品之前,請先閱讀「安全資訊」。

Prije instalacije ovog produkta obavezno pročitajte Sigurnosne Upute.

Před instalací tohoto produktu si přečtěte příručku bezpečnostních instrukcí.

Læs sikkerhedsforskrifterne, før du installerer dette produkt.

Lees voordat u dit product installeert eerst de veiligheidsvoorschriften.

Ennen kuin asennat tämän tuotteen, lue turvaohjeet kohdasta Safety Information.

Avant d'installer ce produit, lisez les consignes de sécurité.

Vor der Installation dieses Produkts die Sicherheitshinweise lesen.

Πριν εγκαταστήσετε το προϊόν αυτό, διαβάστε τις πληροφορίες ασφάλειας (safety information).

לפני שתתקינו מוצר זה, קראו את הוראות הבטיחות.

A termék telepítése előtt olvassa el a Biztonsági előírásokat!

Prima di installare questo prodotto, leggere le Informazioni sulla Sicurezza.

製品の設置の前に、安全情報をお読みください。

본 제품을 설치하기 전에 안전 정보를 읽으십시오.

Пред да се инсталира овој продукт, прочитајте информацијата за безбедност.

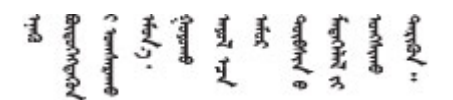

Les sikkerhetsinformasjonen (Safety Information) før du installerer dette produktet.

Przed zainstalowaniem tego produktu, należy zapoznać się z książką "Informacje dotyczące bezpieczeństwa" (Safety Information).

Antes de instalar este produto, leia as Informações sobre Segurança.

Перед установкой продукта прочтите инструкции по технике безопасности.

Pred inštaláciou tohto zariadenia si pečítaje Bezpečnostné predpisy.

Pred namestitvijo tega proizvoda preberite Varnostne informacije.

Antes de instalar este producto, lea la información de seguridad.

Läs säkerhetsinformationen innan du installerar den här produkten.

Bu ürünü kurmadan önce güvenlik bilgilerini okuyun.

مەزكۇر مەھسۇلاتنى ئورنىتىشتىن بۇرۇن بىخەتەرلىك ئۇچۇرلىرىنى ئوقۇپ چىقىڭ.

Youq mwngz yungh canjbinj neix gaxgonq, itdingh aeu doeg aen canjbinj soengq cungj vahgangj ancien siusik.

## <span id="page-5-0"></span>Elenco di controllo per la sicurezza

Utilizzare le informazioni in questa sezione per identificare le condizioni potenzialmente pericolose che interessano il server. Nella progettazione e fabbricazione di ciascun computer sono stati installati gli elementi di sicurezza necessari per proteggere utenti e tecnici dell'assistenza da lesioni.

### Nota:

- 1. Il prodotto non è idoneo all'uso in ambienti di lavoro con display professionali, in conformità all'articolo 2 della normativa in materia di sicurezza sul lavoro.
- 2. La configurazione del server viene effettuata solo nella sala server.

### ATTENZIONE:

Questa apparecchiatura deve essere installata o sottoposta a manutenzione da parte di personale qualificato, come definito dal NEC, IEC 62368-1 & IEC 60950-1, lo standard per la Sicurezza delle apparecchiature elettroniche per tecnologia audio/video, dell'informazione e delle telecomunicazioni. Lenovo presuppone che l'utente sia qualificato nella manutenzione dell'apparecchiatura e formato per il riconoscimento di livelli di energia pericolosi nei prodotti. L'accesso all'apparecchiatura richiede l'utilizzo di uno strumento, un dispositivo di blocco e una chiave o di altri sistemi di sicurezza ed è controllato dal responsabile della struttura.

Importante: Per la sicurezza dell'operatore e il corretto funzionamento del sistema è richiesta la messa a terra elettrica del server. La messa a terra della presa elettrica può essere verificata da un elettricista certificato.

Utilizzare il seguente elenco di controllo per verificare che non vi siano condizioni di potenziale pericolo:

- 1. Assicurarsi che non ci sia alimentazione e che il relativo cavo sia scollegato.
- 2. Controllare il cavo di alimentazione.
	- Assicurarsi che il connettore di messa a terra tripolare sia in buone condizioni. Utilizzare un multimetro per misurare la continuità che deve essere 0,1 ohm o meno tra il contatto di terra e la messa a terra del telaio.
	- Assicurarsi che il cavo di alimentazione sia del tipo corretto.

Per visualizzare i cavi di alimentazione disponibili per il server:

a. Accedere a:

<http://dcsc.lenovo.com/#/>

- b. Fare clic su Preconfigured Model (Modello preconfigurato) o Configure To Order (Configura per ordinare).
- c. Immettere il tipo di macchina e il modello del server per visualizzare la pagina di configurazione.
- d. Fare clic su Power (Alimentazione) ➙ Power Cables (Cavi di alimentazione) per visualizzare tutti i cavi di linea.
- Assicurarsi che il materiale isolante non sia né logoro né usurato.
- 3. Controllare qualsiasi evidente modifica non prevista da Lenovo. Analizzare e valutare attentamente che tali modifiche non previste da Lenovo non comportino ripercussioni sulla sicurezza.
- 4. Controllare che nella parte interna del server non siano presenti condizioni non sicure, ad esempio limature metalliche, contaminazioni, acqua o altri liquidi o segni di bruciature o danni causati da fumo.
- 5. Verificare che i cavi non siano usurati, logori o schiacciati.
- 6. Assicurarsi che i fermi del coperchio dell'alimentatore (viti o rivetti) non siano stati rimossi o manomessi.

## <span id="page-8-0"></span>Capitolo 1. Introduzione

ThinkEdge SE450 (Tipo 7D8T) è una nuova offerta di server edge. È stato progettato specificamente per soddisfare le esigenze edge computing, edge AI e cloud ibrido e dei carichi di lavoro degli ambienti edge. ThinkEdge SE450 è una soluzione edge compatta e robusta, focalizzata su connettività intelligente, sicurezza aziendale e facilità di gestione per gli ambienti complessi. Concepita per durare nel tempo e fornire prestazioni affidabili in modo da supportare i carichi di lavoro IoT più esigenti in ambienti Edge. Compatto e robusto, questo server è progettato per ambienti non data center, ideale per le sedi remote, come vendita al dettaglio, produzione e fabbriche.

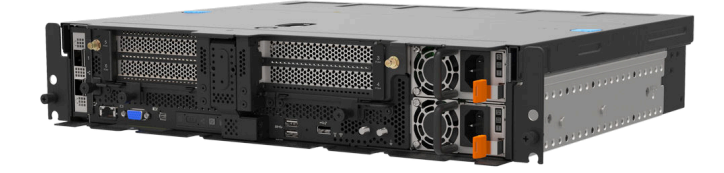

Figura 1. Product\_name

Il server viene fornito con una garanzia limitata. Per i dettagli sulla garanzia, consultare la sezione: <https://support.lenovo.com/us/en/solutions/ht503310>

Per i dettagli sulla garanzia specifica, consultare la sezione: <http://datacentersupport.lenovo.com/warrantylookup>

## <span id="page-8-1"></span>Contenuto della confezione del server

Quando si riceve il server, verificare che la spedizione contenga tutto il materiale previsto.

Nella confezione del server sono compresi gli elementi seguenti:

Nota: Alcuni degli elementi elencati sono disponibili solo su modelli selezionati.

- Server
- Kit di installazione dei binari (opzionale). Le istruzioni dettagliate per installare il kit di installazione dei binari sono incluse nella confezione del kit di installazione dei binari.
- <span id="page-8-2"></span>• Scatola con il materiale, inclusi cavi di alimentazione, template di installazione del rack e kit accessori.

## **Caratteristiche**

Le prestazioni, la facilità d'uso, l'affidabilità e le funzionalità di espansione rappresentano considerazioni fondamentali nella progettazione del server. Queste caratteristiche di progettazione rendono possibile la personalizzazione dell'hardware del sistema al fine di soddisfare le proprie necessità attuali e fornire capacità di espansione flessibili per il futuro.

Questo server utilizza le seguenti funzioni e tecnologie:

### • Lenovo XClarity Controller (XCC)

Lenovo XClarity Controller è il controller di gestione comune per l'hardware del server Lenovo ThinkSystem. Lenovo XClarity Controller consolida più funzioni di gestione in un singolo chip sulla scheda di sistema del server.

Alcune funzioni esclusive di Lenovo XClarity Controller sono: prestazioni e opzioni di protezione avanzate e video remoto a maggiore risoluzione. Per ulteriori informazioni su Lenovo XClarity Controller, consultare la documentazione XCC compatibile con il server in uso all'indirizzo:

#### <https://pubs.lenovo.com/lxcc-overview/>

Importante: La versione supportata di Lenovo XClarity Controller (XCC) varia a seconda del prodotto. Tutte le versioni di Lenovo XClarity Controller vengono definite Lenovo XClarity Controller e XCC in questo documento, tranne se diversamente specificato. Per visualizzare la versione XCC supportata dal server, visitare il sito <https://pubs.lenovo.com/lxcc-overview/>.

### • Firmware del server compatibile con UEFI

Il firmware di Lenovo ThinkSystem è conforme allo standard Unified Extensible Firmware Interface (UEFI). L'interfaccia UEFI sostituisce il BIOS e definisce un'interfaccia standard tra il sistema operativo, il firmware della piattaforma e i dispositivi esterni.

I server Lenovo ThinkSystem sono in grado di avviare sistemi operativi conformi a UEFI, sistemi operativi basati su BIOS nonché adattatori basati su BIOS e conformi a UEFI.

Nota: Il server non supporta DOS (Disk Operating System).

#### • Capacità di memoria di sistema di grandi dimensioni

Il server supporta moduli DIMM (Registered Dual Inline Memory Module) SDRAM (Synchronous Dynamic Random Access Memory) con codice ECC (Error Correcting Code) e PMEM (Persistent Memory Module). Per ulteriori informazioni sui tipi specifici e la quantità massima di memoria, vedere ["Specifiche" a pagina](#page-10-0)  [3](#page-10-0).

#### • Elevata capacità di memorizzazione dati

Questo server supporta fino a 2 unità SAS/SATA/NVMe da 15 mm o quattro unità senza vassoio SATA/ NVMe da 7 mm e due unità SAS/SATA/NVMe hot-swap opzionali da 15 mm e 2,5".

#### • Pannello anteriore dell'operatore

Il pannello anteriore dell'operatore fornisce i LED per facilitare l'individuazione dei problemi. Per ulteriori informazioni sul pannello anteriore dell'operatore, vedere ["Pannello anteriore dell'operatore" a pagina 20](#page-27-0).

#### • Accesso mobile al sito Web di informazioni sull'assistenza Lenovo

Sull'etichetta di servizio del sistema presente sul coperchio del server è presente un codice QR di cui è possibile eseguire la scansione mediante un lettore e uno scanner di codice QR con un dispositivo mobile per accedere rapidamente al sito Web di informazioni sull'assistenza Lenovo. Su questo sito Web sono presenti informazioni aggiuntive relative ai video di installazione e sostituzione delle parti Lenovo, nonché i codici di errore per l'assistenza concernente il server.

#### • Active Energy Manager

Lenovo XClarity Energy Manager è uno strumento di gestione dell'alimentazione e della temperatura per i data center. È possibile monitorare e gestire il consumo energetico e la temperatura di server Converged, NeXtScale, System x, ThinkServer, ThinkSystem e ThinkEdge e migliorare l'efficienza energetica mediante Lenovo XClarity Energy Manager.

#### • Funzionalità di alimentazione opzionale e raffreddamento ridondanti

Il server supporta un massimo di due unità di alimentazione hot-swap e sei ventole interne, che forniscono funzioni di ridondanza per una configurazione tipica. Il raffreddamento ridondante mediante le ventole del server consente il funzionamento continuo nel caso in cui una delle ventole riporta un errore.

### • Supporto RAID ThinkSystem

Il sistema fornisce il supporto RAID (Redundant Array of Independent Disks) di livello 0, 1 e 10.

### • Modulo TPM (Integrated Trusted Platform)

Questo chip di sicurezza integrato esegue le funzioni crittografiche e memorizza le chiavi sicure pubbliche e private. Fornisce il supporto hardware per la specifica TCG (Trusted Computing Group).

## • Modalità di blocco del sistema Lenovo XClarity Controller

Il blocco del sistema sarà applicato in circostanze specifiche per proteggere il server da violazioni delle informazioni, in particolare quando il server viene trasportato da vettori non certificati verso ambienti remoti. Per maggiori dettagli, vedere [Modalità di blocco del sistema Lenovo XClarity Controller](https://pubs.lenovo.com/xcc/system_lockdown_mode).

### • Distribuzione zero-touch

Il software di distribuzione zero-touch consente la distribuzione remota, in particolare quando il server viene trasportato da vettori non certificati verso ambienti senza personale certificato per la configurazione di persona.

## <span id="page-10-0"></span>Specifiche

Le seguenti informazioni forniscono un riepilogo delle funzioni e delle specifiche del server. In base al modello, alcune funzioni potrebbero non essere disponibili o alcune specifiche potrebbero non essere valide.

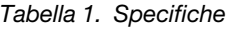

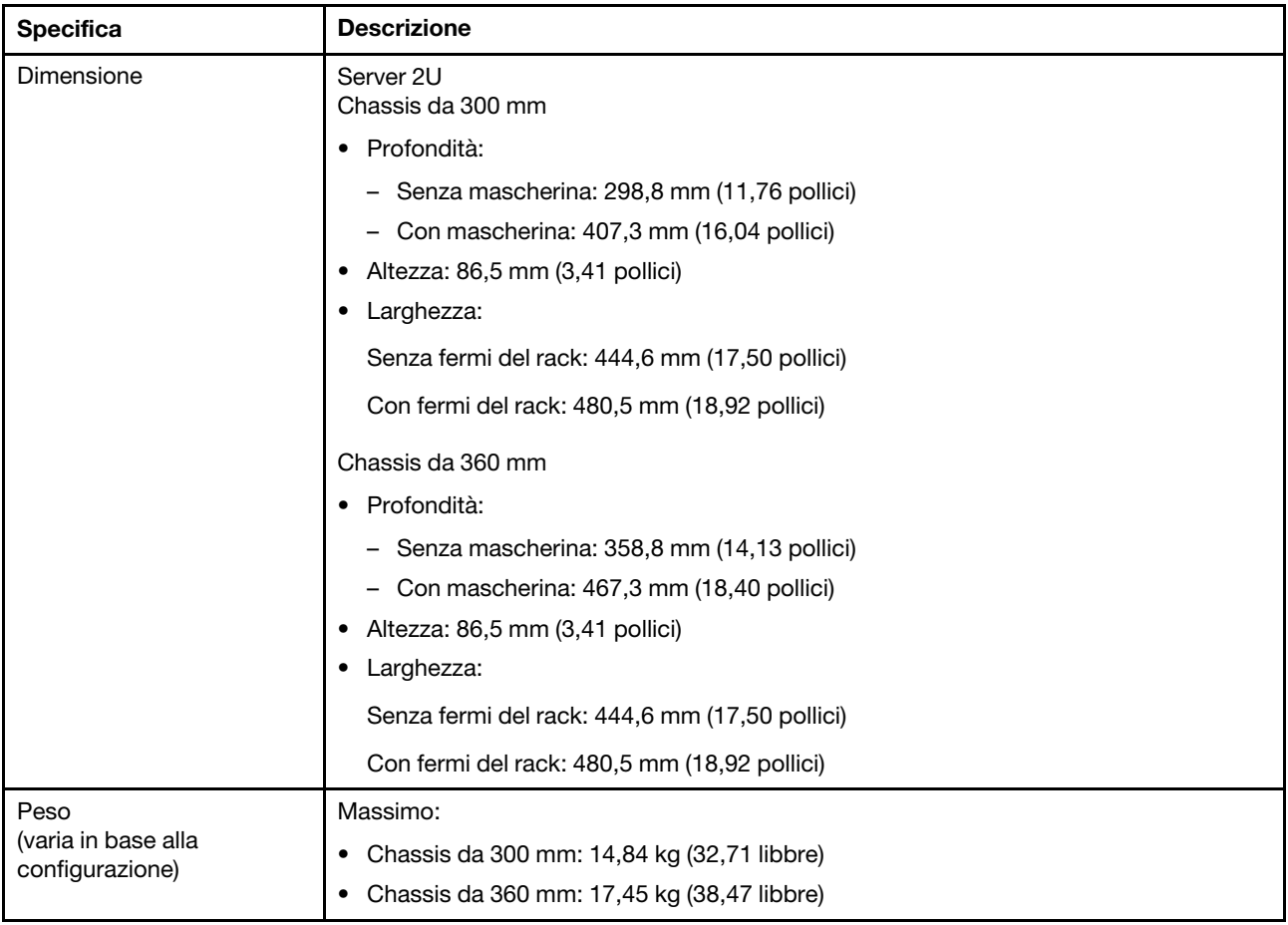

## Tabella 1. Specifiche (continua)

<span id="page-11-1"></span><span id="page-11-0"></span>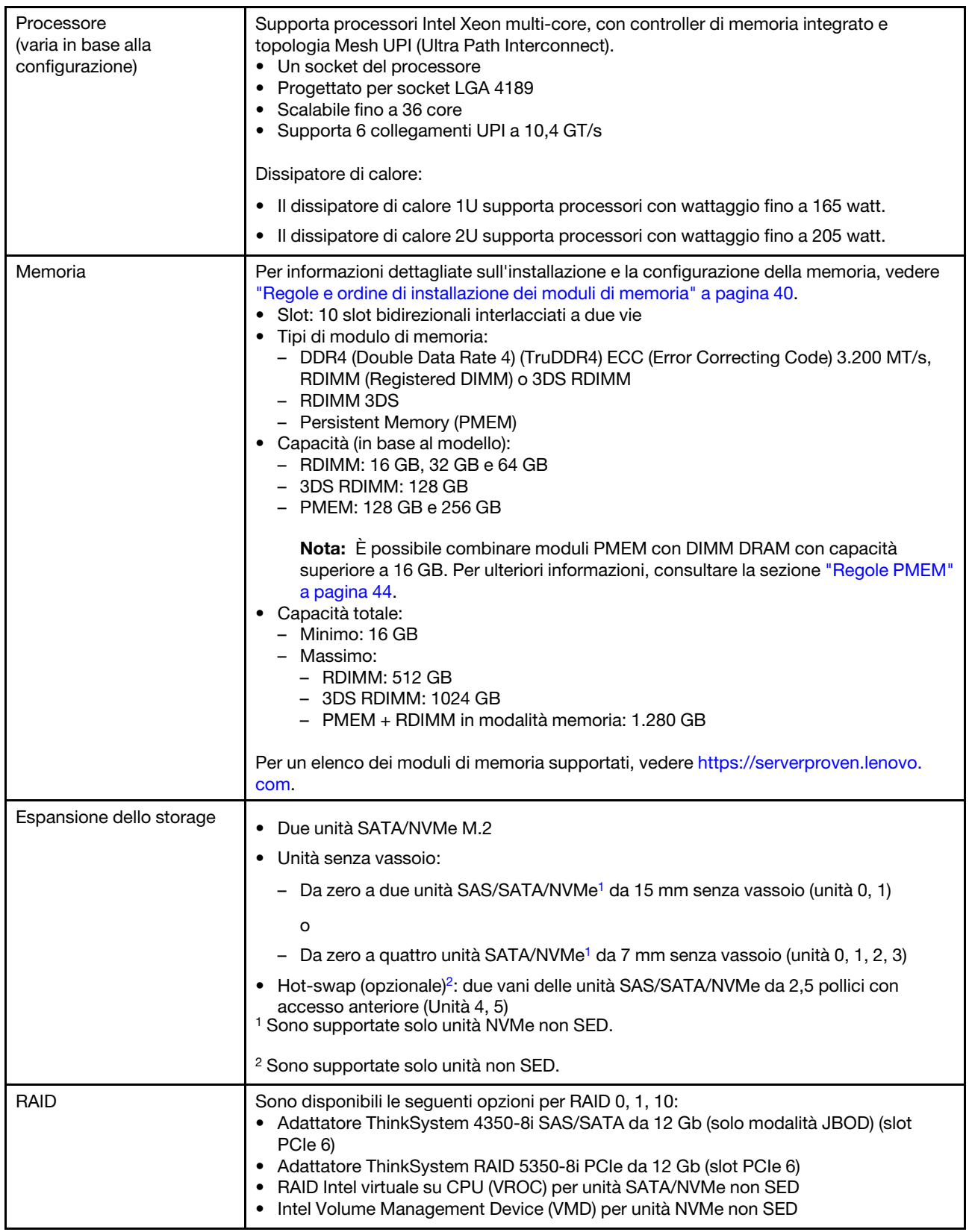

Tabella 1. Specifiche (continua)

| Rete                                                         | • Uno dei seguenti adattatori Ethernet OCP 3.0<br>Intel I350-T4 PCIe 1 GbE a 4 porte RJ45<br>Intel X710-T2L 10GBASE-T a 2 porte<br>Intel E810-DA2 10/25 GbE SFP28 a 2 porte<br>Mellanox ConnectX-6 Lx 10/25 GbE SFP28 a 2 porte                                                                                                    |  |  |  |
|--------------------------------------------------------------|----------------------------------------------------------------------------------------------------|--|--|--|
| Slot di espansione<br>(varia in base alla<br>configurazione) | Fino a sette slot:<br>Slot 1-2: unità SATA M.2 0 e 1<br>• Slot 3-4 (scheda verticale 2):<br>Supporta le seguenti unità:<br>$-$ PCI Express 4.0 x8/x16 single-width (slot 3, 4)<br>PCI Express 4.0 x16/x16 single-width (slot 3, 4)<br>PCI Express 4.0 x16 single/double-width (slot 4)<br>- Due unità hot-swap SAS/SATA/NVMe da 2,5 pollici (unità 4, 5)<br>• Slot 5-6 (scheda verticale 1):<br>Supporta le seguenti unità:<br>- PCI Express 4.0 x16/x8 single-width (slot 5, 6)<br>- PCI Express 4.0 x16/x16 single-width (slot 5, 6)<br>- PCI Express 4.0 x16 single/double-width (slot 5) |  |  |  |
|                                                              | Nota: L'adattatore RAID deve essere installato nello slot 6.<br>• Slot 7: adattatore Ethernet OCP 3.0                                                                                                    |  |  |  |
| Funzioni integrate                                           | • Lenovo XClarity Controller (XCC), che offre funzioni di monitoraggio e controllo del<br>processore di servizio, controller video e funzionalità remote di tastiera, video, mouse<br>e unità disco fisso.<br>• Una porta di gestione del sistema XCC sulla parte anteriore per il collegamento a una<br>rete di gestione di sistemi. Questo connettore è dedicato alle funzioni di Lenovo<br>XClarity Controller e ha una velocità di funzionamento di 1 GB.<br>• Due porte USB (Universal Serial Bus) 3.1 sulla parte anteriore                                                            |  |  |  |
| Ventole                                                      | Sei ventole di sistema senza vassoio (60 mm x 60 mm x 56 mm) con supporto della<br>ridondanza N+1                                                                                                    |  |  |  |
| Sistema operativo                                            | I sistemi operativi supportati e certificati includono:<br>Microsoft Windows Server<br>• VMware ESXi<br>• Red Hat Enterprise Linux<br>• SUSE Linux Enterprise Server<br>Riferimenti:<br>• Elenco completo dei sistemi operativi disponibili: https://lenovopress.lenovo.com/osig.                                                                                                    |  |  |  |
|                                                              | Istruzioni per la distribuzione del sistema operativo: "Distribuzione del sistema<br>operativo" a pagina 158.                                                                                                    |  |  |  |

## Tabella 1. Specifiche (continua)

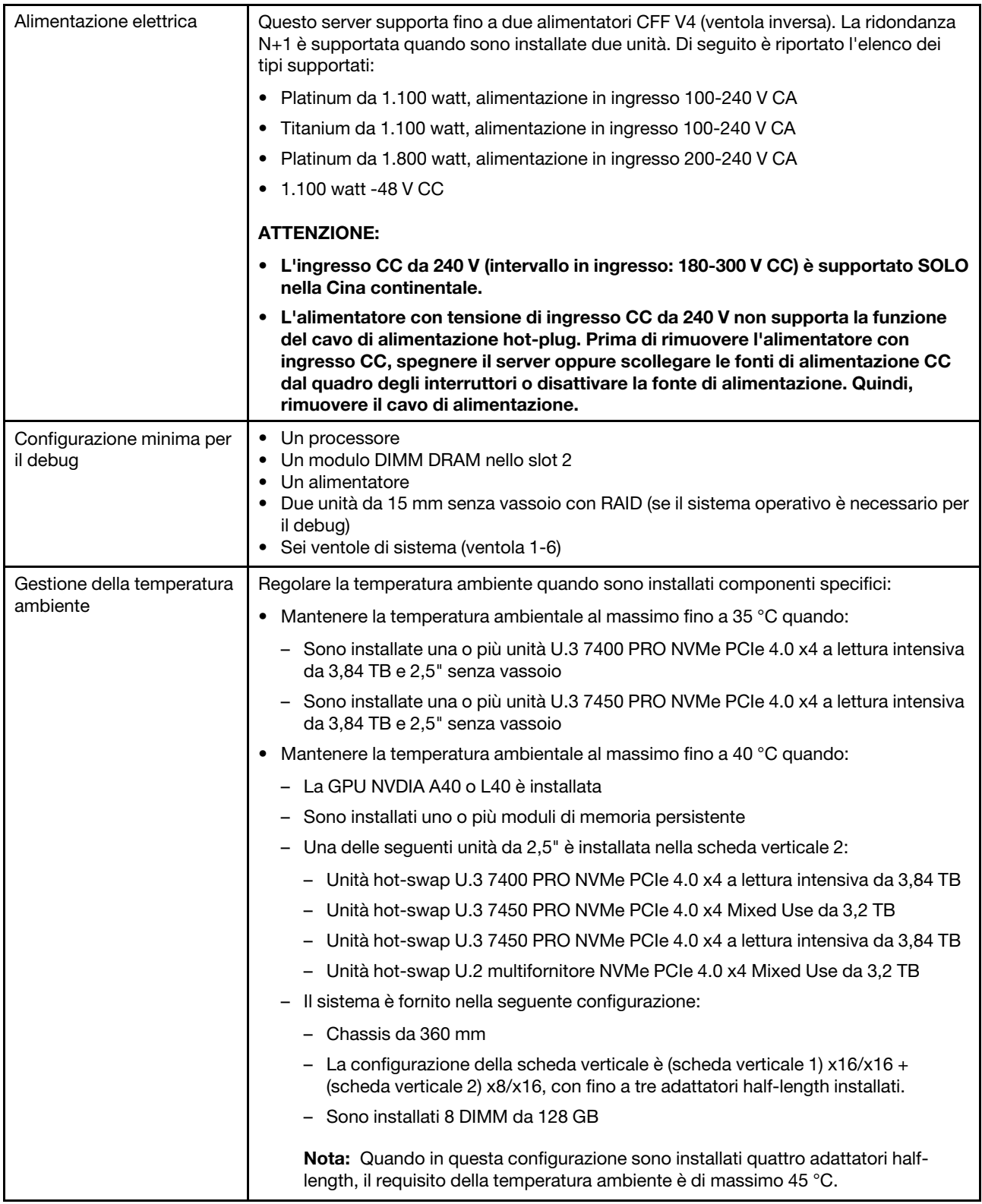

Tabella 1. Specifiche (continua)

| Emissioni acustiche | Il server dispone della seguente dichiarazione di emissioni acustiche:                                                                                                    |  |  |
|---------------------|----------------------------------------------------------------------------------------------------|--|--|
|                     | • Livello di pressione sonora (LpAm)                                                                                                    |  |  |
|                     | - Inattivo: 43,3 dBA (minimo), 47,4 dBA (tipico), 47,4 dBA (GPU avanzata)                                                                                                    |  |  |
|                     | - In funzione: 55,3 dBA (minimo), 55,3 dBA (tipico), 65,2 dBA (GPU avanzata)                                                                                                    |  |  |
|                     | Nota:                                                                                                    |  |  |
|                     | • Questi livelli di emissione acustica sono stati misurati in ambienti acustici controllati.<br>secondo le procedure specificate dallo standard ISO7779 e riportati in conformità allo<br>standard ISO 9296.                                                                                                    |  |  |
|                     | · I livelli di emissione acustica dichiarati si basano sulle seguenti configurazioni, che<br>possono variare a seconda della configurazione e delle condizioni                                                                                                    |  |  |
|                     | - Minimo: chassis da 300 mm, 1 CPU da 185 W/32 core, 8 RDIMM da 16 GB, 4<br>unità SSD SATA da 960 GB, 2 unità M.2 5300 SATA da 480 GB, 2 Intel E810-DA2,<br>2 PSU da 1.100 W                                                                                                    |  |  |
|                     | - Tipica: chassis da 300 mm, 1 CPU da 185 W/32 core, 8 RDIMM da 16 GB, 2 unità<br>U.2 P5500 NVMe da 1,92 TB, 2 unità M.2 5300 SATA da 480 GB, 2 GPU NVIDIA<br>A2 PCIe Gen4 da 16 GB, 1 scheda Mellanox CX6 LX 10/25G, 2 PSU da 1.100 W                                                                                                    |  |  |
|                     | - GPU avanzata: chassis da 360 mm, 1 CPU da 165 W/28 core, 8 RDIMM da 16 GB,<br>2 unità U.2 P5500 NVMe da 1,92 TB, 2 unità M.2 5300 SATA da 480 GB, 2 GPU<br>NVIDIA A30 PCIe Gen4 da 24 GB, 1 scheda Mellanox CX6 LX 10/25G, 2 PSU da<br>1.800 W                                                                                                    |  |  |
| Ambiente            | ThinkEdge SE450 è conforme alle specifiche di classe A3 ASHARE. A seconda della<br>configurazione hardware, alcuni modelli sono conformi alle specifiche ASHARE di<br>classe A4. Le prestazioni del sistema possono essere compromesse quando la<br>temperatura di esercizio non rispetta la specifica ASHRAE A3 o in caso di condizione di<br>malfunzionamento della ventola.<br>• Temperatura dell'aria:<br>- In funzione:<br>- ASHARE Classe A2: da 10 a 35 °C (da 50 a 95 °F); ridurre la temperatura<br>ambiente massima di 1 °C per ogni incremento di 300 m (984 piedi) di altezza<br>sopra 900 m (2.953 piedi).<br>- ASHARE Classe A3: da 5 a 40 °C (da 41 a 104 °F); ridurre la temperatura<br>ambiente massima di 1 °C per ogni incremento di 175 m (574 piedi) di altezza<br>sopra 900 m (2.953 piedi).<br>- ASHARE Classe A4: da 5 a 45 °C (da 41 a 113 °F); ridurre la temperatura<br>ambiente massima di 1 °C per ogni incremento di 125 m (410 piedi) di altezza<br>sopra 900 m (2.953 piedi).<br>- Livello NEBS 31: |  |  |
|                     | • Temperatura di esercizio: da 5 °C a 40 °C. Umidità: 5%~85% RH, senza<br>condensa.                                                                                                    |  |  |

### 1. Configurazione:

- Chassis: chassis da 300 mm
- Processore: 28 core, 165 W con dissipatore di calore 2U standard
- Memoria: otto RDIMM da 64 GB a 3.200 MHz
- M.2: due unità M.2 da 480 GB con SATA-RAID
- Storage interno: quattro unità SATA da 960 GB
- Adattatori PCIe: Intel N810-DA2 (Slot 5), Intel ACC100 (slot 3, 4, 6)
- Nessun OCP
- 2 alimentatori da 1.100 W -48 V CC

### Tabella 1. Specifiche (continua)

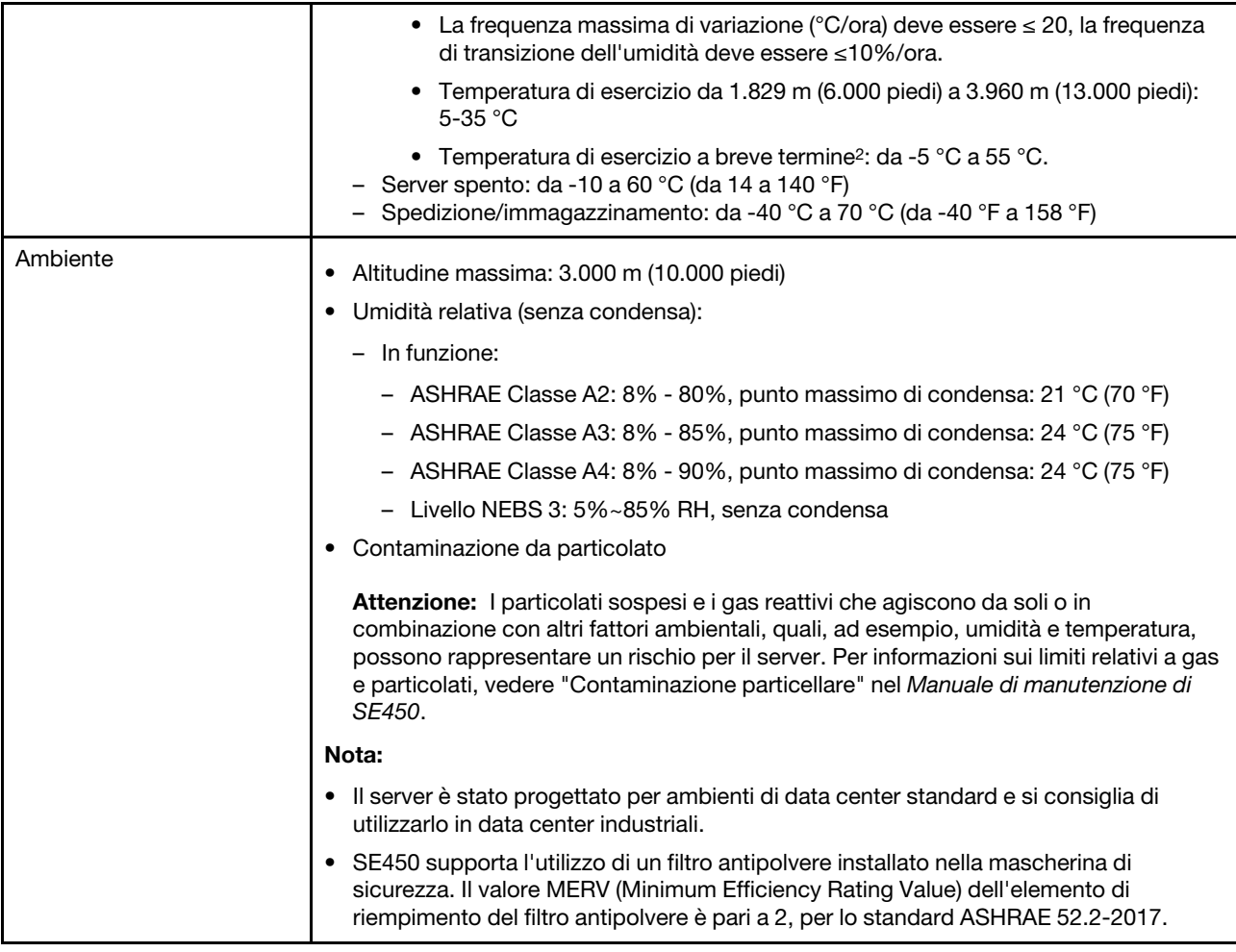

<sup>2.</sup> Condizioni di breve termine: periodo di maggiore a 96 ore consecutive e per un totale di non più di 15 giorni in 1 anno. Si fa riferimento a un totale di 360 ore in un anno specifico, ma non più di 15 occorrenze durante il periodo di 1 anno specifico.

## <span id="page-16-0"></span>Specifiche per urti e vibrazioni

Le seguenti informazioni forniscono un riepilogo delle specifiche per urti e vibrazioni del server. In base al modello, alcune funzioni potrebbero non essere disponibili o alcune specifiche potrebbero non essere valide.

Tabella 2. Specifiche per urti e vibrazioni

| Configurazione del<br>sistema SE450 | Vibrazione (quando il<br>server è in funzione) | Scossa (quando il<br>server è in funzione)                      | Criteri ambientali (NEB GR63)      |                     |
|-------------------------------------|------------------------------------------------|-----------------------------------------------------------------|------------------------------------|---------------------|
| 300 mm e 360 mm                     | 0,21 grm, 5-500 Hz,<br>15 min/asse             | 15G, 3 ms, semi-<br>sinusoidale, $\pm X$ , $\pm Y$ ,<br>$\pm Z$ | Vibrazione ufficio                 | Test antisismico    |
|                                     |                                                |                                                                 | 0,21 grm, 5-100 Hz,<br>30 min/asse | GR63 - Zona sismica |

## <span id="page-16-1"></span>Contaminazione da particolato

Attenzione: I particolati atmosferici (incluse lamelle o particelle metalliche) e i gas reattivi da soli o in combinazione con altri fattori ambientali, quali ad esempio umidità o temperatura, potrebbero rappresentare un rischio per il dispositivo, come descritto in questo documento.

I rischi rappresentati dalla presenza di livelli eccessivi di particolato o concentrazioni eccessive di gas nocivi includono un danno che potrebbe portare al malfunzionamento del dispositivo o alla totale interruzione del suo funzionamento. Tale specifica sottolinea dei limiti per i particolati e i gas con l'obiettivo di evitare tale danno. I limiti non devono essere considerati o utilizzati come limiti definitivi, in quanto diversi altri fattori, come temperatura o umidità dell'aria, possono influenzare l'impatto derivante dal trasferimento di contaminanti gassosi e corrosivi ambientali o di particolati. In assenza dei limiti specifici che vengono sottolineati in questo documento, è necessario attuare delle pratiche in grado di mantenere livelli di gas e di particolato coerenti con il principio di tutela della sicurezza e della salute umana. Se Lenovo stabilisce che i livelli di particolati o gas presenti nell'ambiente del cliente hanno causato danni al dispositivo, può porre come condizione per la riparazione o la sostituzione di dispositivi o di parti di essi, l'attuazione di appropriate misure correttive al fine di attenuare tale contaminazione ambientale. L'attuazione di tali misure correttive è responsabilità del cliente.

### Tabella 3. Limiti per i particolati e i gas

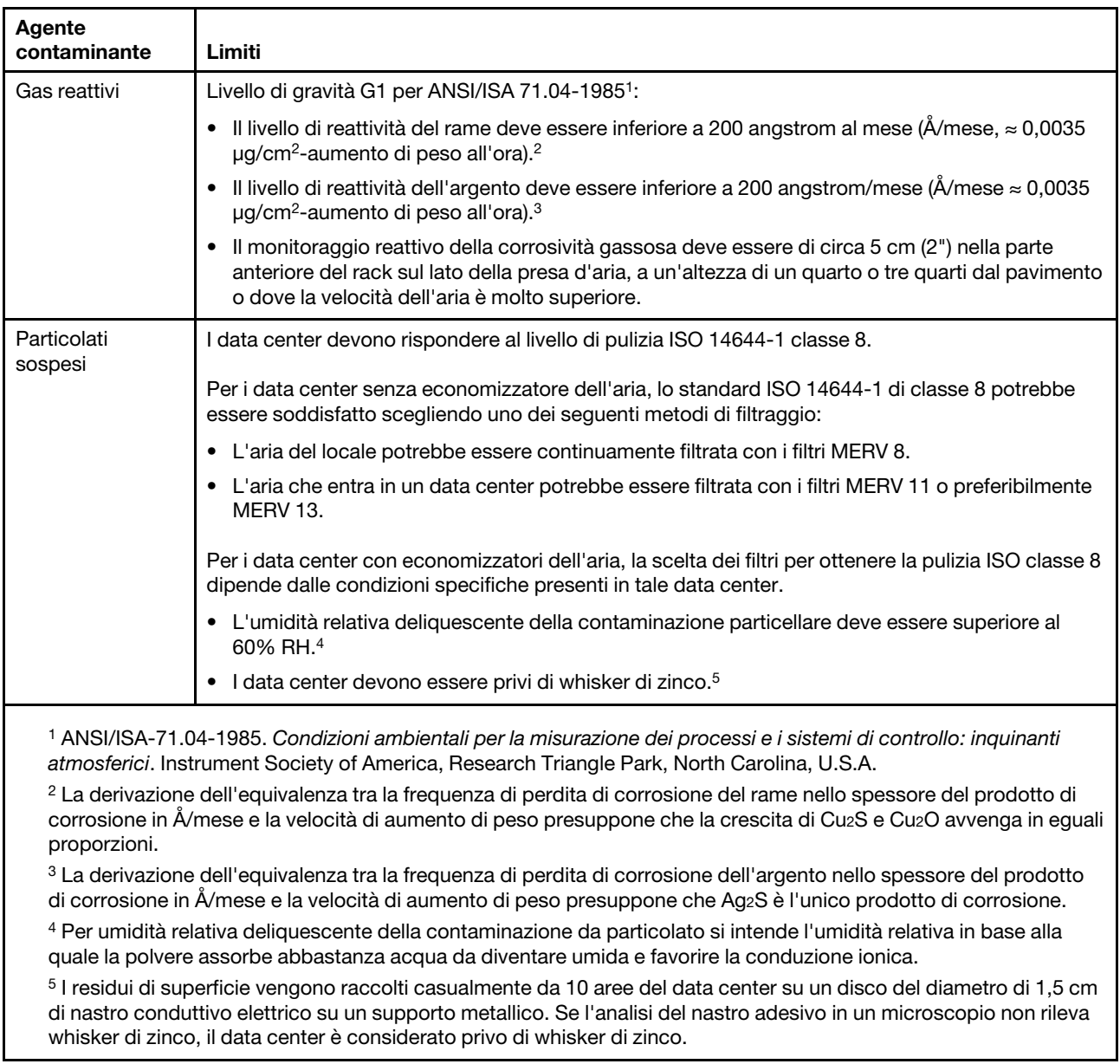

## <span id="page-17-0"></span>Opzioni di gestione

La gamma di funzionalità XClarity e altre opzioni di gestione del sistema descritte in questa sezione sono disponibili per favorire una gestione più pratica ed efficiente dei server.

### Panoramica

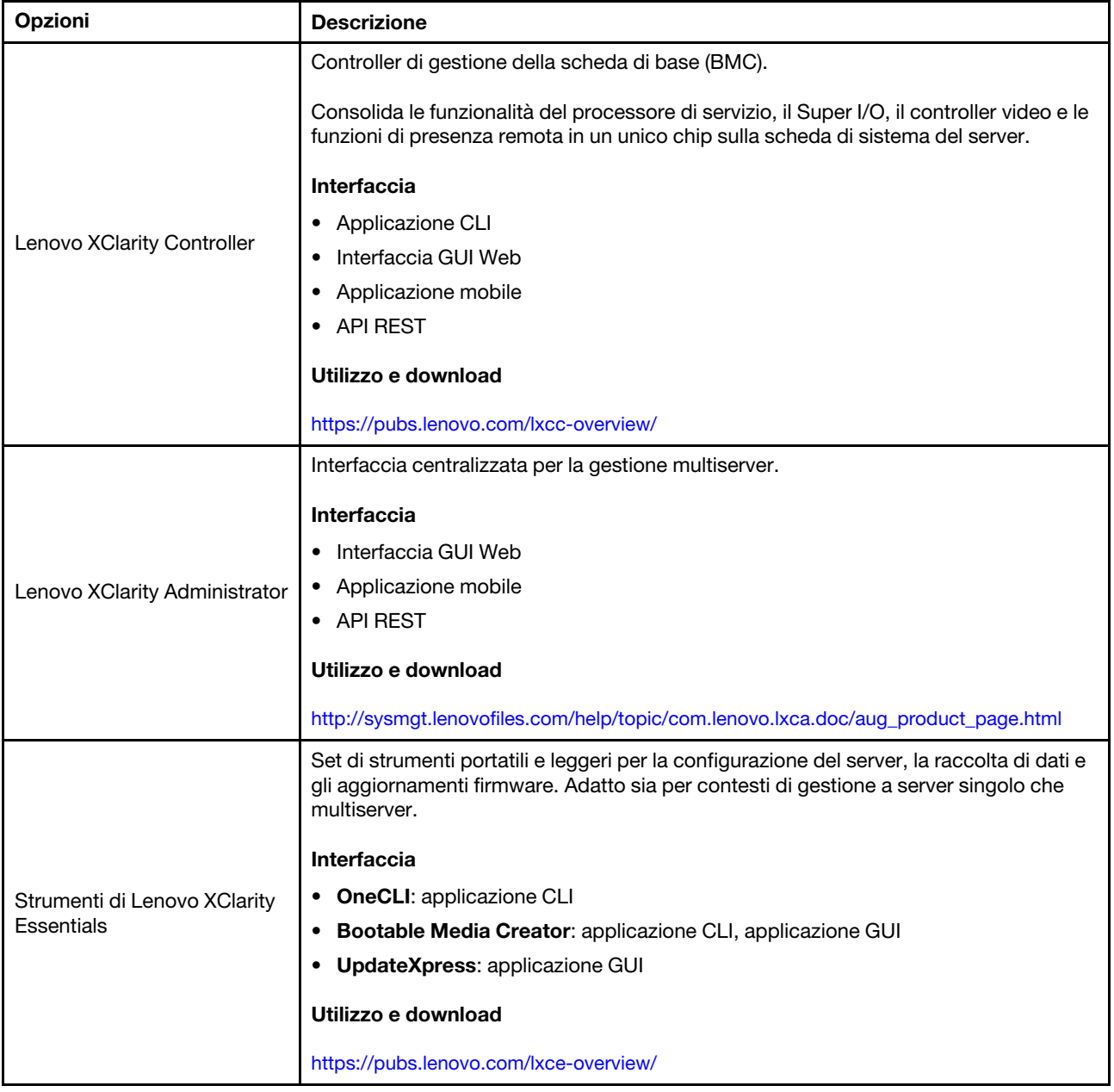

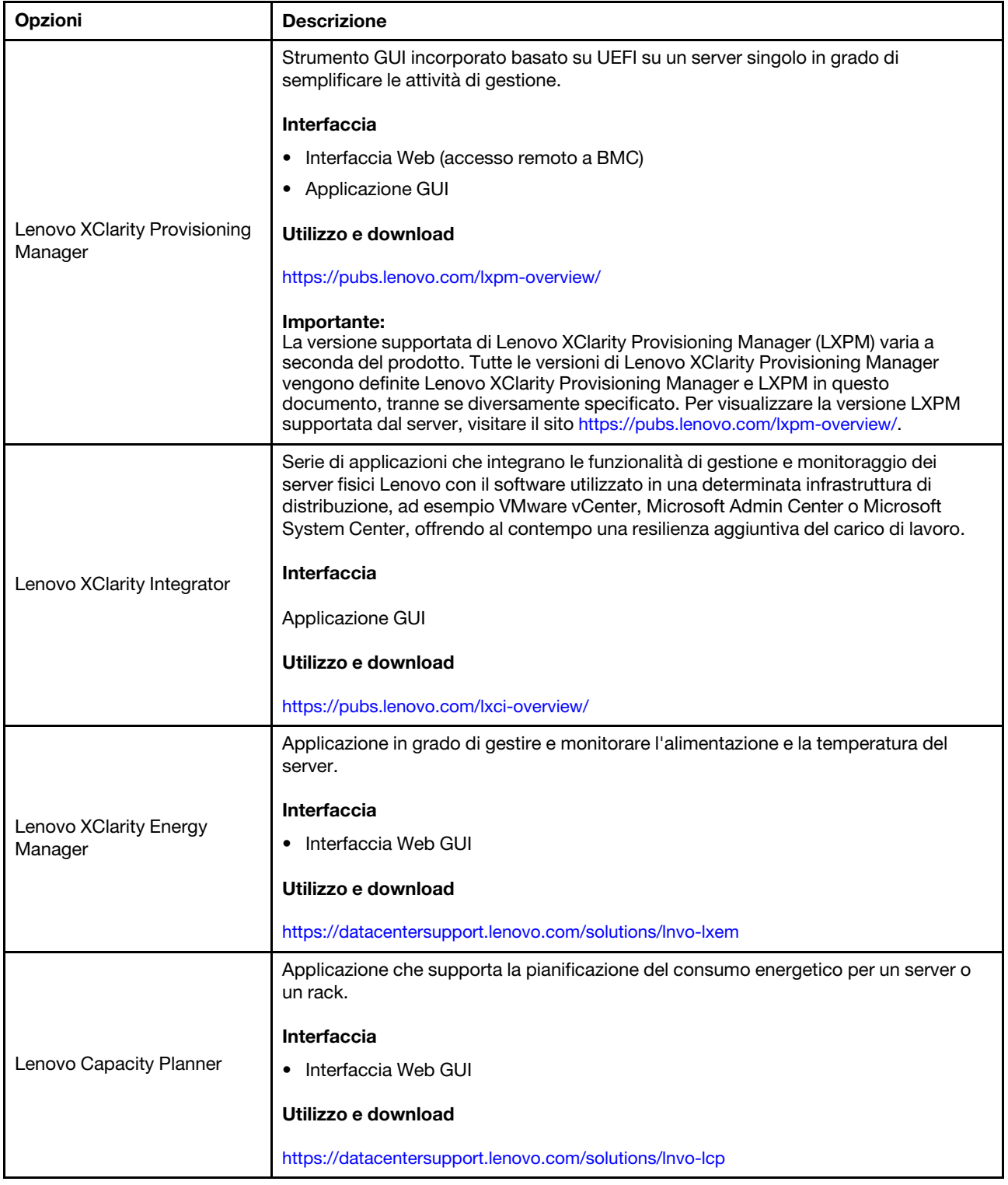

### Funzioni

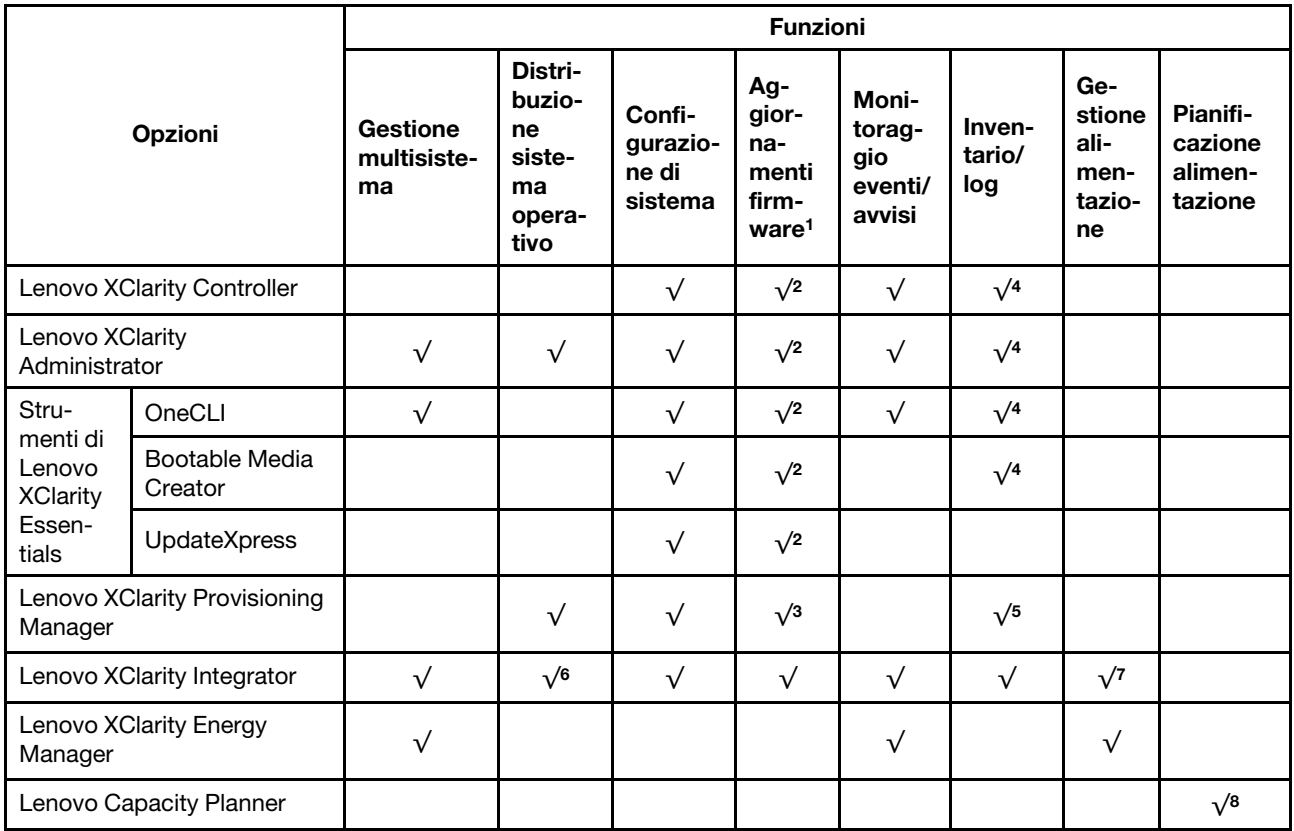

### Nota:

- 1. La maggior parte delle opzioni può essere aggiornata mediante gli strumenti Lenovo. Alcune opzioni, come il firmware GPU o il firmware Omni-Path, richiedono l'utilizzo di strumenti del fornitore.
- 2. Le impostazioni UEFI del server per ROM di opzione devono essere impostate su Automatico o UEFI per aggiornare il firmware mediante Lenovo XClarity Administrator, Lenovo XClarity Essentials o Lenovo XClarity Controller.
- 3. Gli aggiornamenti firmware sono limitati ai soli aggiornamenti Lenovo XClarity Provisioning Manager, Lenovo XClarity Controller e UEFI. Gli aggiornamenti firmware per i dispositivi opzionali, come gli adattatori, non sono supportati.
- 4. Le impostazioni UEFI del server per la ROM facoltativa devono essere impostate su Automatico o UEFI per visualizzare le informazioni dettagliate sulla scheda adattatore, come nome del modello e livelli di firmware in Lenovo XClarity Administrator, Lenovo XClarity Controller o Lenovo XClarity Essentials.
- 5. L'inventario è limitato.
- 6. Il controllo della distribuzione di Lenovo XClarity Integrator per System Center Configuration Manager (SCCM) supporta la distribuzione del sistema operativo Windows.
- 7. La funzione di gestione dell'alimentazione è supportata solo da Lenovo XClarity Integrator per VMware vCenter.
- 8. Si consiglia vivamente di controllare i dati di riepilogo dell'alimentazione per il server utilizzando Lenovo Capacity Planner prima di acquistare eventuali nuove parti.

## <span id="page-22-0"></span>Capitolo 2. Componenti del server

Consultare questo argomento per informazioni sui componenti nel server.

#### Informazioni importanti sul prodotto

Questa sezione fornisce informazioni che consentono di individuare quanto segue:

- Informazioni su tipo di macchina e modello: quando si contatta l'assistenza tecnica Lenovo, il tipo, il modello e il numero di serie della macchina consentono ai tecnici del supporto di identificare il server e fornire un servizio più rapido. Il numero di modello e il numero di serie sono riportati sull'etichetta ID. La figura seguente mostra la posizione dell'etichetta ID in cui sono riportati il tipo di macchina, il modello e il numero di serie.
- Informazioni sulla certificazione IC e FCC ID: le informazioni sulla certificazione FCC e IC sono identificate da un'etichetta che si trova sul server edge, come mostrato nella figura seguente.

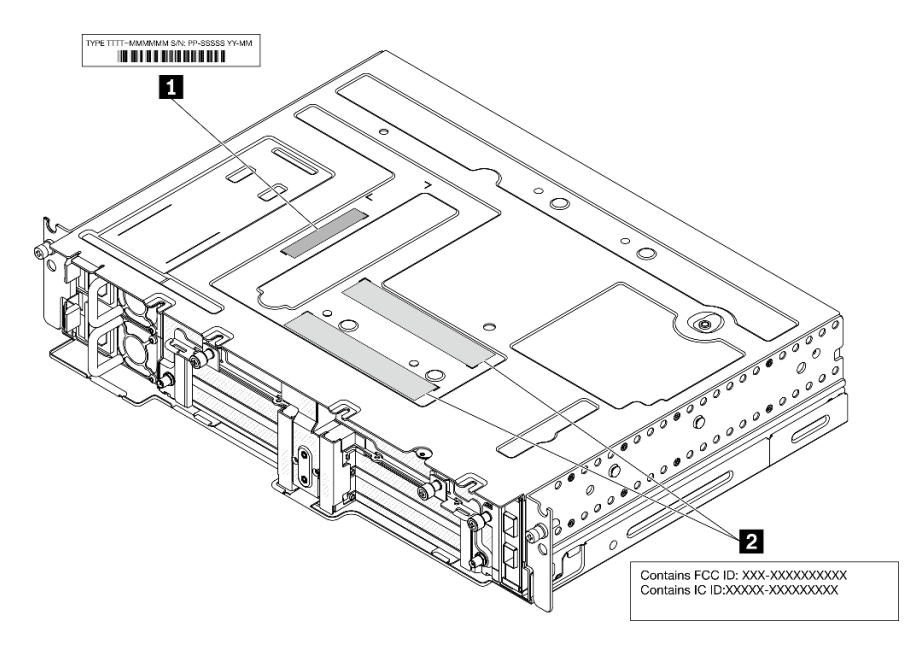

Figura 2. Posizione dell'etichetta ID e dell'etichetta FCC ID/IC

Tabella 4. Etichette ID e FCC ID/IC

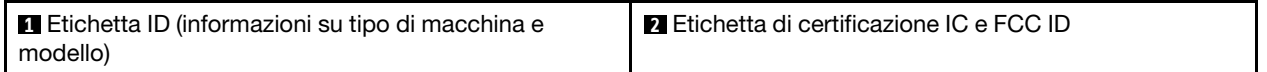

### Etichetta di accesso alla rete

L'etichetta per l'accesso alla rete è presente nella parte anteriore del server. È possibile rimuovere l'etichetta per l'accesso alla rete e incollarne una personale in cui registrare informazioni come nome host, nome di sistema e codice a barre di inventario. Conservare l'etichetta per l'accesso alla rete per riferimento futuro.

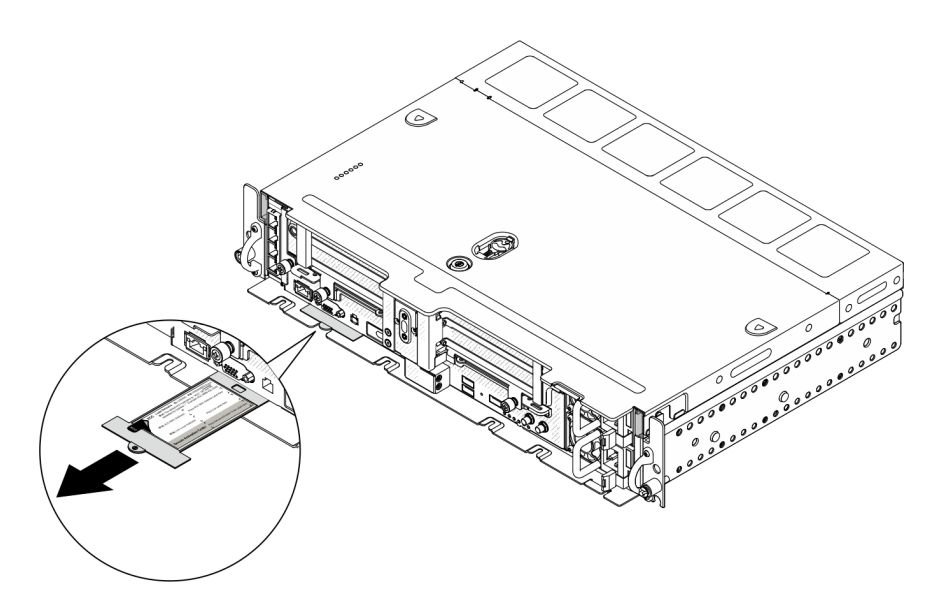

Figura 3. Posizione dell'etichetta di accesso alla rete

## Codice QR

Inoltre, la scheda di servizio del sistema si trova sul coperchio superiore del server e fornisce un codice di riferimento rapido (QR) per l'accesso mobile alle informazioni sull'assistenza. Eseguire la scansione del codice QR con un dispositivo mobile con un'applicazione apposita per accedere rapidamente alla pagina Web delle informazioni sull'assistenza. Sulla pagina Web delle informazioni sull'assistenza sono presenti informazioni aggiuntive relative ai video di installazione e sostituzione delle parti, nonché i codici di errore per l'assistenza concernente il server.

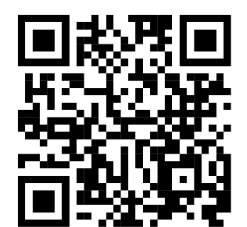

Figura 4. Codice QR SE450

## <span id="page-24-0"></span>Vista anteriore

Consultare questo argomento per informazioni su controlli, LED e connettori presenti nella parte anteriore del server.

Nota: Tutti i numeri di slot/vani in questo argomento sono elencati dall'alto verso il basso.

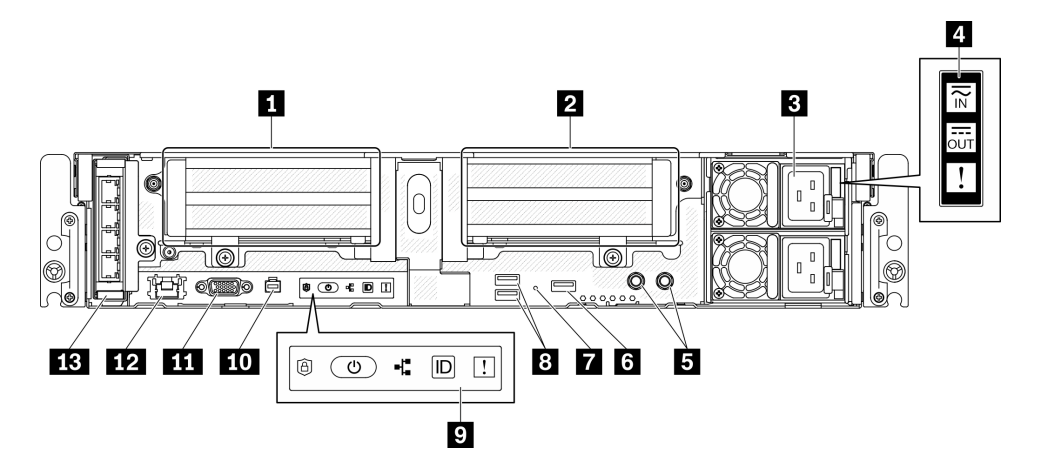

Figura 5. Vista anteriore

Tabella 5. Componenti sulla vista anteriore

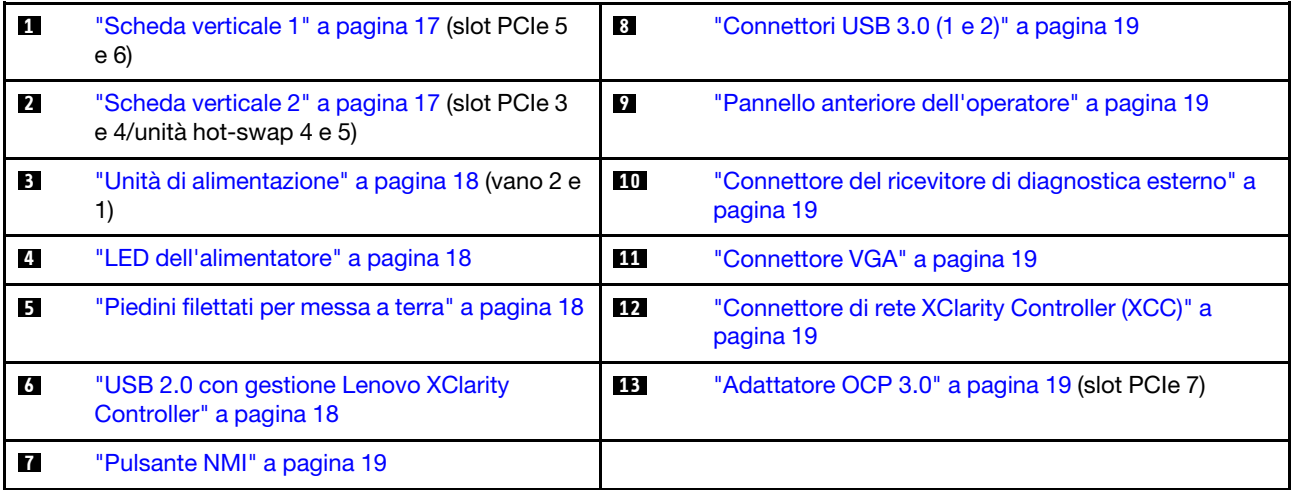

## <span id="page-24-1"></span>**1** Scheda verticale 1 (slot PCIe 5 e 6)

Supporta le seguenti unità:

- PCI Express 4.0 x16/x8 single-width (slot 5, 6)
- PCI Express 4.0 x16/x16 single-width (slot 5, 6)
- PCI Express 4.0 x16 single/double-width (slot 5)

Nota: L'adattatore RAID deve essere installato nello slot 6.

## <span id="page-24-2"></span>**2** Scheda verticale 2 (slot PCIe 3 e 4/unità hot-swap 4 e 5)

Supporta le seguenti unità:

- PCI Express 4.0 x8/x16 single-width (slot 3, 4)
- PCI Express 4.0 x16/x16 single-width (slot 3, 4)
- PCI Express 4.0 x16 single/double-width (slot 4)
- Due unità hot-swap SAS/SATA/NVMe da 2,5 pollici (unità 4, 5)

## <span id="page-25-0"></span>**3** Unità di alimentazione (vano 2 e 1)

Questo server supporta fino a due alimentatori CFF V4 (ventola inversa). La ridondanza N+1 è supportata quando sono installate due unità. Di seguito è riportato l'elenco dei tipi supportati:

- Platinum da 1.100 watt, alimentazione in ingresso 100-240 V CA
- Titanium da 1.100 watt, alimentazione in ingresso 100-240 V CA
- Platinum da 1.800 watt, alimentazione in ingresso 200-240 V CA
- 1.100 watt -48 V CC

## <span id="page-25-1"></span>**4** LED dell'alimentatore

- LED di ingresso dell'alimentazione (verde)
	- Spento: l'alimentatore non è collegato alla fonte di alimentazione CA oppure si è verificato un problema di alimentazione.
	- Verde: l'alimentatore è collegato alla fonte di alimentazione CA.

### • LED di uscita dell'alimentazione (verde)

- Verde: il server è acceso e l'alimentatore funziona normalmente.
- Verde lampeggiante: l'alimentatore è in modalità zero output (standby). Quando il carico di alimentazione del server è ridotto, uno degli alimentatori installati passa allo stato di standby, mentre l'altro distribuisce l'intero carico. Quando il carico di alimentazione aumenta, l'alimentatore in standby passa allo stato attivo per fornire alimentazione sufficiente al server.

Per disabilitare la modalità zero output, avviare Configurazione Utility, passare a Impostazioni di sistema > Alimentazione > Output zero e selezionare Disabilita. Se si disabilita la modalità zero output, entrambi gli alimentatori avranno stato attivo.

- Spento: il server è spento oppure l'alimentatore non funziona correttamente. Se il server è acceso ma il LED di uscita dell'alimentazione è spento, sostituire l'alimentatore.
- LED di errore dell'alimentatore (giallo)
	- Spento: l'alimentatore funziona correttamente.
	- Giallo: si è verificato un malfunzionamento dell'alimentatore. Per risolvere il problema, sostituire l'alimentatore.

### <span id="page-25-2"></span>**5** Piedini filettati per messa a terra

Collegare i fili di messa a terra a questi capicorda.

### <span id="page-25-3"></span>**6 USB 2.0 con gestione Lenovo XClarity Controller**

Il collegamento a XClarity Controller è destinato principalmente agli utenti con un dispositivo mobile su cui è in esecuzione l'applicazione XClarity Controller. Quando un dispositivo mobile è collegato a questa porta USB, viene stabilita una connessione Ethernet su USB tra l'applicazione mobile in esecuzione sul dispositivo e XClarity Controller. Selezionare Rete in Configurazione BMC per visualizzare o modificare le impostazioni.

È supportata una sola modalità:

### • Modalità solo BMC

In questa modalità, la porta USB è sempre collegata esclusivamente a XClarity Controller.

## <span id="page-26-6"></span>**7** Pulsante NMI

Premere questo pulsante per forzare un'interruzione NMI (Non Maskable Interrupt) per il processore. Potrebbe essere necessario utilizzare una penna o l'estremità di una graffetta raddrizzata per premere il pulsante. Può essere utilizzato per forzare un dump della memoria della schermata blu. Utilizzare questo pulsante solo quando viene indicato da supporto Lenovo.

## <span id="page-26-0"></span>**8** Connettori USB 3.0 (1 e 2)

Collegare un dispositivo USB, quali un mouse, una tastiera o altri dispositivi a uno di questi connettori.

### <span id="page-26-1"></span>**9** Pannello anteriore dell'operatore

Per maggiori dettagli, vedere ["Pannello anteriore dell'operatore" a pagina 20.](#page-27-0)

### <span id="page-26-2"></span>**10 Connettore del ricevitore di diagnostica esterno**

Collegare il ricevitore di diagnostica esterno a questo connettore per la diagnostica e la risoluzione dei problemi del sistema. Per maggiori dettagli, vedere ["Ricevitore di diagnostica LCD esterno" a pagina 21.](#page-28-0)

## <span id="page-26-3"></span>**111 Connettore VGA**

Collegare un monitor a questo connettore. La risoluzione video massima è 1.920 x 1.200 a 60 Hz.

## <span id="page-26-4"></span>**12 Connettore di rete XClarity Controller (XCC)**

Usare questo connettore per gestire il server, utilizzando una rete di gestione dedicata. Se si utilizza tale connettore, non è possibile accedere direttamente a Lenovo XClarity Controller da una rete di produzione. Una rete di gestione dedicata fornisce ulteriore protezione tramite separazione fisica del traffico della rete di gestione dalla rete di produzione. È possibile utilizzare Setup Utility per configurare il server in modo da utilizzare una rete di gestione dei sistemi dedicata o una rete condivisa.

## <span id="page-26-5"></span>**13** Adattatore OCP 3.0 (slot 7)

L'adattatore Ethernet OCP 3.0 fornisce due o quattro connettori Ethernet aggiuntivi per le connessioni di rete. Per la numerazione delle porte, consultare le seguenti sezioni:

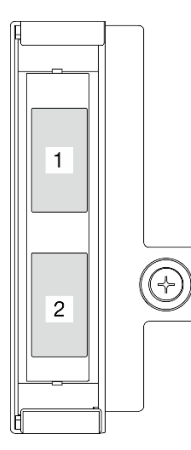

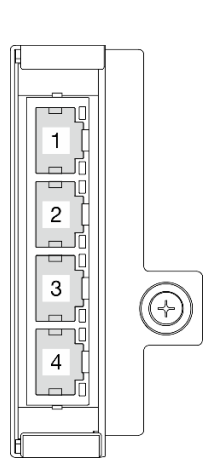

Figura 6. Numerazione delle porte: adattatore OCP 3.0 a 2 porte

Figura 7. Numerazione delle porte: adattatore OCP 3.0 a 4 porte

Uno dei connettori Ethernet sulla scheda Ethernet OCP 3.0 può funzionare anche come connettore di gestione con la capacità di gestione condivisa. Se un connettore di gestione condiviso si guasta, il traffico può essere gestito automaticamente da un altro connettore della scheda.

## <span id="page-27-0"></span>Pannello anteriore dell'operatore

Il pannello anteriore dell'operatore contiene i LED degli indicatori dei controlli dell'alimentazione.

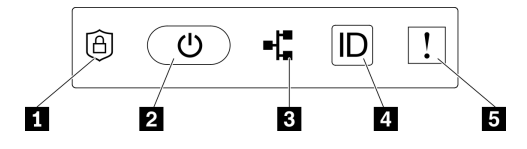

Figura 8. Pannello anteriore dell'operatore

Tabella 6. Controlli e indicatori del pannello anteriore dell'operatore

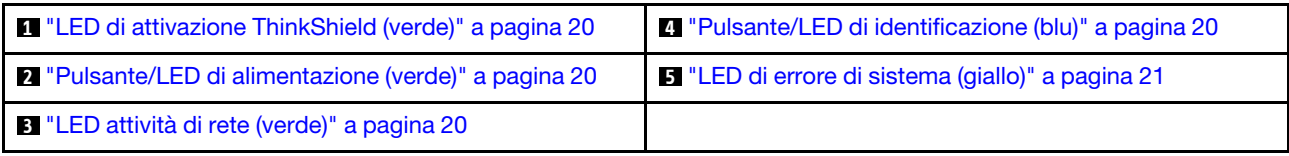

## <span id="page-27-1"></span>**1 LED di attivazione ThinkShield (verde)**

Gli stati dei LED di attivazione ThinkShield sono i seguenti:

Acceso fisso: ThinkShield è attivato.

Lampeggiante: ThinkShield non è attivato e deve essere attivato.

Spento: ThinkShield non è disponibile in questa unità.

Vedere ["Attivazione del sistema" a pagina 149](#page-156-1) per attivare il sistema.

### <span id="page-27-3"></span>**2** Pulsante/LED di alimentazione (verde)

Premere questo pulsante per accendere e spegnere il server manualmente. Gli stati del LED di alimentazione sono i seguenti:

Spento: l'alimentazione non è presente oppure l'adattatore di alimentazione o il LED è guasto.

Lampeggiamento rapido (4 volte al secondo): il server è spento e non è pronto per essere acceso. Il pulsante di alimentazione è disabilitato in questo stato. Questo stato dura circa 5-10 secondi dopo che l'alimentatore viene collegato.

Lampeggiamento rapido (1 volta al secondo): il server è spento ed è pronto per essere acceso. Premere il pulsante di alimentazione per accendere il server.

Acceso: il server è acceso.

### <span id="page-27-4"></span>**3** LED di attività della rete (verde)

Quando questo LED è lampeggiante, il server sta trasmettendo o ricevendo segnali dalla rete LAN Ethernet.

### <span id="page-27-2"></span>**4** Pulsante/LED di identificazione (blu)

Utilizzare questo LED blu per individuare visivamente il server tra altri server. Tale LED viene utilizzato anche come pulsante di rilevamento presenze. È possibile utilizzare Lenovo XClarity Administrator per accendere questo LED da remoto.

Utilizzare questo LED blu per individuare visivamente il server tra altri server. Tale LED viene utilizzato anche come pulsante di rilevamento presenze. È possibile utilizzare Lenovo XClarity Administrator per accendere questo LED da remoto. Gli stati del LED di identificazione sono i seguenti:

Spento: Presence Detection disattivato.

Lampeggiamento rapido (4 volte al secondo): (su XCC versione firmware 3.10 o superiore). Il server non è ancora stato attivato e non dispone dell'autorizzazione per l'alimentazione.

## Lampeggiamento lento (1 volta al secondo): Presence Detection è attivato.

Acceso: Presence Detection è attivato.

## <span id="page-28-1"></span>**5 LED** di errore di sistema (giallo)

Quando questo LED giallo è acceso, si sono verificati uno o più errori di sistema. Questo LED può essere controllato tramite XCC. Le informazioni dettagliate sono disponibili sul ricevitore di diagnostica LCD esterno (vedere ["Ricevitore di diagnostica LCD esterno" a pagina 21\)](#page-28-0).

## <span id="page-28-0"></span>Ricevitore di diagnostica LCD esterno

Il ricevitore di diagnostica LCD esterno è un dispositivo esterno collegato al server con un cavo e consente di accedere rapidamente alle informazioni di sistema, come errori, stato del sistema, firmware, rete e informazioni di integrità.

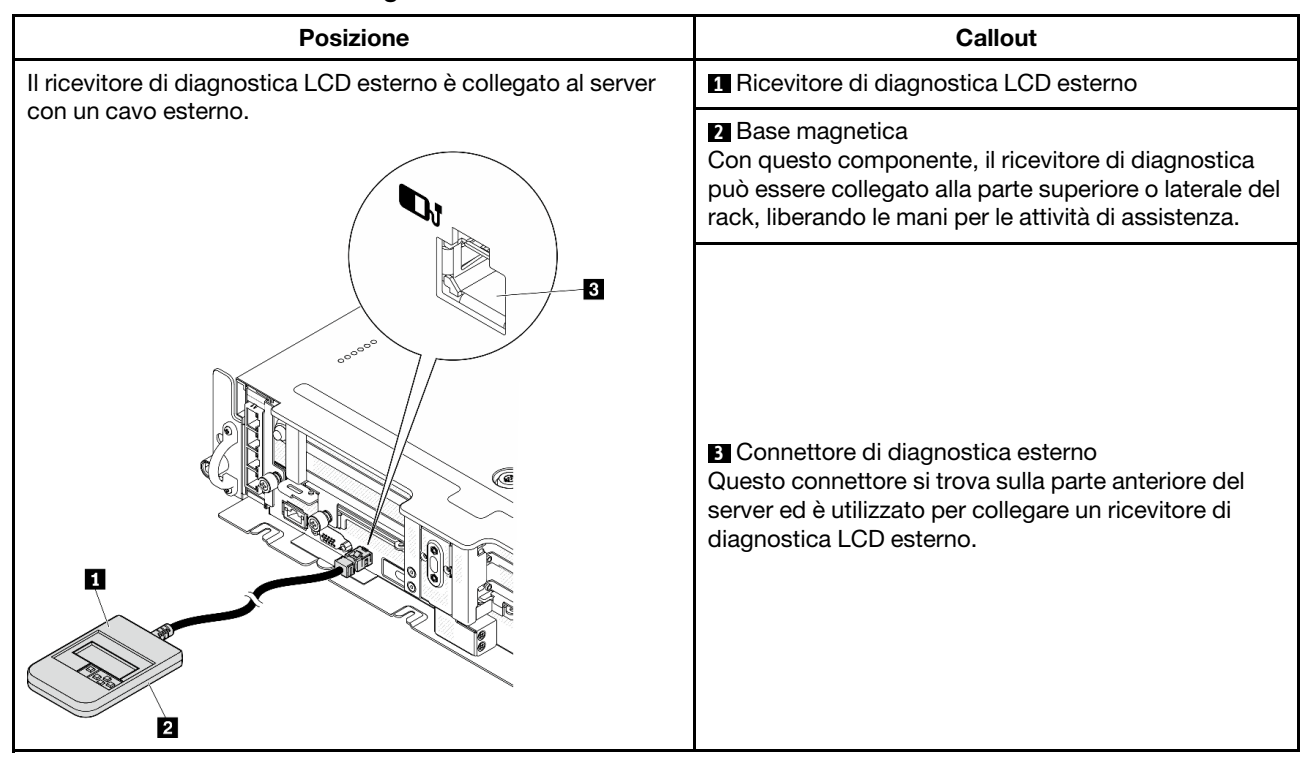

### Posizione del ricevitore di diagnostica LCD esterno

Nota: Quando si scollega il ricevitore esterno, prestare attenzione alle seguenti istruzioni: ❶ Premere in avanti il fermo in plastica sulla presa.

❷ Tenere il fermo e rimuovere il cavo dal connettore.

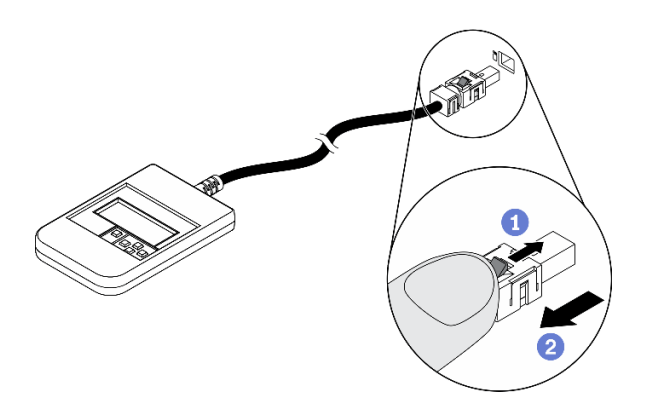

## Panoramica del pannello del display

Il dispositivo di diagnostica è formato da uno schermo LCD e da 5 pulsanti di navigazione.

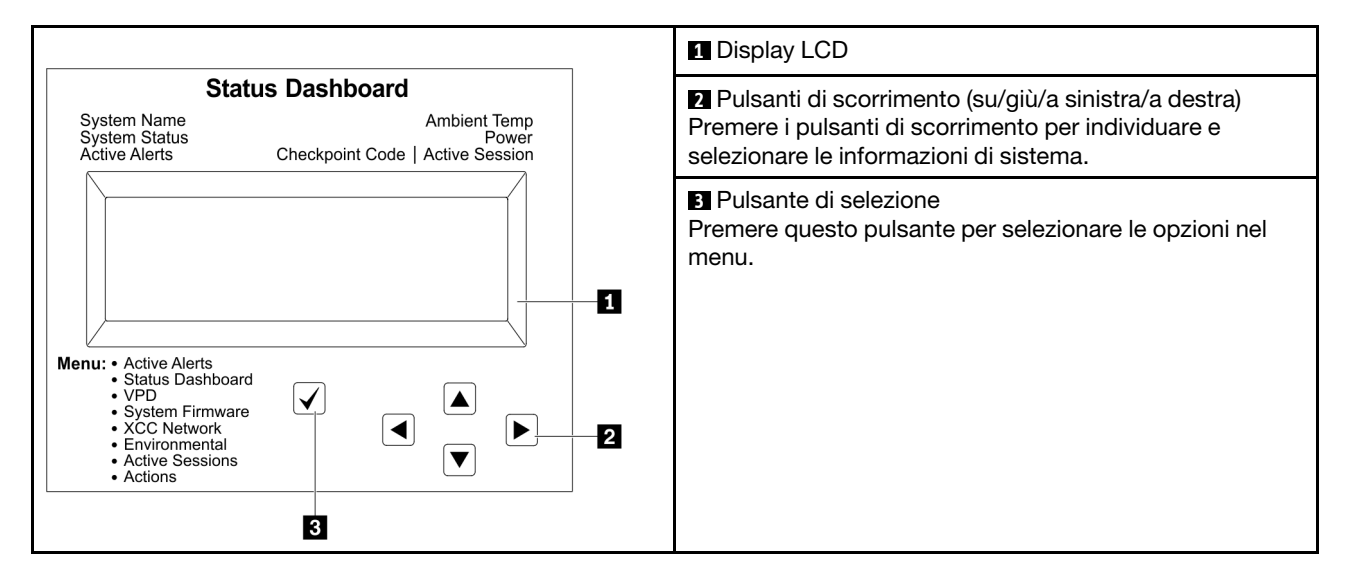

### Diagramma di flusso delle opzioni

Il ricevitore di diagnostica LCD esterno mostra varie informazioni sul sistema. Spostarsi tra le opzioni con i tasti di scorrimento.

A seconda del modello, le opzioni e le voci sullo schermo LCD potrebbero variare.

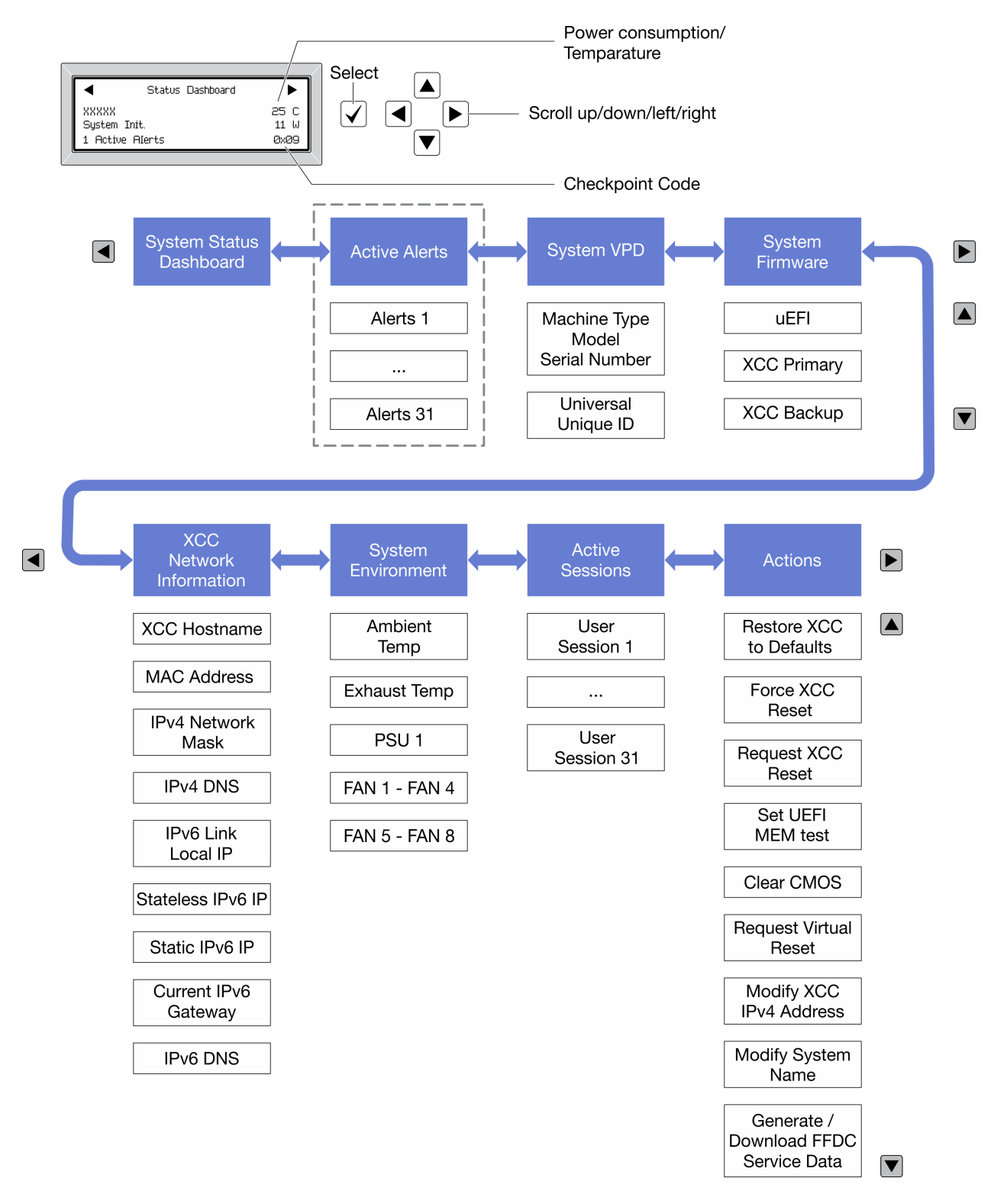

## Elenco completo dei menu

Di seguito è riportato l'elenco delle opzioni disponibili. Passare da un'opzione alle informazioni subordinate con il pulsante di selezione e spostarsi tra le opzioni o le informazioni con i pulsanti di scorrimento.

A seconda del modello, le opzioni e le voci sullo schermo LCD potrebbero variare.

## Menu Home (dashboard con lo stato del sistema)

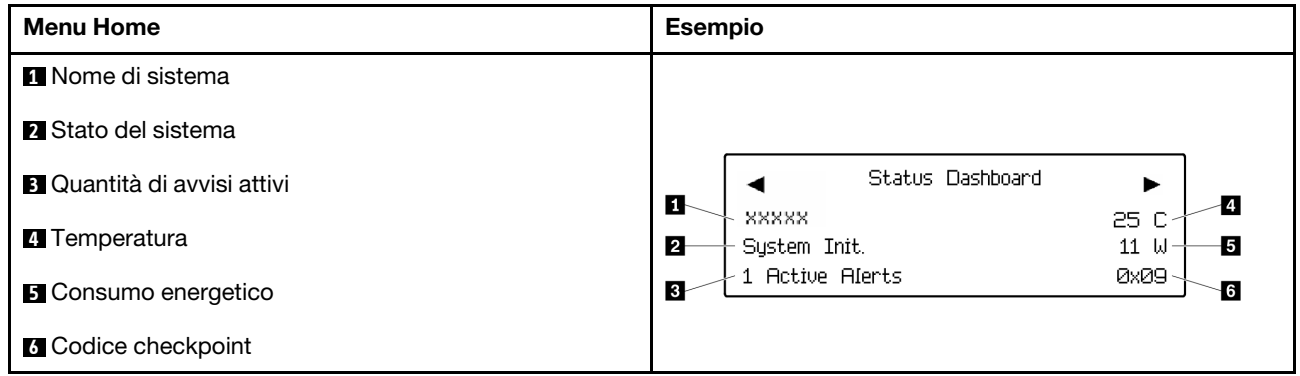

## Avvisi attivi

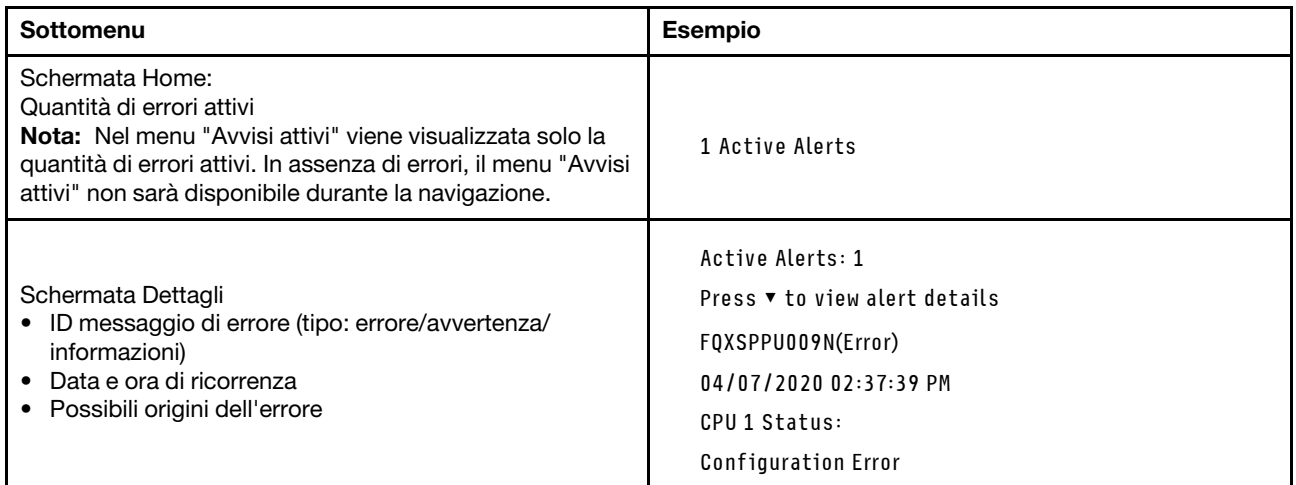

## Informazioni VPD del sistema

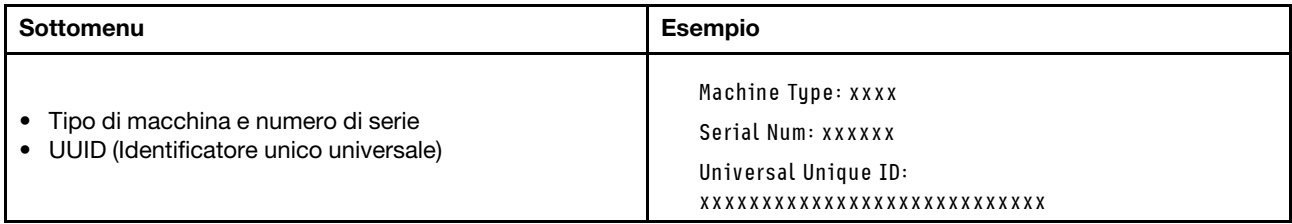

## Firmware di sistema

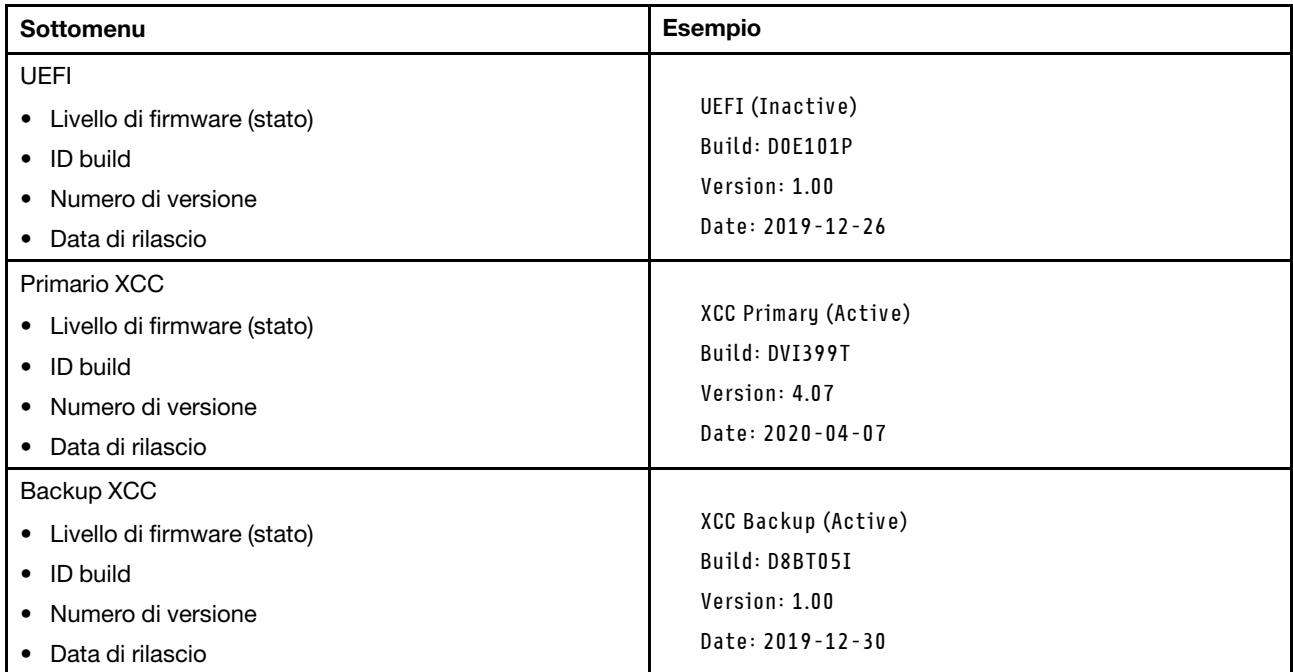

## Informazioni di rete XCC

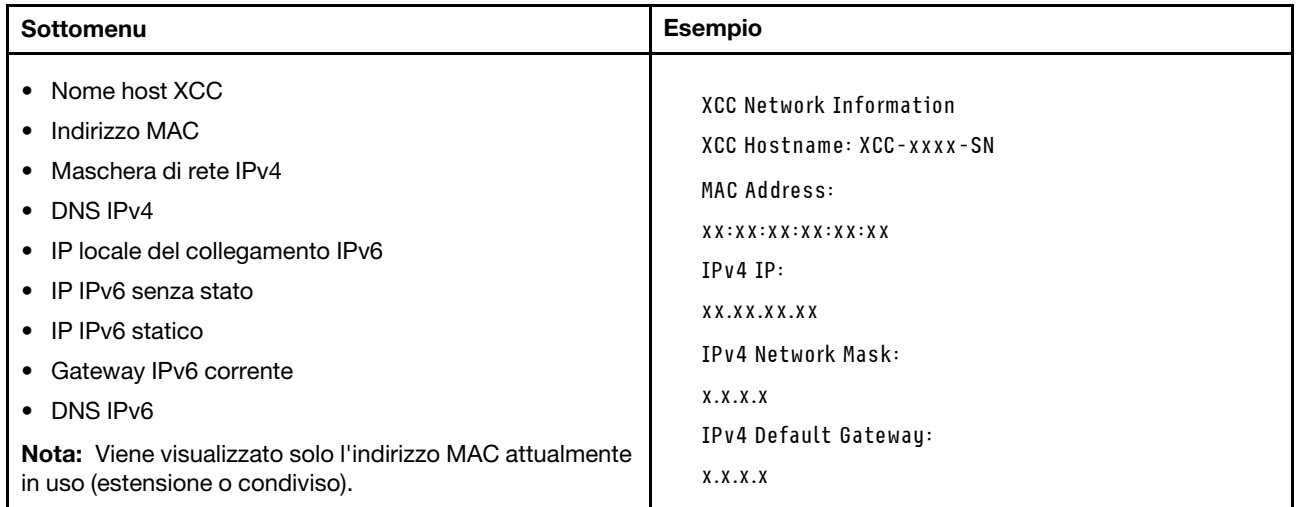

## Informazioni ambiente di sistema

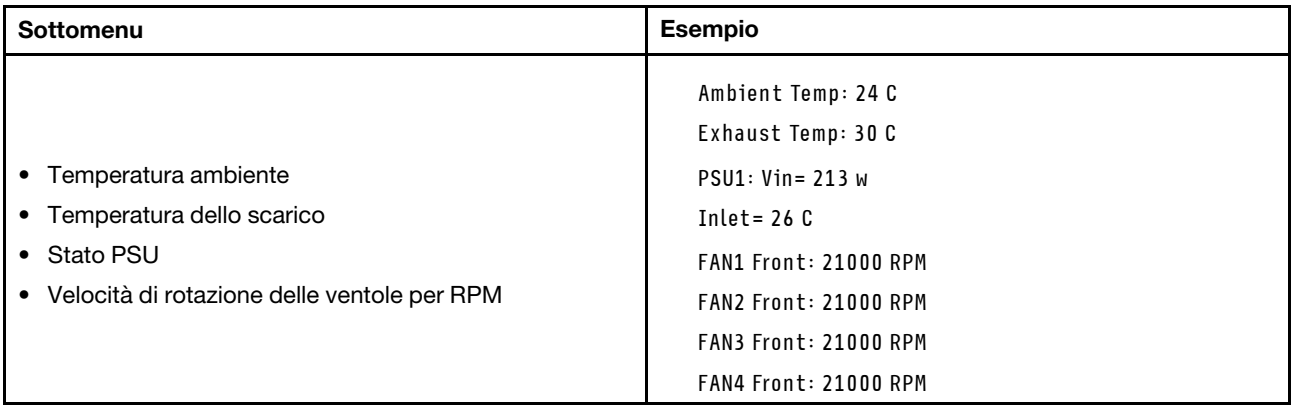

### Sessioni attive

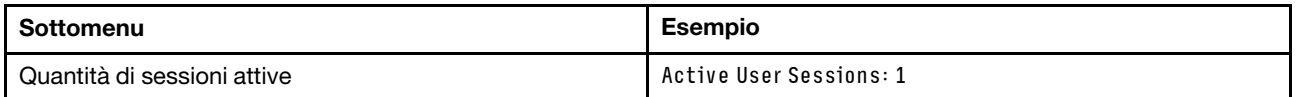

### Azioni

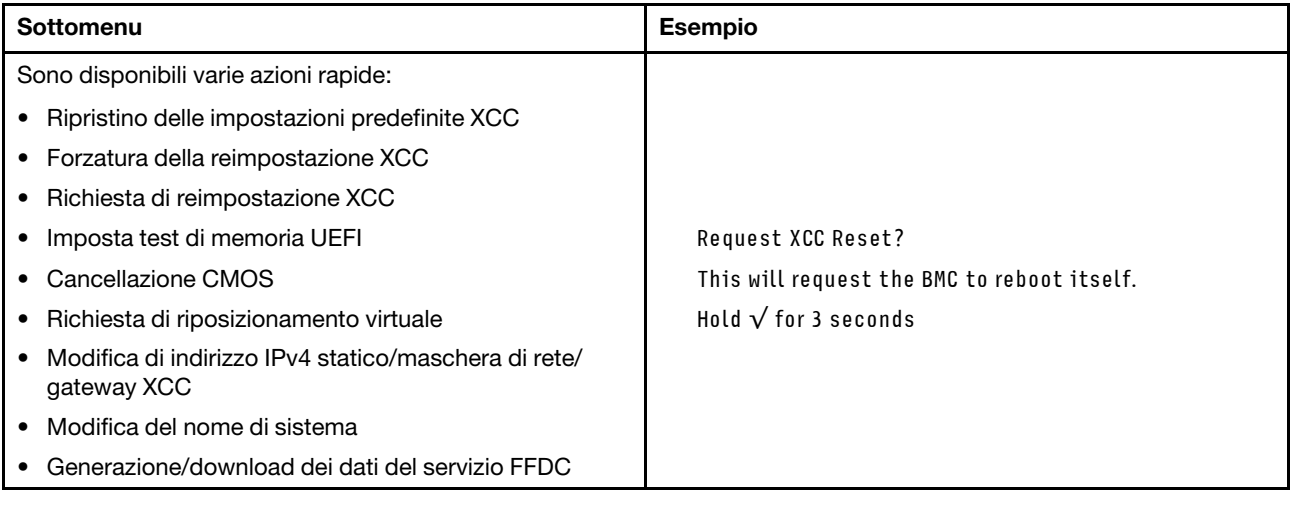

## <span id="page-33-0"></span>Vista superiore

Consultare questo argomento per informazioni sui componenti visibili dalla parte superiore del server.

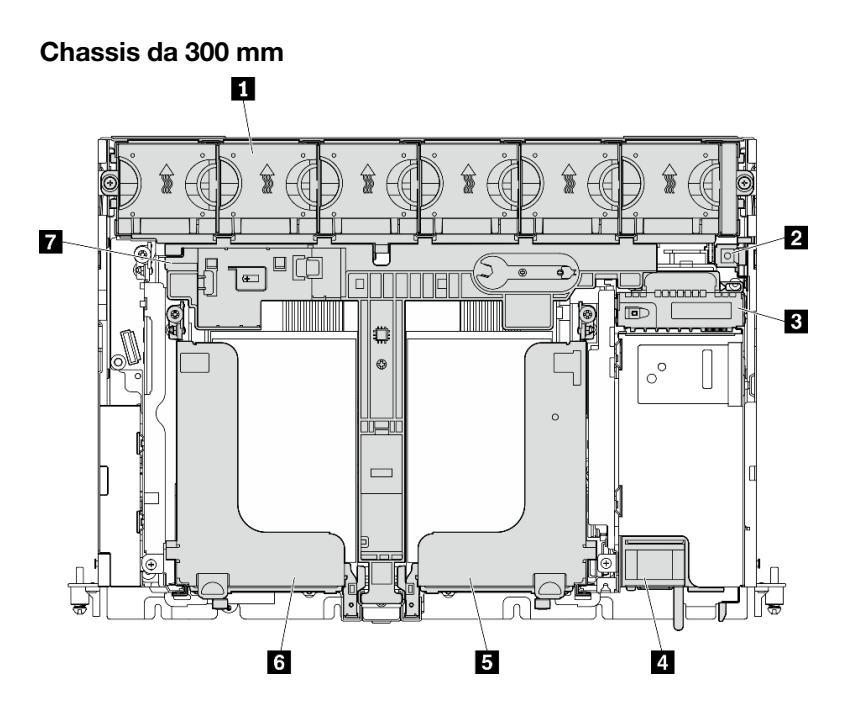

Figura 9. Vista dall'alto: 300 mm

Tabella 7. Vista dall'alto: 300 mm

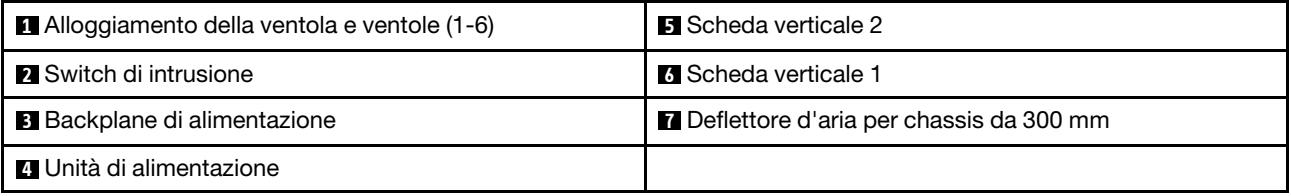

## Chassis da 360 mm

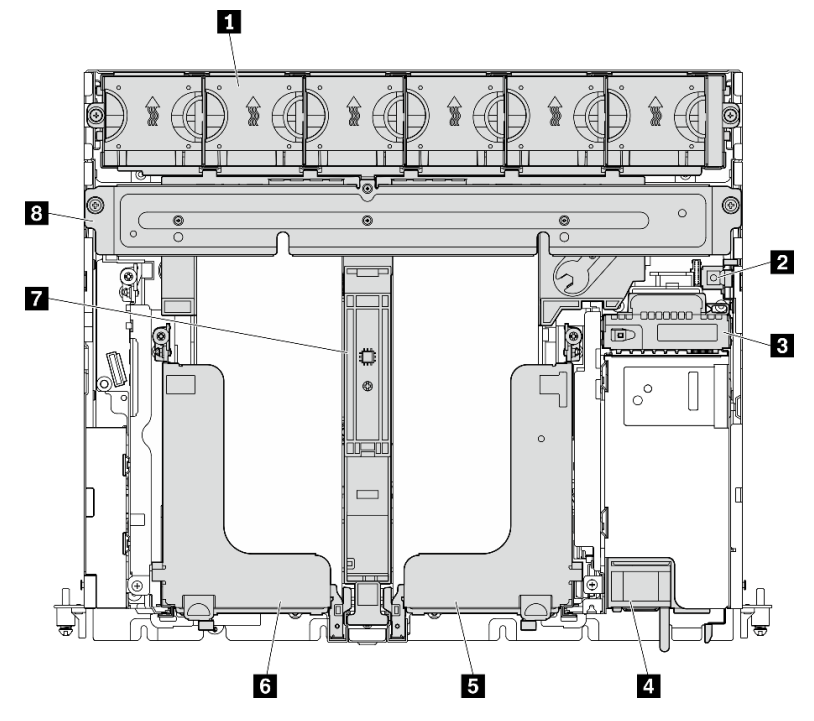

Figura 10. Vista dall'alto: 360 mm

Tabella 8. Vista dall'alto: 360 mm

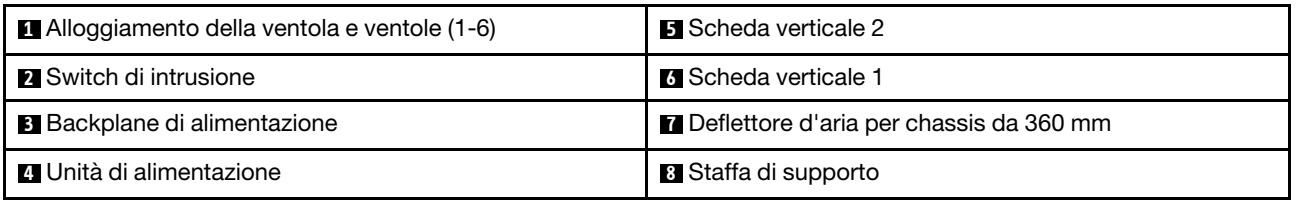

## <span id="page-35-0"></span>LED di sistema

Su questo server sono disponibili tre serie di LED di sistema per diversi scenari. Per maggiori dettagli, consultare questo argomento.
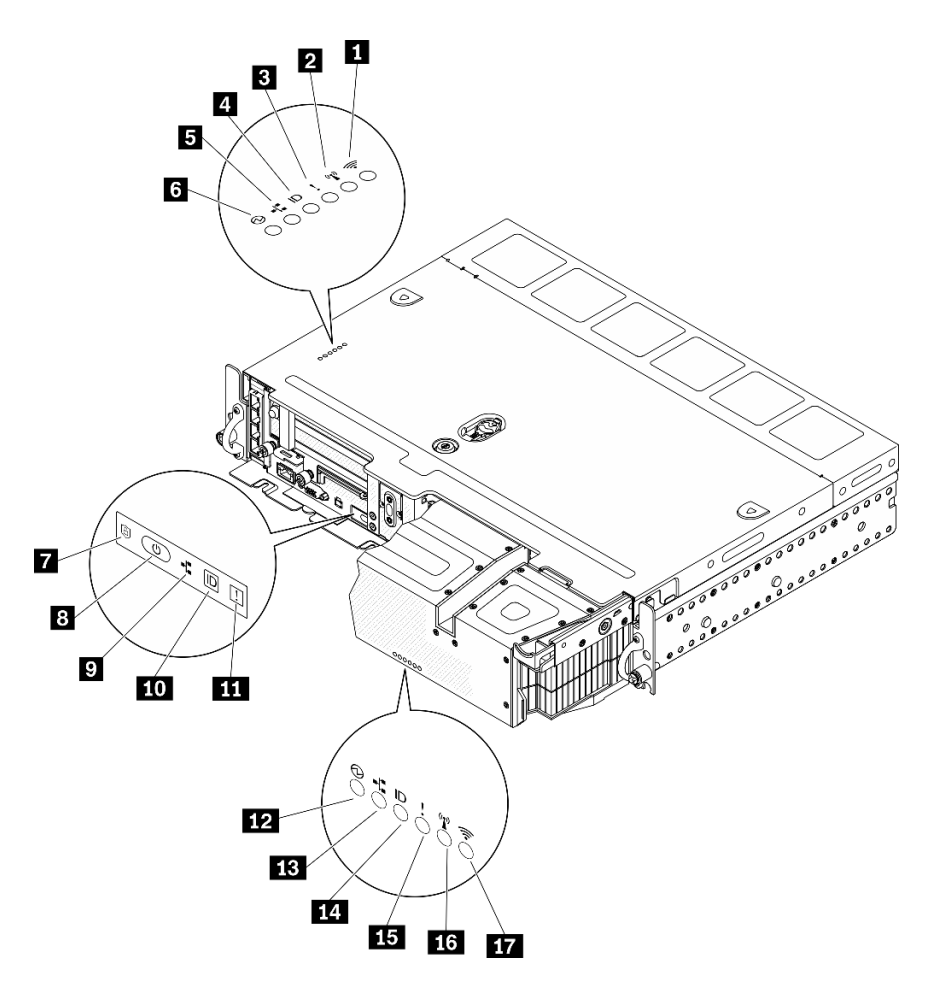

Figura 11. LED di sistema

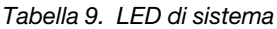

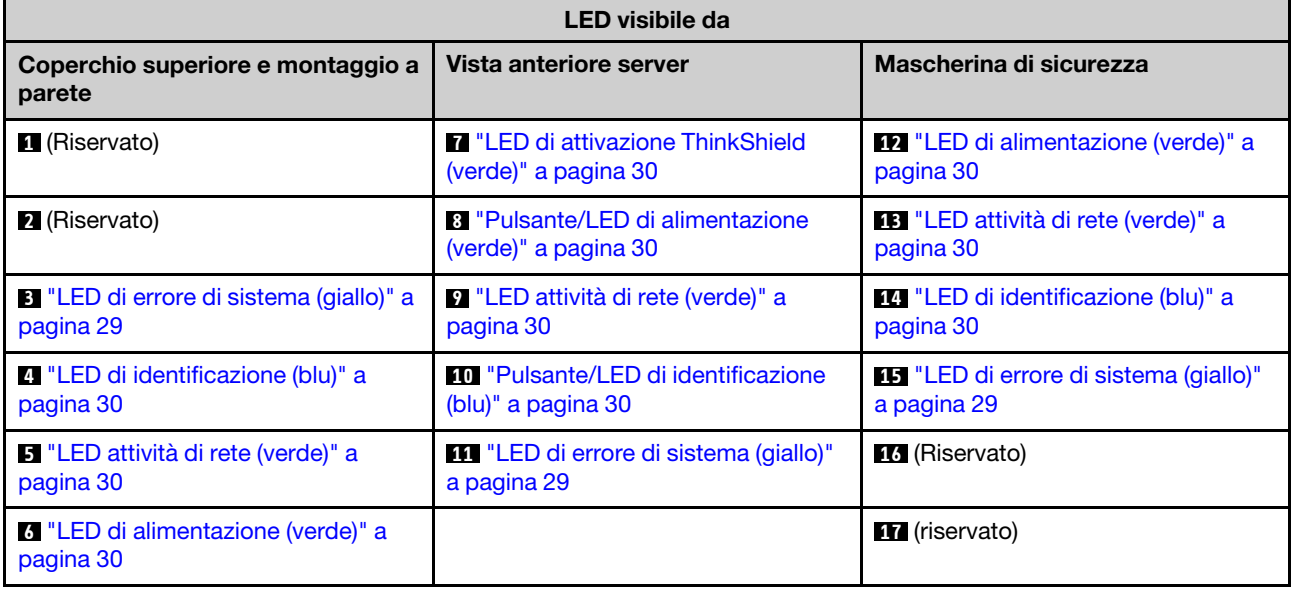

### <span id="page-36-0"></span>**3 11 14 LED** di errore di sistema (giallo)

Quando questo LED giallo è acceso, si sono verificati uno o più errori di sistema.

### <span id="page-37-3"></span>**4 10 14** Pulsante/LED di identificazione (blu)

Individuare il server in un gruppo di server con questo pulsante. Il LED può essere acceso anche in remoto con Lenovo XClarity Administrator. Di seguito vengono indicati gli stati del LED di identificazione.

- Spento: Presence Detection disattivato.
- Acceso: Presence Detection è attivato.
- Lampeggiamento rapido (4 volte al secondo): (su XCC versione firmware 3.10 o superiore). Il server non è ancora stato attivato e non dispone dell'autorizzazione per l'alimentazione. Consultare la Guida all'attivazione per attivare il sistema.
- Lampeggiamento lento (una volta al secondo): Presence Detection attivato.

### <span id="page-37-2"></span>**5 0 B 13** LED attività di rete (verde)

Quando questo LED è lampeggiante, indica che il server sta trasmettendo o ricevendo segnali dalla rete LAN Ethernet.

### <span id="page-37-1"></span>**6 8 12** Pulsante/LED di alimentazione (verde)

Premere questo pulsante per accendere e spegnere il server manualmente. Di seguito vengono indicati gli stati del LED.

- Spento: l'unità di alimentazione non è stata installata o collegata correttamente o si è verificato un malfunzionamento del LED stesso.
- Lampeggiamento rapido (quattro volte al secondo): il server è spento e non è ancora pronto per essere acceso. Il pulsante di alimentazione è disabilitato. Questo stato durerà circa cinque o dieci secondi dopo aver installato e collegato correttamente le unità di alimentazione.
- Lampeggiamento lento (una volta al secondo): il server è spento ma è pronto per essere acceso. Premere il pulsante di alimentazione per accendere il server.
- Acceso: il server è acceso.

### <span id="page-37-0"></span>**7 LED di attivazione ThinkShield**

Gli stati dei LED di attivazione ThinkShield sono i seguenti:

Acceso fisso: ThinkShield è attivato.

Lampeggiante: ThinkShield non è attivato e deve essere attivato.

Spento: ThinkShield non è disponibile in questa unità.

Vedere ["Attivazione del sistema" a pagina 149](#page-156-0) per attivare il sistema.

## Elenco delle parti

Utilizzare l'elenco delle parti per identificare i singoli componenti disponibili per il server.

Per ulteriori informazioni sull'ordinazione delle parti mostrate nella [Figura 12 "Componenti del server " a](#page-39-0) [pagina 32](#page-39-0):

[https://datacentersupport.lenovo.com/tw/en/products/servers/thinkedge/se450thinkedge/7d8t/parts/display/](https://datacentersupport.lenovo.com/tw/en/products/servers/thinkedge/se450thinkedge/7d8t/parts/display/compatible) [compatible](https://datacentersupport.lenovo.com/tw/en/products/servers/thinkedge/se450thinkedge/7d8t/parts/display/compatible)

Nota: A seconda del modello, il server può avere un aspetto leggermente diverso dall'illustrazione.

Le parti elencate nella seguente tabella sono identificate come indicato sotto:

- CRU (Customer Replaceable Unit) Livello 1: la sostituzione delle CRU Livello 1 è responsabilità dell'utente. Se Lenovo installa una CRU Livello 1 su richiesta dell'utente senza un contratto di servizio, l'installazione verrà addebitata all'utente.
- CRU (Customer Replaceable Unit) Livello 2: è possibile installare una CRU Livello 2 da soli o richiedere l'installazione a Lenovo, senza costi aggiuntivi, in base al tipo di servizio di garanzia relativo al server di cui si dispone.
- FRU (Field Replaceable Unit): l'installazione delle FRU è riservata ai tecnici di assistenza qualificati.
- Parti di consumo e strutturali: l'acquisto e la sostituzione delle parti di consumo e strutturali (componenti come un coperchio o una mascherina) sono responsabilità dell'utente. Se Lenovo acquista o installa un componente strutturale su richiesta dell'utente, all'utente verrà addebitato il costo del servizio.

Componenti del server

<span id="page-39-0"></span>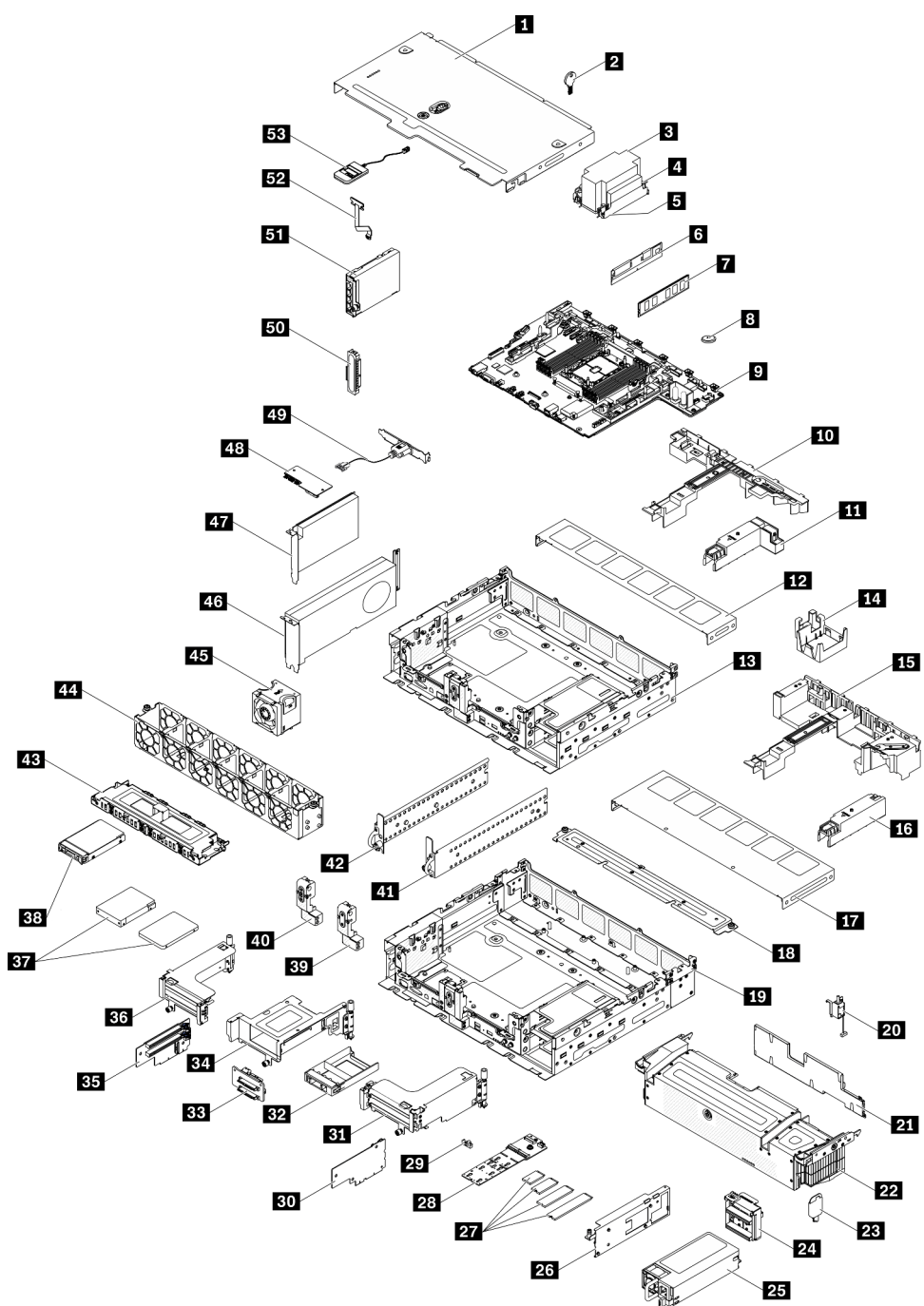

Figura 12. Componenti del server

### Tabella 10. Elenco delle parti

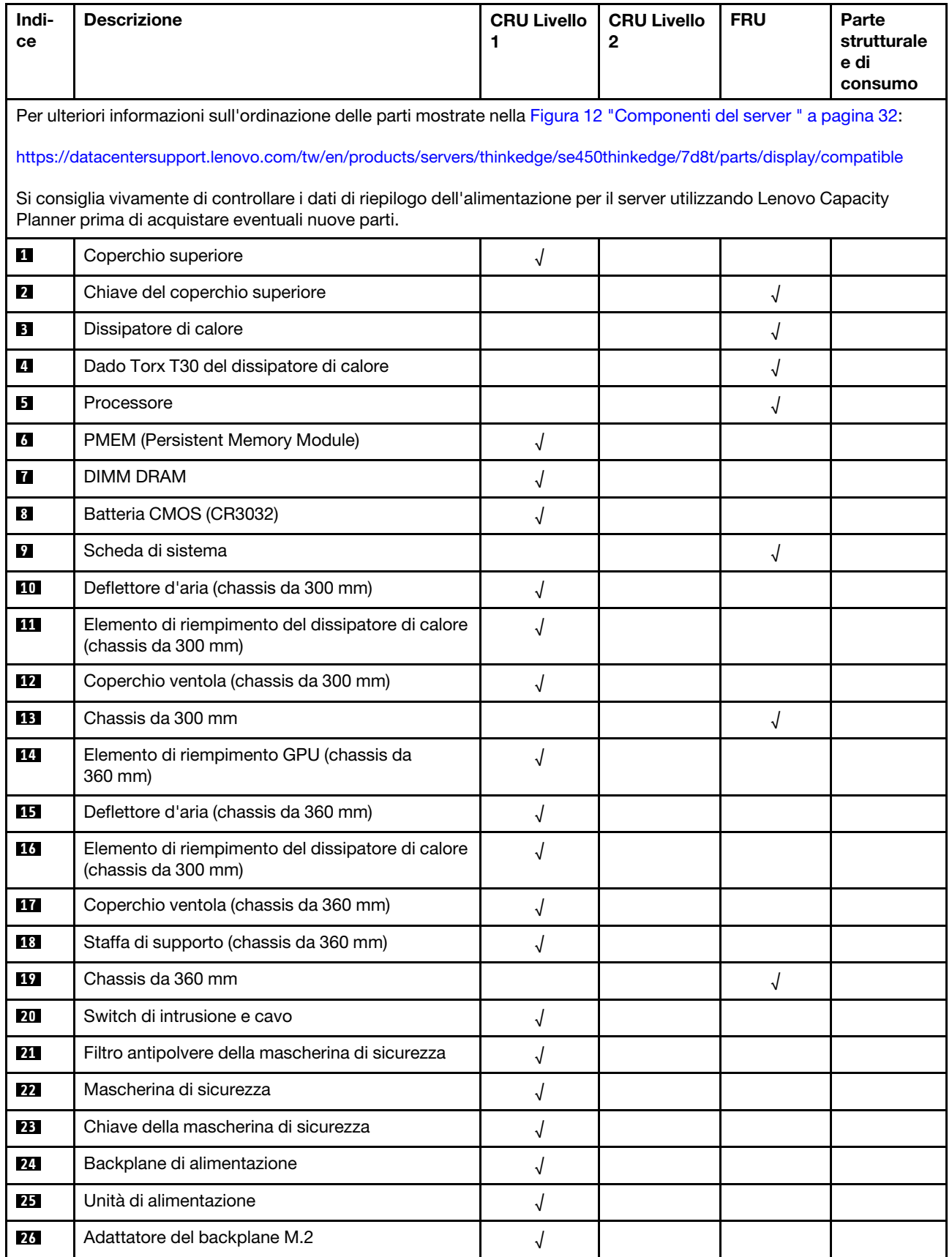

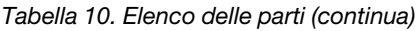

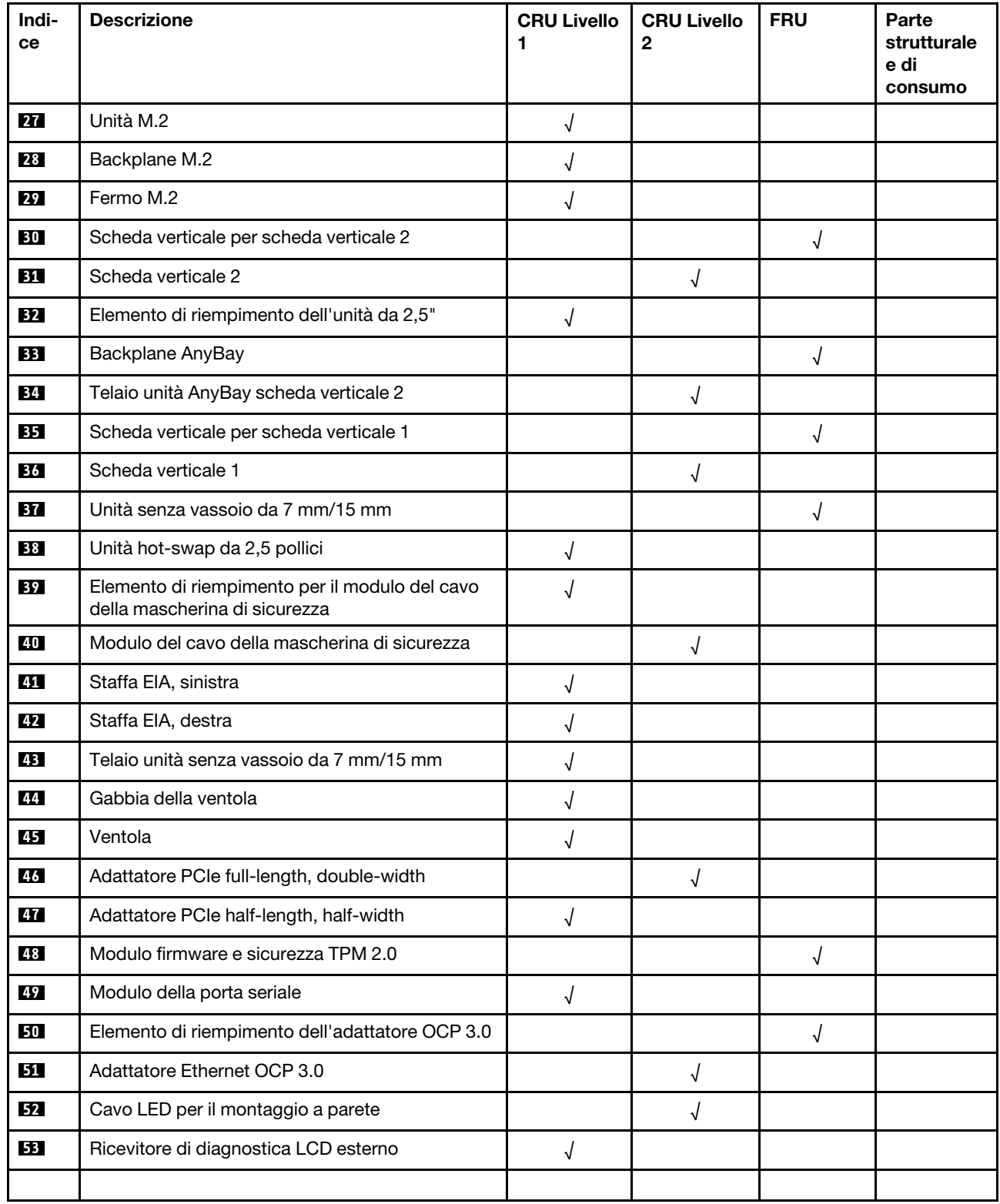

## Cavi di alimentazione

Sono disponibili diversi cavi di alimentazione, a seconda del paese e della regione in cui il server è installato.

Per visualizzare i cavi di alimentazione disponibili per il server:

1. Accedere a:

### <http://dcsc.lenovo.com/#/>

- 2. Fare clic su Preconfigured Model (Modello preconfigurato) o Configure To Order (Configura per ordinare).
- 3. Immettere il tipo di macchina e il modello del server per visualizzare la pagina di configurazione.
- 4. Fare clic su Power (Alimentazione) → Power Cables (Cavi di alimentazione) per visualizzare tutti i cavi di linea.

### Nota:

- A tutela della sicurezza, viene fornito un cavo di alimentazione con spina di collegamento dotata di messa a terra da utilizzare con questo prodotto. Per evitare scosse elettriche, utilizzare sempre il cavo di alimentazione e la spina con una presa dotata di messa a terra.
- I cavi di alimentazione per questo prodotto utilizzati negli Stati Uniti e in Canada sono inclusi nell'elenco redatto dai laboratori UL (Underwriter's Laboratories) e certificati dall'associazione CSA (Canadian Standards Association).
- Per unità che devono funzionare a 115 volt: utilizzare un cavo approvato dai laboratori UL e certificato dalla CSA con tre conduttori, con sezione minima di 18 AWG di tipo SVT o SJT, di lunghezza massima di 4,57 metri e con una spina da 15 ampère e 125 volt nominali dotata di messa a terra e a lame parallele.
- Per unità che devono funzionare a 230 Volt (solo Stati Uniti): utilizzare un cavo approvato dai laboratori UL e certificato dalla CSA con tre conduttori, con sezione minima di 18 AWG di tipo SVT o SJT, di lunghezza massima di 4,57 metri con lama a tandem, con spina dotata di messa a terra da 15 Amp e 250 Volt.
- Per unità progettate per funzionare a 230 volt (al di fuori degli Stati Uniti): utilizzare un cavo dotato di spina di collegamento del tipo con messa a terra. Il cavo deve essere conforme alle norme di sicurezza appropriate relative al paese in cui l'apparecchiatura viene installata.
- Generalmente, i cavi di alimentazione per una regione o un paese specifico sono disponibili solo in tale regione o paese.

# <span id="page-44-0"></span>Capitolo 3. Configurazione dell'hardware del server

Per installare il server, installare tutte le opzioni acquistate, cablare il server, configurare e aggiornare il firmware, quindi installare il sistema operativo.

## Elenco di controllo per la configurazione server

Utilizzare l'elenco di controllo per la configurazione del server per assicurarsi di aver eseguito tutte le attività necessarie ai fini della configurazione del server.

La procedura di configurazione del server varia in base alla configurazione del server al momento della consegna. In alcuni casi, il server è completamente configurato e deve soltanto essere collegato alla rete e a una fonte di alimentazione CA, per poi essere acceso. In altri casi, è necessario installare l'hardware opzionale, configurare hardware e firmware e installare il sistema operativo.

Di seguito sono riportati i passaggi della procedura generale per la configurazione di un server:

- 1. Togliere i server dall'imballaggio. Vedere ["Contenuto della confezione del server" a pagina 1](#page-8-0).
- 2. Installare l'hardware del server.
	- a. Installare le eventuali opzioni hardware o server.
	- b. Se necessario, installare il server in un cabinet rack standard utilizzando il kit di binari fornito con il server. Fare riferimento al documento *Istruzioni di installazione del rack* fornito con il kit di binari opzionale.
	- c. Collegare i cavi Ethernet e i cavi di alimentazione al server. Vedere ["Vista anteriore" a pagina 17](#page-24-0) per individuare i connettori. Vedere ["Cablaggio del server" a pagina 114](#page-121-0) per le best practice di cablaggio.
	- d. Accendere il server. Vedere ["Accensione del server" a pagina 114](#page-121-1).

Nota: È possibile accedere all'interfaccia del processore di gestione per configurare il sistema senza accendere il server. Quando il server è collegato all'alimentazione, l'interfaccia del processore di gestione è disponibile. Per informazioni dettagliate sull'accesso al processore del server di gestione, vedere:

Sezione "Avvio e utilizzo dell'interfaccia Web di XClarity Controller" nella documentazione di XCC compatibile con il server in uso all'indirizzo <https://pubs.lenovo.com/lxcc-overview/>.

- e. Verificare che l'hardware del server sia stato correttamente installato. Vedere ["Convalida della](#page-121-2) [configurazione server" a pagina 114.](#page-121-2)
- 3. Configurare il sistema.
	- a. Collegare Lenovo XClarity Controller alla rete di gestione. Vedere ["Impostazione della connessione di](#page-158-0) [rete per Lenovo XClarity Controller" a pagina 151](#page-158-0).
	- b. Aggiornare il firmware del server, se necessario. Vedere ["Aggiornamento del firmware" a pagina 152.](#page-159-0)
	- c. Configurare il firmware per il server. Vedere ["Configurazione del firmware" a pagina 156.](#page-163-0)

Le informazioni seguenti sono disponibili per la configurazione RAID:

- <https://lenovopress.com/lp0578-lenovo-raid-introduction>
- <https://lenovopress.com/lp0579-lenovo-raid-management-tools-and-resources>
- d. Installare il sistema operativo. Vedere ["Distribuzione del sistema operativo" a pagina 158](#page-165-0).
- e. Eseguire il backup della configurazione server. Vedere ["Backup della configurazione server" a pagina](#page-166-0) [159](#page-166-0).

f. Installare le applicazioni e i programmi che dovranno essere utilizzati con il server.

## Linee guida per l'installazione

Utilizzare le linee guida per l'installazione per installare i componenti nel server.

Prima di installare i dispositivi opzionali, leggere attentamente le seguenti informazioni particolari:

Attenzione: Evitare l'esposizione all'elettricità statica che potrebbe causare l'arresto del sistema e la perdita di dati, tenendo i componenti sensibili all'elettricità statica negli involucri antistatici fino all'installazione e maneggiando tali dispositivi con un cinturino da polso di scaricamento elettrostatico o altri sistemi di messa a terra.

- Leggere le informazioni sulla sicurezza e le linee guida per assicurarsi di operare in sicurezza:
	- Un elenco completo di informazioni sulla sicurezza per tutti i prodotti è disponibile qui:

[https://pubs.lenovo.com/safety\\_documentation/](https://pubs.lenovo.com/safety_documentation/)

- Le seguenti linee guida sono disponibili anche in ["Manipolazione di dispositivi sensibili all'elettricità](#page-46-0)  [statica" a pagina 39](#page-46-0) e ["Operazioni all'interno del server acceso" a pagina 40](#page-47-0).
- Assicurarsi che i componenti da installare siano supportati dal server in uso. Per un elenco dei componenti opzionali supportati dal server, consultare la sezione <https://serverproven.lenovo.com>.
- Quando si installa un nuovo server, scaricare e applicare gli aggiornamenti firmware più recenti. Questo consentirà di assicurarsi che i problemi noti vengano risolti e che il server sia pronto per prestazioni ottimali. Passare a [ThinkEdge SE450 Drivers and Software](https://datacentersupport.lenovo.com/products/servers/thinkedge/se450thinkedge/7d8t/downloads/driver-list/) (Software e driver) per scaricare gli aggiornamenti firmware per il server.

Importante: Alcune soluzioni cluster richiedono specifici livelli di codice o aggiornamenti del codice coordinato. Prima di aggiornare firmware, se il componente fa parte di una soluzione cluster, verificare il livello di codice best recipe più recente per il firmware supportato del cluster e il driver.

- Prima di installare un componente opzionale, è buona norma assicurarsi sempre che il server funzioni correttamente.
- Tenere pulita l'area di lavoro e posizionare i componenti rimossi su una superficie piana e liscia che non si muove o non si inclina.
- Non tentare di sollevare un oggetto troppo pesante. Se ciò fosse assolutamente necessario, leggere attentamente le seguenti misure cautelative:
	- Verificare che sia possibile rimanere in piedi senza scivolare.
	- Distribuire il peso dell'oggetto in modo uniforme su entrambi i piedi.
	- Applicare una forza continua e lenta per sollevarlo. Non muoversi mai improvvisamente o non girarsi quando si solleva un oggetto pesante.
	- Per evitare di sforzare i muscoli della schiena, sollevare l'oggetto stando in piedi o facendo forza sulle gambe.
- Assicurarsi di disporre di un numero adeguato di prese elettriche con messa a terra per il server, il monitor e altri dispositivi.
- Eseguire il backup di tutti i dati importanti prima di apportare modifiche alle unità disco.
- Procurarsi un cacciavite a testa piatta, un cacciavite piccolo di tipo Phillips e un cacciavite Torx T8.
- Per consultare la sezione i LED di errore sulla scheda di sistema e sui componenti interni, lasciare il server acceso.
- Non è necessario spegnere il server per installare o rimuovere gli alimentatori hot-swap, le ventole hotswap o i dispositivi USB hot-plug. Tuttavia, è necessario spegnere il server prima di eseguire qualsiasi operazione che implichi la rimozione o l'installazione dei cavi dell'adattatore ed è necessario scollegare la

fonte di alimentazione dal server prima di eseguire qualsiasi operazione che implichi la rimozione o l'installazione di una scheda verticale.

- Il colore blu su un componente indica i punti di contatto da cui è possibile afferrare un componente per rimuoverlo o installarlo nel server, aprire o chiudere i fermi e così via.
- Terracotta su un componente o un'etichetta terracotta posta accanto a un componente indica che il componente può essere sostituito in modalità hot-swap, ossia che può essere rimosso o installato mentre il server è ancora in esecuzione. Terracotta indica anche i punti di contatto sui componenti hot-swap. Fare riferimento alle istruzioni per la rimozione o l'installazione di uno specifico componente hot-swap per qualsiasi procedura aggiuntiva che potrebbe essere necessario effettuare prima di rimuovere o installare il componente.
- La striscia rossa sulle unità, adiacente al fermo di rilascio, indica che l'unità può essere sostituita a sistema acceso se il server e il sistema operativo supportano la funzione hot-swap. Ciò significa che è possibile rimuovere o installare l'unità mentre il server è in esecuzione.

Nota: Fare riferimento alle istruzioni specifiche del sistema per la rimozione o l'installazione di un'unità hot-swap per qualsiasi procedura aggiuntiva che potrebbe essere necessario effettuare prima di rimuovere o installare l'unità.

• Al termine delle operazioni sul server, verificare di aver reinstallato tutte le schermature di sicurezza, le protezioni, le etichette e i cavi di messa a terra.

## Linee guida sull'affidabilità del sistema

Esaminare le linee guida sull'affidabilità del sistema per garantire al sistema il raffreddamento e l'affidabilità appropriati.

Accertarsi che siano rispettati i seguenti requisiti:

- Se nel server è presente un'alimentazione ridondante, in ogni vano dell'adattatore di alimentazione deve essere installato un adattatore di alimentazione.
- Intorno al server deve essere presente spazio sufficiente per consentire il corretto funzionamento del sistema di raffreddamento. Lasciare circa 50 mm (2") di spazio libero attorno alle parti anteriore e posteriore del server. Non inserire oggetti davanti alle ventole.
- Per un corretto raffreddamento e flusso d'aria, reinserire il coperchio del server prima di accendere il server. Se il server viene utilizzato per più di 30 minuti senza coperchio, potrebbero verificarsi danni ai componenti.
- È necessario seguire le istruzioni di cablaggio fornite con i componenti facoltativi.
- È necessario sostituire una ventola malfunzionante entro 48 ore dal malfunzionamento.
- È necessario sostituire una ventola hot-swap entro 30 secondi dalla sua rimozione.
- È necessario sostituire un'unità hot-swap entro due minuti dalla sua rimozione.
- È necessario sostituire un adattatore di alimentazione hot-swap entro due minuti dalla sua rimozione.
- I deflettori d'aria forniti con il server devono essere installati all'avvio del server (alcuni server potrebbero essere forniti con più deflettori d'aria). È possibile che l'utilizzo del server senza il deflettore d'aria danneggi il processore.
- Ciascun socket del processore deve contenere un coperchio del socket o un processore con dissipatore di calore.
- Quando sono installati più processori, è necessario seguire rigorosamente le regole di inserimento delle ventole per ciascun server.

## <span id="page-46-0"></span>Manipolazione di dispositivi sensibili all'elettricità statica

Consultare questo argomento per informazioni su come maneggiare i dispositivi sensibili all'elettricità statica.

Attenzione: Evitare l'esposizione all'elettricità statica che potrebbe causare l'arresto del sistema e la perdita di dati, tenendo i componenti sensibili all'elettricità statica negli involucri antistatici fino all'installazione e maneggiando tali dispositivi con un cinturino da polso di scaricamento elettrostatico o altri sistemi di messa a terra.

- Limitare i movimenti per evitare l'accumulo di elettricità statica.
- Prestare particolare attenzione quando si maneggiano dispositivi a basse temperature, il riscaldamento riduce l'umidità interna e aumenta l'elettricità statica.
- Utilizzare sempre un cinturino da polso di scaricamento elettrostatico o un altro sistema di messa a terra in particolare quando si eseguono operazioni all'interno del server acceso.
- Posizionare il dispositivo ancora nell'involucro antistatico su una superficie metallica non verniciata all'esterno del server per almeno due secondi. Ciò riduce l'elettricità statica presente sul pacchetto e sul proprio corpo.
- Tirare fuori il dispositivo dall'involucro e installarlo direttamente nel server senza appoggiarlo. Se è necessario appoggiare il dispositivo, avvolgerlo nuovamente nell'involucro antistatico. Non posizionare mai il dispositivo sul server o su qualsiasi superficie metallica.
- Maneggiare con cura il dispositivo, tenendolo dai bordi.
- Non toccare punti di saldatura, piedini o circuiti esposti.
- Tenere il dispositivo lontano dalla portata di altre persone per evitare possibili danni.

## <span id="page-47-0"></span>Operazioni all'interno del server acceso

Si tratta di linee guida per intervenire all'interno di un server acceso.

Attenzione: Se i componenti interni del server sono esposti all'elettricità statica, il server potrebbe arrestarsi e potrebbe verificarsi una perdita di dati. Per evitare questo potenziale problema, utilizzare sempre un cinturino da polso di scaricamento elettrostatico o altri sistemi di messa a terra quando si eseguono operazioni all'interno del server acceso.

- Evitare di indossare indumenti larghi, non aderenti alle braccia. Arrotolare o tirare su le maniche lunghe prima di lavorare all'interno del server.
- Fare attenzione a che la cravatta, la sciarpa, il laccetto del badge o i capelli lunghi non cadano all'interno del server.
- Togliere i gioielli: bracciali, collane, anelli, gemelli e orologi da polso.
- Rimuovere gli oggetti contenuti nella tasca della camicia, ad esempio penne e matite, che potrebbero cadere all'interno del server quando ci si china su di esso.
- Evitare di lasciar cadere oggetti metallici, ad esempio graffette, forcine per capelli e viti, nel server.

## Regole e ordine di installazione dei moduli di memoria

I moduli di memoria devono essere installati in un ordine specifico in base alla configurazione della memoria implementata nel server.

Nota: Accertarsi di seguire le combinazioni di popolamento in questo argomento. In caso contrario, alcuni moduli di memoria potrebbero non essere riconosciuti dal sistema.

Sono disponibili le seguenti configurazione della memoria:

#### • DIMM DRAM

- ["Modalità Indipendente" a pagina 41](#page-48-0)
- ["Modalità di mirroring della memoria" a pagina 42](#page-49-0)
- PMEM + DRAM DIMMs (vedere ["Regole PMEM" a pagina 44](#page-51-0) per le regole e le opzioni di configurazione)
- ["Modalità App Diretta" a pagina 50](#page-57-0)
- ["Modalità Memoria" a pagina 51](#page-58-0)

Vedere di seguito per informazioni sulla posizione dei moduli di memoria e l'associazione al canale e a iMC.

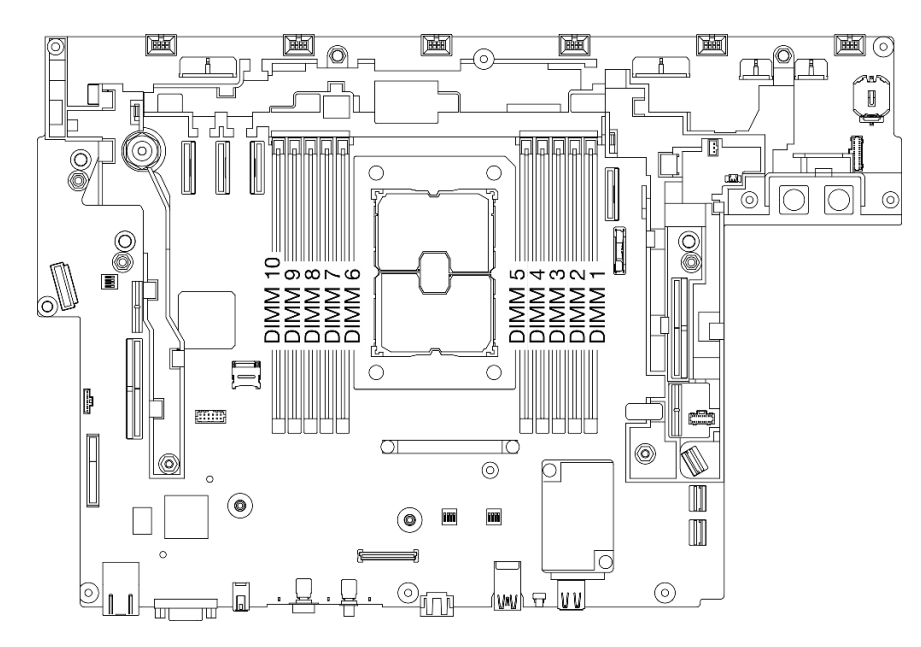

Figura 13. Posizioni dei moduli di memoria sulla scheda di sistema

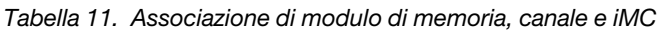

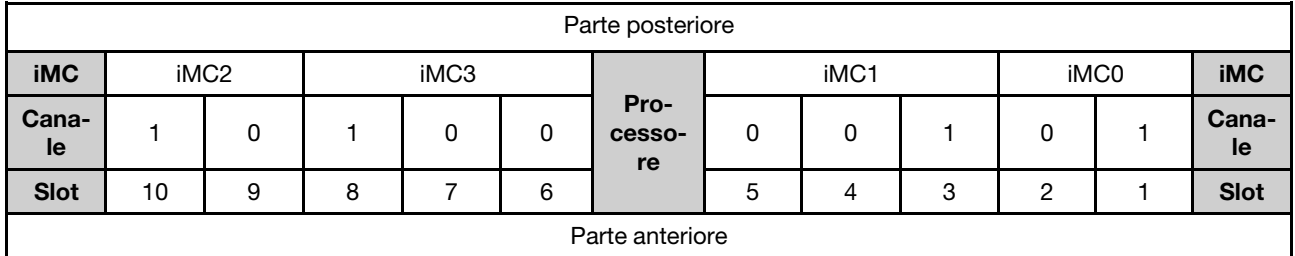

## Ordine di installazione dei moduli DIMM DRAM

I moduli di memoria devono essere installati in un ordine specifico basato sulla configurazione della memoria implementata sul server.

Sono disponibili le seguenti configurazione della memoria:

- ["Modalità Indipendente" a pagina 41](#page-48-0)
- ["Modalità di mirroring della memoria" a pagina 42](#page-49-0)

Per informazioni sulle modalità di memoria, vedere ["Configurazione della memoria" a pagina 157](#page-164-0)

### <span id="page-48-0"></span>Modalità Indipendente

Nella modalità di memoria indipendente, i canali di memoria possono essere popolati con i moduli DIMM in qualsiasi ordine ed è possibile popolare tutti canali per ogni processore in qualsiasi ordine senza requisiti di abbinamento. La modalità di memoria indipendente fornisce il livello più elevato di prestazioni della memoria, ma senza protezione da failover. L'ordine di installazione dei moduli DIMM per la modalità di memoria indipendente varia in base al numero di processori e dei moduli di memoria installati nel server.

Di seguito vengono riportate le linee guida per la modalità indipendente:

- I singoli canali di memoria possono essere eseguiti con timing dei DIMM differenti, ma tutti canali devono funzionare alla stessa velocità dell'interfaccia.
- Popolare prima il canale di memoria 0.
- Il canale di memoria 1 è vuoto o popolato allo stesso modo del canale di memoria 0.
- Il canale di memoria 2 è vuoto o popolato allo stesso modo del canale di memoria 1.
- In ogni canale di memoria, popolare prima lo slot 0.
- Se un canale di memoria dispone di due moduli DIMM, popolare il modulo DIMM con il numero maggiore di rank nello slot 0.

|                | * Per ottenere prestazioni ottimali con questa configurazione, tutti i moduli DIMM installati devono<br>avere la stessa capacità. |                  |                     |                |   |                |                |                |                |                |                          |
|----------------|----------------------------------------------------------------------------------------------------|------------------|---------------------|----------------|---|----------------|----------------|----------------|----------------|----------------|--------------------------|
| <b>Totale</b>  |                                                                                                    |                  | <b>Processore 1</b> |                |   |                |                |                | <b>Totale</b>  |                |                          |
|                |                                                                                                    | iMC <sub>2</sub> |                     | iMC3           |   | iMC1           |                |                | iMC0           |                |                          |
|                | <b>CH1 (F)</b>                                                                                                    | <b>CHO (E)</b>   | <b>CH1 (H)</b>      | <b>CHO (G)</b> |   | <b>CHO (C)</b> |                | <b>CH1 (D)</b> | <b>CHO (A)</b> | <b>CH1 (B)</b> |                          |
| Dual-<br>rank  | 10                                                                                                    | 9                | 8                   | 7              | 6 | 5              | 4              | 3              | $\mathbf{2}$   | 1              | Dual-<br>rank            |
|                |                                                                                                    |                  |                     |                |   |                |                |                | $\overline{2}$ |                |                          |
| $2^{\star}$    |                                                                                                    |                  |                     |                |   |                | $\overline{4}$ |                | $\overline{2}$ |                | $2^*$                    |
| $\overline{2}$ |                                                                                                    |                  |                     |                |   |                |                | 3              | 2              |                | $\overline{2}$           |
| $4^*$          |                                                                                                    | 9                |                     | 7              |   |                | 4              |                | 2              |                | $\boldsymbol{4}^{\star}$ |
| $\overline{4}$ |                                                                                                    | 9                | 8                   |                |   |                |                | 3              | $\overline{2}$ |                | $\overline{4}$           |
| $6^*$          | 10                                                                                                    | 9                |                     | 7              |   |                | 4              |                | $\overline{2}$ | 1              | $6^*$                    |
| 8              | 10                                                                                                    | 9                | 8                   | 7              |   |                | 4              | 3              | 2              | 1              | 8                        |

<span id="page-49-1"></span>Tabella 12. Popolamento di modalità in modalità indipendente

### <span id="page-49-0"></span>Modalità di mirroring della memoria

La modalità di mirroring della memoria fornisce la ridondanza completa della memoria, dimezzando nel contempo la capacità totale del sistema. I canali di memoria sono raggruppati in coppie e ogni canale riceve gli stessi dati. Se si verifica un malfunzionamento, il controller della memoria passa dalle DIMM del canale primario alle DIMM del canale di backup. L'ordine di installazione dei moduli DIMM per la modalità di mirroring della memoria varia in base al numero di processori e dei moduli DIMM installati nel server.

Di seguito sono indicate le linee guida per il mirroring della memoria:

- Il mirroring della memoria dimezza la capacità massima di memoria disponibile rispetto alla memoria installata. Ad esempio, se il server ha 64 GB di memoria, quando si utilizza il mirroring saranno disponibili soltanto 32 GB di memoria indirizzabile.
- Ogni DIMM deve essere identico per dimensioni e architettura.
- I DIMM su ogni canale di memoria devono avere la stessa densità.
- Se i moduli DIMM sono installati su due canali di memoria, il mirroring viene attivato su due moduli DIMM (i canali 0/1 conterranno entrambi la cache di memoria primaria/secondaria).
- Se i moduli DIMM sono installati su tre canali di memoria, il mirroring viene attivato su tutti e tre i moduli DIMM (i canali 0/1, 1/2 e 2/0 conterranno tutti la cache di memoria primaria/secondaria).

|               | <b>Processore 1</b> |                     |         |                |   |        |   |                |                 |  |               |
|---------------|---------------------|---------------------|---------|----------------|---|--------|---|----------------|-----------------|--|---------------|
| <b>Totale</b> | iMC <sub>2</sub>    |                     | iMC3    |                |   | iMC1   |   |                | iMC0            |  | <b>Totale</b> |
|               |                     | CH1 $(F)$ CH0 $(E)$ | CH1 (H) | <b>CHO (G)</b> |   | CHO(C) |   | <b>CH1 (D)</b> | CHO (A) CH1 (B) |  |               |
| Dual-<br>rank | 10                  | 9                   | 8       |                | 6 | 5      | 4 | 3              | 2               |  | Dual-<br>rank |
| 8             | 10                  | 9                   | 8       |                |   |        | 4 | 3              | ∩               |  |               |

Tabella 13. Popolamento di memoria in modalità di mirroring della memoria

## Ordine di installazione dei moduli DIMM DRAM e PMEM

Consultare questo argomento per informazioni su come installare correttamente moduli PMEM e DIMM DRAM.

Quando nel sistema sono installati moduli misti DIMM DRAM e PMEM, sono supportate le modalità seguenti:

- ["Modalità App Diretta" a pagina 50](#page-57-0)
- ["Modalità Memoria" a pagina 51](#page-58-0)

Vedere gli argomenti seguenti per informazioni su come installare e configurare moduli PMEM.

- ["Regole PMEM" a pagina 44](#page-51-0)
- ["Configurazione del sistema per la prima installazione dei moduli PMEM" a pagina 44](#page-51-1)
- ["Opzioni di gestione PMEM" a pagina 44](#page-51-2)
- ["Aggiunta o sostituzione di moduli PMEM in modalità App Diretta" a pagina 49](#page-56-0)

### <span id="page-51-0"></span>Regole PMEM

Assicurarsi di soddisfare i seguenti requisiti quando si installano i moduli PMEM nel sistema.

- Tutti i moduli PMEM installati devono avere lo stesso numero parte.
- Tutti i moduli DIMM DRAM installati devono essere dello stesso tipo, rank e capacità, con capacità minima di 16 GB. Si consiglia di utilizzare moduli Lenovo DRAM DIMM con lo stesso numero parte.

#### <span id="page-51-1"></span>Configurazione del sistema per la prima installazione dei moduli PMEM

Completare le seguenti operazioni per la prima installazione dei moduli PMEM nel sistema.

- 1. Determinare la modalità e la combinazione (vedere ["Modalità App Diretta" a pagina 50](#page-57-0) o ["Modalità](#page-58-0)  [Memoria" a pagina 51\)](#page-58-0).
- 2. Considerare quanto descritto in ["Regole PMEM" a pagina 44](#page-51-0) e acquistare i moduli DIMM DRAM e PMEM che soddisfano i requisiti.
- 3. Rimuovere tutti i moduli di memoria installati (vedere "Rimozione di un modulo di memoria" nel Manuale di manutenzione).
- 4. Seguire la combinazione utilizzata per installare tutti i moduli PMEM e DIMM DRAM. Vedere ["Installazione di un modulo di memoria" a pagina 92](#page-99-0).
- 5. Disabilitare la protezione su tutti i moduli PMEM installati (vedere ["Opzioni di gestione PMEM" a pagina](#page-51-2)  [44\)](#page-51-2).
- 6. Assicurarsi che la versione del firmware PMEM sia la più recente. In caso contrario, aggiornare il firmware alla versione più recente (vedere https://sysmgt.lenovofiles.com/help/topic/com.lenovo.lxca.doc/ [update\\_fw.html](https://sysmgt.lenovofiles.com/help/topic/com.lenovo.lxca.doc/update_fw.html)).
- 7. Configurare i moduli PMEM in modo che la capacità sia disponibile per l'uso (vedere ["Opzioni di](#page-51-2) [gestione PMEM" a pagina 44](#page-51-2)).

#### <span id="page-51-2"></span>Opzioni di gestione PMEM

I moduli PMEM possono essere gestiti con i seguenti strumenti:

• Lenovo XClarity Provisioning Manager (LXPM)

Per aprire LXPM, accendere il sistema e, non appena viene visualizzata la schermata del logo, premere il tasto specificato nelle istruzioni sullo schermo. Se è stata impostata una password, immetterla per sbloccare LXPM.

Accedere a Configurazione UEFI → Impostazioni di sistema → Intel Optane PMEM per configurare e gestire i moduli PMEM.

Per maggiori dettagli, vedere la sezione "Configurazione UEFI" nella documentazione di LXPM compatibile con il server in uso nella [pagina del portale di Lenovo XClarity Provisioning Manager.](https://pubs.lenovo.com/lxpm-overview/)

Nota: Se viene visualizzata l'interfaccia testuale di Setup Utility invece di LXPM, accedere a Impostazioni di sistema → <F1> Controllo avvio e selezionare Suite strumento. Riavviare quindi il sistema e, non appena viene visualizzata la schermata del logo, premere il tasto specificato nelle istruzioni sullo schermo per aprire LXPM. (Per ulteriori informazioni, vedere la sezione "Avvio" nella documentazione di LXPM compatibile con il server in uso all'indirizzo <https://pubs.lenovo.com/lxpm-overview/>.)

#### • Setup Utility

Per accedere a Setup Utility:

1. Accendere il sistema e premere il tasto specificato nelle istruzioni visualizzate per aprire LXPM.

(Per ulteriori informazioni, vedere la sezione "Avvio" nella documentazione di LXPM compatibile con il server in uso all'indirizzo <https://pubs.lenovo.com/lxpm-overview/>.)

- 2. Accedere a **Impostazioni UEFI → Impostazioni di sistema**, fare clic sul menu a discesa nell'angolo in alto a destra della schermata e selezionare Configurazione testo.
- 3. Riavviare il sistema e, non appena viene visualizzata la schermata del logo, premere il tasto specificato nelle istruzioni sullo schermo.

Accedere a Configurazione di sistema e gestione avvio → Impostazioni di sistema → Intel Optane PMEM per configurare e gestire i moduli PMEM.

### • Lenovo XClarity Essentials OneCLI

Alcune opzioni di gestione sono disponibili sotto forma di comandi, eseguiti nel percorso di Lenovo XClarity Essentials OneCLI nel sistema operativo. Vedere [https://pubs.lenovo.com/lxce-onecli/download\\_](https://pubs.lenovo.com/lxce-onecli/download_use_onecli)  [use\\_onecli](https://pubs.lenovo.com/lxce-onecli/download_use_onecli) per informazioni su come scaricare e utilizzare Lenovo XClarity Essentials OneCLI.

Sono disponibili le seguenti opzioni di gestione:

#### • Dettagli Intel Optane PMEM

Selezionare questa opzione per visualizzare i dettagli seguenti relativi a ciascuno dei moduli PMEM installati:

- Numero di Intel Optane PMEM rilevati
- Capacità totale non elaborata
- Capacità di memoria totale
- Capacità App Diretta totale
- Capacità totale non configurata
- Capacità totale non accessibile
- Capacità totale riservata

In alternativa, visualizzare i dettagli sui moduli PMEM con il seguente comando in OneCLI:

OneCli.exe config show IntelOptanePMEM --bmc USERID:PASSW0RD@10.104.195.86

#### Nota:

- Per USERID si intende l'ID utente di XCC.
- Per PASSW0RD si intende la password utente di XCC.
- 10.104.195.86 è l'indirizzo IP.
- Obiettivi
	- Modalità memoria [%]

Selezionare questa opzione per definire la percentuale di capacità PMEM utilizzata come memoria di sistema e di conseguenza definire la modalità PMEM:

- 0%: Modalità App Diretta
- 100%: Modalità Memoria

Accedere a Obiettivi → Modalità Memoria [%], immettere la percentuale di memoria e riavviare il sistema.

Nota:

- Prima di passare da una modalità all'altra:
	- 1. Verificare che la capacità dei moduli DIMM DRAM e PMEM installati soddisfi i requisiti di sistema per la nuova modalità (vedere ["Regole PMEM" a pagina 44\)](#page-51-0).
	- 2. Eseguire il backup di tutti i dati ed eliminare gli spazi dei nomi creati. Accedere a **Spazi dei** nomi → Visualizza/Modifica/Elimina spazi dei nomi per eliminare gli spazi dei nomi creati.
	- 3. Esequire la cancellazione sicura di tutti i moduli PMEM installati. Accedere a Sicurezza  $\rightarrow$ Premere per eseguire la cancellazione sicura per eseguire la cancellazione sicura.
- Una volta riavviato il sistema e applicato il valore dell'obiettivo immesso, le seguenti opzioni selezionabili predefinite del valore visualizzato in Configurazione di sistema e gestione avvio → Intel Optane PMEM ➙ Obiettivi verranno ripristinate:
	- Ambito: [Piattaforma]
	- Modalità memoria [%]: 0
	- Tipo di memoria persistente: [App Diretta]

Questi valori sono opzioni selezionabili per le impostazioni PMEM e non rappresentano lo stato corrente dei moduli PMEM.

Inoltre, è possibile sfruttare un configuratore di memoria, disponibile sul seguente sito: [http://](http://1config.lenovo.com/#/memory_configuration) [1config.lenovo.com/#/memory\\_configuration](http://1config.lenovo.com/#/memory_configuration).

In alternativa, impostare gli obiettivi PMEM con i seguenti comandi in OneCLI:

1. Impostare lo stato degli obiettivi di creazione.

onecli.exe config set IntelOptanePMEM.CreateGoal Yes --imm USERID:PASSW0RD@10.104.195.86

2. Definire la capacità PMEM utilizzata come memoria volatile di sistema.

onecli.exe config set IntelOptanePMEM.MemoryModePercentage 100 --imm USERID:PASSW0RD@10.104.195.86

Dove 100 indica la percentuale della capacità utilizzata come memoria volatile di sistema.

3. Impostare la modalità PMEM.

onecli.exe config set IntelOptanePMEM.PersistentMemoryType "App Direct" --imm USERID:PASSW0RD@10.104.195.86

Dove App Diretta indica la modalità PMEM.

#### – Tipo di memoria persistente

In modalità App Diretta i moduli PMEM collegati allo stesso processore vengono interfoliati per impostazione predefinita (visualizzati come App Diretta), mentre i banchi di memoria vengono utilizzati alternativamente. Per impostarle in modalità non interfoliata in Setup Utility, accedere a Intel Optane PMEM → Obiettivi → Tipo di memoria persistente [(modalità PMEM)], selezionare App Diretta non interfoliata e riavviare il sistema.

Nota: L'impostazione della capacità App Diretta dei moduli PMEM in modalità non interfoliata modificherà le aree App Diretta visualizzate da un'area per ciascun processore a un'area per ciascun modulo PMEM.

• Aree

Una volta impostata la percentuale di memoria e riavviato il sistema, le aree per la capacità App Diretta verranno generate automaticamente. Selezionare questa opzione per visualizzare le aree App Diretta per processore.

#### • Spazi dei nomi

La capacità App Diretta dei moduli PMEM richiede il completamento della seguente procedura, prima che sia effettivamente disponibile per le applicazioni.

- 1. È necessario creare spazi dei nomi per l'allocazione della capacità dell'area.
- 2. È necessario creare e formattare il file system per gli spazi dei nomi nel sistema operativo.

Ciascuna area App Diretta può essere allocata in uno spazio dei nomi. Creare spazi dei nomi nei sistemi operativi seguenti:

- Windows: utilizzare il comando powershell. Per creare uno spazio dei nomi, utilizzare Windows Server 2019 o versioni successive.
- Linux: utilizzare il comando ndctl.
- VMware: riavviare il sistema e VMware creerà automaticamente gli spazi dei nomi.

Dopo avere creato gli spazi dei nomi per l'allocazione della capacità App Diretta, assicurarsi di creare e formattare il file system nel sistema operativo, in modo che la capacità App Diretta sia accessibile per le applicazioni.

#### • Protezione

– Abilitazione della protezione

Attenzione: Per impostazione predefinita, la protezione PMEM è disabilitata. Prima di abilitare la protezione, verificare che i requisiti legali locali o globali relativi alla crittografia dei dati e alla conformità commerciale siano soddisfatti. La violazione di tali requisiti potrebbe causare problemi di carattere legale.

I moduli PMEM possono essere protetti con le passphrase. Per i moduli PMEM sono disponibili due tipi di ambito di protezione della passphrase:

– Piattaforma: scegliere questa opzione per eseguire in una sola volta l'operazione di protezione su tutte le unità PMEM installate. Una passphrase della piattaforma viene memorizzata e applicata automaticamente per sbloccare i moduli PMEM prima dell'avvio del sistema operativo. Per eseguire la cancellazione sicura, la passphrase deve essere disabilitata manualmente.

In alternativa, abilitare/disabilitare la protezione a livello di piattaforma con i seguenti comandi in OneCLI:

- Abilitazione della protezione:
	- 1. Abilitare la protezione.

onecli.exe config set IntelOptanePMEM.SecurityOperation "Enable Security"

--imm USERID:PASSW0RD@10.104.195.86

2. Impostare la passphrase di protezione.

onecli.exe config set IntelOptanePMEM.SecurityPassphrase "123456"

--imm USERID:PASSW0RD@10.104.195.86

Dove 123456 è la passphrase.

- 3. Riavviare il sistema.
- Disabilitazione della protezione:
	- 1. Disabilitare la protezione.

onecli.exe config set IntelOptanePMEM.SecurityOperation "Disable Security"

- --imm USERID:PASSW0RD@10.104.195.86
- 2. Immettere la passphrase.

onecli.exe config set IntelOptanePMEM.SecurityPassphrase "123456"

--imm USERID:PASSW0RD@10.104.195.86

- 3. Riavviare il sistema.
- PMEM singolo: scegliere questa opzione per eseguire l'operazione di sicurezza su una o più unità PMEM selezionate.

#### Nota:

- Le passphrase dei singoli moduli PMEM non vengono memorizzate nel sistema e la protezione delle unità bloccate deve essere disabilitata prima che le unità siano disponibili per l'accesso o la cancellazione sicura.
- Verificare sempre di avere annotato il numero degli slot dei moduli PMEM bloccati e le passphrase corrispondenti. Se le passphrase vengono perse o dimenticate, non è possibile ripristinare o eseguire il backup dei dati memorizzati; in questo caso, si consiglia di contattare l'assistenza Lenovo per richiedere la cancellazione sicura amministrativa.
- Dopo tre tentativi di sblocco non riusciti, viene attivato lo stato "superato" per i moduli PMEM corrispondenti, con un messaggio di avvertenza del sistema. Per sbloccare i moduli PMEM è necessario riavviare il sistema.

Per abilitare la passphrase, accedere a Sicurezza → Premere per abilitare la sicurezza.

– Cancellazione sicura

#### Nota:

- La password è necessaria per eseguire la cancellazione sicura quando la sicurezza è abilitata.
- Prima di eseguire la cancellazione sicura, verificare che ARS (Address Range Scrub) sia attivato su tutti i PMEM o sui PMEM specifici selezionati. In caso contrario, non è possibile avviare la cancellazione sicura su tutti i PMEM o sul PMEM specifico selezionato e verrà visualizzato il seguente messaggio di testo:

The passphrase is incorrect for single or multiple or all Intel Optane PMEMs selected, or maube there is namespace on the selected PMEMs. Secure erase operation is not done on all Intel Optane PMEMs selected.

La cancellazione sicura elimina tutti i dati memorizzati nell'unità PMEM, inclusi i dati crittografati. Si consiglia di utilizzare questo metodo di eliminazione dei dati prima di restituire o smaltire un'unità guasta oppure di modificare la modalità PMEM. Per eseguire la cancellazione sicura, accedere a Sicurezza ➙ Premere per eseguire la cancellazione sicura.

In alternativa, eseguire la cancellazione sicura a livello di piattaforma con il seguente comandi in OneCLI:

OneCli.exe config set IntelOptanePMEM.SecurityOperation "Secure Erase Without Passphrase"

--bmc USERID:PASSW0RD@10.104.195.86

#### • Configurazione PMEM

Il modulo PMEM contiene celle interne riservate che si attivano in caso di guasti. Quando le celle riservate sono esaurite (0%) viene visualizzato un messaggio di errore; si consiglia di eseguire il backup dei dati, di raccogliere il log di servizio e di contattare il supporto Lenovo.

Viene inoltre visualizzato un messaggio di avviso quando la percentuale raggiunge l'1% e una percentuale selezionabile (10% per impostazione predefinita). Quando viene visualizzato questo messaggio, è consigliabile eseguire il backup dei dati e la funzione di diagnostica PMEM (vedere la sezione

"Diagnostica" nella documentazione di LXPM compatibile con il server in uso all'indirizzo [https://](https://pubs.lenovo.com/lxpm-overview/)  [pubs.lenovo.com/lxpm-overview/](https://pubs.lenovo.com/lxpm-overview/)). Per impostare la percentuale selezionabile per l'invio del messaggio di avviso, accedere a Intel Optane PMEM  $\rightarrow$  Configurazione PMEM e immettere la percentuale.

In alternativa, modificare la percentuale selezionabile con il seguente comando in OneCLI:

onecli.exe config set IntelOptanePMEM.PercentageRemainingThresholds 20

--imm USERID:PASSW0RD@10.104.195.86

Dove 20 è la percentuale selezionabile.

Dove 20 è la percentuale selezionabile.

#### <span id="page-56-0"></span>Aggiunta o sostituzione di moduli PMEM in modalità App Diretta

Completare le seguenti operazioni prima di aggiungere o sostituire moduli PMEM in Modalità App Diretta.

- 1. Eseguire il backup dei dati memorizzati negli spazi dei nomi PMEM.
- 2. Disabilitare la protezione PMEM con una delle seguenti opzioni:
	- LXPM

Accedere a Configurazione UEFI ➙ Impostazioni di sistema ➙ Intel Optane PMEM ➙ Sicurezza **→ Premere per disabilitare la sicurezza** e immettere la passphrase per disabilitare la protezione.

• Setup Utility

Accedere a Configurazione di sistema e gestione avvio → Impostazioni di sistema → Intel Optane PMEM → Sicurezza → Premere per disabilitare la sicurezza e immettere la passphrase per disabilitare la protezione.

- 3. Eliminare gli spazi dei nomi con il comando corrispondente al sistema operativo installato:
	- Comando Linux:

ndctl destroy-namespace all -f

• Comando Windows Powershell

Get-PmemDisk | Remove-PmemDisk

4. Cancellare i dati PCD (Platform Configuration Data) e NLSA (Namespace Label Storage Area) con il seguente comando ipmctl (sia per Linux sia per Windows). ipmctl delete -pcd

Nota: Visitare i seguenti collegamenti per informazioni su come scaricare e utilizzare impctl in diversi sistemi operativi:

- Windows: [https://datacentersupport.lenovo.com/us/en/videos/YTV101407](https://www.youtube.com/watch?v=pzSsdcfL-vg)
- Linux:<https://datacentersupport.lenovo.com/us/en/solutions/HT508642>
- 5. Riavviare il sistema.

## <span id="page-57-0"></span>Modalità App Diretta

In questa modalità, i moduli PMEM vengono utilizzati come risorse di memoria indipendente e persistente, accessibili direttamente dalle applicazioni specifiche mentre i moduli DIMM DRAM vengono utilizzati come memoria di sistema.

Tabella 14. Popolamento di memoria in modalità App Diretta

### • D: moduli DIMM DRAM con capacità 16 GB o superiore

• P: DC Persistent Memory Module (PMEM)

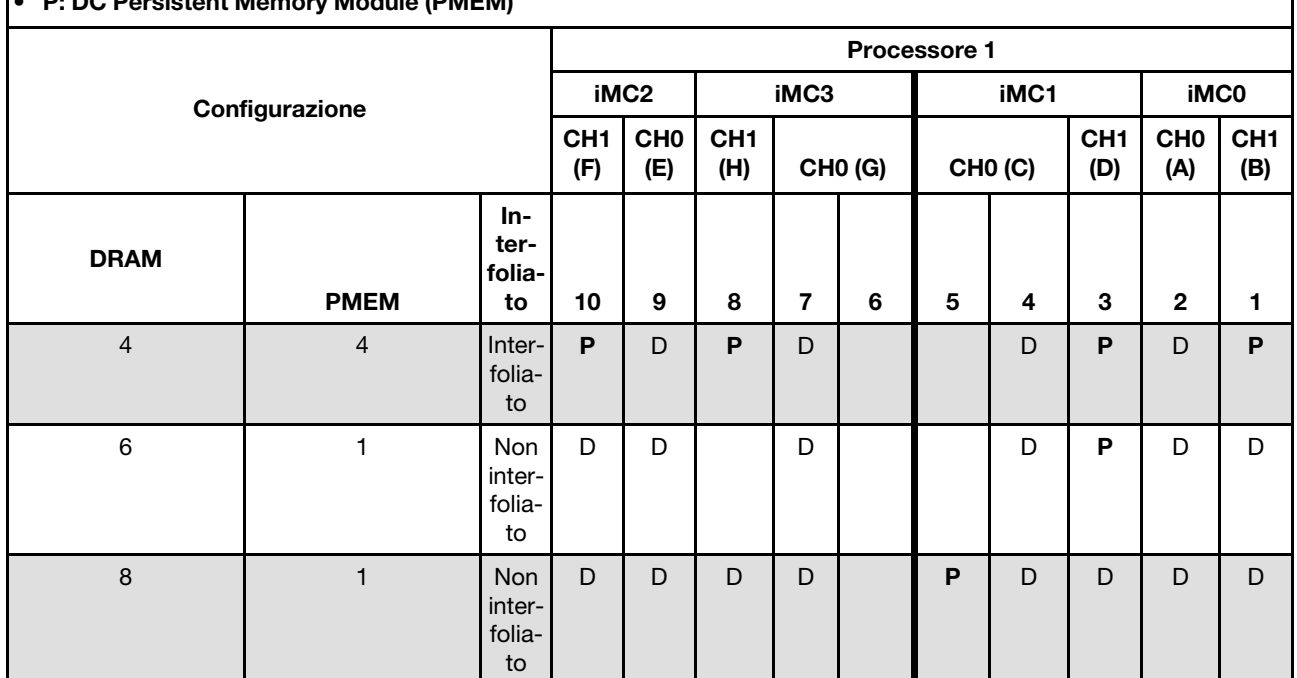

• D: moduli DIMM DRAM con capacità 16 GB o superiore

• P: DC Persistent Memory Module (PMEM)

## <span id="page-58-0"></span>Modalità Memoria

In questa modalità i moduli PMEM vengono utilizzati come memoria di sistema volatile, mentre i moduli DIMM DRAM fungono da cache.

Tabella 15. Popolamento di memoria in Modalità memoria

### • D: moduli DIMM DRAM con capacità 16 GB o superiore

P: DC Persistent Memory Module (PMEM)

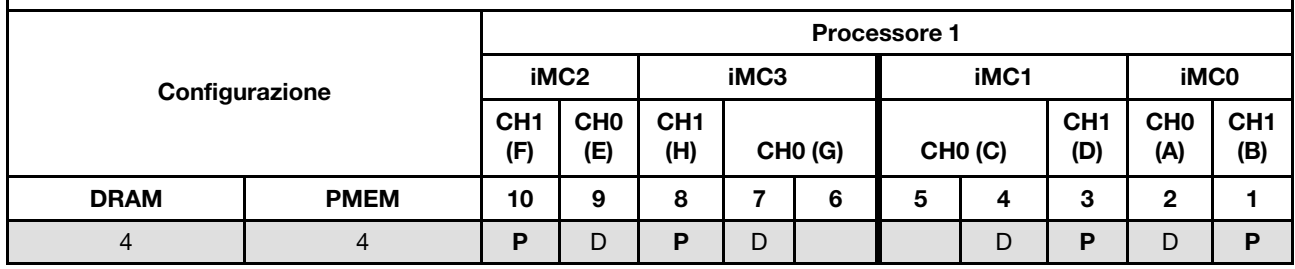

## Installazione delle opzioni hardware del server

Questa sezione include le istruzioni per eseguire l'installazione iniziale di hardware facoltativo. Ciascuna procedura di installazione di un componente indica tutte le attività che devono essere eseguite per accedere al componente da sostituire.

Le procedure di installazione sono presentate nella sequenza ottimale per ridurre il lavoro.

Attenzione: Per garantire che i componenti installati funzionino correttamente senza problemi, leggere le seguenti precauzioni con attenzione.

- Assicurarsi che i componenti da installare siano supportati dal server in uso. Per un elenco dei componenti opzionali supportati dal server, consultare la sezione <https://serverproven.lenovo.com>.
- scaricare e applicare gli aggiornamenti firmware più recenti. Questo consentirà di assicurarsi che i problemi noti vengano risolti e che il server sia pronto per prestazioni ottimali. Passare a [ThinkEdge SE450](https://datacentersupport.lenovo.com/products/servers/thinkedge/se450thinkedge/7d8t/downloads/driver-list/) [Drivers and Software](https://datacentersupport.lenovo.com/products/servers/thinkedge/se450thinkedge/7d8t/downloads/driver-list/) (Software e driver) per scaricare gli aggiornamenti firmware per il server. sempre
- Prima di installare un componente opzionale, è buona norma assicurarsi sempre che il server funzioni correttamente.
- Seguire le procedure di installazione riportate in questa sezione e utilizzare gli strumenti appropriati. I componenti non correttamente installati possono provocare malfunzionamenti del sistema a causa di piedini danneggiati, connettori o componenti mancanti.

## Installazione di un'unità di alimentazione hot-swap

Consultare questo argomento per informazioni su come installare un'unità di alimentazione hot-swap.

## Informazioni su questa attività

Per evitare possibili pericoli, leggere le seguenti informazioni sulla sicurezza.

S002

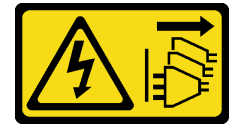

### ATTENZIONE:

Il pulsante di controllo dell'alimentazione sul dispositivo e l'interruttore di alimentazione sull'alimentatore non tolgono la corrente elettrica fornita al dispositivo. Il dispositivo potrebbe anche disporre di più di un cavo di alimentazione. Per eliminare completamente la corrente elettrica dal dispositivo, assicurarsi che tutti i cavi di alimentazione siano scollegati dalla fonte di alimentazione.

### S009

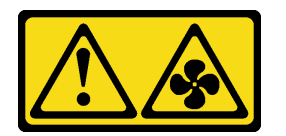

### ATTENZIONE:

Per evitare lesioni personali, scollegare i cavi della ventola prima di rimuovere la ventola dal dispositivo.

S035

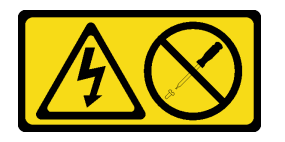

### ATTENZIONE:

Non rimuovere mai il coperchio da un alimentatore o qualsiasi parte su cui sia applicata questa etichetta. All'interno dei componenti su cui è apposta questa etichetta, sono presenti livelli pericolosi di tensione, corrente ed energia. Questi componenti non contengono parti da sottoporre a manutenzione. Se si sospetta la presenza di un problema in una di queste parti, rivolgersi a un tecnico dell'assistenza.

### Procedura

Passo 1. Afferrare la maniglia sull'unità di alimentazione e farla scorrere nel relativo vano finché non scatta in posizione.

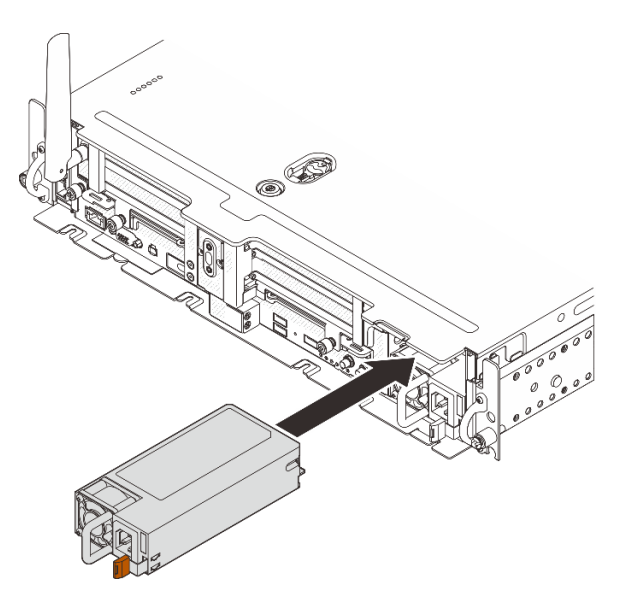

Figura 14. Installazione di un'unità di alimentazione hot-swap

## <span id="page-60-0"></span>Rimozione della mascherina di sicurezza

Consultare questo argomento per informazioni su come rimuovere la mascherina di sicurezza.

### Informazioni su questa attività

### Attenzione:

- Consultare la sezione per assicurarsi di operare in sicurezza.
- Spegnere il server e le periferiche, quindi scollegare i cavi di alimentazione e tutti i cavi esterni (vedere ["Spegnimento del server" a pagina 114](#page-121-3)).
- Se il server è installato in un rack, estrarre il server facendolo scorrere sulle guide di scorrimento del rack per accedere al coperchio superiore oppure rimuovere il server dal rack.

### Procedura

Passo 1. Sbloccare la mascherina di sicurezza con la chiave corrispondente, Conservata nella posizione illustrata.

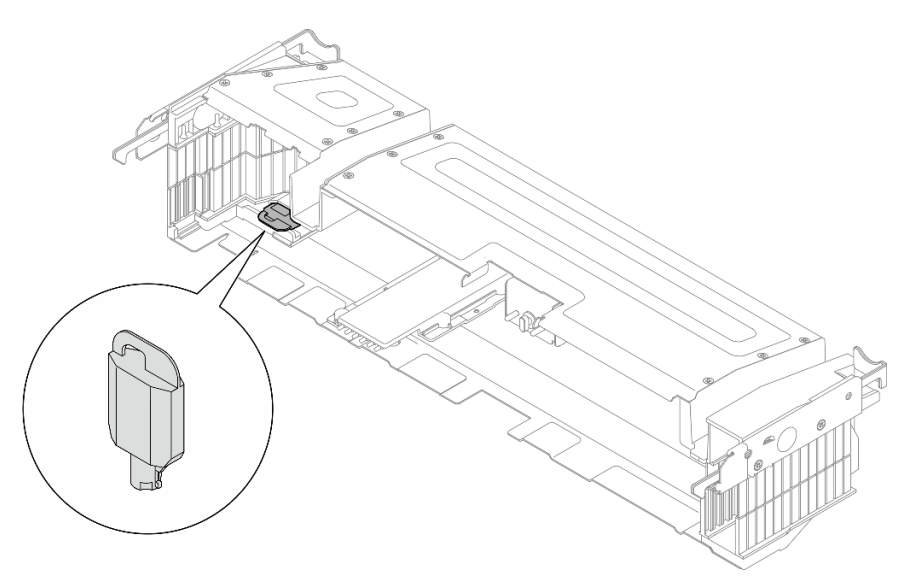

Figura 15. Posizione di storage della chiave della mascherina di sicurezza

Passo 2. Rimuovere la mascherina di sicurezza.

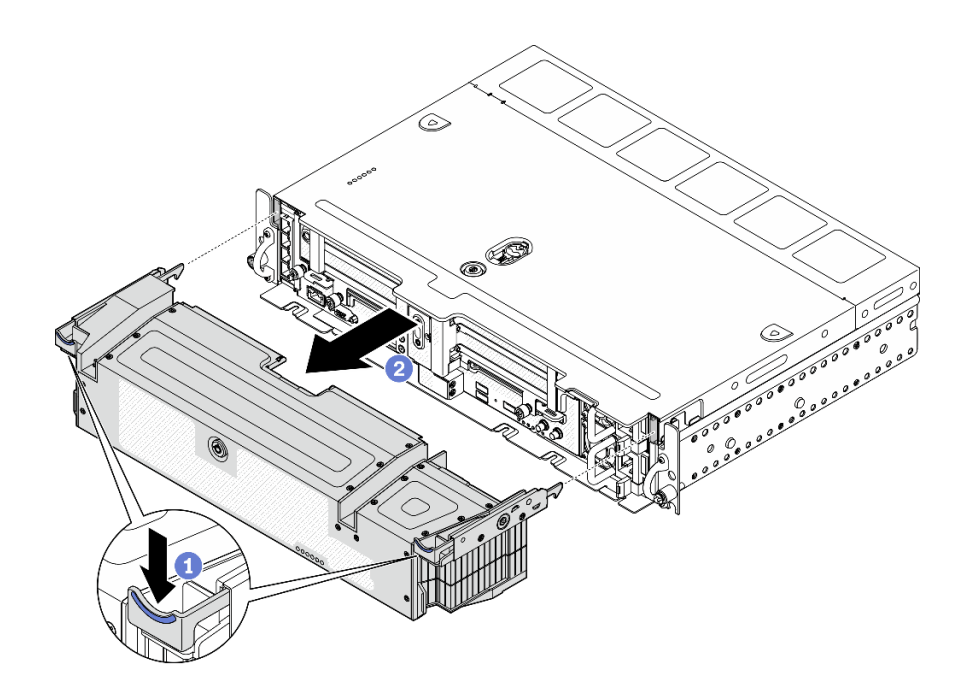

Figura 16. Rimozione della mascherina di sicurezza

- Tenere premuti i fermi di rilascio su entrambi i lati.
- <sup>2</sup> Far scorrere la mascherina di sicurezza per allontanarla dallo chassis.

## <span id="page-61-0"></span>Rimozione dei coperchi superiori

Consultare questo argomento per informazioni su come rimuovere il coperchio superiore e il coperchio della ventola.

### Informazioni su questa attività

#### Attenzione:

- Consultare la sezione per assicurarsi di operare in sicurezza.
- Spegnere il server e le periferiche, quindi scollegare i cavi di alimentazione e tutti i cavi esterni (vedere ["Spegnimento del server" a pagina 114](#page-121-3)).
- Se il server è installato in un rack, estrarre il server facendolo scorrere sulle guide di scorrimento del rack per accedere al coperchio superiore oppure rimuovere il server dal rack.

### **Procedura**

Passo 1. Rimuovere il coperchio superiore.

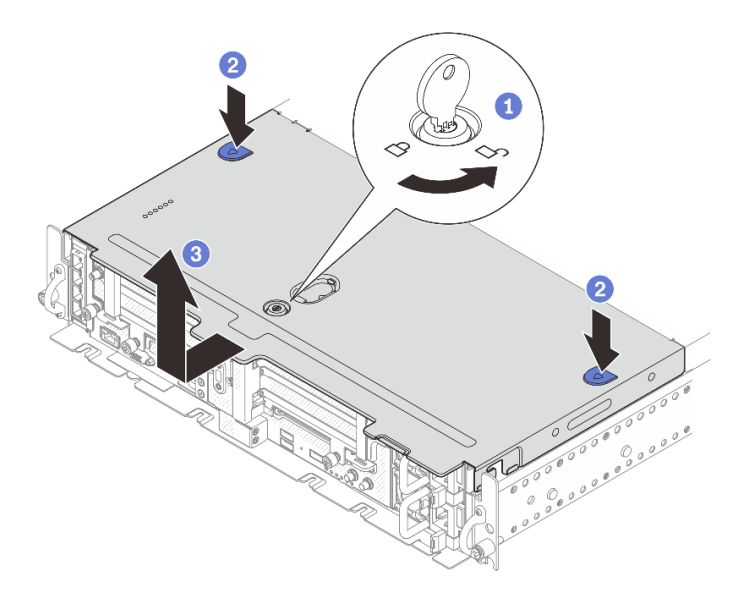

Figura 17. Rimozione del coperchio superiore

Sbloccare il coperchio superiore con la chiave conservata nell'apposito contenitore sul coperchio superiore.

- <sup>2</sup> Tenere premuti i due pulsanti per sganciare il coperchio superiore.
- Far scorrere il coperchio superiore leggermente all'indietro e rimuoverlo.

Nota: Se non è possibile premere i due pulsanti blu, provare a far scorrere il coperchio in avanti e premere nuovamente i pulsanti.

Passo 2. Premere i pulsanti di rilascio su entrambi i lati e far scorrere leggermente in avanti il coperchio della ventola per rimuoverlo.

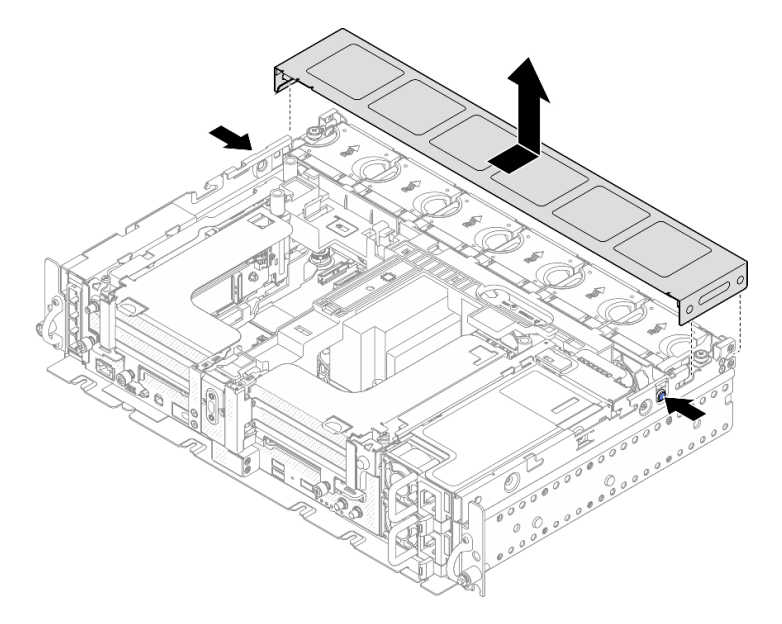

Figura 18. Rimozione del coperchio della ventola (300 mm)

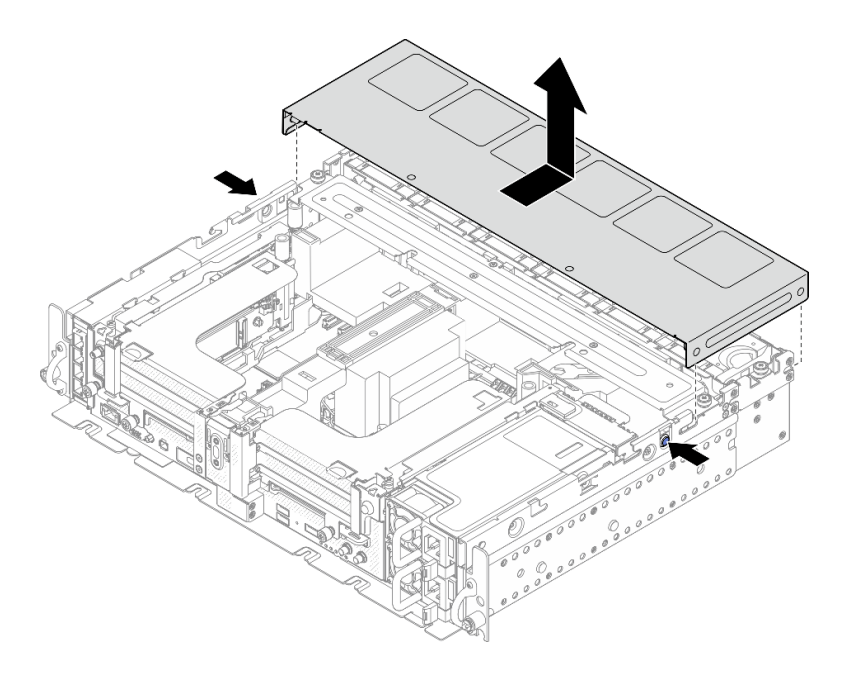

Figura 19. Rimozione del coperchio della ventola (360 mm)

## <span id="page-63-0"></span>Rimozione del deflettore d'aria

Consultare questo argomento per informazioni su come rimuovere il deflettore d'aria.

## Informazioni su questa attività

### Attenzione:

- Consultare la sezione per assicurarsi di operare in sicurezza.
- Spegnere il server e le periferiche, quindi scollegare i cavi di alimentazione e tutti i cavi esterni (vedere ["Spegnimento del server" a pagina 114](#page-121-3)).
- Se il server è installato in un rack, estrarre il server facendolo scorrere sulle guide di scorrimento del rack per accedere al coperchio superiore oppure rimuovere il server dal rack.

Per evitare possibili pericoli, leggere e seguire le seguenti istruzioni di sicurezza.

• S012

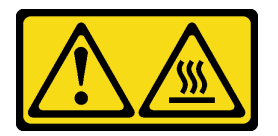

ATTENZIONE: Prossimità a una superficie calda.

### **Procedura**

Passo 1. Passare all'argomento corrispondente alla configurazione server.

- ["Rimozione del deflettore d'aria per lo chassis da 300 mm" a pagina 57](#page-64-0)
- ["Rimozione del deflettore d'aria per lo chassis da 360 mm con adattatori half-length" a pagina](#page-64-1)  [57](#page-64-1)

• ["Rimozione del deflettore d'aria per lo chassis da 360 mm con adattatori full-length" a pagina](#page-65-0)  [58](#page-65-0)

## <span id="page-64-0"></span>Rimozione del deflettore d'aria per lo chassis da 300 mm

Passo 1. Sollevare il deflettore d'aria per rimuoverlo.

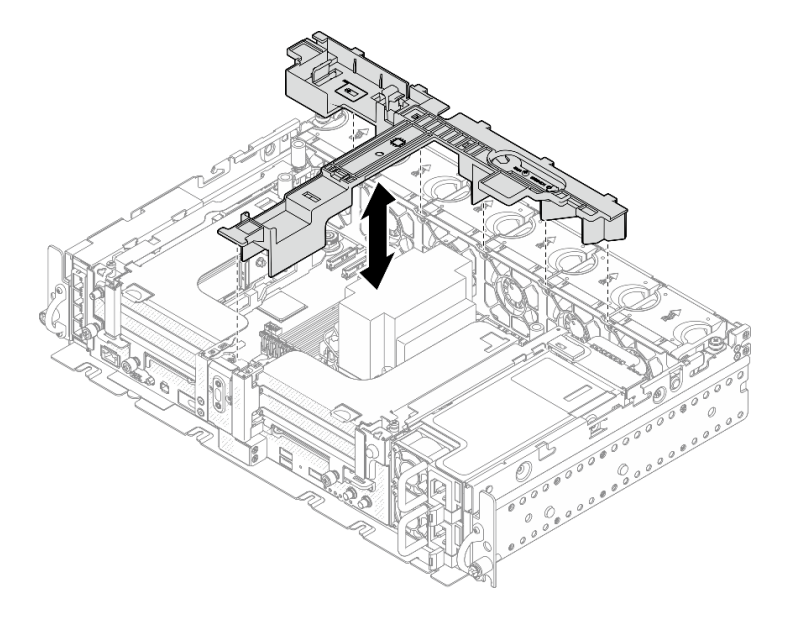

Figura 20. Rimozione del deflettore d'aria

### <span id="page-64-1"></span>Rimozione del deflettore d'aria per lo chassis da 360 mm con adattatori half-length

Passo 1. Rimuovere la vite prigioniera e due viti zigrinate che fissano la staffa di supporto allo chassis.

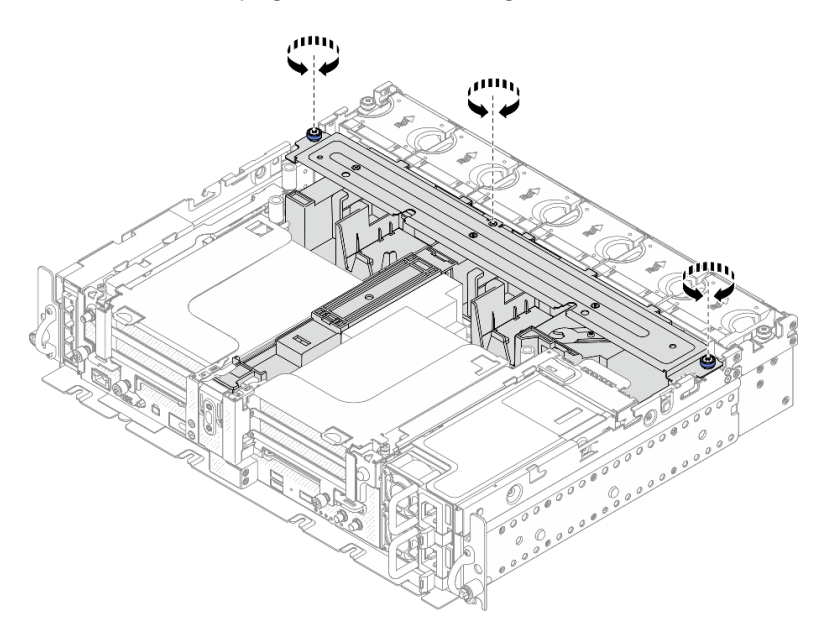

Figura 21. Rilascio dell'assieme del deflettore d'aria

Passo 2. Sollevare il deflettore d'aria insieme alla staffa di supporto per rimuovere l'assieme del deflettore d'aria.

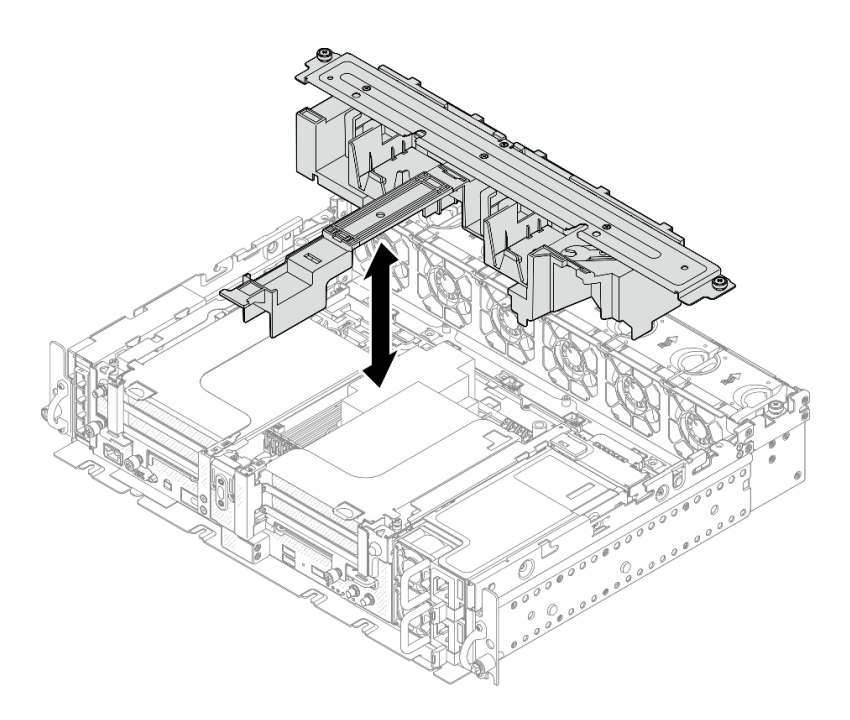

Figura 22. Rimozione dell'assieme del deflettore d'aria

## <span id="page-65-0"></span>Rimozione del deflettore d'aria per lo chassis da 360 mm con adattatori full-length

Passo 1. Rimuovere la staffa di supporto.

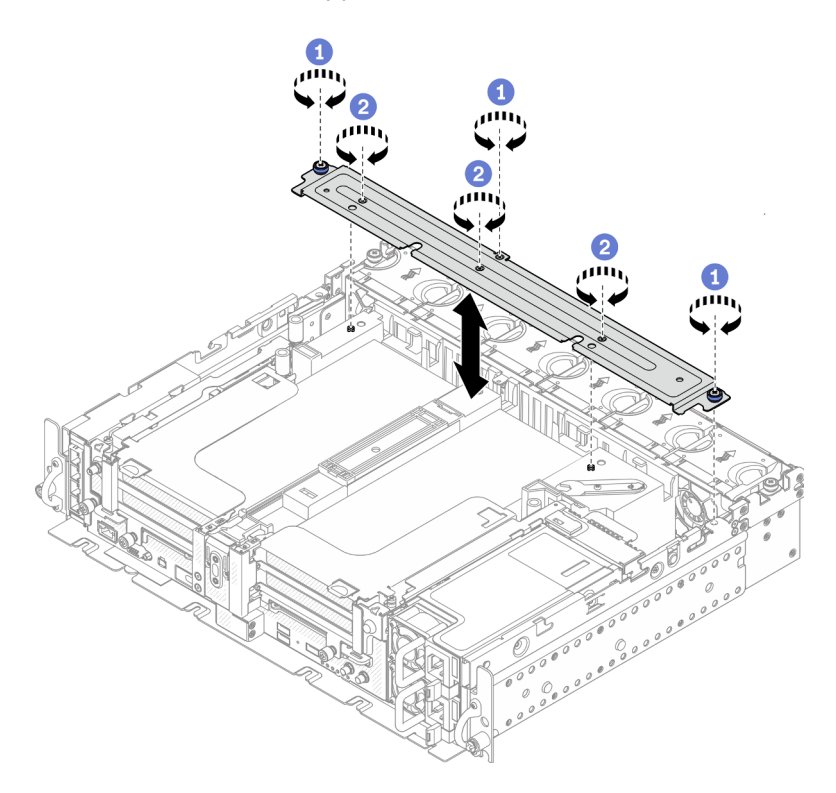

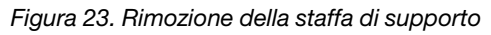

- Allentare la vite prigioniera e due viti zigrinate che fissano la staffa allo chassis.
- Allentare le altre tre viti e rimuovere la staffa dal deflettore d'aria.

Passo 2. Scollegare i cavi di alimentazione dalla GPU dagli adattatori.

Nota: Se è presente un piano di sostituzione dei cavi di alimentazione della GPU, assicurarsi di rimuovere prima il telaio della ventola (vedere ["Rimozione delle ventole e dell'alloggiamento delle](#page-67-0) [ventole" a pagina 60\)](#page-67-0).

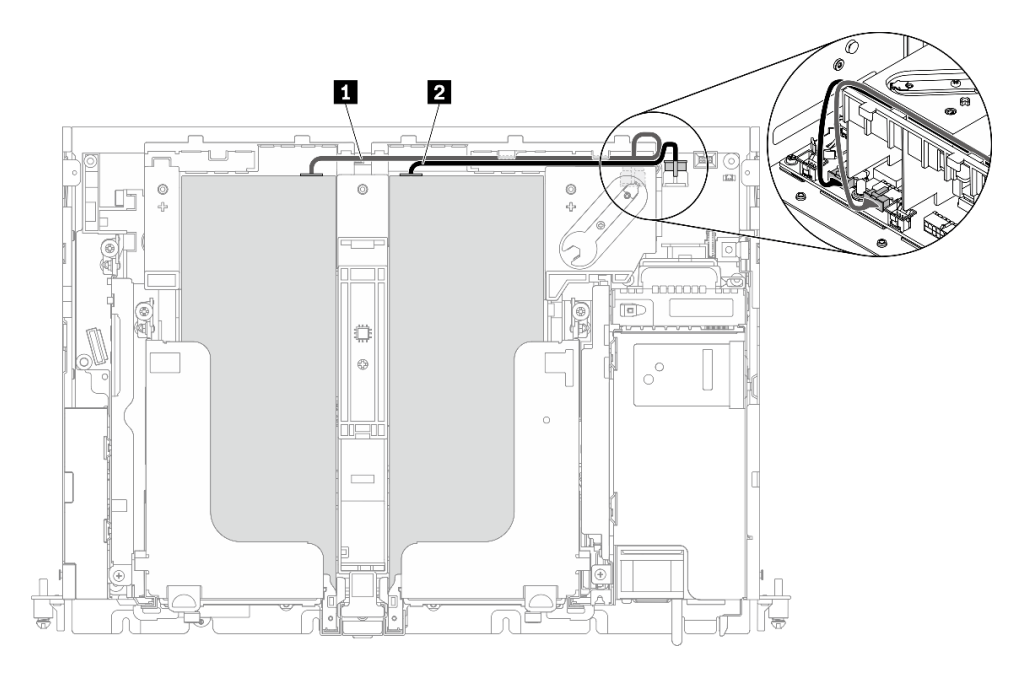

Figura 24. Instradamento dei cavi di alimentazione della GPU

Tabella 16. Instradamento dei cavi di alimentazione della GPU

|                | Da                                   |                                           |  |  |  |  |
|----------------|--------------------------------------|-------------------------------------------|--|--|--|--|
|                | GPU nello slot 5, scheda verticale 1 | Connettore di alimentazione della GPU 2   |  |  |  |  |
| $\overline{2}$ | GPU nello slot 4, scheda verticale 2 | I Connettore di alimentazione della GPU 1 |  |  |  |  |

Passo 3. Allentare le quattro viti prigioniere; quindi sollevare e rimuovere entrambi gli assiemi verticali PCIe.

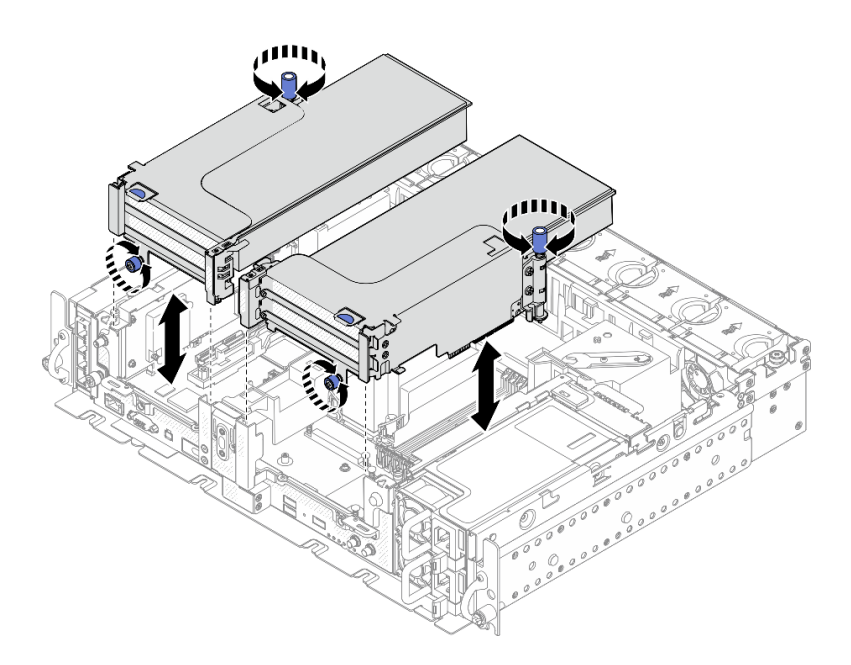

Figura 25. Rimozione degli assiemi verticali PCIe con adattatori full-length

Passo 4. Sollevare il deflettore d'aria e rimuoverlo dallo chassis.

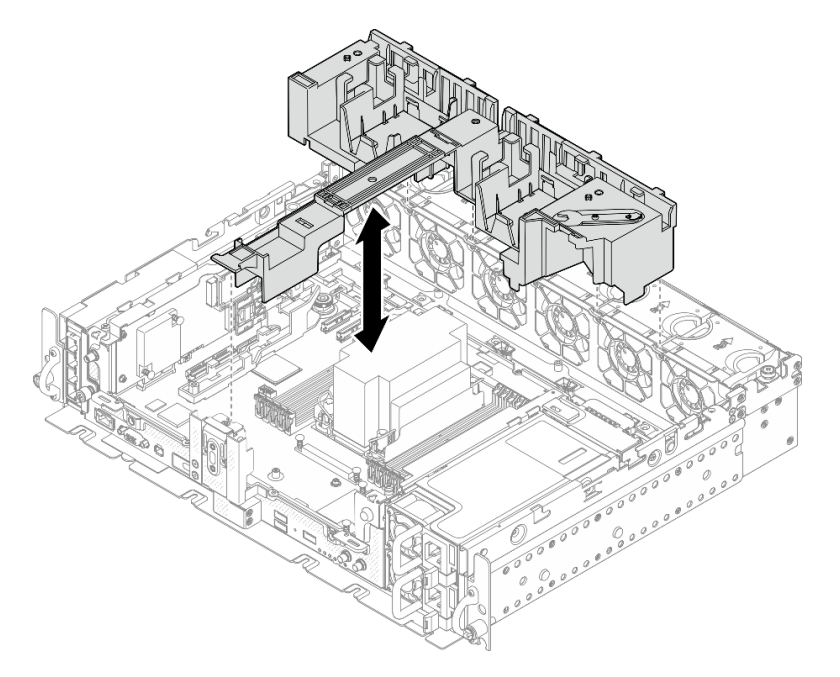

Figura 26. Rimozione del deflettore d'aria da 360 mm con adattatori full-length

## <span id="page-67-0"></span>Rimozione delle ventole e dell'alloggiamento delle ventole

Consultare questo argomento per informazioni su come rimuovere le ventole e l'alloggiamento della ventola.

## Informazioni su questa attività

S002

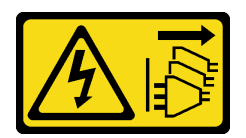

### ATTENZIONE:

Il pulsante di controllo dell'alimentazione sul dispositivo e l'interruttore di alimentazione sull'alimentatore non tolgono la corrente elettrica fornita al dispositivo. Il dispositivo potrebbe anche disporre di più di un cavo di alimentazione. Per eliminare completamente la corrente elettrica dal dispositivo, assicurarsi che tutti i cavi di alimentazione siano scollegati dalla fonte di alimentazione.

S017

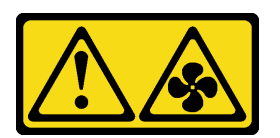

### ATTENZIONE:

Prossimità a pale di ventole in movimento. Tenere lontane dita e altre parti del corpo.

### Attenzione:

- Consultare la sezione per assicurarsi di operare in sicurezza.
- Spegnere il server e le periferiche, quindi scollegare i cavi di alimentazione e tutti i cavi esterni (vedere ["Spegnimento del server" a pagina 114](#page-121-3)).
- Se il server è installato in un rack, estrarre il server facendolo scorrere sulle guide di scorrimento del rack per accedere al coperchio superiore oppure rimuovere il server dal rack.

### Procedura

Passo 1. Effettuare i preparativi per questa attività.

- 1. Se applicabile, rimuovere la mascherina di sicurezza (vedere ["Rimozione della mascherina di](#page-60-0)  [sicurezza" a pagina 53](#page-60-0)).
- 2. Rimuovere i coperchi superiori (vedere ["Rimozione dei coperchi superiori" a pagina 54](#page-61-0)).
- 3. Rimuovere il deflettore d'aria (vedere ["Rimozione del deflettore d'aria" a pagina 56\)](#page-63-0).
- Passo 2. Procedere con la rimozione di una ventola o dell'intero alloggiamento della ventola.
	- ["Rimozione di una ventola" a pagina 61](#page-68-0)
	- ["Rimozione dell'assieme dell'alloggiamento della ventola" a pagina 62](#page-69-0)

### <span id="page-68-0"></span>Rimozione di una ventola

Passo 1. Rimuovere una ventola.

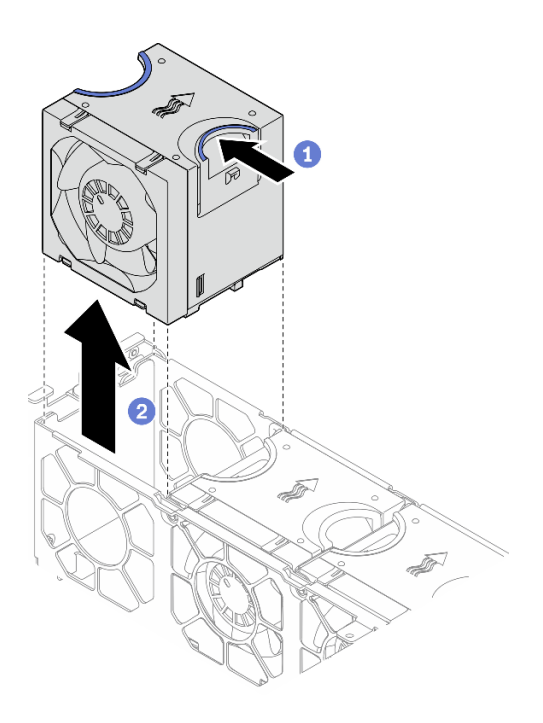

Figura 27. Rimozione di una ventola

- Tenere premuti i punti di contatto blu sulla parte superiore della ventola.
- <sup>2</sup> Sollevare la ventola per rimuoverla.

## <span id="page-69-0"></span>Rimozione dell'assieme dell'alloggiamento della ventola

Passo 1. Allentare le due viti prigioniere sui lati dell'assieme dell'alloggiamento della ventola e sollevarlo per rimuoverlo dallo chassis.

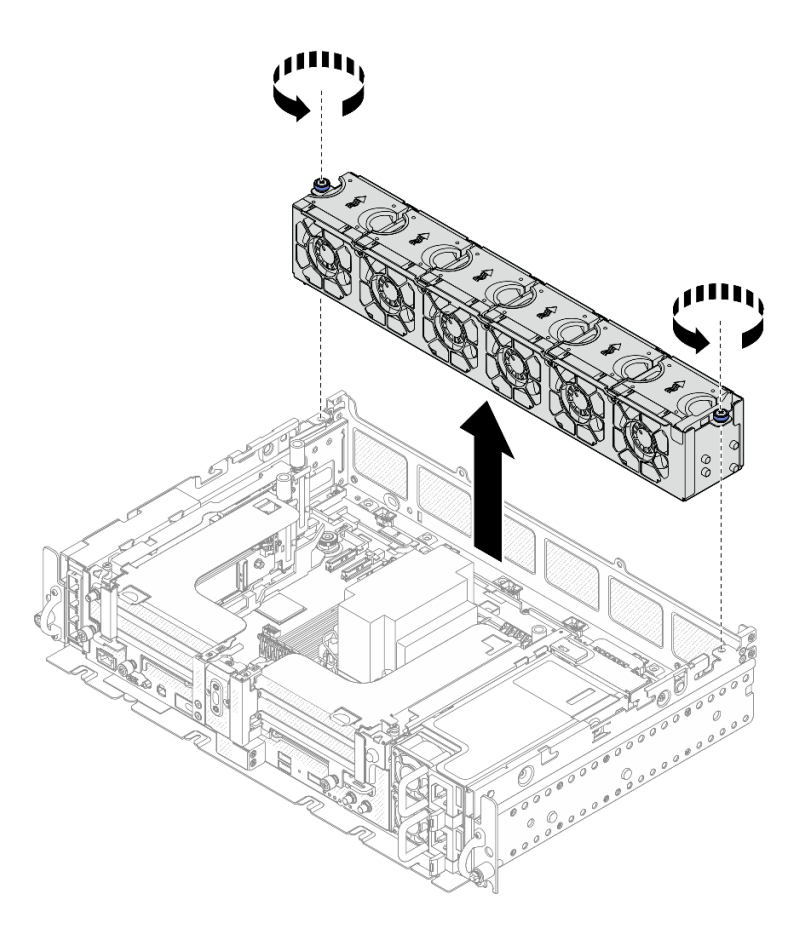

Figura 28. Rimozione dell'assieme dell'alloggiamento della ventola

## Rimozione dell'adattatore di avvio e delle unità M.2

Consultare questo argomento per informazioni su come rimuovere l'adattatore di avvio e le unità M.2.

### Informazioni su questa attività

### Attenzione:

- Consultare la sezione per assicurarsi di operare in sicurezza.
- Spegnere il server e le periferiche, quindi scollegare i cavi di alimentazione e tutti i cavi esterni (vedere ["Spegnimento del server" a pagina 114](#page-121-3)).
- Se il server è installato in un rack, estrarre il server facendolo scorrere sulle guide di scorrimento del rack per accedere al coperchio superiore oppure rimuovere il server dal rack.

## Procedura

- Passo 1. Effettuare i preparativi per questa attività.
	- 1. Se applicabile, rimuovere la mascherina di sicurezza (vedere ["Rimozione della mascherina di](#page-60-0)  [sicurezza" a pagina 53](#page-60-0)).
	- 2. Rimuovere i coperchi superiori (vedere ["Rimozione dei coperchi superiori" a pagina 54](#page-61-0)).
	- 3. Rimuovere il deflettore d'aria (vedere ["Rimozione del deflettore d'aria" a pagina 56\)](#page-63-0).
- Passo 2. Allentare la vite prigioniera e spingere leggermente in avanti l'adattatore di avvio M.2 per scollegarlo dalla scheda di sistema. Sollevare quindi l'adattatore di avvio M.2.

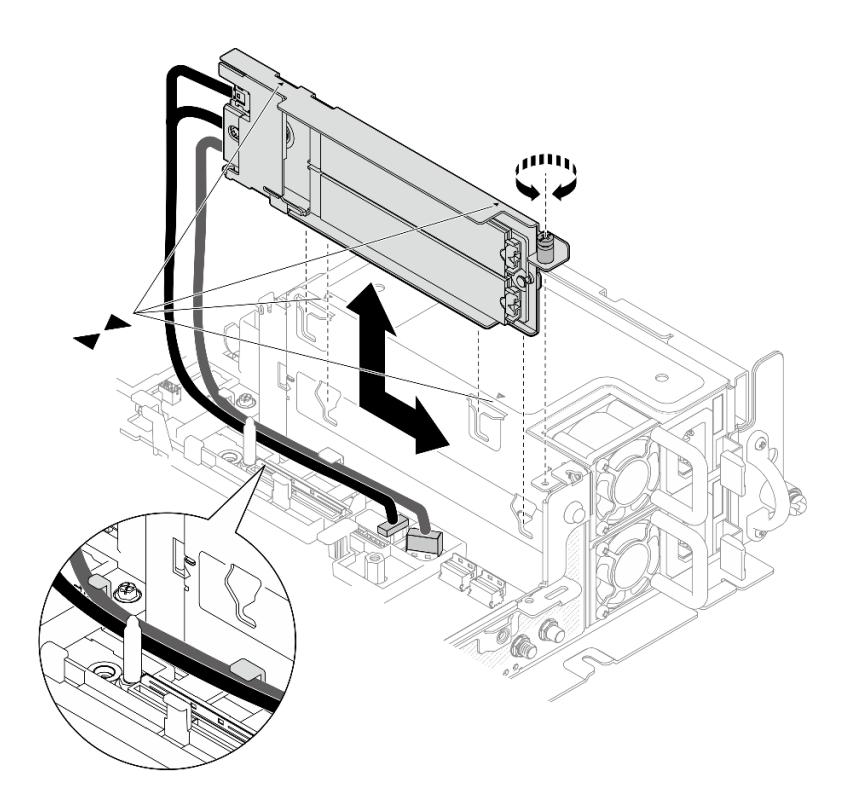

Figura 29. Rimozione dell'adattatore di avvio M.2

Passo 3. Rimuovere le unità M.2 dal backplane.

Figura 30. Rimozione delle unità M.2

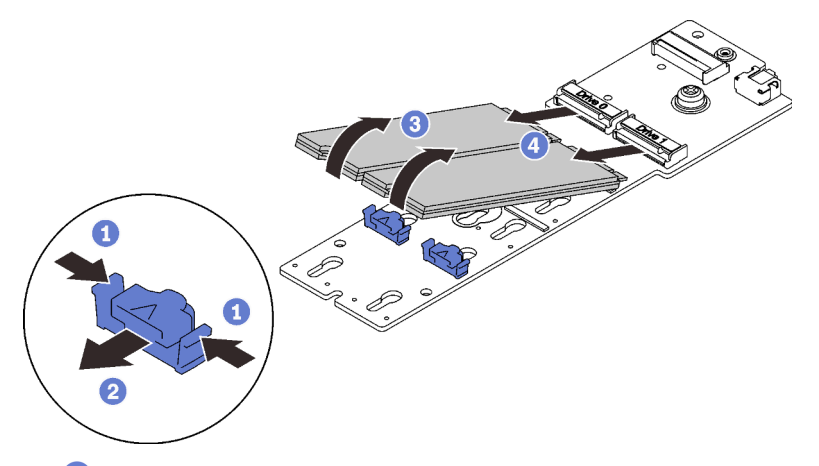

- Tenere premuto il fermo di blocco.
- Spingere leggermente il fermo di blocco sinistro per sganciare le unità M.2.
- Ruotare il lato posteriore delle unità M.2, allontanandole dal backplane.
- 4 Rimuovere le unità M.2.

### Una volta completata questa attività

• Installare le unità M.2 sostitutive. (vedere ["Installazione delle unità e dell'adattatore di avvio M.2" a pagina](#page-101-0) [94](#page-101-0)).
- Se viene richiesto di restituire il componente o il dispositivo opzionale, seguire tutte le istruzioni di imballaggio e utilizzare i materiali di imballaggio per la spedizione forniti con il prodotto.
- Se si prevede di riciclare il componente:

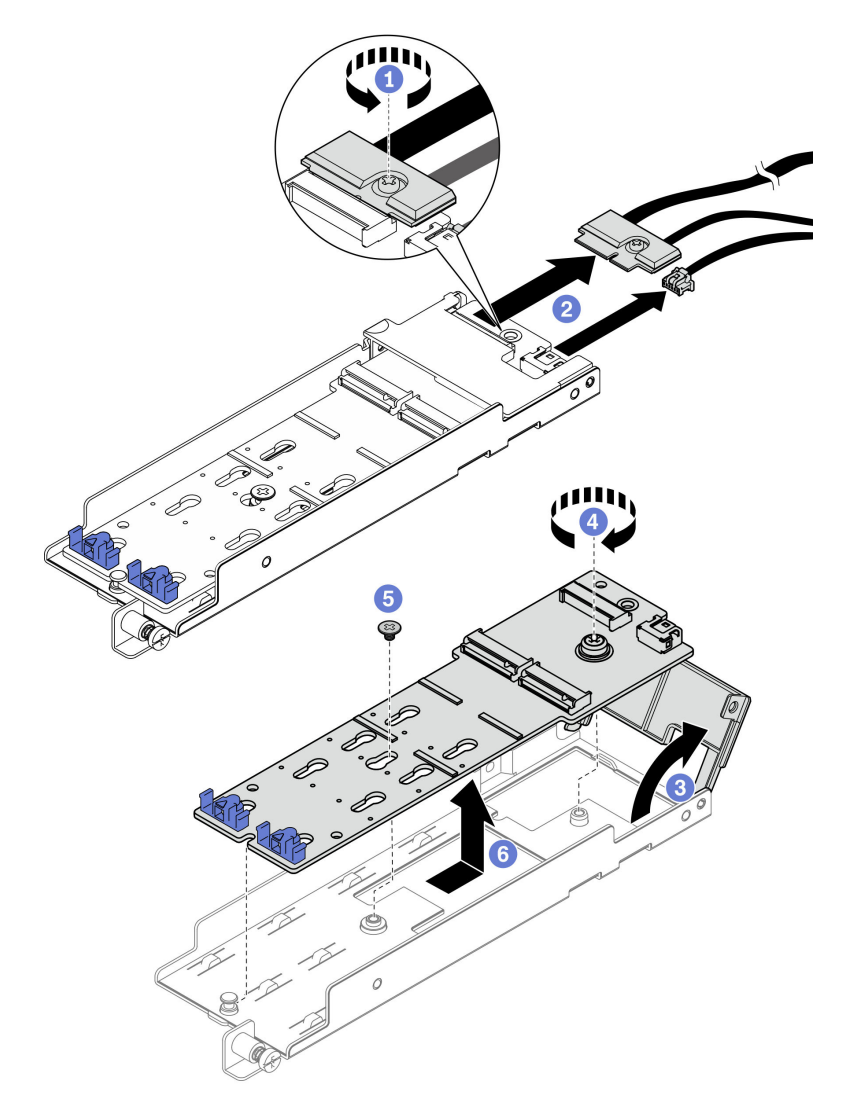

Figura 31. Scollegamento del cavo M.2

- Allentare la vite prigioniera che fissa il cavo M.2 all'adattatore.
- <sup>2</sup> Scollegare il cavo M.2 dall'adattatore.
- Aprire il coperchio sull'adattatore.
- Allentare la vite prigioniera che fissa il backplane M.2 all'adattatore.
- Rimuovere la vite che fissa il backplane M.2 all'adattatore.
- Rimuovere il backplane M.2 dall'adattatore.

[Guardare la procedura su YouTube.](https://www.youtube.com/watch?v=V7gi1r7p5Rw)

# Rimozione degli assiemi verticali e degli adattatori PCIe

Consultare questo argomento per informazioni su come rimuovere gli assiemi verticali e gli adattatori PCIe.

## Informazioni su questa attività

### **Procedura**

Passo 1. Passare all'argomento corrispondente al tipo di assieme verticale PCIe da rimuovere.

- Assiemi verticali con adattatori half-length:
- ["Assieme verticale con telaio unità AnyBay" a pagina 67](#page-74-0)
- ["Assiemi verticali con adattatori full-length" a pagina 68](#page-75-0)

### Rimozione degli assiemi verticali con adattatori half-length

Passo 1. Scollegare tutti i cavi dagli adattatori e dalla scheda di sistema.

Passo 2. Allentare le due viti prigioniere, quindi sollevare l'assieme verticale per rimuoverlo dallo chassis.

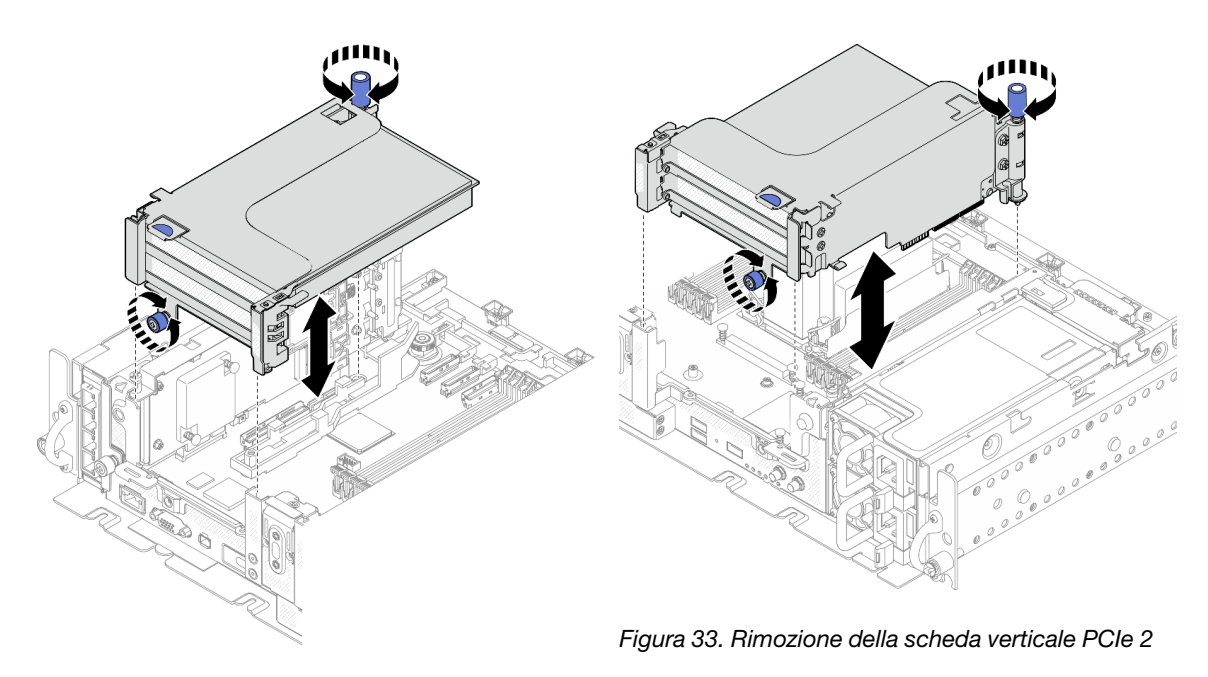

Figura 32. Rimozione della scheda verticale PCIe 1

Passo 3. Aprire il fermo e rimuovere le viti che fissano l'adattatore alla scheda verticale.

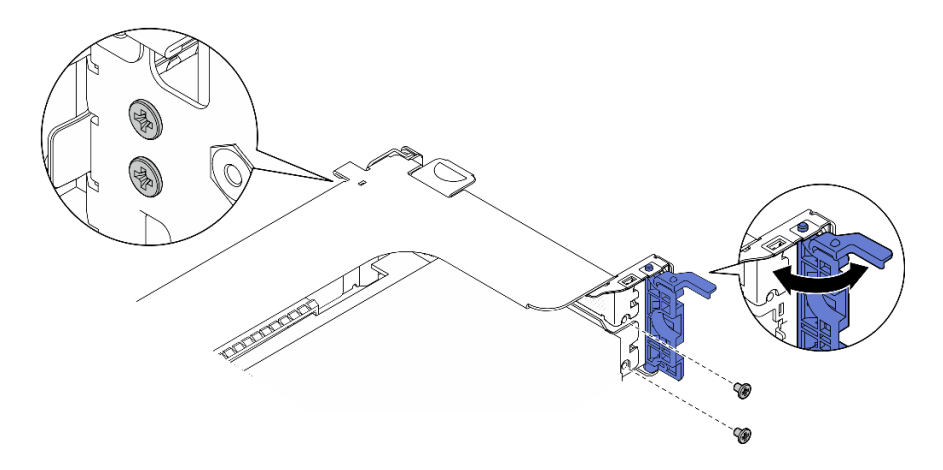

Figura 34. Rimozione delle viti di blocco

Passo 4. Premere il fermo per sganciare l'adattatore dalla scheda verticale e rimuovere l'adattatore.

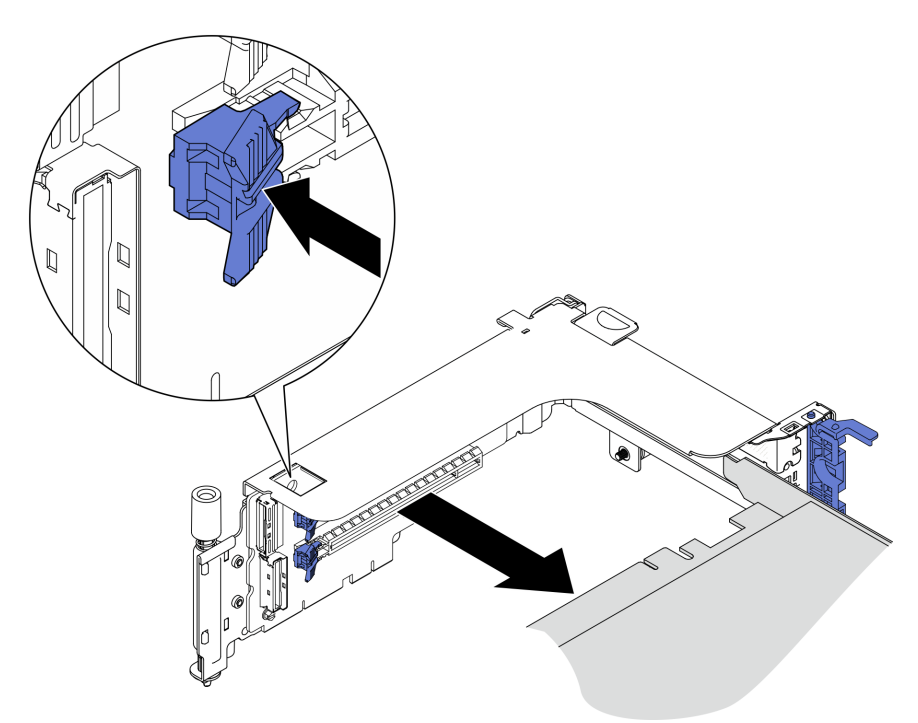

Figura 35. Rimozione di un adattatore dalla scheda verticale

[Guardare la procedura su YouTube.](https://www.youtube.com/watch?v=tE6RO1NSiYw)

## <span id="page-74-0"></span>Rimozione della scheda verticale PCIe 2 con telaio unità AnyBay Procedura

- Passo 1. Rimuovere i cavi di alimentazione e di segnale dal telaio unità AnyBay.
- Passo 2. Allentare le due viti prigioniere, quindi sollevare l'assieme verticale per rimuoverlo dallo chassis.

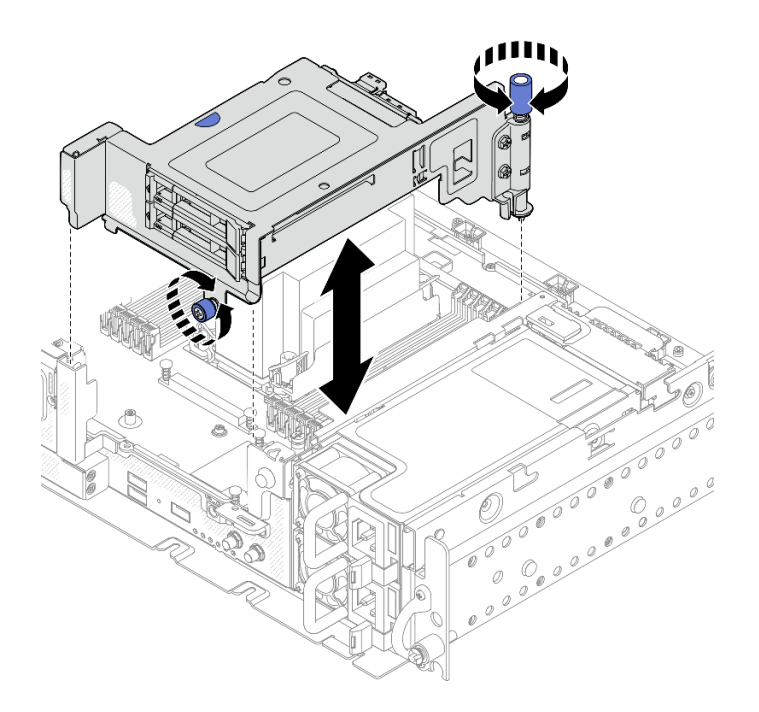

Figura 36. Rimozione della scheda verticale PCIe 2 con telaio unità

Passo 3. Ruotare delicatamente il fermo di rilascio per sbloccare la maniglia dell'unità, quindi afferrare e tirare la maniglia per rimuovere l'unità dal vano dell'unità.

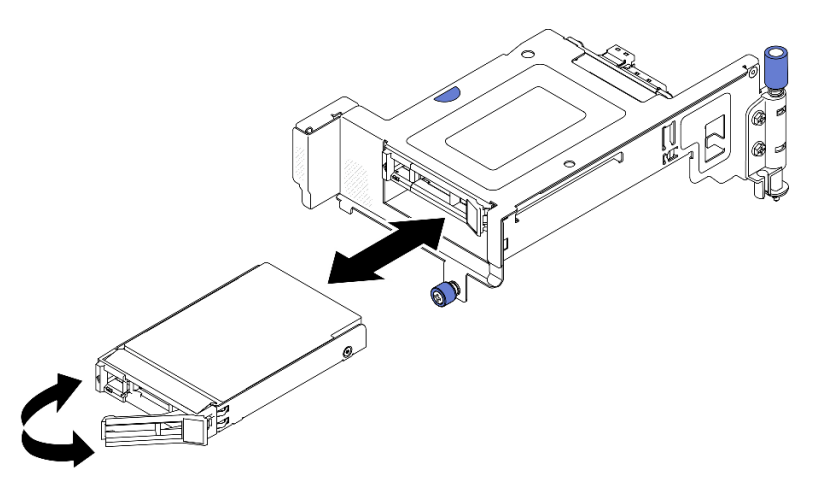

Figura 37. Rimozione delle unità hot-swap

[Guardare la procedura su YouTube.](https://www.youtube.com/watch?v=tE6RO1NSiYw)

### <span id="page-75-0"></span>Rimozione degli assiemi verticali PCIe con adattatori full-length

Passo 1. Rimuovere la staffa di supporto.

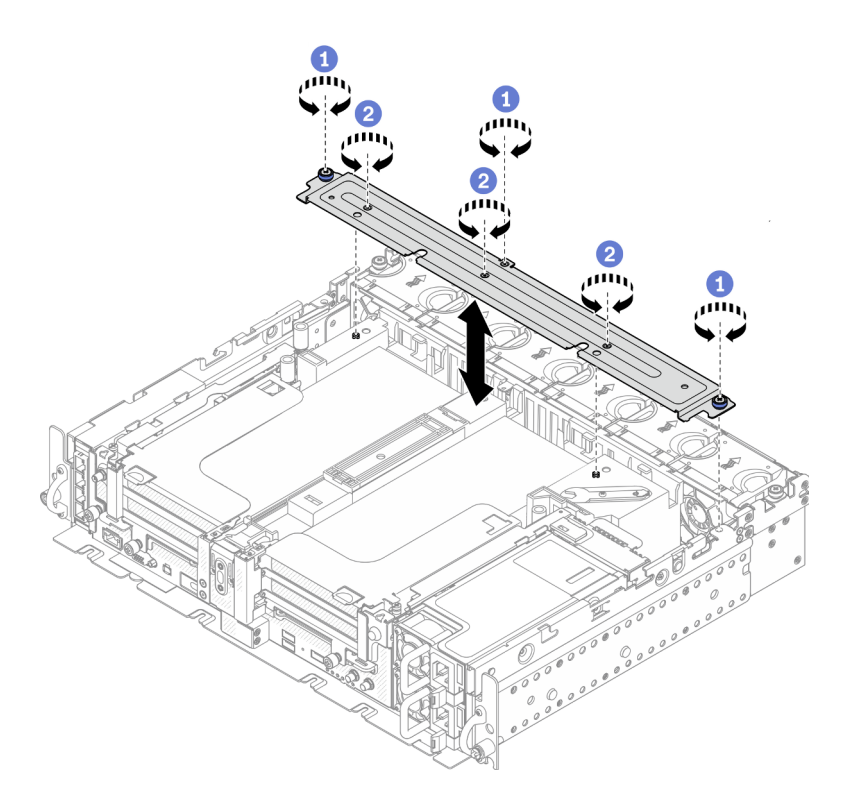

Figura 38. Rimozione della staffa di supporto

Allentare la vite prigioniera e due viti zigrinate che fissano la staffa allo chassis.

Allentare le altre tre viti e rimuovere la staffa dal deflettore d'aria.

Passo 2. Scollegare i cavi di alimentazione dalla GPU dagli adattatori.

Nota: Se è presente un piano di sostituzione dei cavi di alimentazione della GPU, assicurarsi di rimuovere prima il telaio della ventola (vedere ["Rimozione delle ventole e dell'alloggiamento delle](#page-67-0) [ventole" a pagina 60\)](#page-67-0).

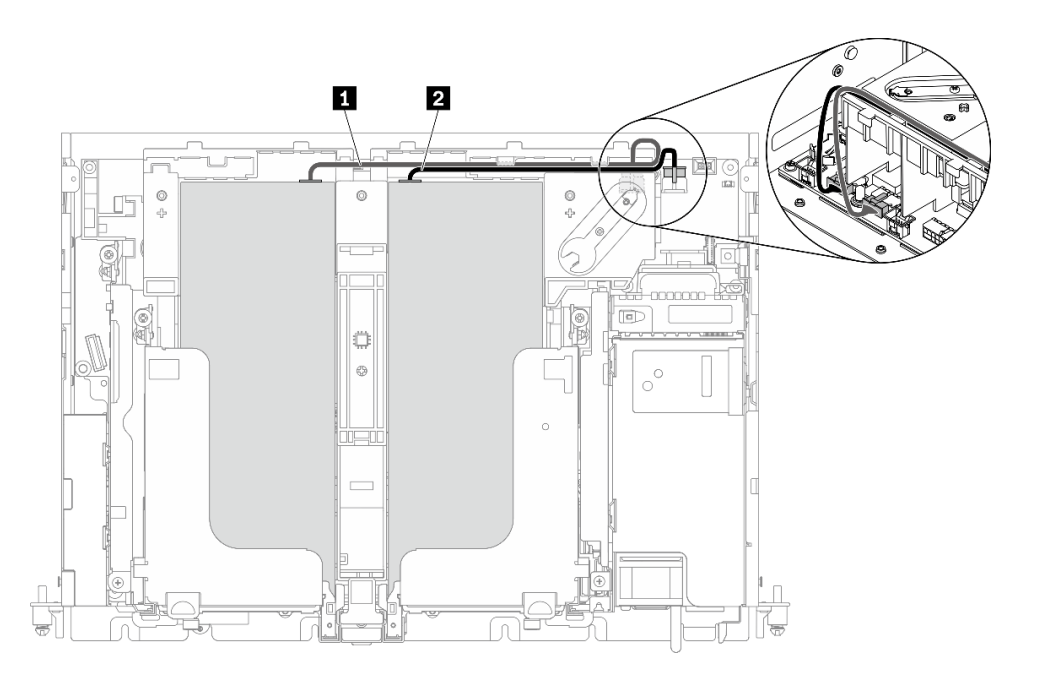

Figura 39. Instradamento dei cavi di alimentazione della GPU

|  |                          | Tabella TT. Thouaganento gercay di all'Hentazione gella GFO |                                           |  |
|--|--------------------------|-------------------------------------------------------------|-------------------------------------------|--|
|  |                          | Da                                                          | A                                         |  |
|  | $\sqrt{1}$               | GPU nello slot 5, scheda verticale 1                        | l Connettore di alimentazione della GPU 2 |  |
|  | $\overline{\phantom{a}}$ | GPU nello slot 4, scheda verticale 2                        | Connettore di alimentazione della GPU 1   |  |

Tabella 17. Instradamento dei cavi di alimentazione della GPU

Passo 3. Allentare le quattro viti prigioniere; quindi sollevare e rimuovere entrambi gli assiemi verticali PCIe.

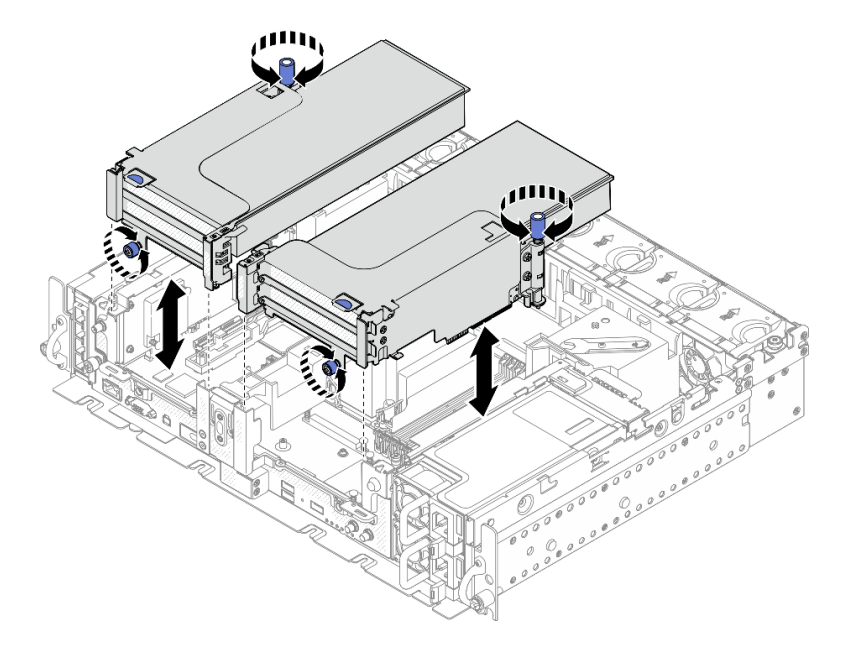

Figura 40. Rimozione degli assiemi verticali PCIe con adattatori full-length

Passo 4. Aprire il fermo e rimuovere le viti che fissano l'adattatore alla scheda verticale.

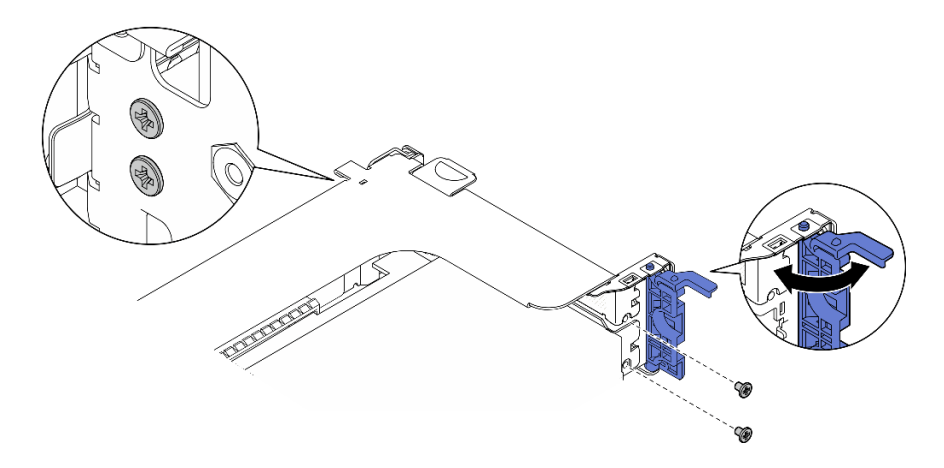

Figura 41. Rimozione delle viti di blocco

Passo 5. Premere il fermo per sganciare l'adattatore dalla scheda verticale e rimuovere l'adattatore.

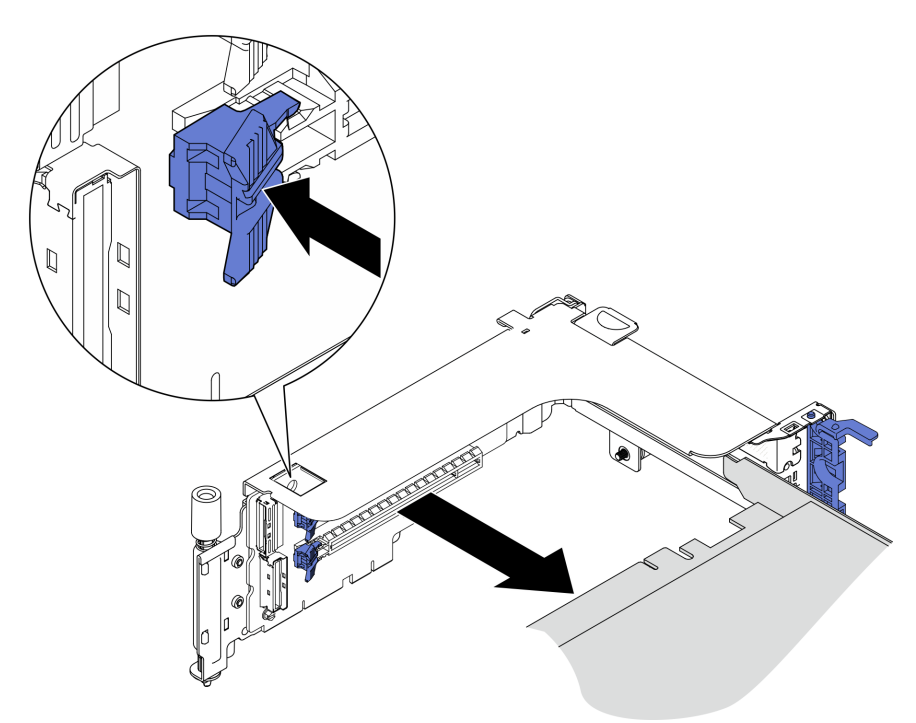

Figura 42. Rimozione di un adattatore dalla scheda verticale

Passo 6. Se necessario, sollevare il deflettore d'aria e rimuoverlo dallo chassis.

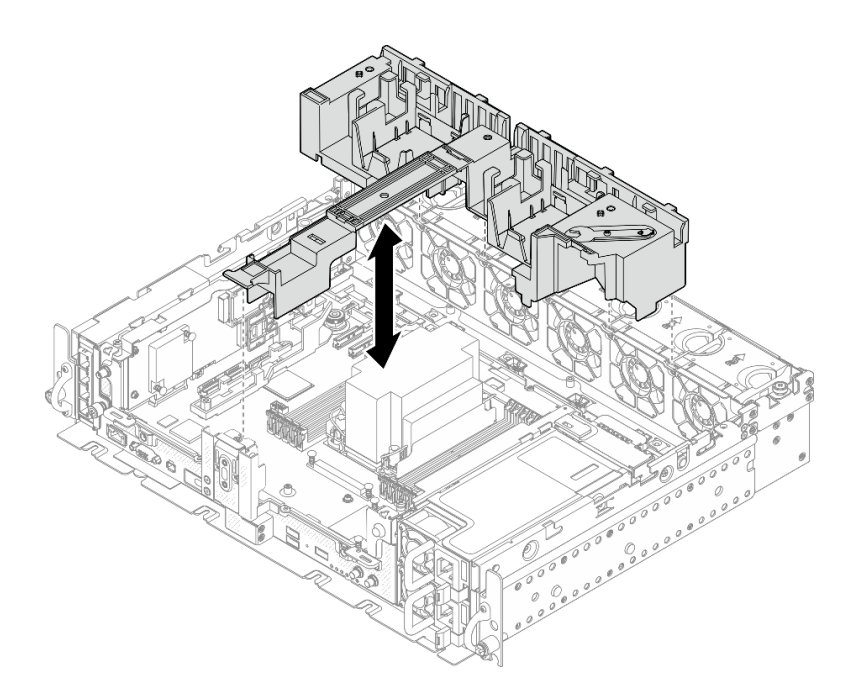

Figura 43. Rimozione del deflettore d'aria da 360 mm (con adattatori full-length)

## Rimozione del telaio unità e delle unità senza vassoio

Consultare questo argomento per informazioni su come rimuovere il telaio unità e le unità senza vassoio.

## Informazioni su questa attività

#### Attenzione:

- Consultare la sezione per assicurarsi di operare in sicurezza.
- Spegnere il server e le periferiche, quindi scollegare i cavi di alimentazione e tutti i cavi esterni (vedere ["Spegnimento del server" a pagina 114](#page-121-0)).
- Se il server è installato in un rack, estrarre il server facendolo scorrere sulle guide di scorrimento del rack per accedere al coperchio superiore oppure rimuovere il server dal rack.

### **Procedura**

Passo 1. Allentare le due viti prigioniere per sganciare il telaio unità e rimuoverlo.

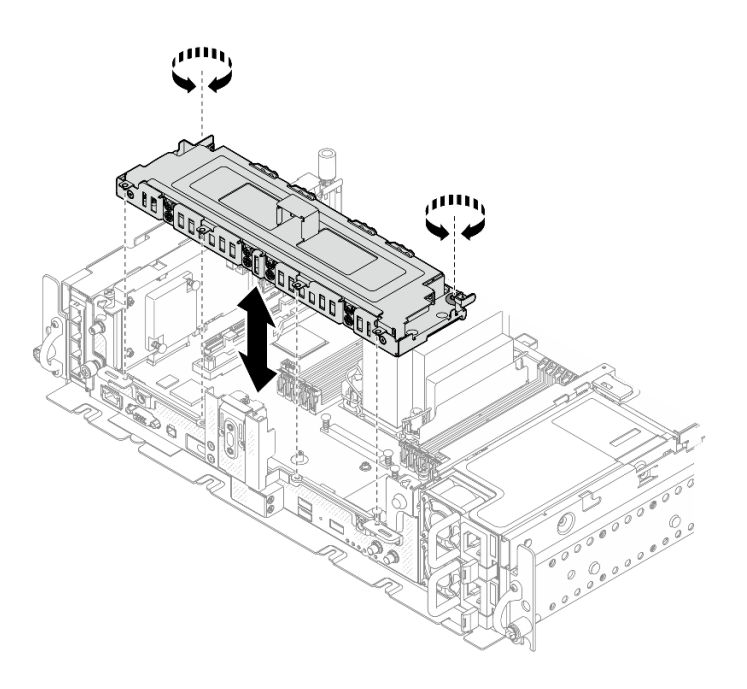

Figura 44. Rimozione del telaio unità

Passo 2. Scollegare i cavi dal telaio unità. Allentare quindi le due viti prigioniere che fissano il coperchio al telaio e rimuovere il coperchio.

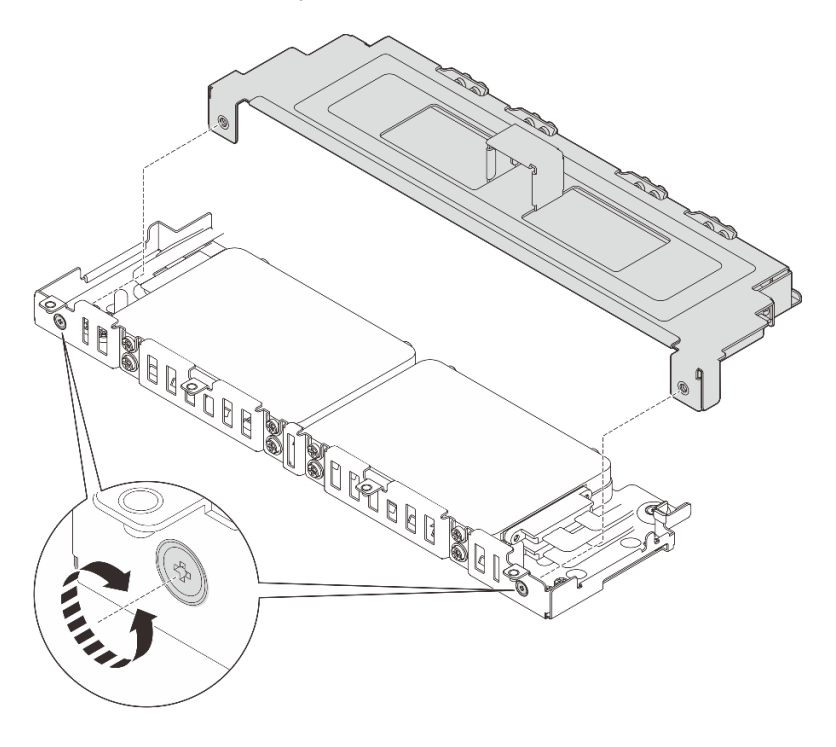

Figura 45. Rimozione del coperchio del telaio unità

- Passo 3. Per rimuovere le unità dal telaio, passare all'argomento corrispondente alla configurazione di sistema.
	- ["Rimozione delle unità senza vassoio da 7 mm" a pagina 74](#page-81-0)
	- ["Rimozione delle unità senza vassoio da 15 mm" a pagina 75](#page-82-0)

## <span id="page-81-0"></span>Rimozione delle unità senza vassoio da 7 mm **Procedura**

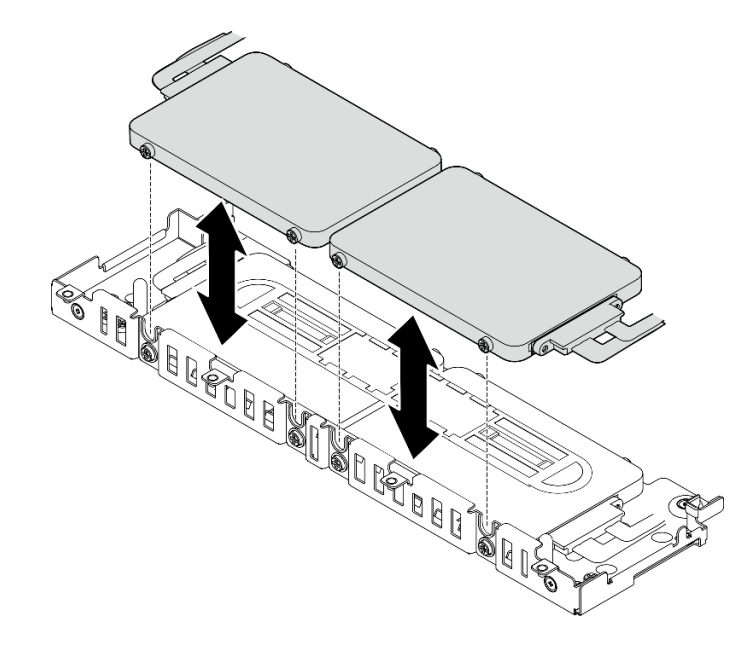

Passo 1. Sollevare le due unità superiori e rimuoverle.

Figura 46. Rimozione delle unità senza vassoio da 7 mm

Passo 2. Rimuovere il distanziatore di unità.

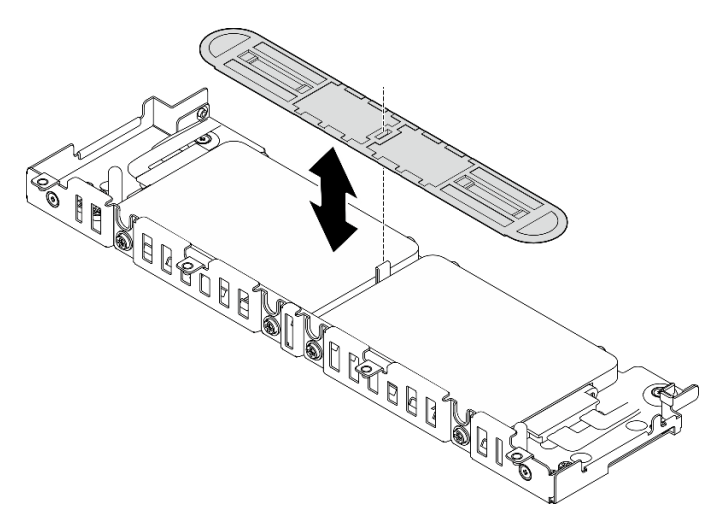

Figura 47. Rimozione del distanziatore di unità

Nota: Assicurarsi di conservare il distanziatore per l'uso futuro. Nel caso in cui non vi sia necessità immediata del distanziatore, conservarlo sulla parte inferiore del telaio unità.

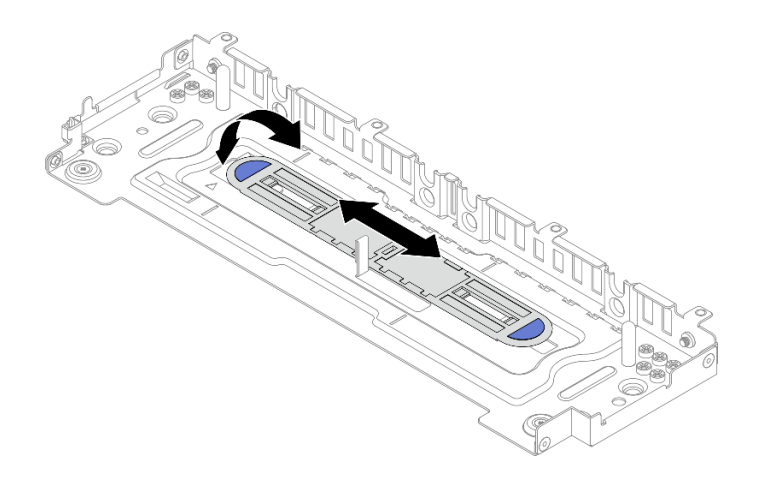

Figura 48. Storage distanziatore

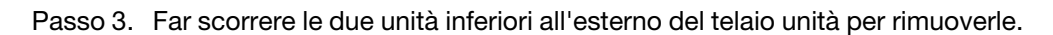

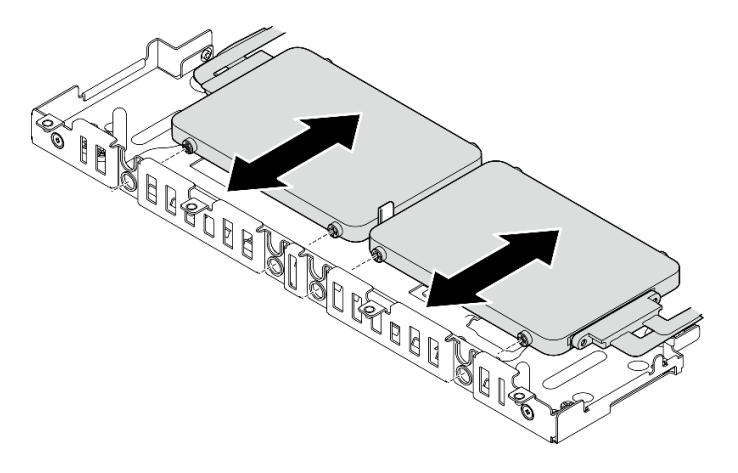

Figura 49. Rimozione delle unità senza vassoio da 7 mm

## <span id="page-82-0"></span>Rimozione delle unità senza vassoio da 15 mm Procedura

Passo 1. Far scorrere le due unità all'esterno del telaio unità per rimuoverle.

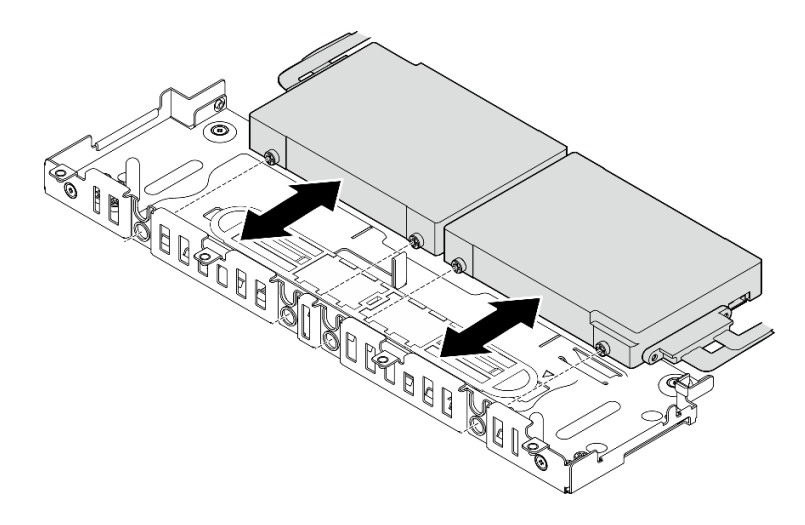

Figura 50. Rimozione delle unità hot-swap da 15 mm

## Installazione dell'adattatore Ethernet OCP

Consultare questo argomento per informazioni su come installare l'adattatore OCP.

### Informazioni su questa attività

Nota: Verificare che i connettori PCIe 4 e 5 siano disponibili, in quanto richiesti per l'adattatore Ethernet OCP.

Visualizzare la procedura. Un video di questa procedura è disponibile dal seguente collegamento:

• [https://www.youtube.com/playlist?list=PLYV5R7hVcs-DV\\_Ja2E7l6T-lwN\\_IrnJRk](https://www.youtube.com/playlist?list=PLYV5R7hVcs-DV_Ja2E7l6T-lwN_IrnJRk)

### Procedura

Passo 1. Allineare le estremità a punta dei due triangoli sul connettore del cavo e sul telaio OCP e fissare il cavo OCP con due viti.

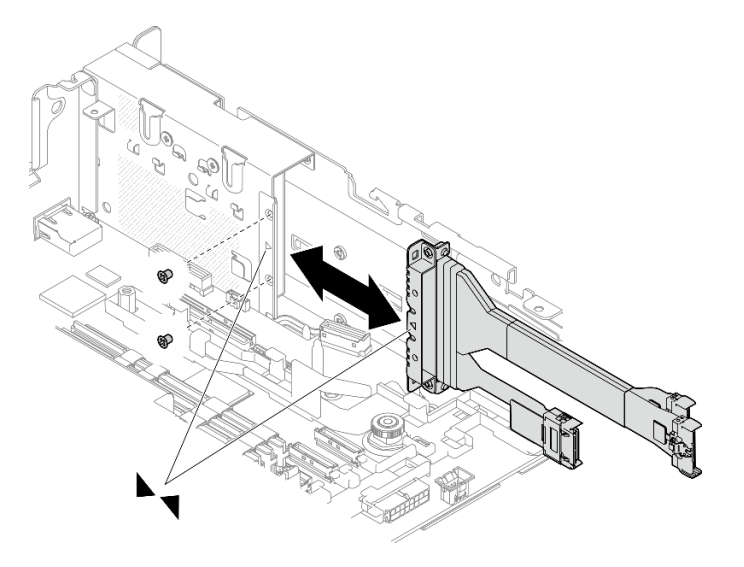

Figura 51. Installazione del cavo all'adattatore OCP

Passo 2. Collegare l'altra estremità alla scheda di sistema.

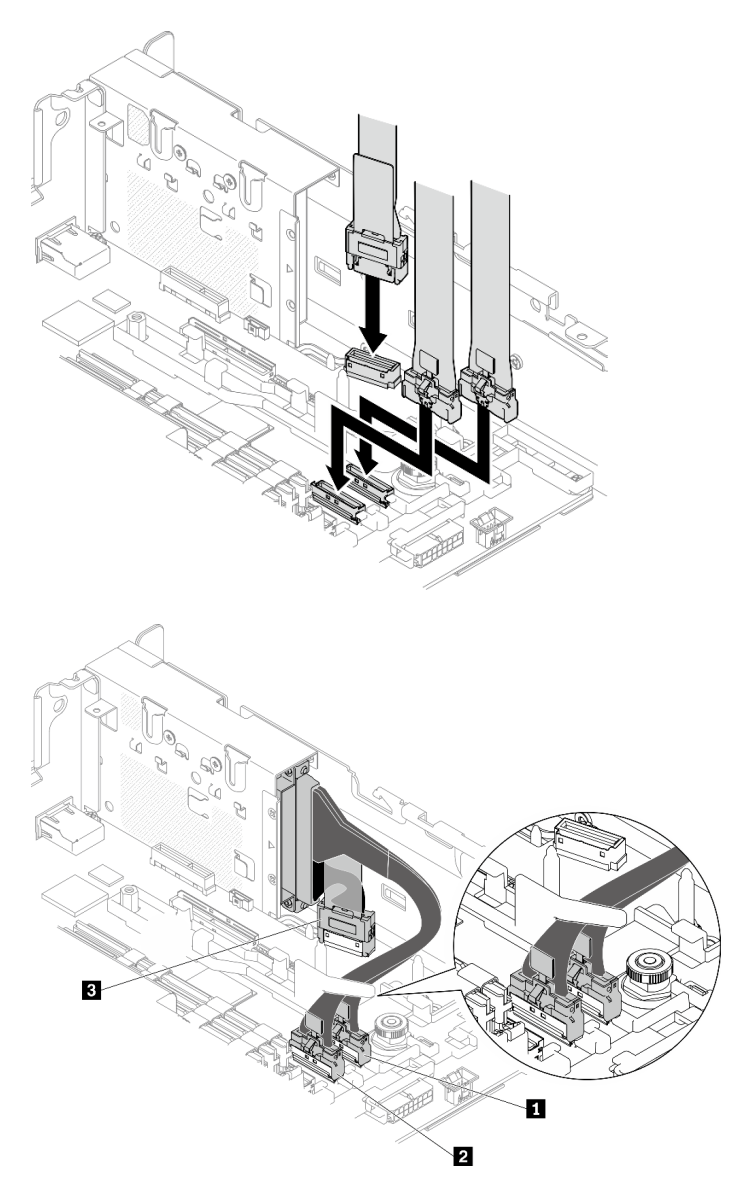

Figura 52. Instradamento dei cavi per l'adattatore Ethernet OCP 3.0

Tabella 18. Instradamento dei cavi per l'adattatore OCP 3.0

|                         | Da                          | A                 |
|-------------------------|-----------------------------|-------------------|
| $\mathbf{1}$            |                             | Connettore PCIe 4 |
| $\overline{2}$          | Adattatore Ethernet OCP 3.0 | Connettore PCIe 5 |
| $\overline{\mathbf{3}}$ |                             | Connettore OCP    |

Passo 3. Far scorrere l'adattatore Ethernet OCP nello chassis e serrare la vite prigioniera per fissare l'adattatore.

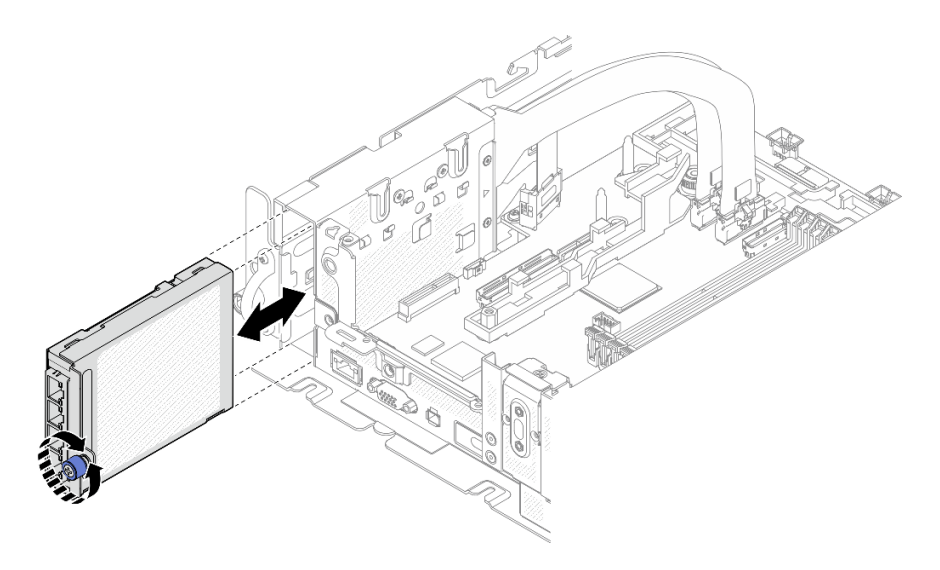

Figura 53. Installazione dell'adattatore Ethernet OCP

# Installazione degli adattatori e degli assiemi verticali PCIe

Consultare questo argomento per informazioni su come installare gli adattatori e gli assiemi verticali PCIe.

## Informazioni su questa attività

- 1. Prima di installare gli assiemi della scheda verticale PCIe, assicurarsi di completare l'installazione e l'instradamento dei cavi delle unità senza vassoio e del telaio dell'unità.
- 2. Assicurarsi che i cavi PCIe richiesti per la configurazione pianificata siano collegati alle schede verticali. Consultare la tabella seguente per informazioni sui cavi richiesti per ciascuna configurazione e collegare l'estremità del cavo con la stampa corrispondente al connettore della scheda verticale.

| Scheda verticale 1                                        |     |                                                | Scheda verticale 2                       |                                                           |            |                                          |                                          |
|-----------------------------------------------------------|-----|------------------------------------------------|------------------------------------------|-----------------------------------------------------------|------------|------------------------------------------|------------------------------------------|
|                                                           | x16 | x16/x8                                         | x16x16                                   |                                                           | <b>x16</b> | x8/x16                                   | x16x16                                   |
| Connettore<br>scheda<br>verticale 3<br>(angolo<br>destro) |     |                                                | <b>SCHEDA</b><br><b>VERTICALE</b><br>з   | Connettore<br>scheda<br>verticale 1<br>(angolo<br>destro) |            |                                          | <b>SCHEDA</b><br><b>VERTICALE</b>        |
| Connettore<br>scheda<br>verticale 2<br>(verticale)        |     | <b>SCHEDA</b><br><b>VERTICA-</b><br>$LE$ $2/0$ | <b>SCHEDA</b><br><b>VERTICALE</b><br>2/0 | Connettore<br>scheda<br>verticale 0<br>(verticale)        |            | <b>SCHEDA</b><br><b>VERTICALE</b><br>2/0 | <b>SCHEDA</b><br><b>VERTICALE</b><br>2/0 |

Tabella 19. Cavi PCIe richiesti per gli assiemi verticali PCIe (chassis da 300 mm)

- 3. Gli adattatori full-length sono supportati nelle configurazioni con dissipatore di calore 1U installato nello chassis da 360 mm. Verificare che l'adattatore da installare sia supportato nella configurazione selezionata.
- 4. Passare all'argomento corrispondente al tipo di adattatori PCIe da installare.
	- ["Installazione degli adattatori half-length e degli assiemi verticali" a pagina 79](#page-86-0)
	- ["Installazione della scheda verticale PCIe 2 con telaio unità AnyBay" a pagina 82](#page-89-0)
	- ["Installazione degli adattatori full-length e degli assiemi verticali \(chassis da 360 mm\)" a pagina 83](#page-90-0)

## <span id="page-86-0"></span>Installazione degli adattatori half-length e degli assiemi verticali Procedura

Passo 1. Se necessario, installare la scheda verticale PCIe sulla scheda verticale.

• Scheda verticale 1

Fissare la scheda verticale alla scheda verticale con tre viti.

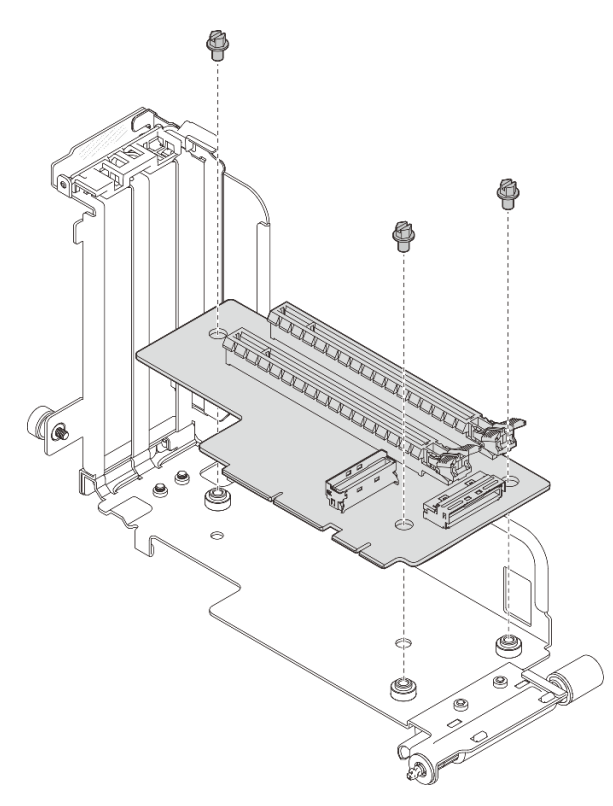

Figura 54. Installazione della scheda verticale sulla scheda verticale 1

#### • Scheda verticale 2

Fissare la scheda verticale alla scheda verticale con quattro viti.

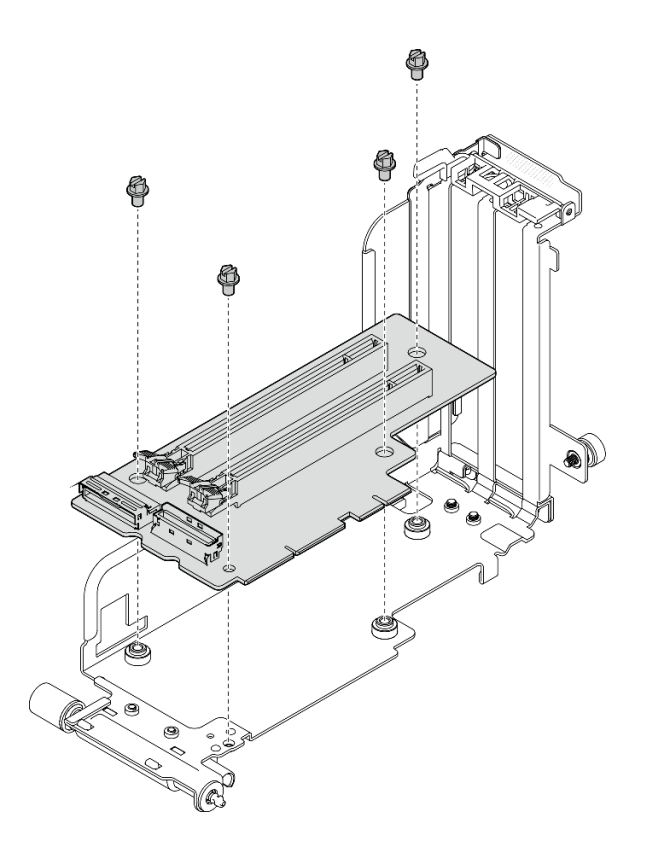

Figura 55. Installazione della scheda verticale sulla scheda verticale 2

Passo 2. Allineare l'adattatore al connettore nell'assieme verticale e spingerlo finché il fermo non scatta in posizione di blocco.

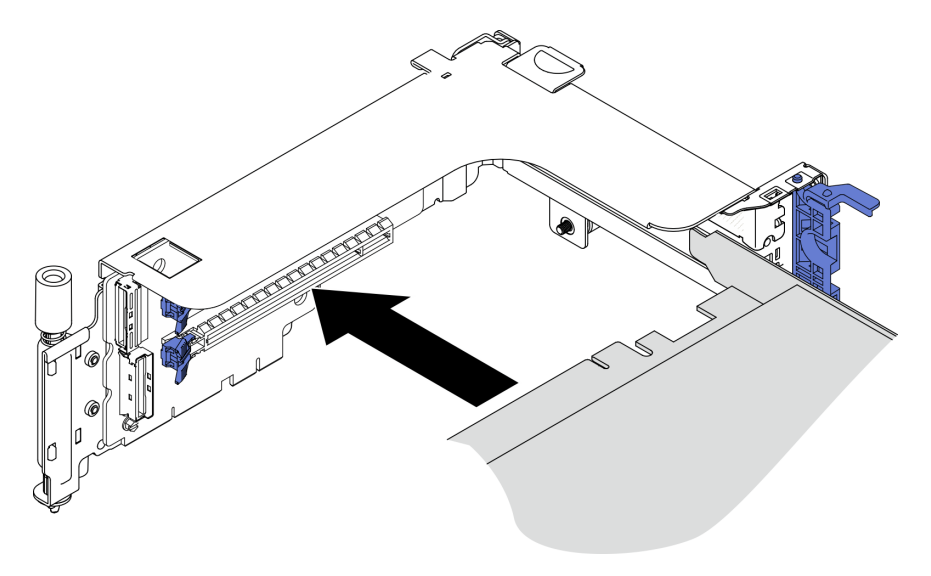

Figura 56. Installazione di un adattatore nella scheda verticale

Passo 3. Fissare l'adattatore con le viti e chiudere il fermo di blocco. Sul lato della scheda verticale sono disponibili due viti di riserva.

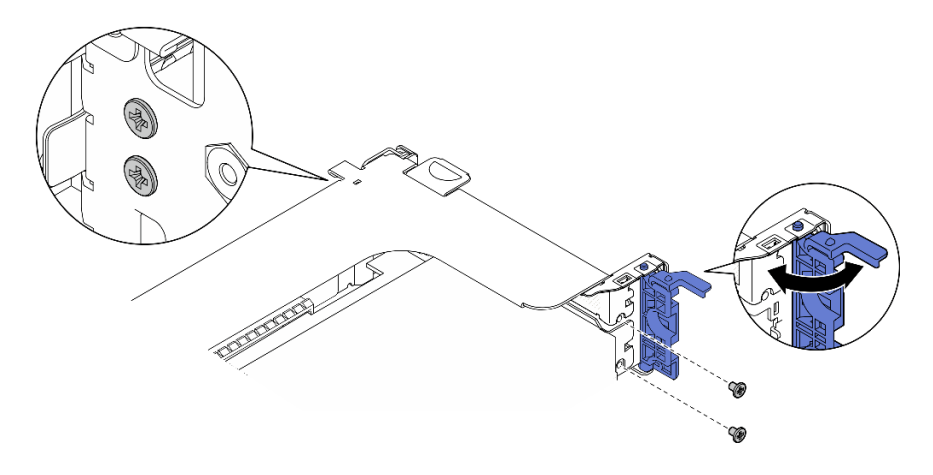

Figura 57. Fissaggio di un adattatore alla scheda verticale

Passo 4. Abbassare l'assieme verticale finché non è posizionato correttamente. Serrare quindi le due viti prigioniere per fissarlo allo chassis.

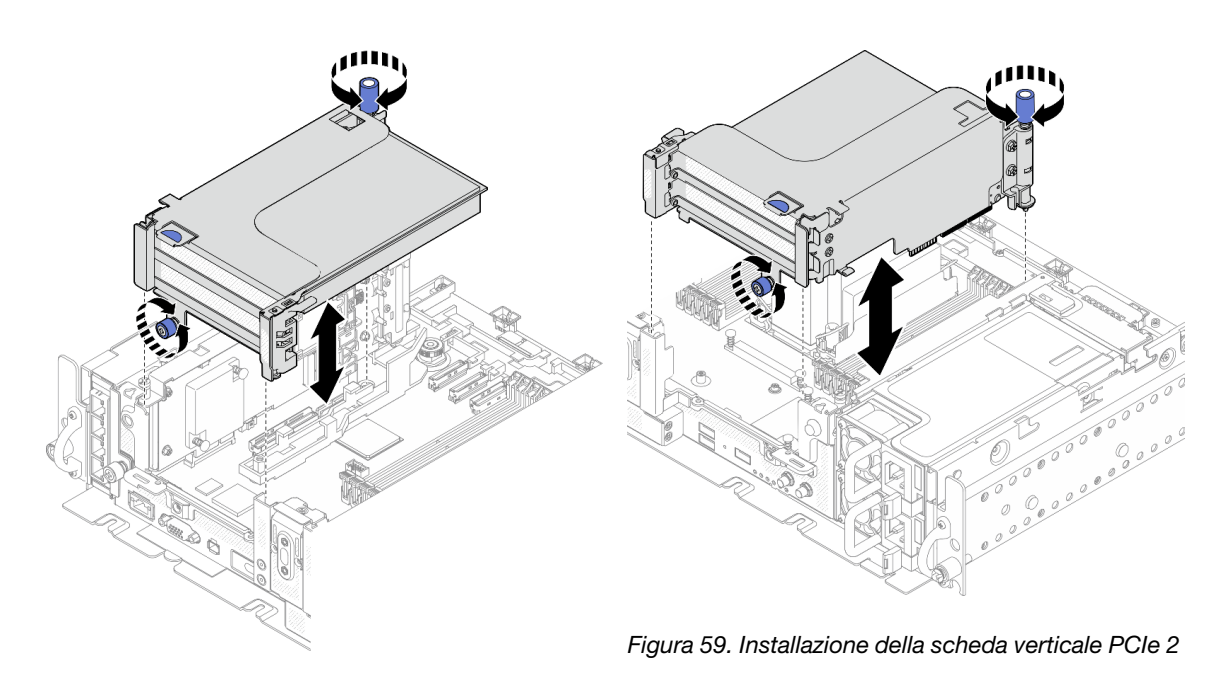

Figura 58. Installazione della scheda verticale PCIe 1

Passo 5. Ripetere la stessa procedura sull'altro assieme verticale.

Nel caso di una scheda verticale 2 con telaio unità AnyBay, procedere con quanto indicato in ["Installazione della scheda verticale PCIe 2 con telaio unità AnyBay" a pagina 82](#page-89-0).

- Passo 6. Se nello slot 6 è installato un adattatore RAID, collegare il cavo SAS all'adattatore RAID. Per maggiori dettagli, vedere ["Unità SAS/SATA da 15 mm con adattatore RAID hardware" a pagina](#page-127-0)  [120](#page-127-0) o ["Unità SATA da 7 mm con adattatore RAID hardware" a pagina 124.](#page-131-0)
- Passo 7. Procedere con il piano di instradamento dei cavi della scheda verticale PCIe corrispondente alla configurazione pianificata.

Nota: la configurazione x16 + x16 non richiede cavi della scheda verticale.

• ["x16/x8 + x8x/16" a pagina 135](#page-142-0)

- $\text{"x16/x16 + x16/x16" a paging 136}$
- $\sqrt{x}16/x16 + x8/x16$ " a pagina 138

[Guardare la procedura su YouTube.](https://www.youtube.com/watch?v=NLQGlwkoiS0)

## <span id="page-89-0"></span>Installazione della scheda verticale PCIe 2 con telaio unità AnyBay **Procedura**

Passo 1. Se necessario, fissare il backplane dell'unità AnyBay al telaio verticale con due viti.

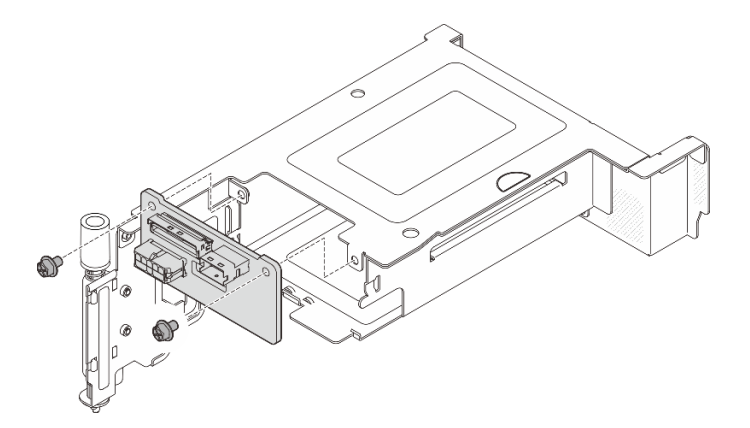

Figura 60. Installazione del backplane AnyBay nel telaio unità

Passo 2. Ruotare delicatamente il fermo di rilascio per sbloccare la maniglia dell'unità. Far scorrere quindi l'unità nell'apposito vano finché non si blocca e ruotare nuovamente la maniglia nella posizione di blocco.

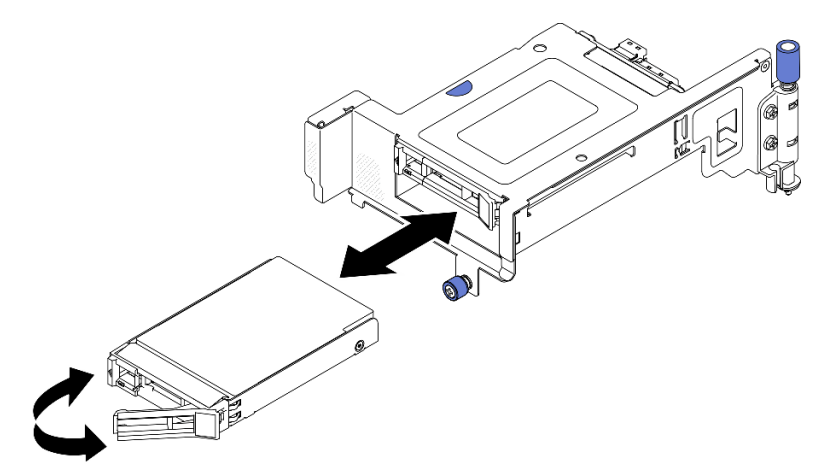

Figura 61. Installazione delle unità hot-swap

Passo 3. Abbassare l'assieme verticale finché non è posizionato correttamente. Serrare quindi le due viti prigioniere per fissarlo allo chassis.

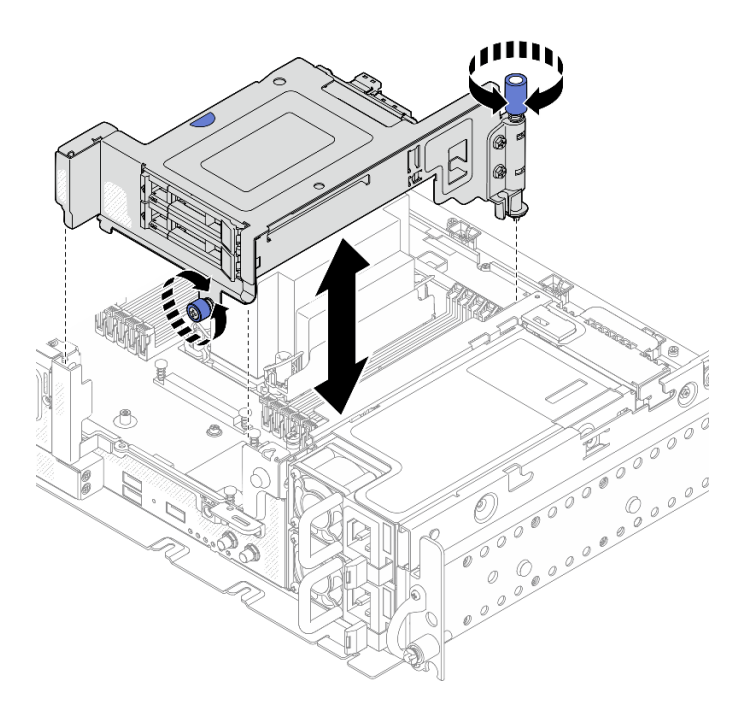

Figura 62. Installazione della scheda verticale PCIe 2 con telaio unità AnyBay

- Passo 4. Procedere con il piano di instradamento dei cavi della scheda verticale PCIe corrispondente alla configurazione pianificata.
	- ["x16 + AnyBay" a pagina 142](#page-149-0)
	- ["x16/x16 + AnyBay" a pagina 144](#page-151-0)

#### [Guardare la procedura su YouTube.](https://www.youtube.com/watch?v=NLQGlwkoiS0)

### <span id="page-90-0"></span>Installazione degli adattatori full-length e degli assiemi verticali (chassis da 360 mm)

Gli adattatori full-length sono supportati nelle configurazioni con dissipatore di calore 1U installato nello chassis da 360 mm. Verificare che l'adattatore da installare sia supportato nella configurazione selezionata.

#### Procedura

Passo 1. Se necessario, installare la scheda verticale PCIe sulla scheda verticale.

• Scheda verticale 1

Fissare la scheda verticale alla scheda verticale con tre viti.

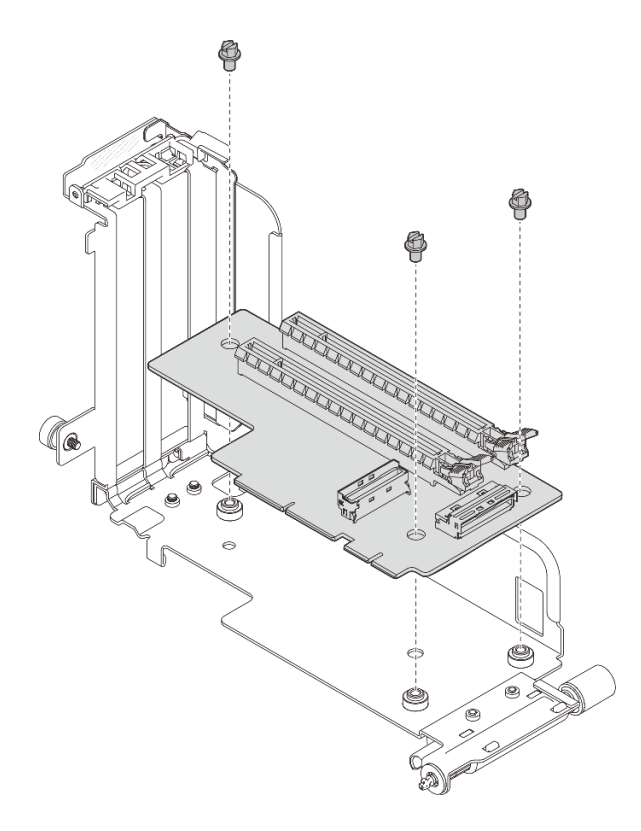

Figura 63. Installazione della scheda verticale sulla scheda verticale 1

#### • Scheda verticale 2

Fissare la scheda verticale alla scheda verticale con quattro viti.

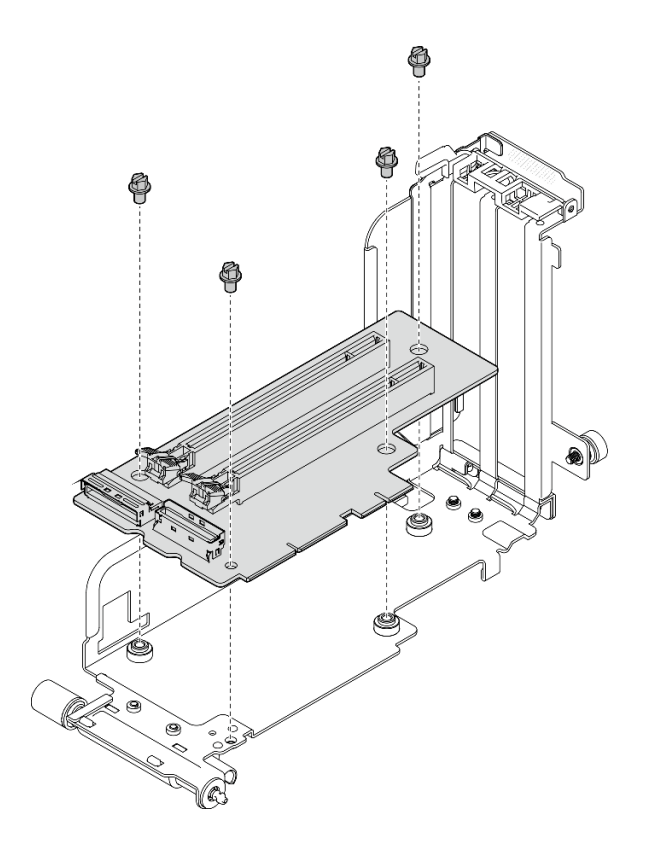

Figura 64. Installazione della scheda verticale sulla scheda verticale 2

Passo 2. Verificare che i cavo di alimentazione della GPU siano collegati alla scheda di sistema.

Passo 3. Assicurarsi che il deflettore d'aria sia installato prima di installare gli assiemi verticali PCIe.

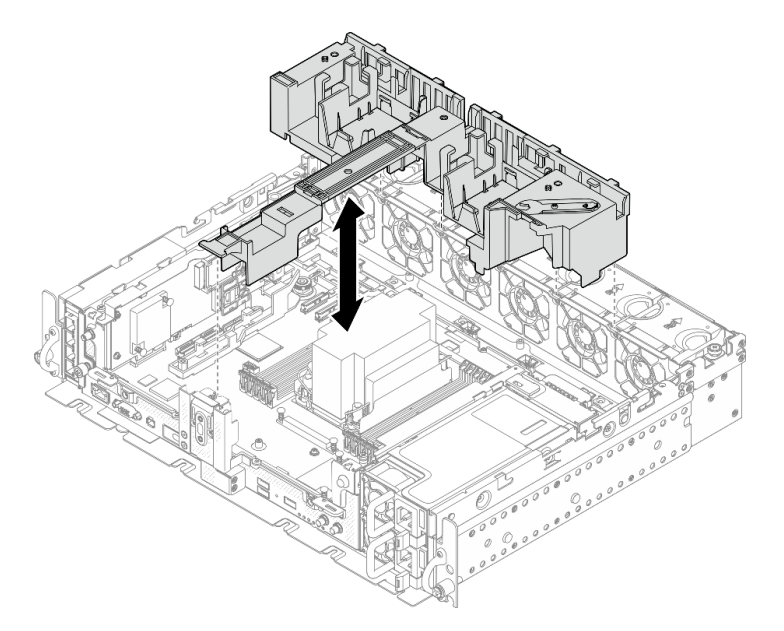

Figura 65. Installazione del deflettore d'aria

#### Nota:

• Nel caso del dissipatore di calore 1U, verificare che l'elemento di riempimento del dissipatore di calore sia installato sul deflettore d'aria.

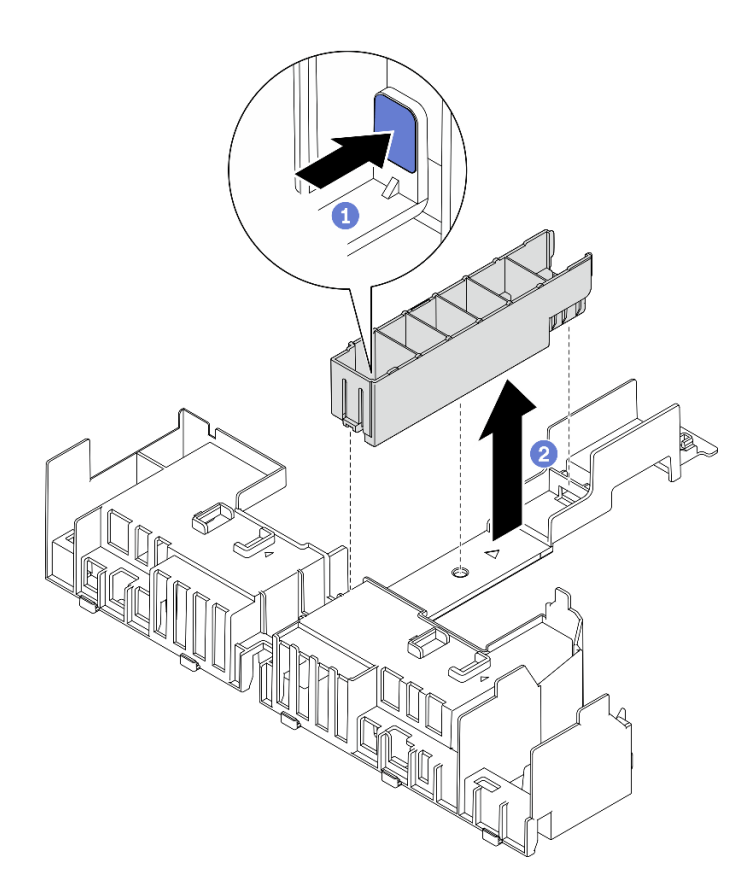

Figura 66. Installazione dell'elemento di riempimento del dissipatore di calore

Passo 4. Allineare l'adattatore al connettore nell'assieme verticale e spingerlo finché il fermo non scatta in posizione di blocco.

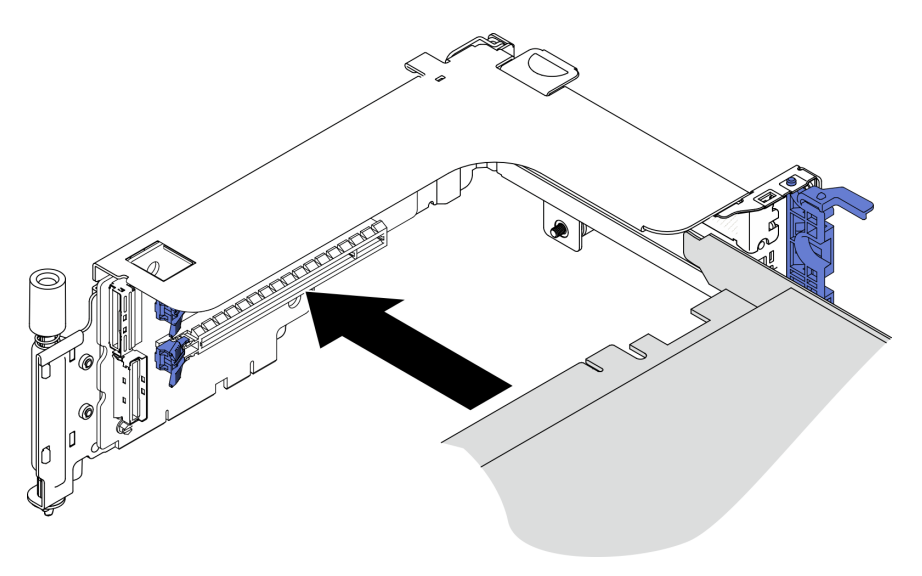

Figura 67. Installazione di un adattatore nella scheda verticale

Passo 5. Fissare l'adattatore con le viti e chiudere il fermo di blocco. Sul lato della scheda verticale sono disponibili due viti di riserva.

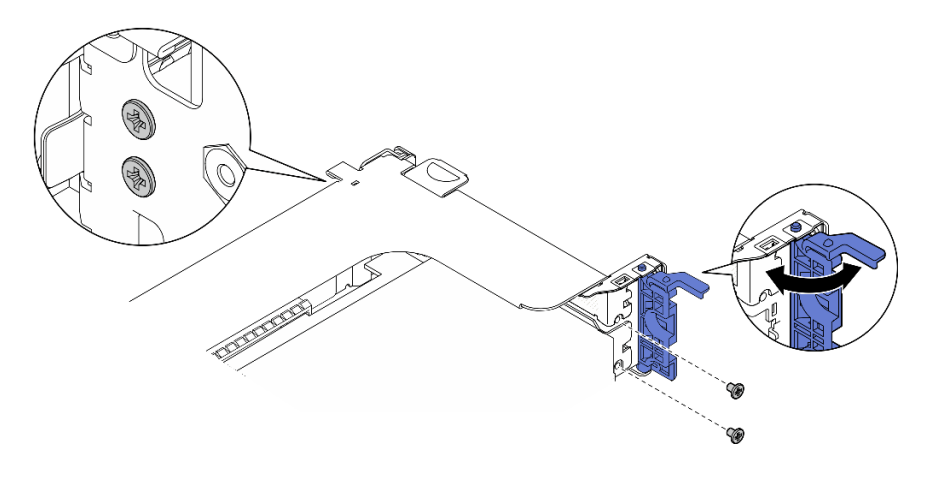

Figura 68. Fissaggio di un adattatore alla scheda verticale

- Passo 6. Collegare il cavo di alimentazione della GPU agli adattatori.
- Passo 7. Abbassare l'assieme verticale finché non è posizionato correttamente. Serrare quindi le due viti prigioniere per fissarlo allo chassis.

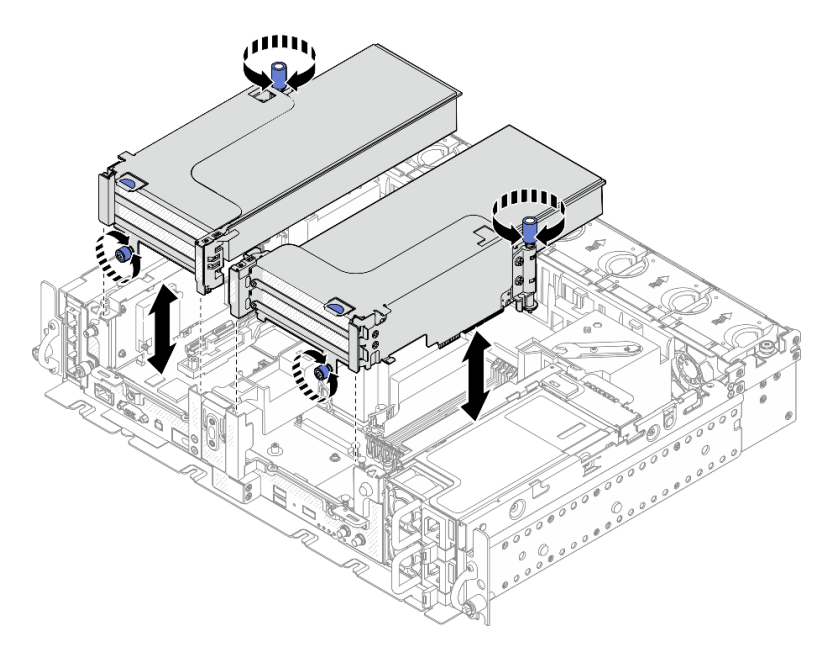

Figura 69. Installazione degli assiemi verticali

Passo 8. Instradare i cavi di alimentazione della GPU come illustrato.

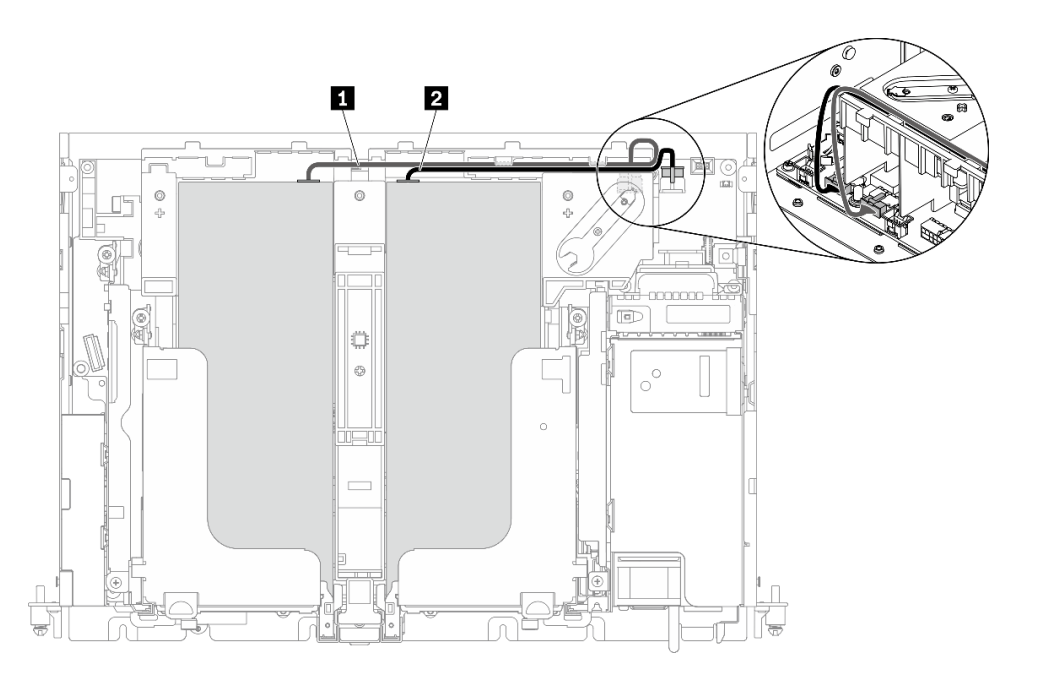

Figura 70. Instradamento dei cavi di alimentazione della GPU

#### Nota:

- Assicurarsi che **1** passi sopra **2** .
- Assicurarsi di fissare i cavi di alimentazione lungo il canale sul deflettore d'aria.

Tabella 20. Instradamento dei cavi di alimentazione della GPU

|              | Da                                   |                                         |
|--------------|--------------------------------------|-----------------------------------------|
| $\mathbf{1}$ | GPU nello slot 5, scheda verticale 1 | Connettore di alimentazione della GPU 2 |
| $\vert$ 2    | GPU nello slot 4, scheda verticale 2 | Connettore di alimentazione della GPU 1 |

Passo 9. Installare la staffa di supporto.

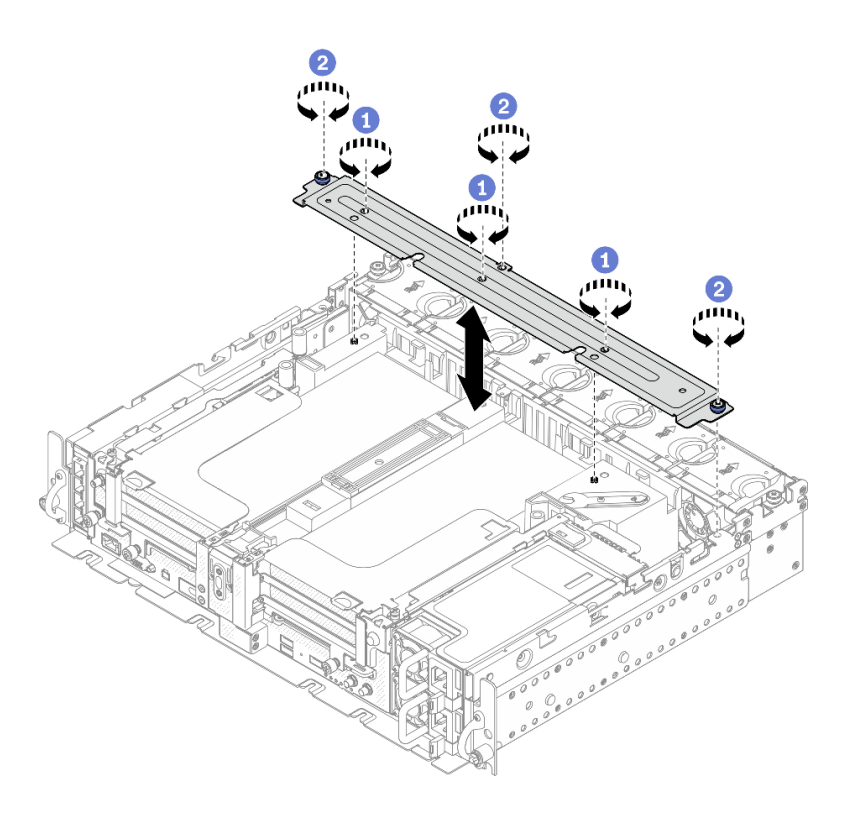

Figura 71. Installazione della staffa di supporto

Serrare le tre viti al centro per fissare la staffa di supporto dal deflettore d'aria.

<sup>2</sup> Serrare la vite prigioniera e due viti zigrinate per fissare la staffa allo chassis.

## Installazione dello switch di intrusione con cavo

Consultare questo argomento per informazioni su come installare lo switch di intrusione con cavo.

#### Informazioni su questa attività

### Procedura

Passo 1. Assicurarsi che il cavo laterale del backplane di alimentazione sia sganciato dall'apposito fermacavi. In caso contrario, sganciarlo dal fermacavi.

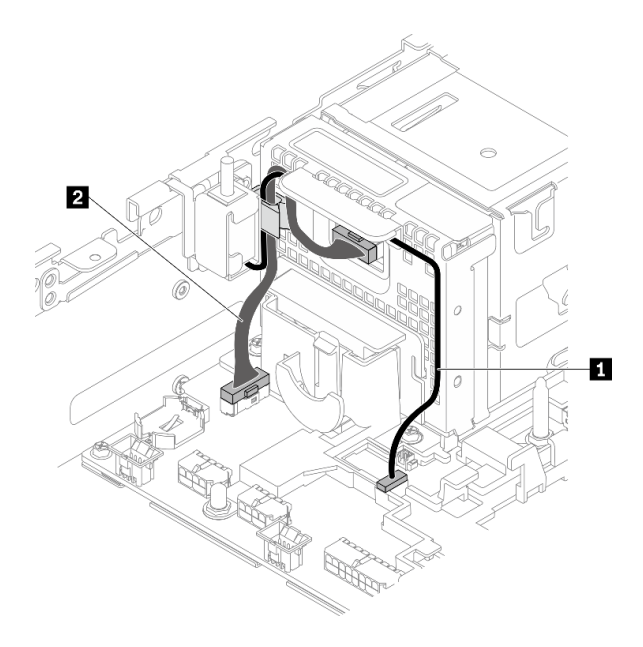

Figura 72. Instradamento dei cavi per il backplane di alimentazione e lo switch di intrusione

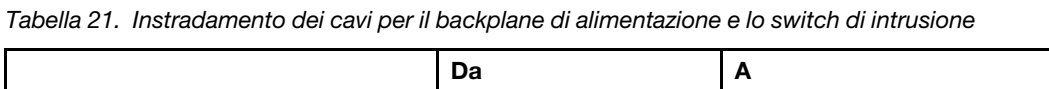

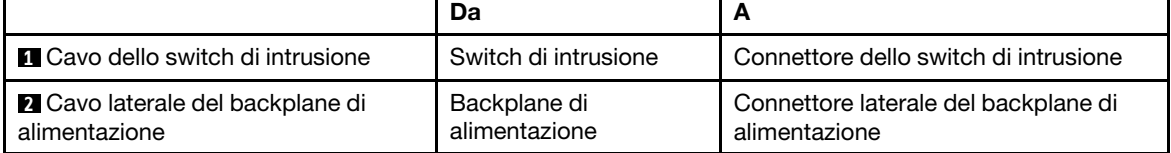

Passo 2. Allineare lo switch di intrusione con lo slot della guida e il piedino di spallamento sullo chassis, quindi fissare lo switch di intrusione con una vite.

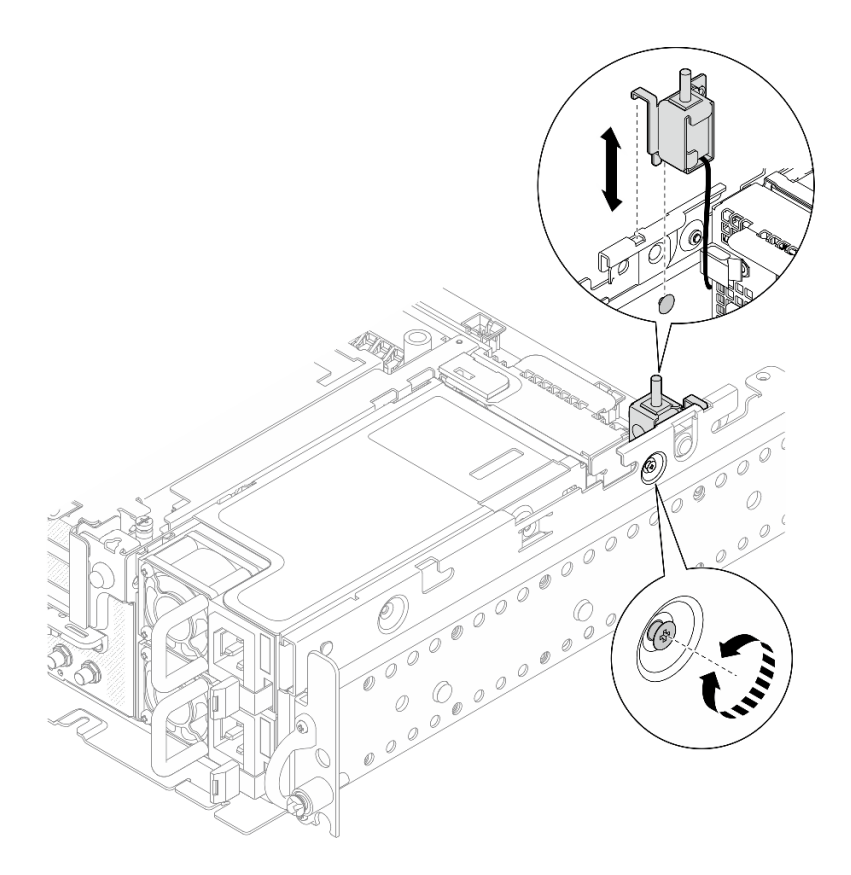

Figura 73. Installazione dello switch di intrusione con cavo

- Passo 3. Instradare lo switch di intrusione con cavo attraverso il fermacavi e collegarlo al connettore sulla scheda di sistema.
- Passo 4. Fissare il cavo laterale del backplane di alimentazione nel fermacavi.

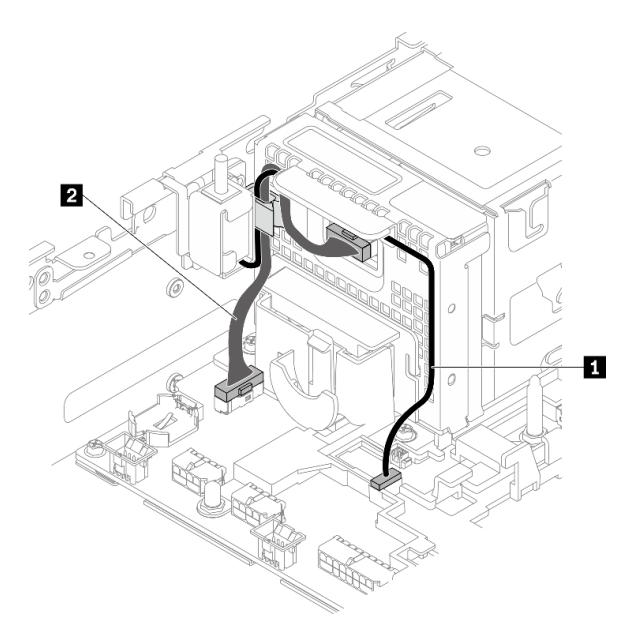

Figura 74. Instradamento dei cavi per il backplane di alimentazione e lo switch di intrusione

Tabella 22. Instradamento dei cavi per il backplane di alimentazione e lo switch di intrusione

|                                                   | Da                            | A                                                     |
|---------------------------------------------------|-------------------------------|-------------------------------------------------------|
| <b>El</b> Cavo dello switch di intrusione         | Switch di intrusione          | Connettore dello switch di intrusione                 |
| 2 Cavo laterale del backplane di<br>alimentazione | Backplane di<br>alimentazione | Connettore laterale del backplane di<br>alimentazione |

## Installazione di un modulo di memoria

Consultare questo argomento per informazioni su come installare un modulo di memoria.

### Informazioni su questa attività

Vedere ["Regole e ordine di installazione dei moduli di memoria" a pagina 40](#page-47-0) per informazioni dettagliate sull'installazione e la configurazione della memoria.

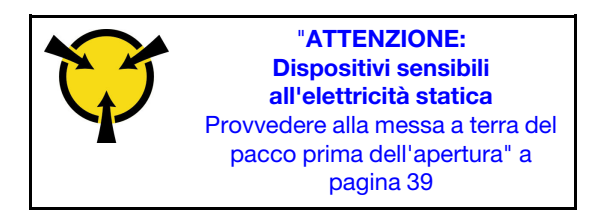

Attenzione: I moduli di memoria sono sensibili alle scariche statiche e richiedono uno speciale trattamento. Oltre alle linee guida standard per ["Manipolazione di dispositivi sensibili all'elettricità statica" a pagina 39](#page-46-0):

- Indossare sempre un cinturino da polso di scaricamento elettrostatico quando si rimuovono o si installano i moduli di memoria. Possono essere utilizzati anche guanti per lo scaricamento elettrostatico.
- Evitare che due o più moduli di memoria entrino in contatto tra loro. Non impilare i moduli di memoria direttamente l'uno sull'altro quando devono essere riposti.
- Non toccare mai i contatti in oro del connettore del modulo di memoria né permettere che entrino in contatto con la parte esterna dell'alloggiamento del connettore del modulo di memoria.
- Maneggiare i moduli di memoria con attenzione: non piegare, ruotare né far cadere per alcun motivo un modulo di memoria.
- Non utilizzare strumenti metallici (ad esempio, fermi o morsetti) per maneggiare i moduli di memoria, poiché i metalli rigidi potrebbero danneggiarli.
- Non inserire i moduli di memoria mentre si mantengono pacchetti o componenti passivi, poiché una pressione eccessiva può causare la rottura dei pacchetti o il distacco dei componenti passivi.
- Assicurarsi di utilizzare una delle configurazioni supportate elencate nella sezione ["Regole e ordine di](#page-47-0) [installazione dei moduli di memoria" a pagina 40](#page-47-0)
- Se si installano i moduli PMEM per la prima volta, leggere attentamente le regole e le istruzioni in ["Ordine](#page-51-0) [di installazione dei moduli DIMM DRAM e PMEM" a pagina 44](#page-51-0) e assicurarsi di utilizzare una configurazione supportata.

## Procedura

- Passo 1. Se si desidera modificare la configurazione della memoria, fare riferimento a ["Regole e ordine di](#page-47-0) [installazione dei moduli di memoria" a pagina 40](#page-47-0) per assicurarsi che sia pianificata una configurazione valida.
- Passo 2. Se uno dei moduli da installare è di tipo PMEM, assicurarsi di completare la procedura descritta di seguito prima di installare fisicamente il modulo:
- 1. Eseguire il backup dei dati memorizzati negli spazi dei nomi PMEM.
- 2. Disabilitare la protezione PMEM con una delle seguenti opzioni:
	- LXPM

Accedere a Configurazione UEFI → Impostazioni di sistema → Intel Optane PMEM → Sicurezza → Premere per disabilitare la sicurezza e immettere la passphrase per disabilitare la protezione.

• Setup Utility

Accedere a Configurazione di sistema e gestione avvio → Impostazioni di sistema → Intel Optane PMEM ➙ Sicurezza ➙ Premere per disabilitare la sicurezza e immettere la passphrase per disabilitare la protezione.

- 3. Eliminare gli spazi dei nomi con il comando corrispondente al sistema operativo installato:
	- Comando Linux:

ndctl destroy-namespace all -f

- Comando Windows Powershell
	- Get-PmemDisk | Remove-PmemDisk
- 4. Cancellare i dati PCD (Platform Configuration Data) e NLSA (Namespace Label Storage Area) con il seguente comando ipmctl (sia per Linux sia per Windows). ipmctl delete -pcd

Nota: Visitare i seguenti collegamenti per informazioni su come scaricare e utilizzare impctl in diversi sistemi operativi:

- Windows: [https://datacentersupport.lenovo.com/us/en/videos/YTV101407](https://www.youtube.com/watch?v=pzSsdcfL-vg)
- Linux:<https://datacentersupport.lenovo.com/us/en/solutions/HT508642>
- 5. Riavviare il sistema.
- Passo 3. Individuare lo slot in cui installare il modulo di memoria sulla scheda di sistema.

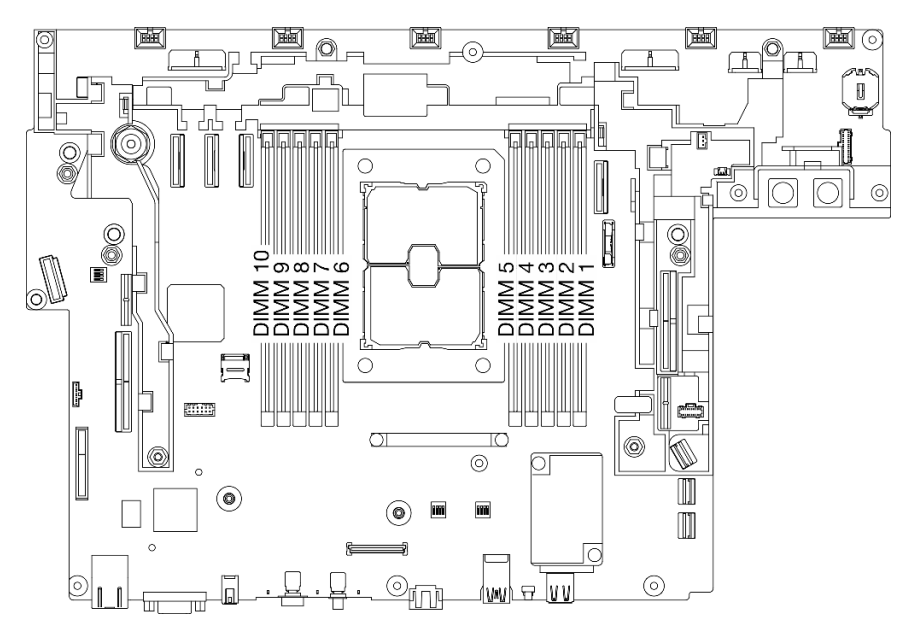

Figura 75. Slot dei moduli di memoria sulla scheda di sistema

Passo 4. Installare il modulo di memoria.

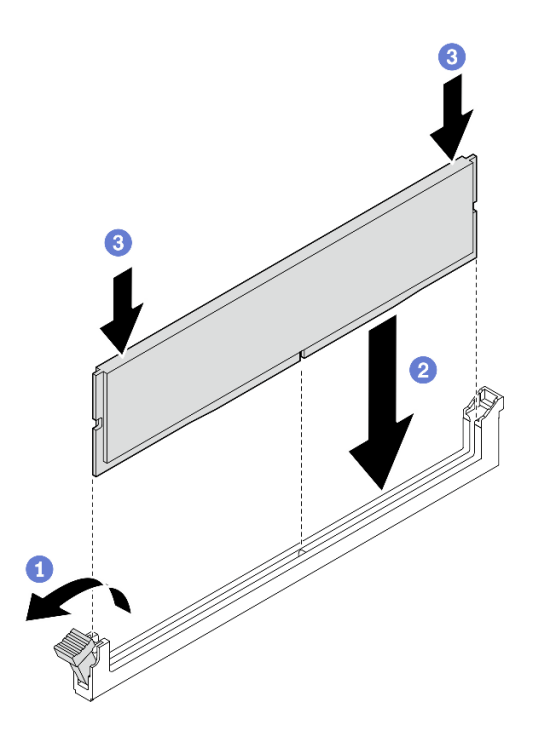

Figura 76. Installazione di un modulo di memoria

Aprire il fermo di blocco.

Allineare il modulo di memoria allo slot.

<sup>3</sup> Premere con decisione entrambe le estremità del modulo di memoria verso il basso, finché il fermo di blocco non scatta in posizione.

Nota: Se rimane uno spazio tra il modulo di memoria e i fermi di blocco, il modulo non è stato inserito correttamente. In questo caso, aprire i fermi di blocco, rimuovere il modulo di memoria e reinserirlo.

## Installazione delle unità e dell'adattatore di avvio M.2

Consultare questo argomento per informazioni su come installare le unità e l'adattatore di avvio M.2.

### Informazioni su questa attività

### **Procedura**

Passo 1. Se necessario, installare il backplane sostitutivo sull'adattatore.

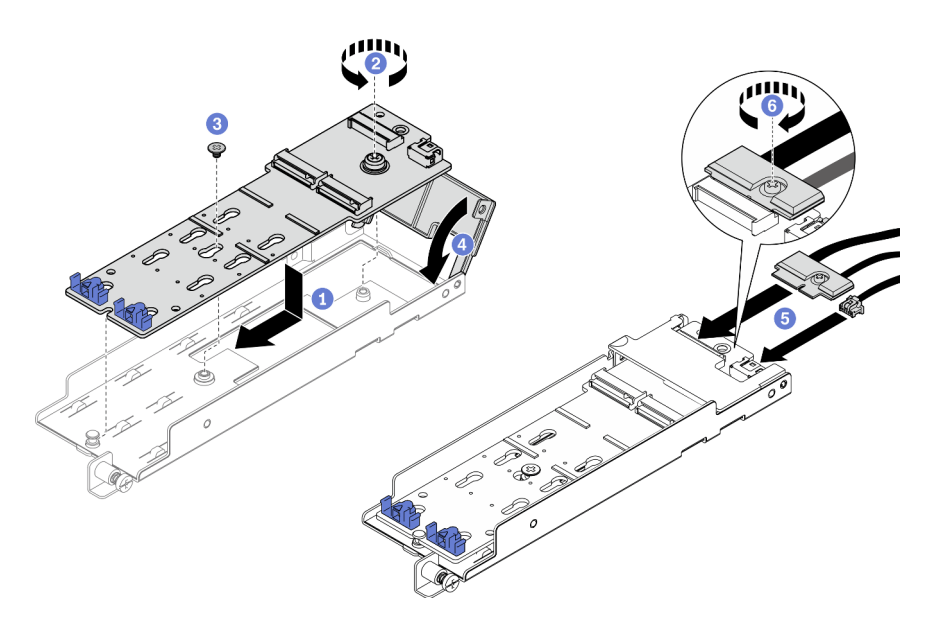

Figura 77. Installazione del backplane M.2

- Allineare il backplane con lo slot nell'adattatore.
- <sup>2</sup> Stringere la vite prigioniera sul backplane M.2.
- **6** Fissare il backplane M.2 con una vite.
- Chiudere il coperchio dell'adattatore.
- Collegare il cavo M.2 al backplane.
- Stringere la vite prigioniera per fissare il cavo M.2.
- Passo 2. Installazione delle unità M.2 al backplane.

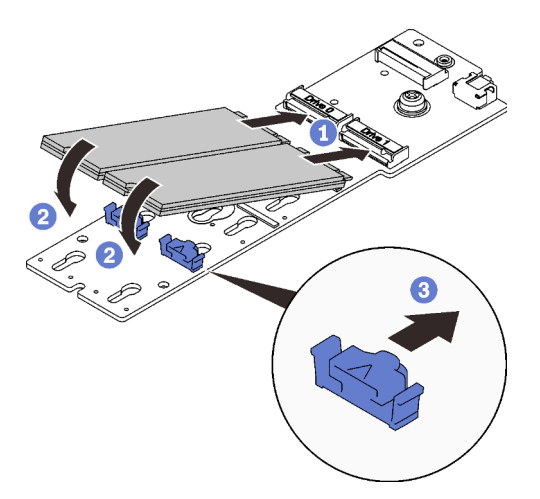

Figura 78. Installazione delle unità M.2

- Allineare le unità M.2 con i connettori.
- <sup>2</sup> Ruotare l'altra estremità delle unità M.2 verso il backplane.
- Far scorrere i fermi di blocco in avanti per fissare le unità al backplane.

Passo 3. Inserire i cavi tra il piedino della guida e i due fermacavi, come illustrato. Allineare le estremità a punta dei due triangoli sull'adattatore e sul telaio dell'alimentatore e abbassare la staffa. Quindi, far scorrere leggermente l'adattatore all'indietro e serrare la vite prigioniera per fissarlo.

Nota: Per risparmiare spazio ed eseguire un'installazione corretta, assicurarsi di inserire i cavi nei due fermacavi, come illustrato prima dell'installazione dell'adattatore.

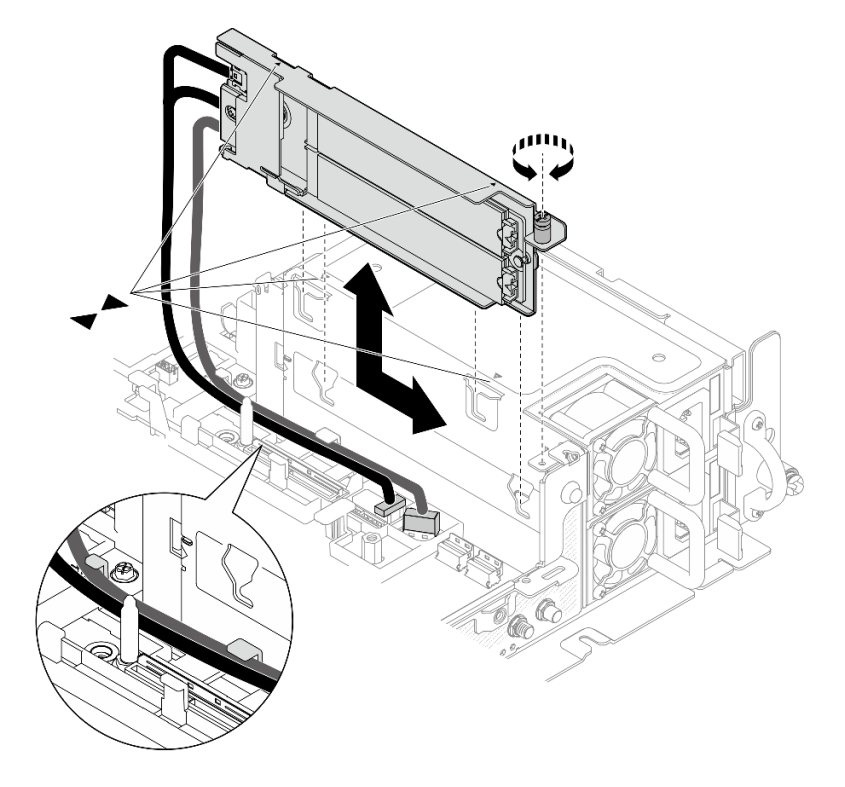

Figura 79. Installazione dell'adattatore di avvio M.2

## Installazione dell'alloggiamento delle ventole e delle ventole

Consultare questo argomento per informazioni su come installare l'alloggiamento della ventola e le ventole.

## Informazioni su questa attività

S002

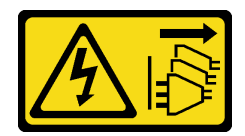

#### ATTENZIONE:

Il pulsante di controllo dell'alimentazione sul dispositivo e l'interruttore di alimentazione sull'alimentatore non tolgono la corrente elettrica fornita al dispositivo. Il dispositivo potrebbe anche disporre di più di un cavo di alimentazione. Per eliminare completamente la corrente elettrica dal dispositivo, assicurarsi che tutti i cavi di alimentazione siano scollegati dalla fonte di alimentazione.

S017

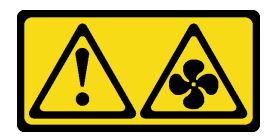

## ATTENZIONE:

Prossimità a pale di ventole in movimento. Tenere lontane dita e altre parti del corpo.

### Procedura

Consultare l'argomento corrispondente allo scenario di installazione.

- ["Installazione di una ventola" a pagina 97](#page-104-0)
- ["Installazione dell'alloggiamento della ventola" a pagina 97](#page-104-1)

#### <span id="page-104-0"></span>Installazione di una ventola

Passo 1. Allineare una ventola all'apposito slot nell'alloggiamento della ventola, quindi inserire la ventola nell'alloggiamento della ventola finché non scatta in posizione. Ripetere questa procedura finché tutte le ventole non saranno installate nell'alloggiamento della ventola.

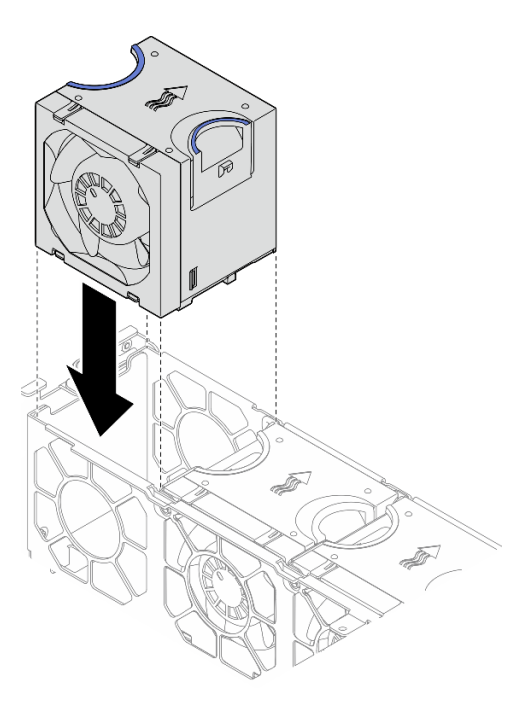

Figura 80. Installazione di una ventola

#### <span id="page-104-1"></span>Installazione dell'alloggiamento della ventola

Passo 1. Prima di installare l'alloggiamento della ventola, assicurarsi di rimuovere tutte le ventole.

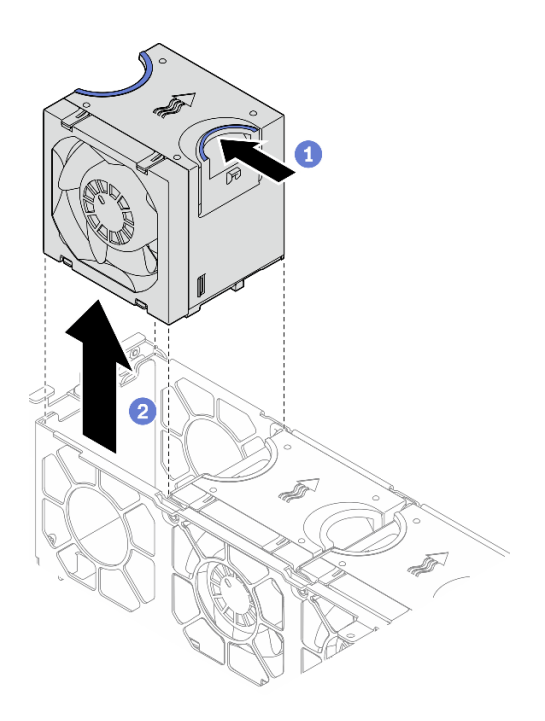

Figura 81. Rimozione di una ventola

- Tenere premuti i punti di contatto blu sulla parte superiore della ventola.
- <sup>2</sup> Sollevare la ventola per rimuoverla.
- Passo 2. Allineare l'alloggiamento della ventola alle guide su entrambi i lati dello chassis e abbassarlo nello chassis. Serrare quindi le due viti prigioniere per fissare l'alloggiamento della ventola allo chassis.

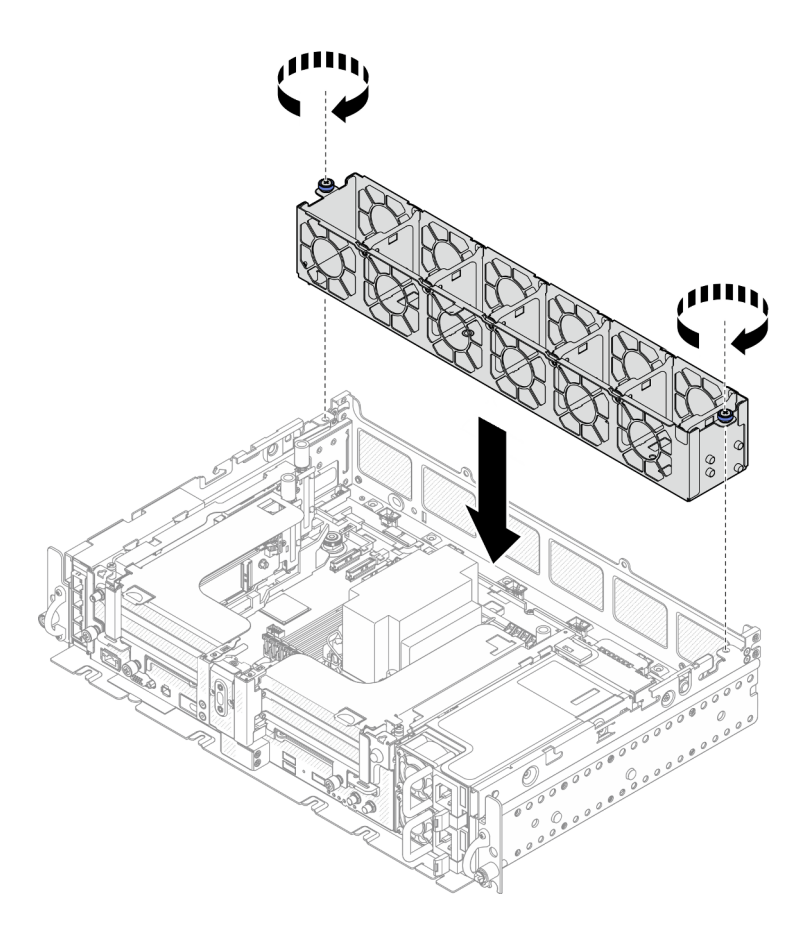

Figura 82. Installazione dell'alloggiamento della ventola

Passo 3. Allineare una ventola all'apposito slot nell'alloggiamento della ventola, quindi inserire la ventola nell'alloggiamento della ventola finché non scatta in posizione. Ripetere questa procedura finché tutte le ventole non saranno installate nell'alloggiamento della ventola.

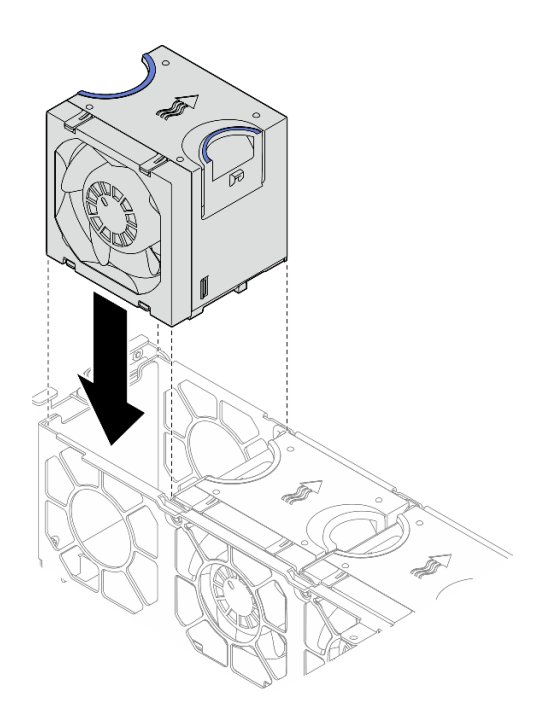

Figura 83. Installazione di una ventola

## Installazione del deflettore d'aria

Consultare questo argomento per informazioni su come installare il deflettore d'aria.

### Informazioni su questa attività

Per evitare possibili pericoli, leggere e seguire le seguenti istruzioni di sicurezza.

• S012

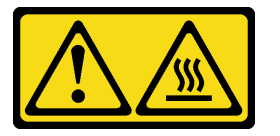

#### ATTENZIONE: Prossimità a una superficie calda.

Vedere l'argomento corrispondente alla configurazione server.

- ["Installazione del deflettore d'aria per lo chassis da 300 mm" a pagina 100](#page-107-0)
- ["Installazione del deflettore d'aria per lo chassis da 360 mm con adattatori half-length" a pagina 103](#page-110-0)
- ["Installazione del deflettore d'aria per lo chassis da 360 mm con adattatori full-length" a pagina 106](#page-113-0)

## <span id="page-107-0"></span>Installazione del deflettore d'aria per lo chassis da 300 mm **Procedura**

Passo 1. Assicurarsi che la configurazione del deflettore d'aria sia adatta alla configurazione di sistema corrente.
Attenzione: Gli elementi di riempimento corrispondenti alla configurazione di sistema sono richiesti per il flusso d'aria che prevede un raffreddamento. Assicurarsi di installare gli elementi di riempimento appropriati corrispondenti alla configurazione di sistema.

• Nel caso del dissipatore di calore 1U, verificare che l'elemento di riempimento del dissipatore di calore sia installato sul deflettore d'aria.

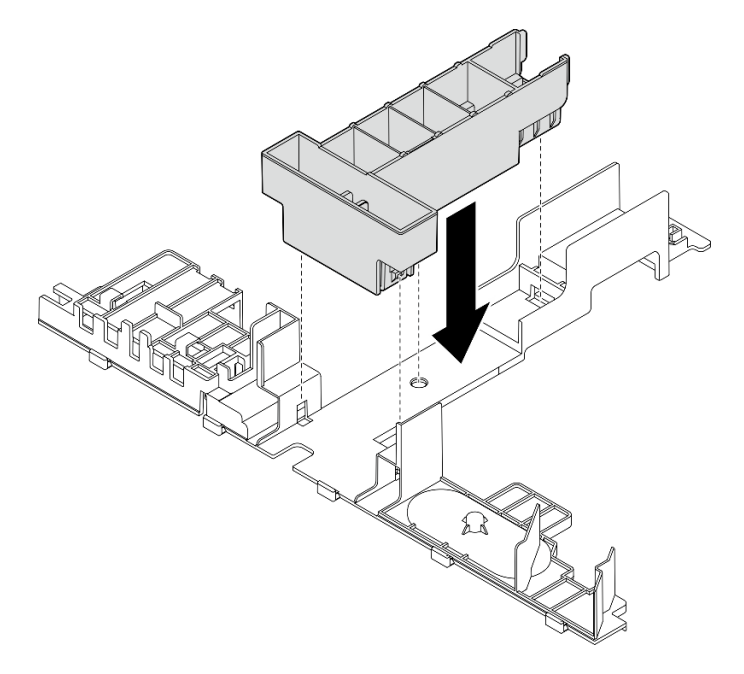

Figura 84. Installazione dell'elemento di riempimento del dissipatore di calore

• Nel caso del dissipatore di calore 2U, verificare che l'elemento di riempimento del dissipatore di calore sia rimosso dal deflettore d'aria.

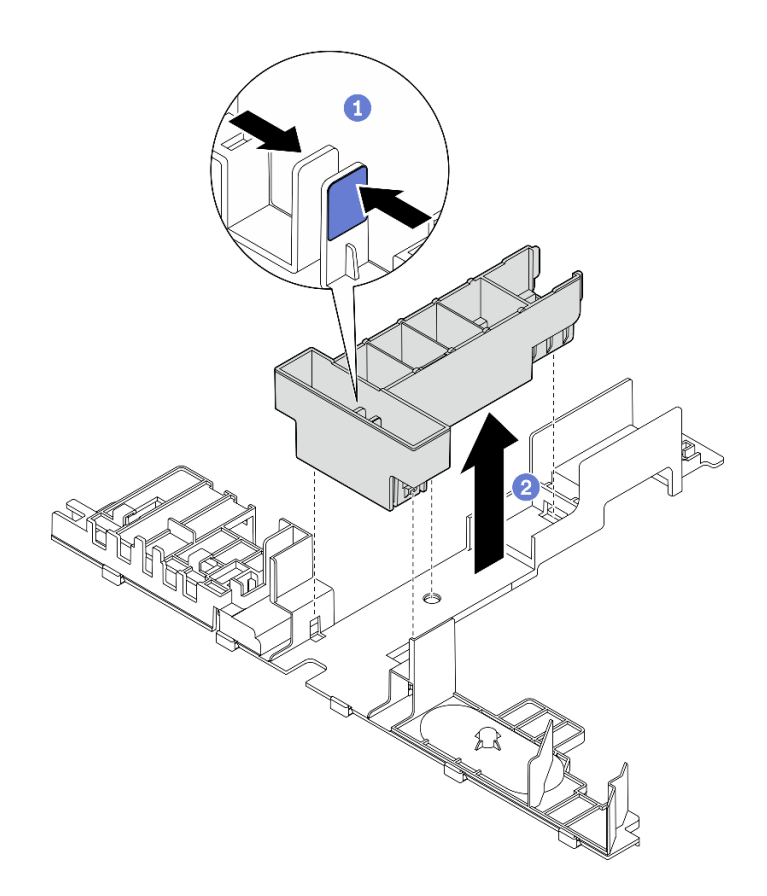

Figura 85. Installazione dell'elemento di riempimento del dissipatore di calore

- Premere il fermo di rilascio sull'elemento di riempimento.
- Rimuovere l'elemento di riempimento dal deflettore d'aria.
- Passo 2. Abbassare il deflettore d'aria nello chassis e premerlo per assicurarsi che sia posizionato correttamente.

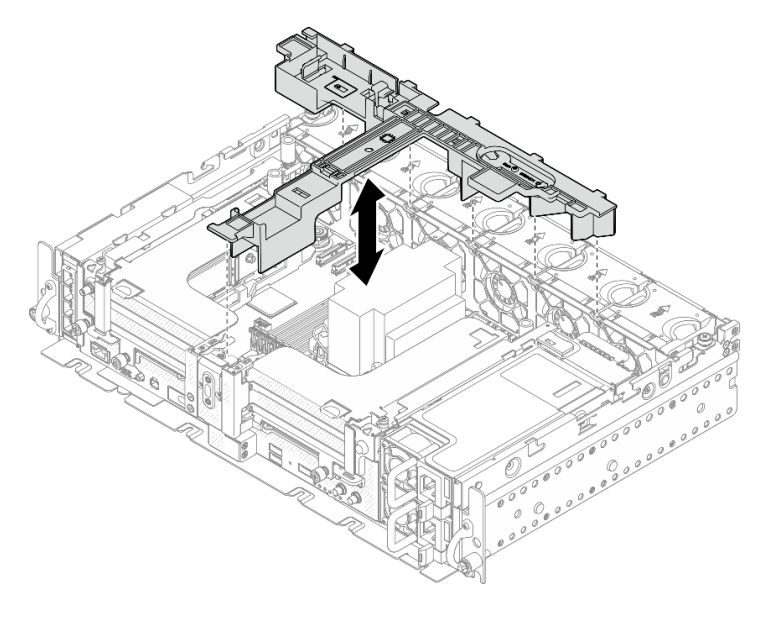

Figura 86. Installazione del deflettore d'aria

## Installazione del deflettore d'aria per lo chassis da 360 mm con adattatori half-length Procedura

Passo 1. Assicurarsi che la configurazione del deflettore d'aria sia adatta alla configurazione di sistema corrente.

Attenzione: Gli elementi di riempimento corrispondenti alla configurazione di sistema sono richiesti per il flusso d'aria che prevede un raffreddamento. Assicurarsi di installare gli elementi di riempimento appropriati corrispondenti alla configurazione di sistema.

- 1. Elemento di riempimento del dissipatore di calore
	- Nel caso del dissipatore di calore 1U, verificare che l'elemento di riempimento del dissipatore di calore sia installato sul deflettore d'aria.

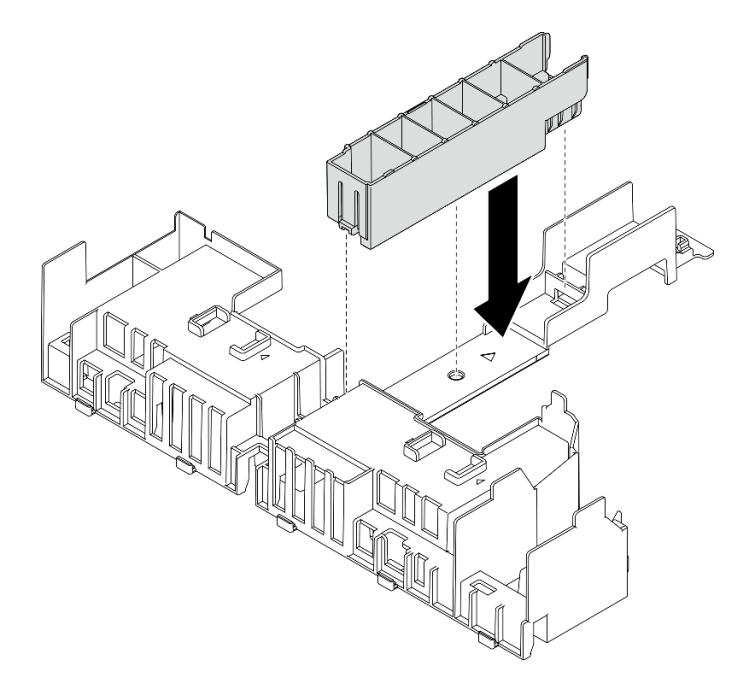

Figura 87. Installazione dell'elemento di riempimento del dissipatore di calore

• Nel caso del dissipatore di calore 2U, verificare che l'elemento di riempimento del dissipatore di calore sia rimosso dal deflettore d'aria.

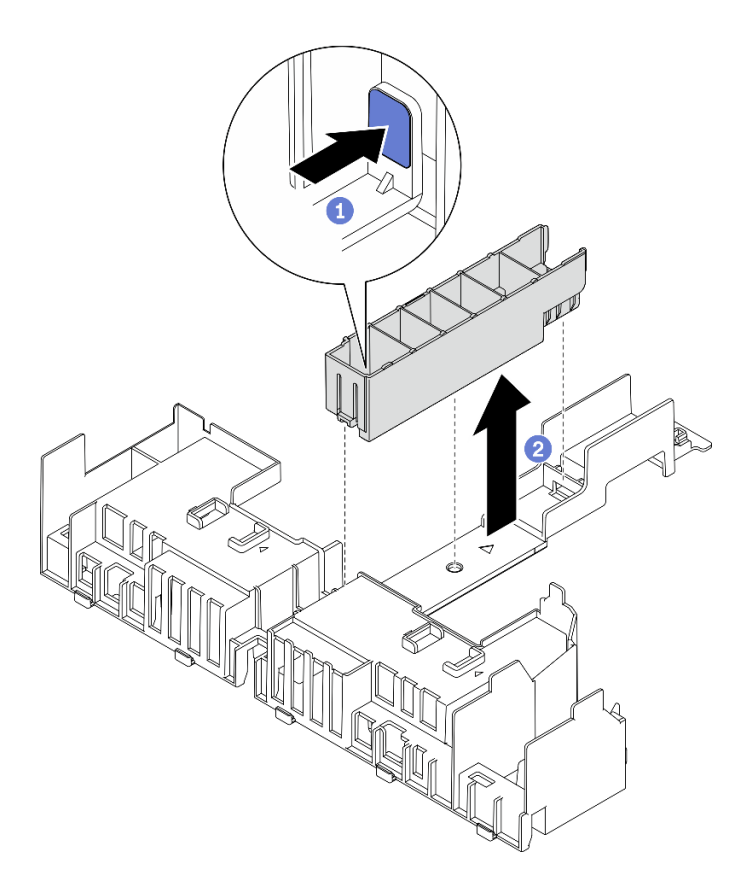

Figura 88. Installazione dell'elemento di riempimento del dissipatore di calore

- Premere il fermo di rilascio sull'elemento di riempimento.
- Rimuovere l'elemento di riempimento dal deflettore d'aria.

#### 2. Elementi di riempimento della GPU

Gli elementi di riempimento della GPU sono necessari se sono installati gli adattatori halflength in uno chassis da 360 mm. Se ancora non è stato fatto, assicurarsi di installare gli elementi di riempimento della GPU sul deflettore d'aria.

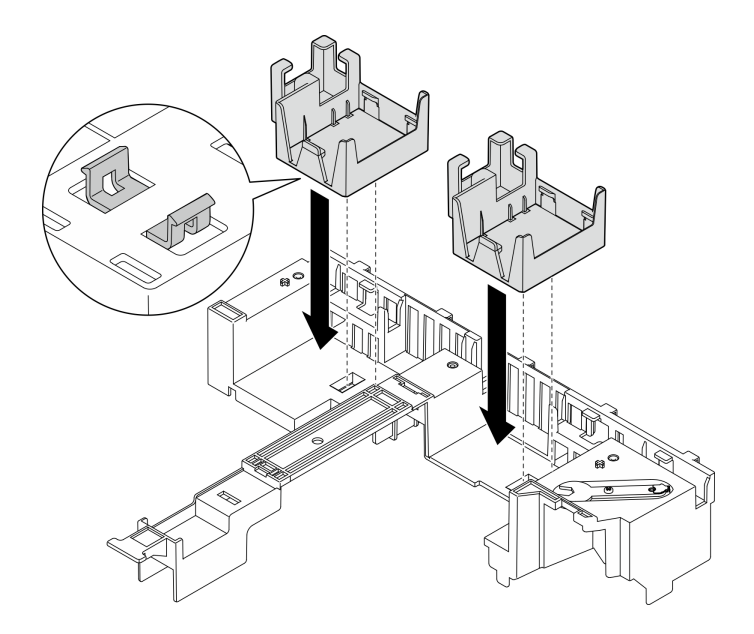

Figura 89. Installazione degli elementi di riempimento della GPU

#### 3. Staffa di supporto

La staffa di supporto è richiesta in uno chassis da 360 mm. Eseguire il fissaggio sul deflettore d'aria utilizzando le tre viti prigioniere, come illustrato.

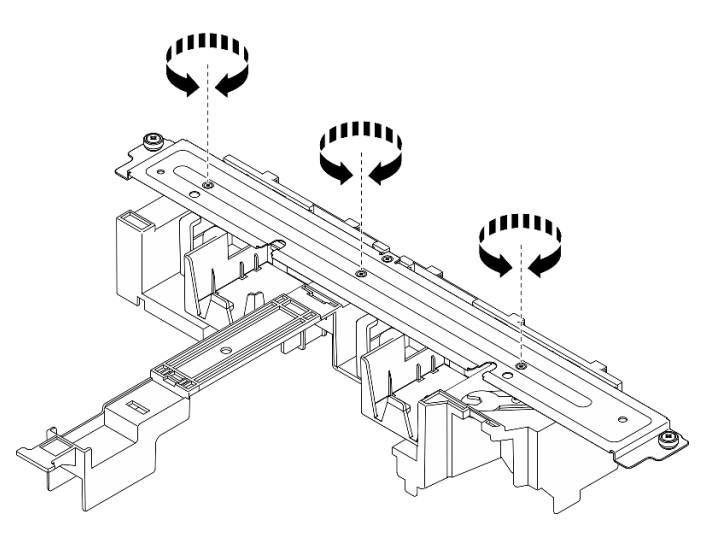

Figura 90. Fissaggio della staffa di supporto sul deflettore d'aria

Passo 2. Abbassare il deflettore d'aria nello chassis e premerlo per assicurarsi che sia posizionato correttamente.

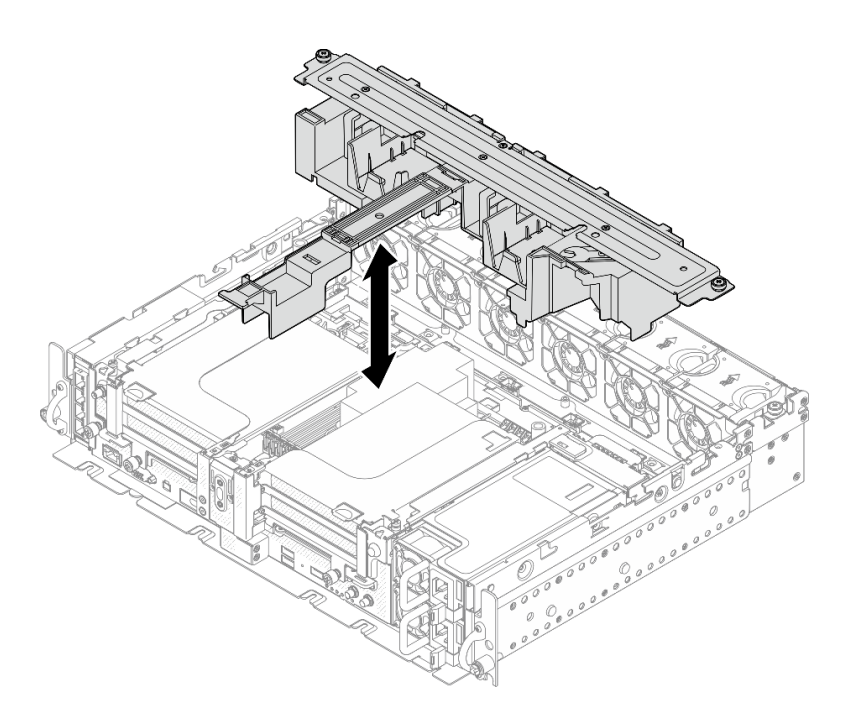

Figura 91. Installazione del deflettore d'aria

Passo 3. Serrare la vite prigioniera e due viti zigrinate per fissare la staffa di supporto allo chassis.

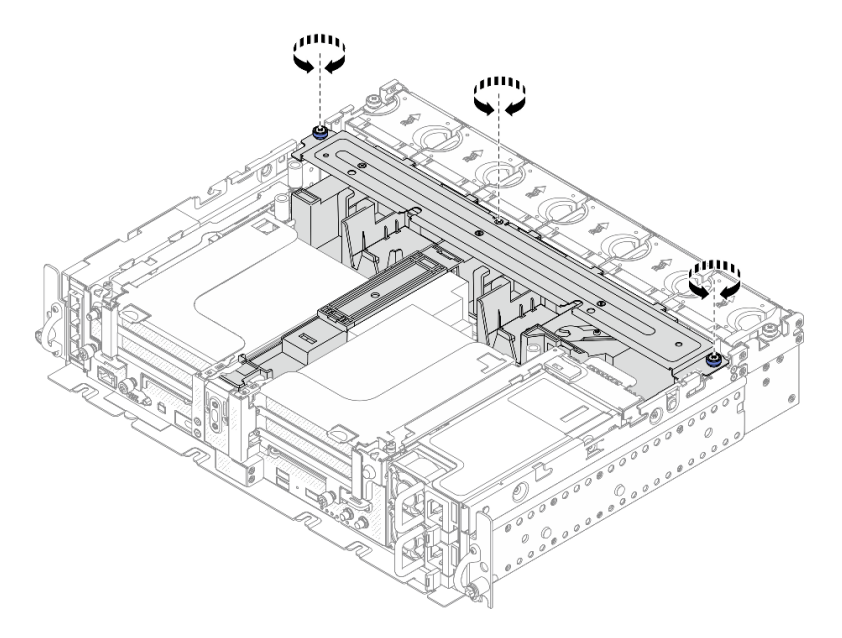

Figura 92. Fissaggio dell'assieme del deflettore d'aria

## Installazione del deflettore d'aria per lo chassis da 360 mm con adattatori full-length Procedura

Passo 1. Assicurarsi che la configurazione del deflettore d'aria sia adatta alla configurazione di sistema corrente.

1. Elemento di riempimento del dissipatore di calore

• Nel caso del dissipatore di calore 1U, verificare che l'elemento di riempimento del dissipatore di calore sia installato sul deflettore d'aria.

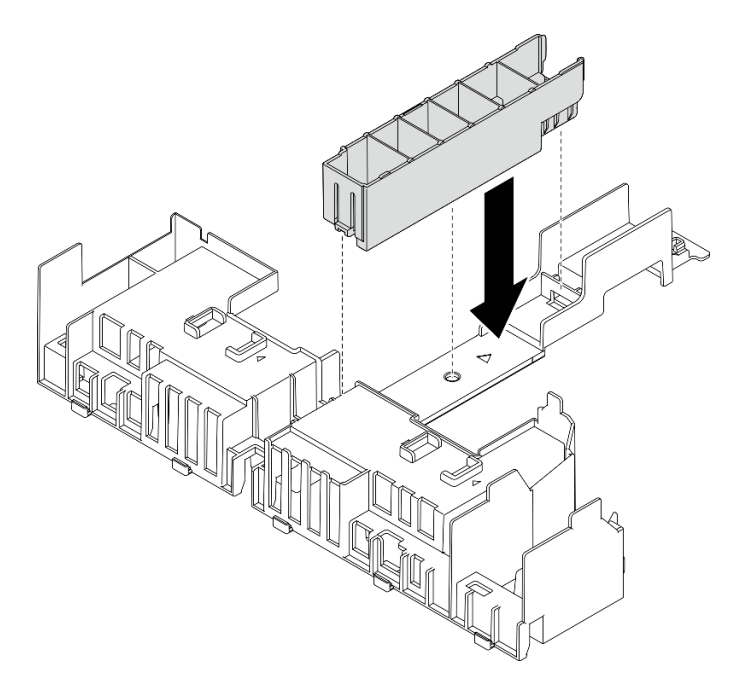

Figura 93. Installazione dell'elemento di riempimento del dissipatore di calore

• Nel caso del dissipatore di calore 2U, verificare che l'elemento di riempimento del dissipatore di calore sia rimosso dal deflettore d'aria.

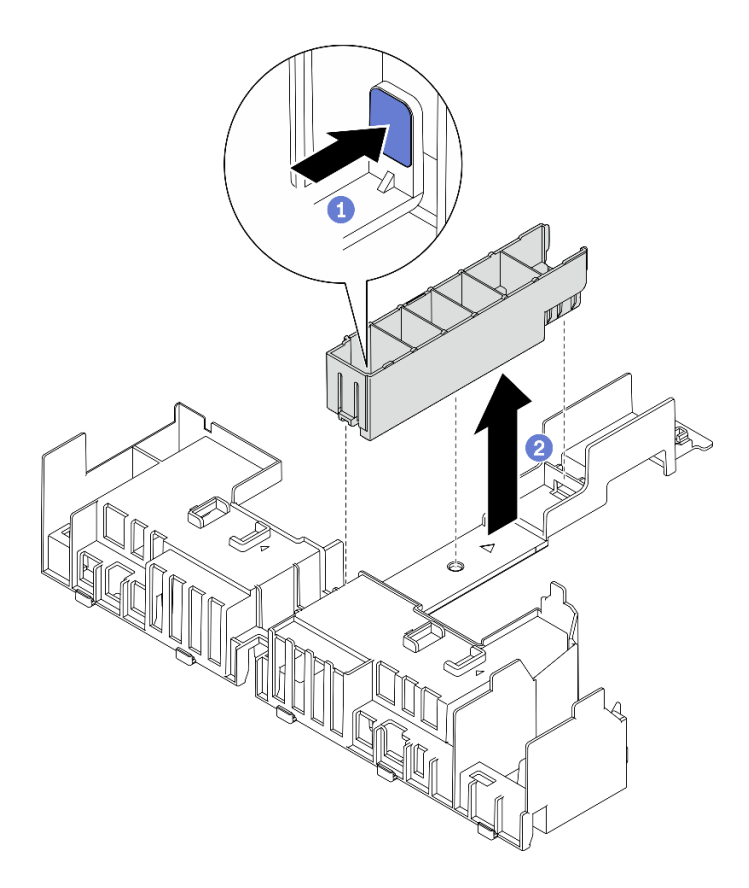

Figura 94. Installazione dell'elemento di riempimento del dissipatore di calore

Premere il fermo di rilascio sull'elemento di riempimento.

Rimuovere l'elemento di riempimento dal deflettore d'aria.

#### 2. Staffa di supporto

La staffa di supporto deve essere rimossa quando si installano gli adattatori full-length. Allentare le tre viti prigioniere per rimuovere la staffa di supporto dal deflettore d'aria.

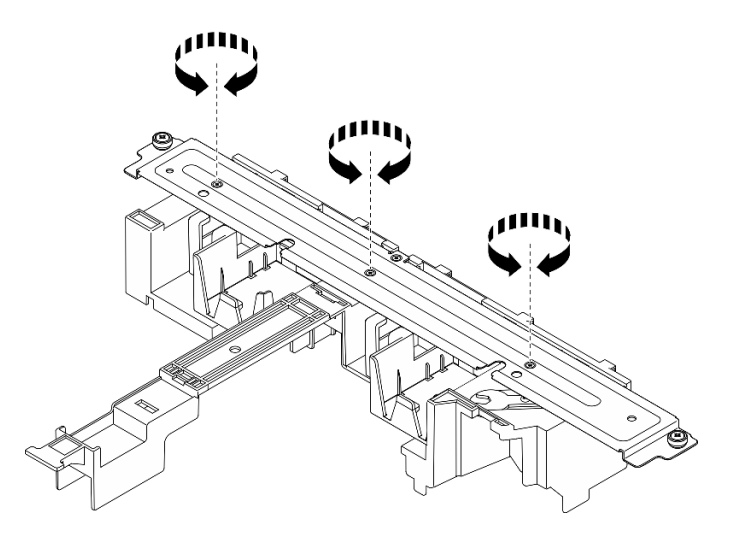

Figura 95. Rimozione della staffa di supporto dal deflettore d'aria

#### 3. Elementi di riempimento della GPU

Gli elementi di riempimento della GPU devono essere rimosse quando si installano gli adattatori full-length. Se gli elementi di riempimento della GPU sono installati nel deflettore d'aria, rimuoverli.

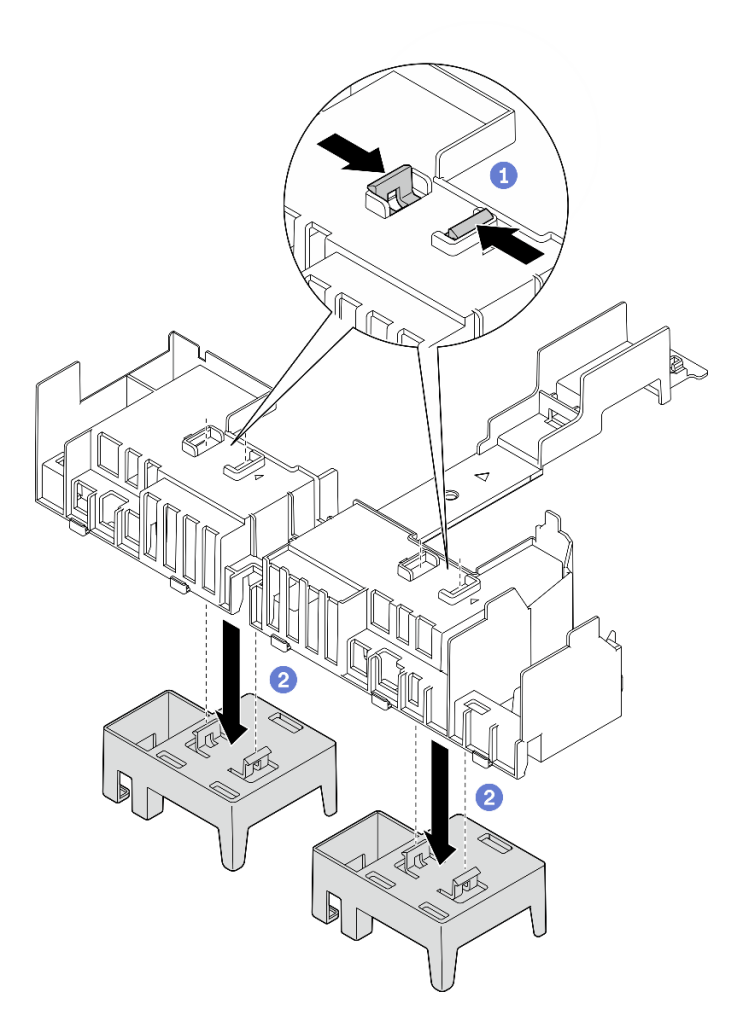

Figura 96. Rimozione degli elementi di riempimento della GPU dal deflettore d'aria

Premere sui piedini di blocco degli elementi di riempimento della GPU.

Rimuovere gli elementi di riempimento della GPU dal deflettore d'aria.

Passo 2. Abbassare il deflettore d'aria nello chassis e premerlo per assicurarsi che sia posizionato correttamente.

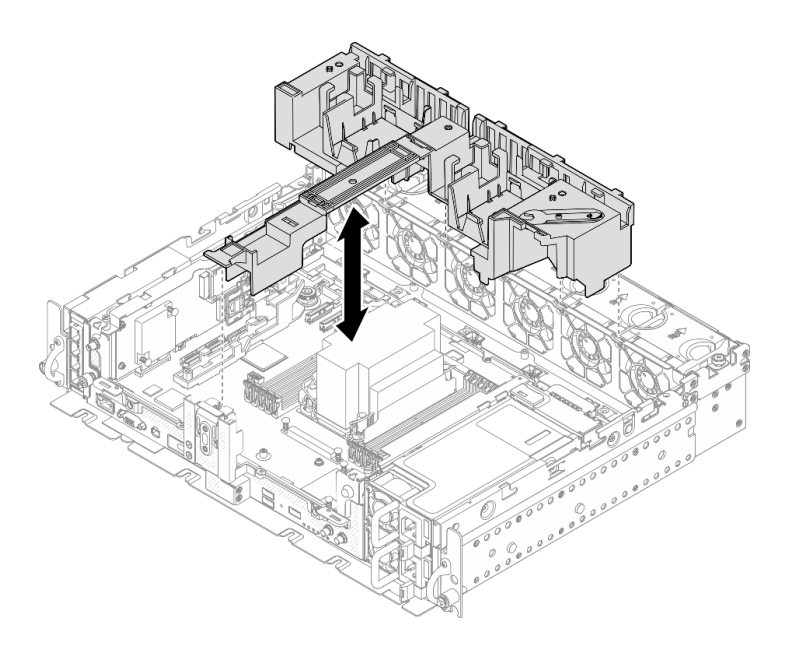

Figura 97. Installazione del deflettore d'aria

Passo 3. Procedere con l'installazione delle schede verticali con gli adattatori PCIe full-length. Vedere ["Installazione degli adattatori full-length e degli assiemi verticali \(chassis da 360 mm\)" a pagina 83.](#page-90-0)

## Installazione dei coperchi superiori

Consultare questo argomento per informazioni su come installare il coperchio superiore e il coperchio della ventola.

#### Informazioni su questa attività

#### Procedura

Passo 1. Allineare il coperchio superiore con gli slot di guida su entrambi i lati dello chassis e farlo scorrere leggermente in avanti.

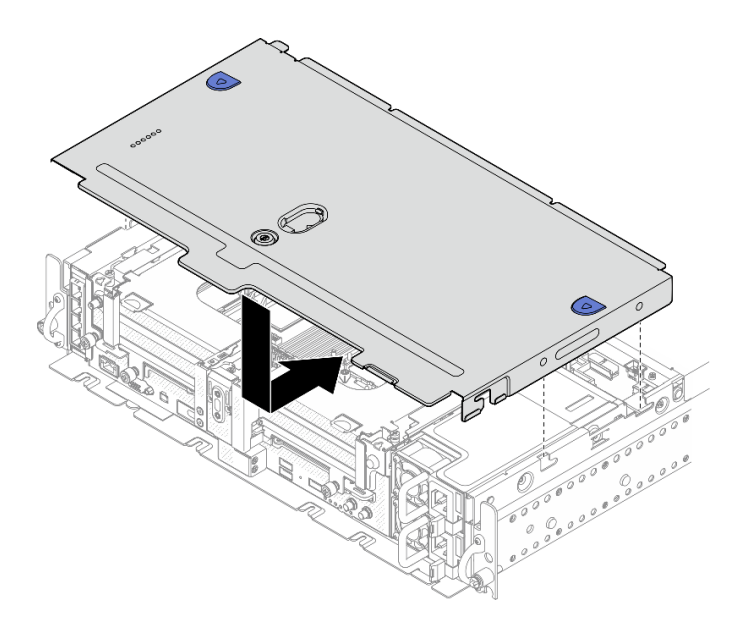

Figura 98. Installazione del coperchio superiore

Passo 2. Allineare il coperchio della ventola a gli slot di guida su entrambi i lati dello chassis e farlo scorrere leggermente all'indietro per bloccarlo.

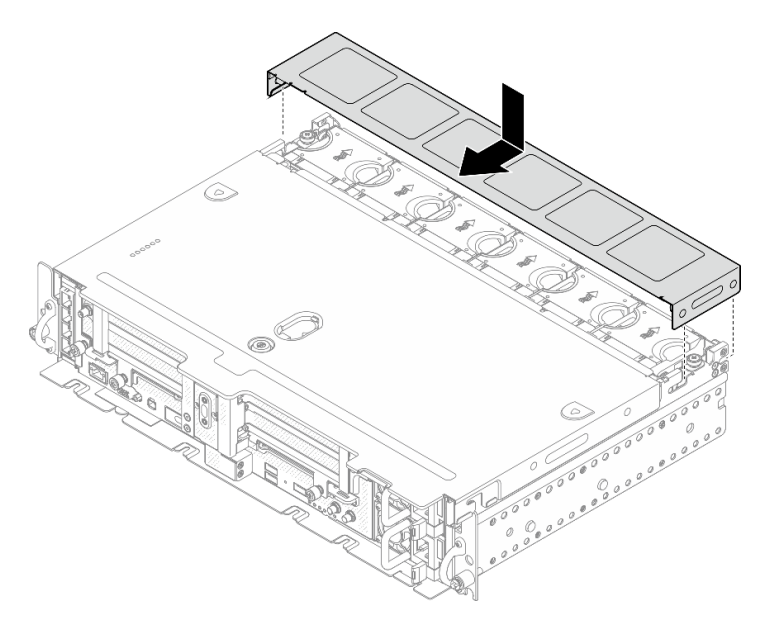

Figura 99. Installazione del coperchio della ventola (300 mm)

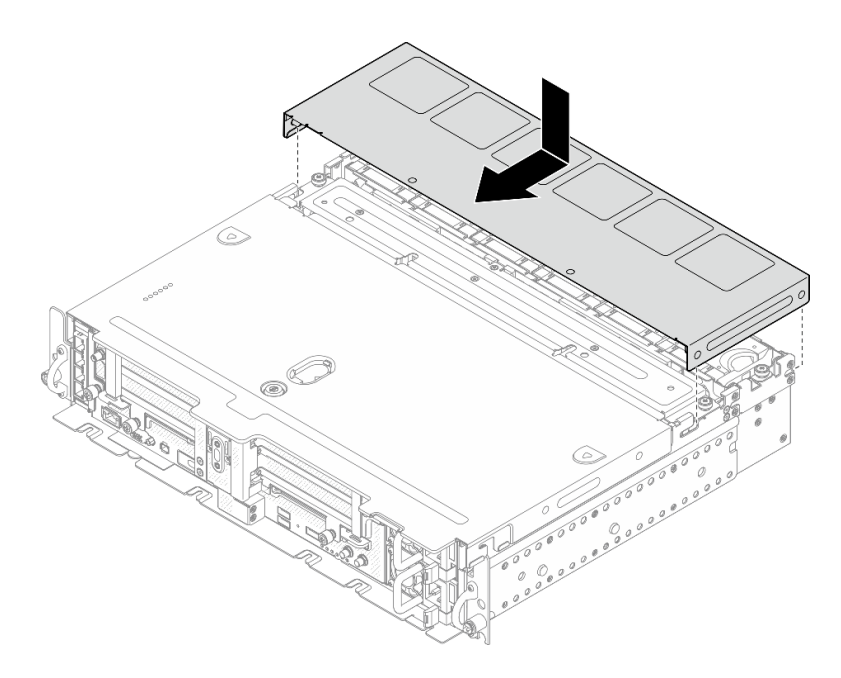

Figura 100. Installazione del coperchio della ventola (360 mm)

Passo 3. Bloccare il coperchio superiore con la chiave e conservare quest'ultima nell'apposito contenitore sul coperchio superiore per un uso futuro.

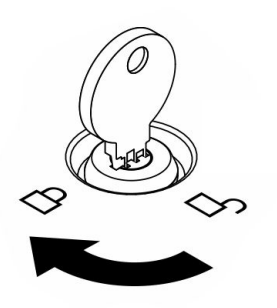

Figura 101. Blocco del coperchio superiore

## Installazione della mascherina di sicurezza

Consultare questo argomento per informazioni su come installare la mascherina di sicurezza e il filtro antipolvere.

## Informazioni su questa attività

## Procedura

Attenzione: Quando si installa la mascherina di sicurezza per la prima volta:

- Assicurarsi che il modulo del cavo di sicurezza sia installato. In caso contrario, installarlo (vedere "Installazione "Installazione del modulo del cavo della mascherina di sicurezza" nel Manuale di manutenzione).
- La chiave richiesta per bloccare la mascherina di sicurezza viene conservata nella posizione illustrata.

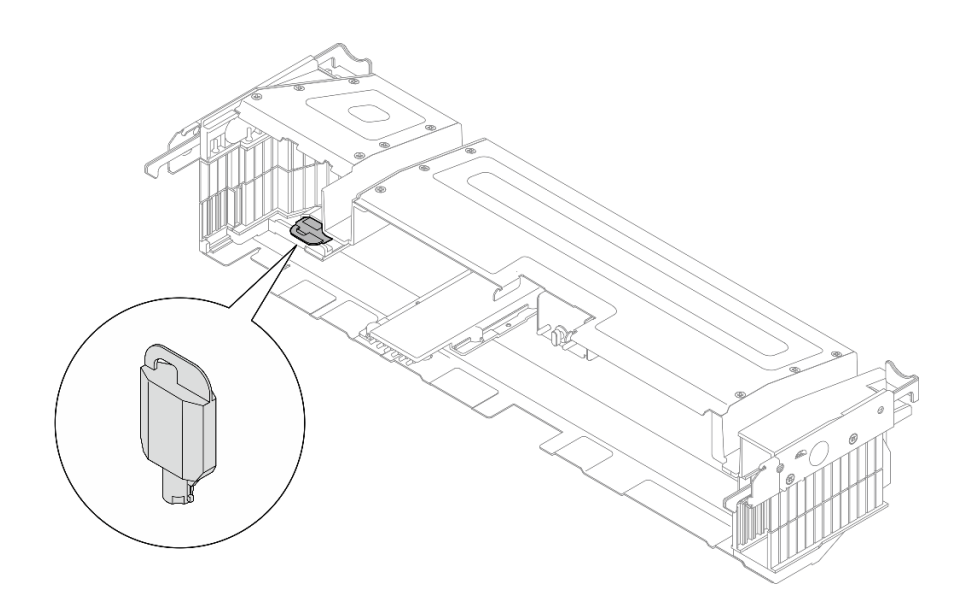

Figura 102. Posizione di storage della chiave della mascherina di sicurezza

Passo 1. Allineare i piedini della guida inferiore della mascherina di sicurezza agli slot sullo chassis e inserire i ganci della mascherina negli slot su entrambi i lati.

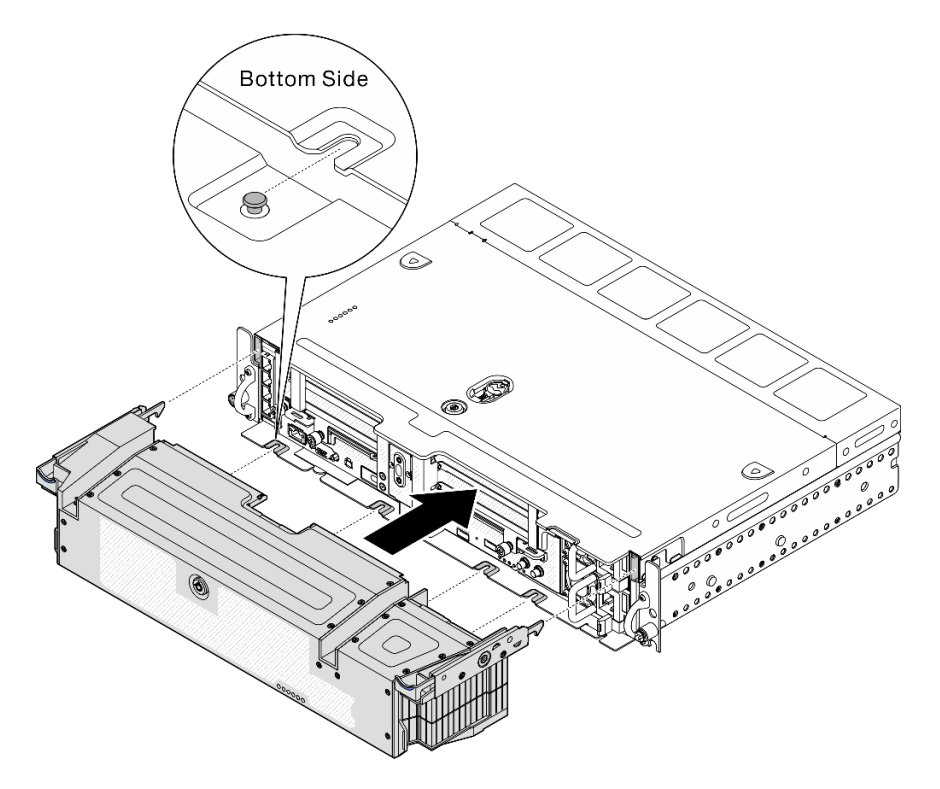

Figura 103. Installazione della mascherina di sicurezza

Passo 2. Bloccare la mascherina di sicurezza con la chiave.

## Installazione del server in un rack

Consultare questo argomento per informazioni su come installare il server in un rack.

Consultare la documentazione corrispondente per istruzioni sull'installazione del server nel rack:

- Kit per la guida con cuscinetto a sfera per ThinkEdge 550/600 mm
- Kit per la guida frizione da 1.200 mm
- Kit per la guida frizione a 2 posti v2
- Montaggio a parete

## Cablaggio del server

Collegare tutti i cavi esterni al server. In genere, è necessario collegare il server a una fonte di alimentazione, alla rete di dati e allo storage. È inoltre necessario collegare il server alla rete di gestione.

#### Collegamento all'alimentazione

Collegare il server all'alimentazione.

#### Collegamento alla rete

Collegare il server alla rete.

#### Collegamento allo storage

<span id="page-121-1"></span>Collegare il server ai dispositivi di storage.

## Accensione del server

Dopo essere stato collegato all'alimentazione e aver eseguito un breve test automatico (il LED di stato dell'alimentazione lampeggia rapidamente), il server entra in stato di standby (il LED di stato dell'alimentazione lampeggia una volta al secondo).

Il server può essere acceso (LED alimentazione acceso) in uno dei seguenti modi:

- È possibile premere il pulsante di alimentazione.
- Il server può riavviarsi automaticamente in seguito a un'interruzione dell'alimentazione.
- Il server può rispondere a richieste di accensione remote inviate a Lenovo XClarity Controller.

Per informazioni sullo spegnimento del server, vedere ["Spegnimento del server" a pagina 114.](#page-121-0)

#### Convalida della configurazione server

<span id="page-121-0"></span>Dopo aver acceso il server, accertarsi che i LED siano accesi e di colore verde.

#### Spegnimento del server

Quando è collegato a una fonte di alimentazione, il server rimane in stato di standby, consentendo a Lenovo XClarity Controller di rispondere a richieste di accensione remote. Per interrompere completamente l'alimentazione del server (LED di stato dell'alimentazione), è necessario scollegare tutti cavi di alimentazione.

Per mettere il server in stato di standby (il LED di stato dell'alimentazione lampeggia una volta al secondo):

Nota: Lenovo XClarity Controller può mettere il server in stato di standby come risposta automatica a un problema critico del sistema.

• Avviare una procedura di arresto regolare del sistema operativo, purché questa funzione sia supportata dal sistema.

- Premere il pulsante di alimentazione per avviare una procedura di arresto regolare, purché questa funzione sia supportata dal sistema operativo.
- Tenere premuto il pulsante di alimentazione per più di 4 secondi per forzare l'arresto.

Quando è in stato di standby, il server può rispondere a richieste di accensione remote inviate a Lenovo XClarity Controller. Per informazioni sull'accensione del server, vedere ["Accensione del server" a pagina 114.](#page-121-1)

# <span id="page-124-2"></span>Capitolo 4. Instradamento dei cavi interni

Consultare questo argomento per informazioni su come eseguire l'instradamento dei cavi corrispondente alla configurazione pianificata.

Attenzione: Seguire l'ordine indicato quando si esegue l'instradamento dei cavi:

- 1. ["Adattatore Ethernet OCP" a pagina 117](#page-124-0)
- 2. [Unità simple-swap](#page-124-1)
- 3. [Adattatori PCIe](#page-132-0)
- <span id="page-124-0"></span>4. [Schede verticali PCIe](#page-140-0)

## Instradamento dei cavi per l'adattatore Ethernet OCP 3.0

Consultare questo argomento per informazioni su come eseguire l'instradamento dei cavi per l'adattatore Ethernet OCP 3.0.

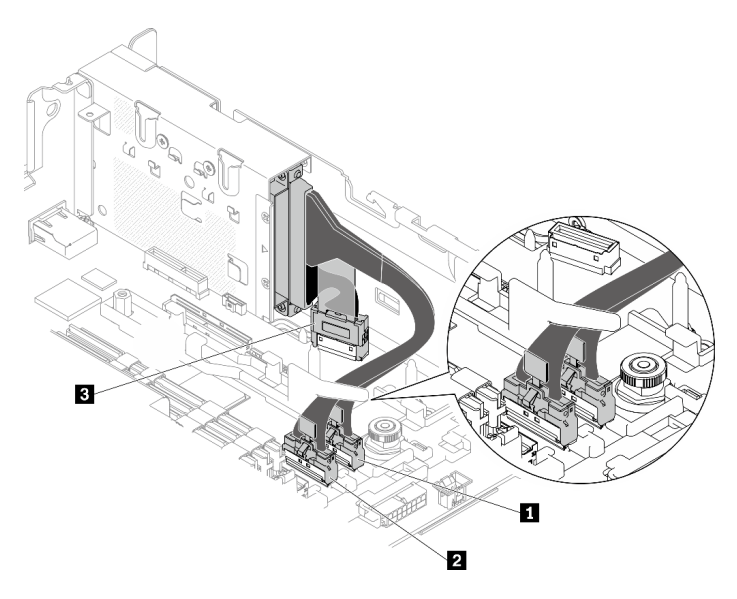

Figura 104. Instradamento dei cavi per l'adattatore Ethernet OCP 3.0

Tabella 23. Instradamento dei cavi per l'adattatore OCP 3.0

|                         | Da                          | A                 |  |
|-------------------------|-----------------------------|-------------------|--|
| ш                       |                             | Connettore PCIe 4 |  |
| $\overline{2}$          | Adattatore Ethernet OCP 3.0 | Connettore PCIe 5 |  |
| $\overline{\mathbf{3}}$ |                             | Connettore OCP    |  |

<span id="page-124-1"></span>Passare a ["Instradamento dei cavi per l'alimentazione dell'adattatore PCIe" a pagina 125](#page-132-0), se necessario.

## Instradamento dei cavi per le unità senza vassoio

Consultare questo argomento per informazioni su come eseguire l'instradamento dei cavi corrispondente alla configurazione di sistema.

In base alla configurazione, selezionare il piano di instradamento corrispondente nell'elenco seguente.

|                                               | Collegamento a                                                      |                                                                          |                                                                     |  |  |
|-----------------------------------------------|---------------------------------------------------------------------|--------------------------------------------------------------------------|---------------------------------------------------------------------|--|--|
| Tipo di unità                                 | <b>Connettore SATA</b><br>integrato                                 | <b>Adattatore RAID (SAS)</b>                                             | <b>Connettore PCIe</b><br>integrato (NVMe)                          |  |  |
| Fino a due unità da 15<br>mm senza vassojo    | "Instradamento dei cavi di<br>alimentazione e SATA" a<br>pagina 118 | "Instradamento dei cavi di<br>alimentazione e SAS/<br>SATA" a pagina 120 | "Instradamento dei cavi di<br>alimentazione e NVMe" a<br>pagina 119 |  |  |
| Fino a quattro unità da 7<br>mm senza vassojo | "Instradamento dei cavi di<br>alimentazione e SATA" a<br>pagina 121 | "Unità SATA da 7 mm con<br>adattatore RAID hardware"<br>a pagina 124     | "Instradamento dei cavi di<br>alimentazione e NVMe" a<br>pagina 123 |  |  |

Tabella 24. Instradamento dei cavi per le unità di storage - 300 m

## Unità da 15 mm senza vassoio

Consultare questo argomento per informazioni su come eseguire l'instradamento dei cavi corrispondente alla configurazione di sistema.

- ["Unità SATA da 15 mm" a pagina 118](#page-125-0)
- ["Unità NVMe da 15 mm" a pagina 119](#page-126-0)
- ["Unità SAS/SATA da 15 mm con adattatore RAID hardware" a pagina 120](#page-127-0)

#### <span id="page-125-0"></span>Unità SATA da 15 mm

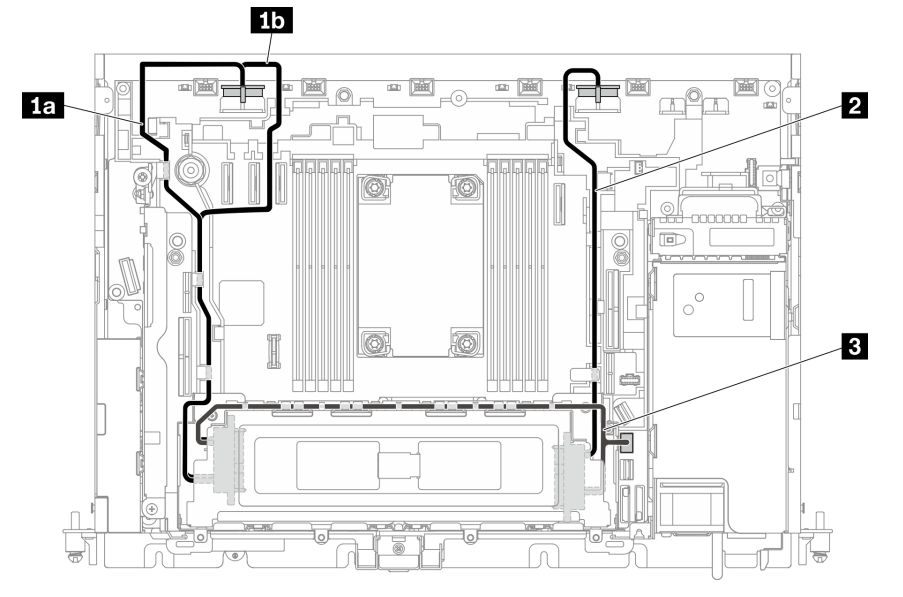

Figura 105. Cavo SATA e di alimentazione per unità da 15 mm

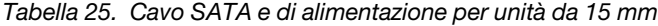

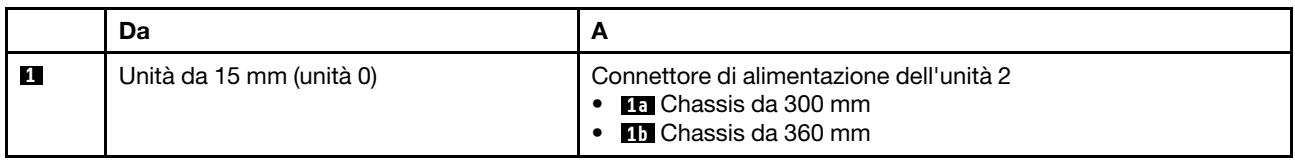

Tabella 25. Cavo SATA e di alimentazione per unità da 15 mm (continua)

|                | Unità da 15 mm (unità 1)     | Connettore di alimentazione dell'unità 1 |
|----------------|------------------------------|------------------------------------------|
| $\overline{3}$ | Unità da 15 mm (unità 0 - 1) | Connettore SATA (0 - 3)                  |

#### <span id="page-126-0"></span>Unità NVMe da 15 mm

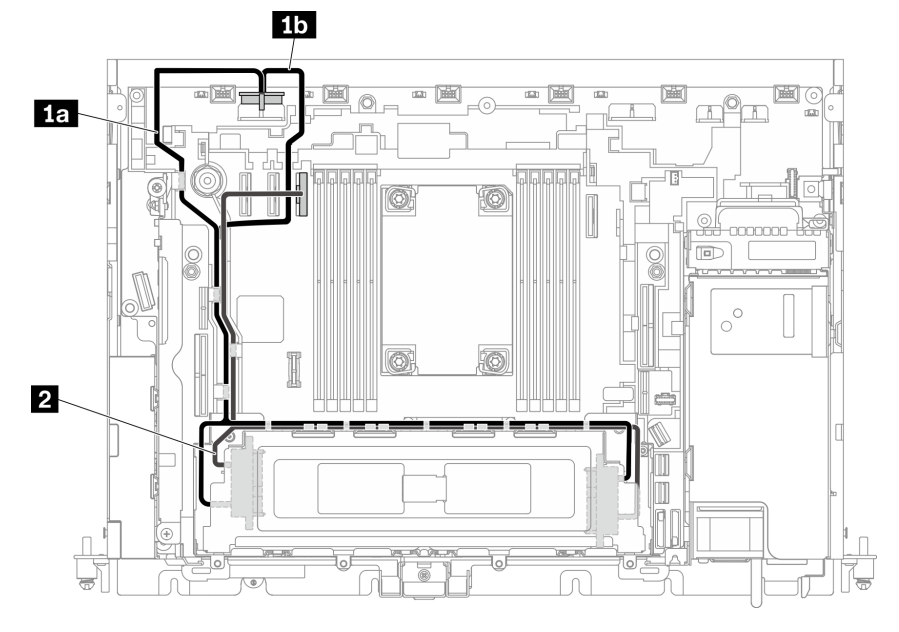

Figura 106. Cavo NVMe e di alimentazione per unità da 15 mm

Tabella 26. Cavo NVMe e di alimentazione per unità da 15 mm

|              | Da                           | A                                                                                                    |
|--------------|------------------------------|----------------------------------------------------------------------------------------------------|
| $\mathbf{1}$ | Unità da 15 mm (unità 0 - 1) | Connettore di alimentazione dell'unità 2<br>• <b>In</b> Chassis da 300 mm<br>• <b>11</b> Chassis da 360 mm |
| $\sqrt{2}$   | Unità da 15 mm (unità 0 - 1) | Connettore PCIe 3                                                                                          |

# $1<sub>b</sub>$  $1a$  $\overline{2}$

Figura 107. Cavo SAS/SATA e di alimentazione per unità da 15 mm

#### Nota:

- L'adattatore RAID deve essere installato nello slot 6 della scheda verticale 1.
- Collegare prima **1a** o **1b** e procedere all'installazione della scheda verticale 1 (vedere ["Installazione degli](#page-86-0) [adattatori half-length e degli assiemi verticali" a pagina 79](#page-86-0)) e collegare **2** .

Tabella 27. Cavo SAS/SATA e di alimentazione per unità da 15 mm

|                | Da                           | A                                                                                                    |
|----------------|------------------------------|----------------------------------------------------------------------------------------------------|
| и              | Unità da 15 mm (unità 0 - 1) | Connettore di alimentazione dell'unità 2<br><b>Ed</b> Chassis da 300 mm<br><b>15</b> Chassis da 360 mm |
| $\overline{2}$ | Unità da 15 mm (unità 0 - 1) | Connettore C0 su adattatore RAID (slot PCIe 6)                                                         |

Nota: Quando si instradano i cavi lungo il lato del telaio unità, assicurarsi di instradare il cavo di alimentazione **2** nei fermi prima del cavo di segnale **1** .

#### <span id="page-127-0"></span>Unità SAS/SATA da 15 mm con adattatore RAID hardware

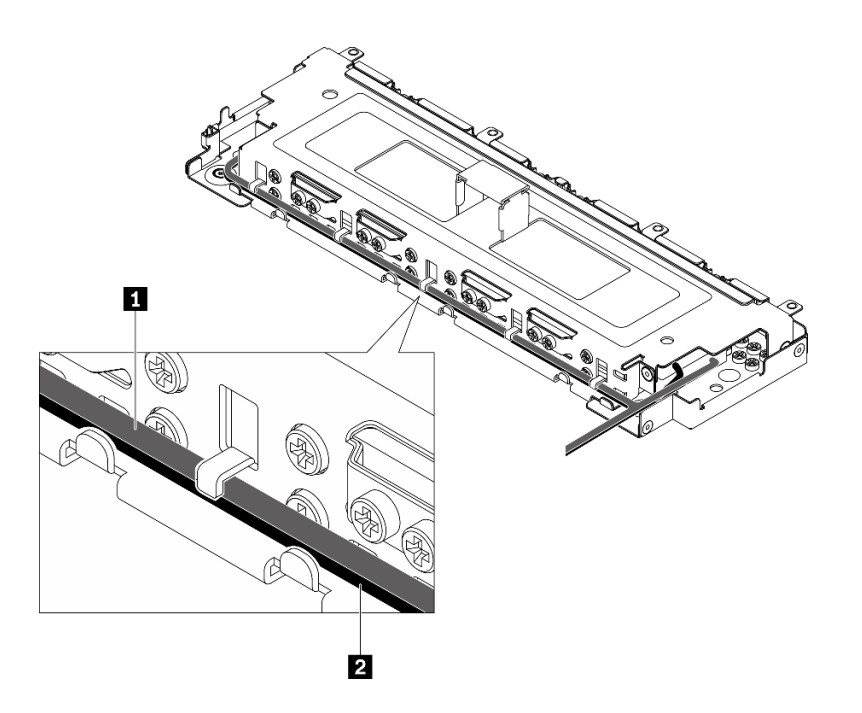

Figura 108. Instradamento dei cavi lungo il telaio dell'unità senza vassoio

## Unità da 7 mm senza vassoio

Consultare questo argomento per informazioni su come eseguire l'instradamento dei cavi corrispondente alla configurazione di sistema.

- ["Unità SATA da 7 mm" a pagina 121](#page-128-0)
- ["Unità NVMe da 7 mm" a pagina 123](#page-130-0)
- ["Unità SATA da 7 mm con adattatore RAID hardware" a pagina 124](#page-131-0)

#### <span id="page-128-0"></span>Unità SATA da 7 mm

Seguire il piano di instradamento dei cavi corrispondente alla configurazione pianificata.

- ["Senza telaio unità AnyBay" a pagina 122](#page-129-0)
- ["Con telaio unità AnyBay" a pagina 122](#page-129-1)

<span id="page-129-0"></span>Senza telaio unità AnyBay

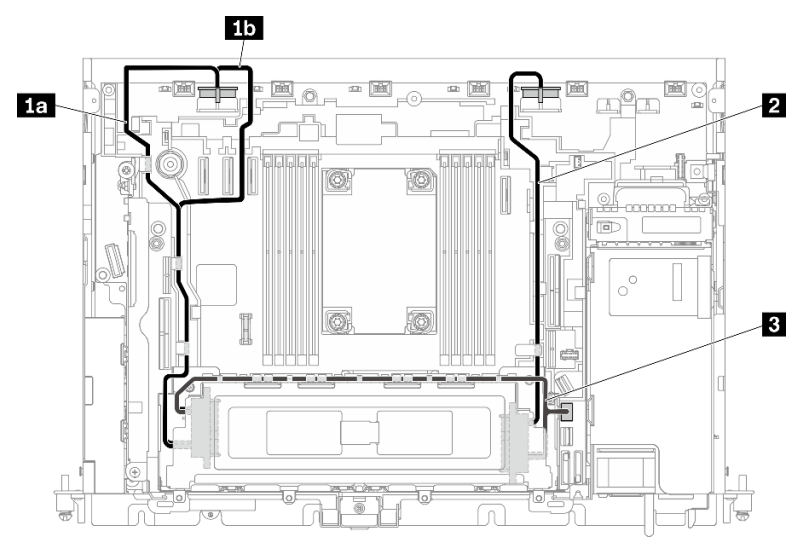

Figura 109. Instradamento dei cavi per quattro unità da 7 mm (SATA, senza telaio unità AnyBay)

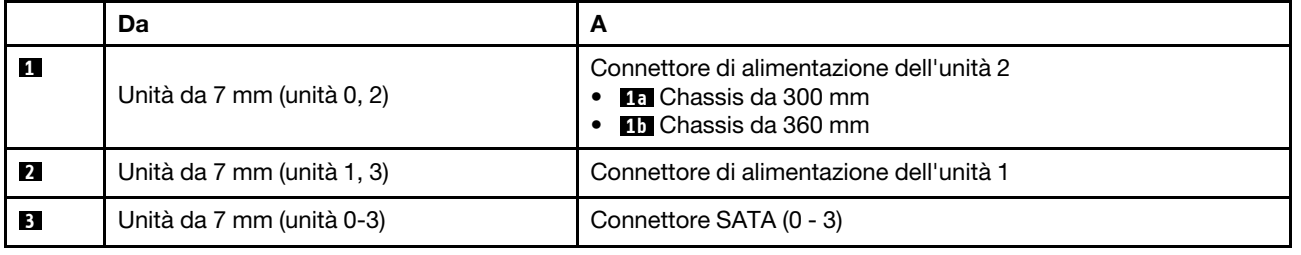

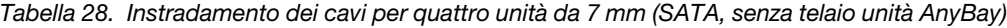

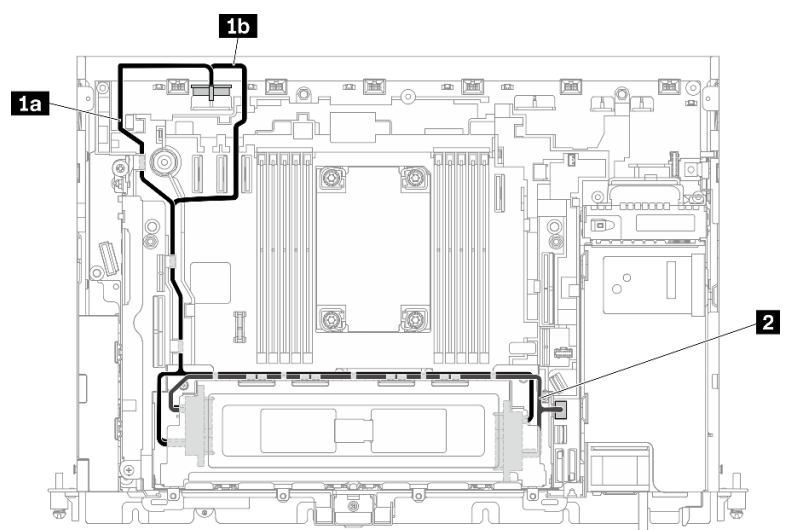

## <span id="page-129-1"></span>Con telaio unità AnyBay

Figura 110. Instradamento dei cavi per quattro unità da 7 mm (SATA, con telaio unità AnyBay)

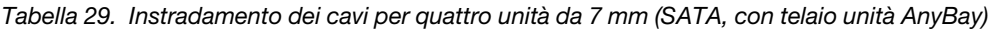

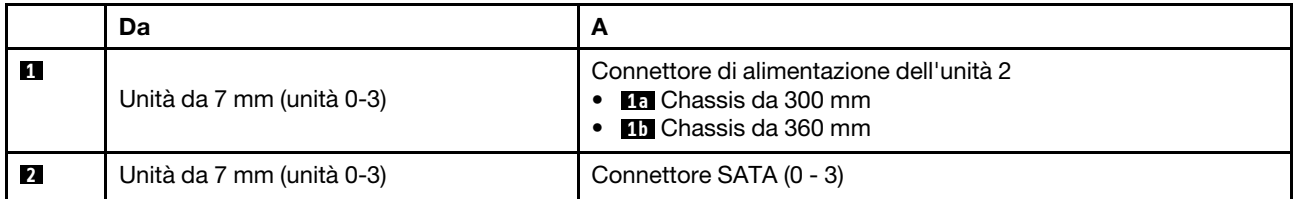

#### <span id="page-130-0"></span>Unità NVMe da 7 mm

Nota: Quando si adotta questo piano e si installa il telaio dell'unità hot-swap nella scheda verticale 2, le unità senza vassoio NVMe non sono supportate.

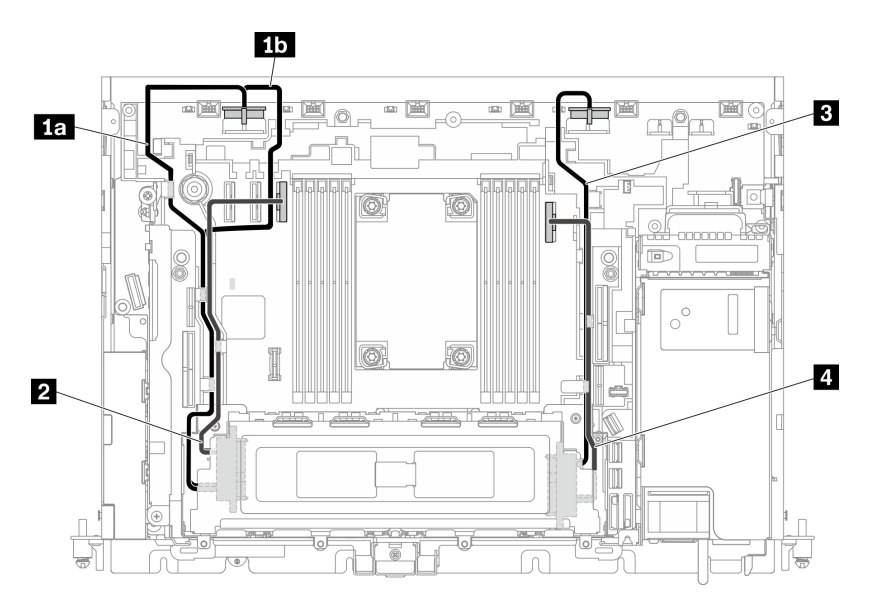

Figura 111. Instradamento dei cavi per quattro unità da 7 mm (NVMe)

|                         | Da                         | A                                                                                                    |  |
|-------------------------|----------------------------|----------------------------------------------------------------------------------------------------|--|
|                         | Unità da 7 mm (unità 0, 2) | Connettore di alimentazione dell'unità 2<br><b>La</b> Chassis da 300 mm<br><b>FG</b> Chassis da 360 mm |  |
| $\overline{2}$          |                            | Connettore PCIe 3                                                                                      |  |
| $\overline{\mathbf{3}}$ | Unità da 7 mm (unità 1, 3) | Connettore di alimentazione dell'unità 1                                                               |  |
| $\overline{4}$          |                            | Connettore PCIe 2                                                                                      |  |

Tabella 30. Instradamento dei cavi per quattro unità da 7 mm (NVMe)

#### <span id="page-131-0"></span>Unità SATA da 7 mm con adattatore RAID hardware

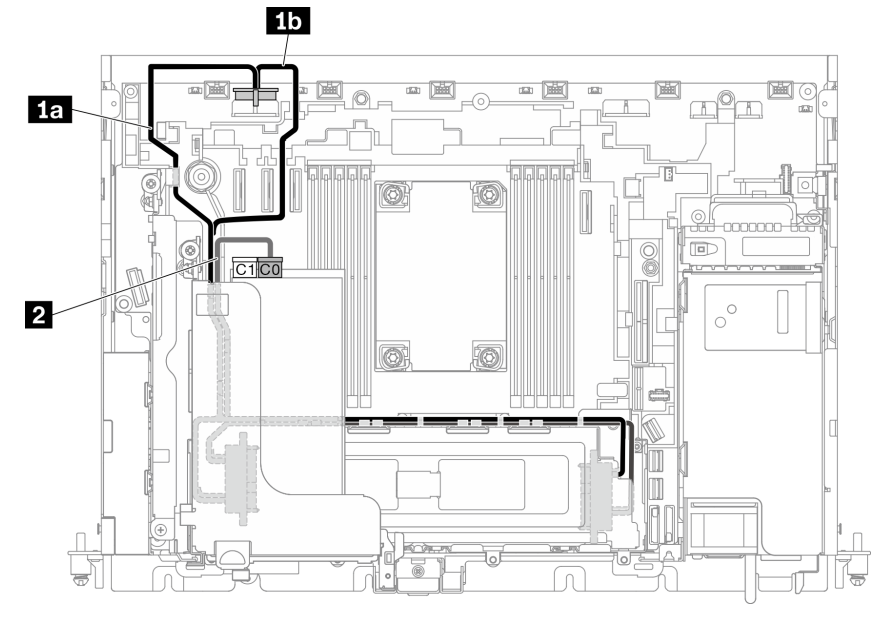

Figura 112. Cavo SATA e di alimentazione per unità da 7 mm

#### Nota:

- L'adattatore RAID deve essere installato nello slot 6 della scheda verticale 1.
- Collegare prima **1a** o **1b** e procedere all'installazione della scheda verticale 1 (vedere ["Installazione degli](#page-86-0) [adattatori half-length e degli assiemi verticali" a pagina 79](#page-86-0)) e collegare **2** .

Tabella 31. Cavo SATA e di alimentazione per unità da 7 mm

|                | Da                        | A                                                                                                    |
|----------------|---------------------------|----------------------------------------------------------------------------------------------------|
| и.             | Unità da 7 mm (unità 0-3) | Connettore di alimentazione dell'unità 2<br><b>15</b> Chassis da 300 mm<br><b>15</b> Chassis da 360 mm |
| $\overline{2}$ | Unità da 7 mm (unità 0-3) | Connettore C0 su adattatore RAID (slot PCIe 6)                                                         |

Nota: Quando si instradano i cavi lungo il lato del telaio unità, assicurarsi di instradare il cavo di alimentazione **2** nei fermi prima del cavo di segnale **1** .

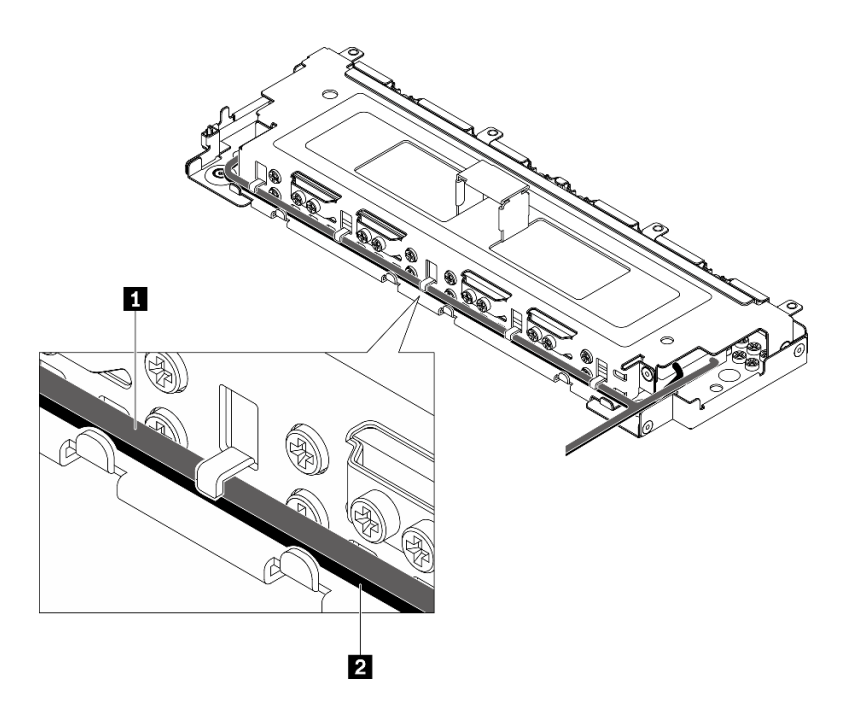

<span id="page-132-0"></span>Figura 113. Instradamento dei cavi lungo il telaio dell'unità senza vassoio

## Instradamento dei cavi per l'alimentazione dell'adattatore PCIe

Consultare questo argomento per informazioni su come eseguire l'instradamento dei cavi per l'alimentazione dell'adattatore PCIe.

Consultare l'argomento corrispondente alla configurazione server.

- Chassis da 300 mm
	- ["Instradamento dei cavi di alimentazione FPGA" a pagina 125](#page-132-1)
- Chassis da 360 mm
	- ["Instradamento dei cavi di alimentazione FPGA" a pagina 128](#page-135-0)
	- ["Instradamento dei cavi di alimentazione della GPU" a pagina 133](#page-140-1)

## Instradamento dei cavi di alimentazione dell'adattatore nello chassis da 300 mm

## <span id="page-132-1"></span>Instradamento dei cavi di alimentazione FPGA

Tabella 32. Cavo di alimentazione FPGA nello chassis da 300 mm

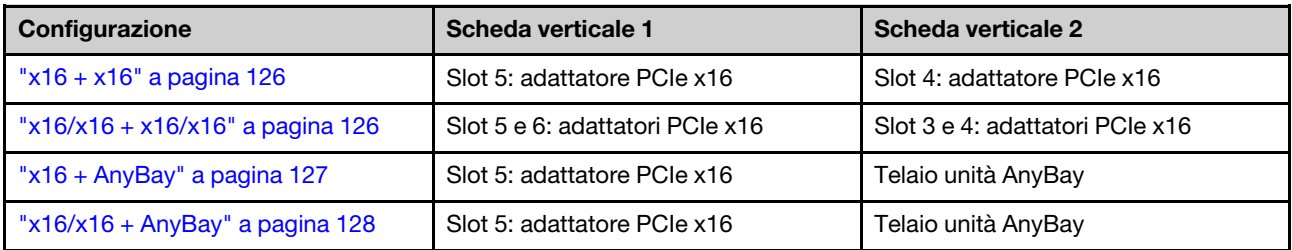

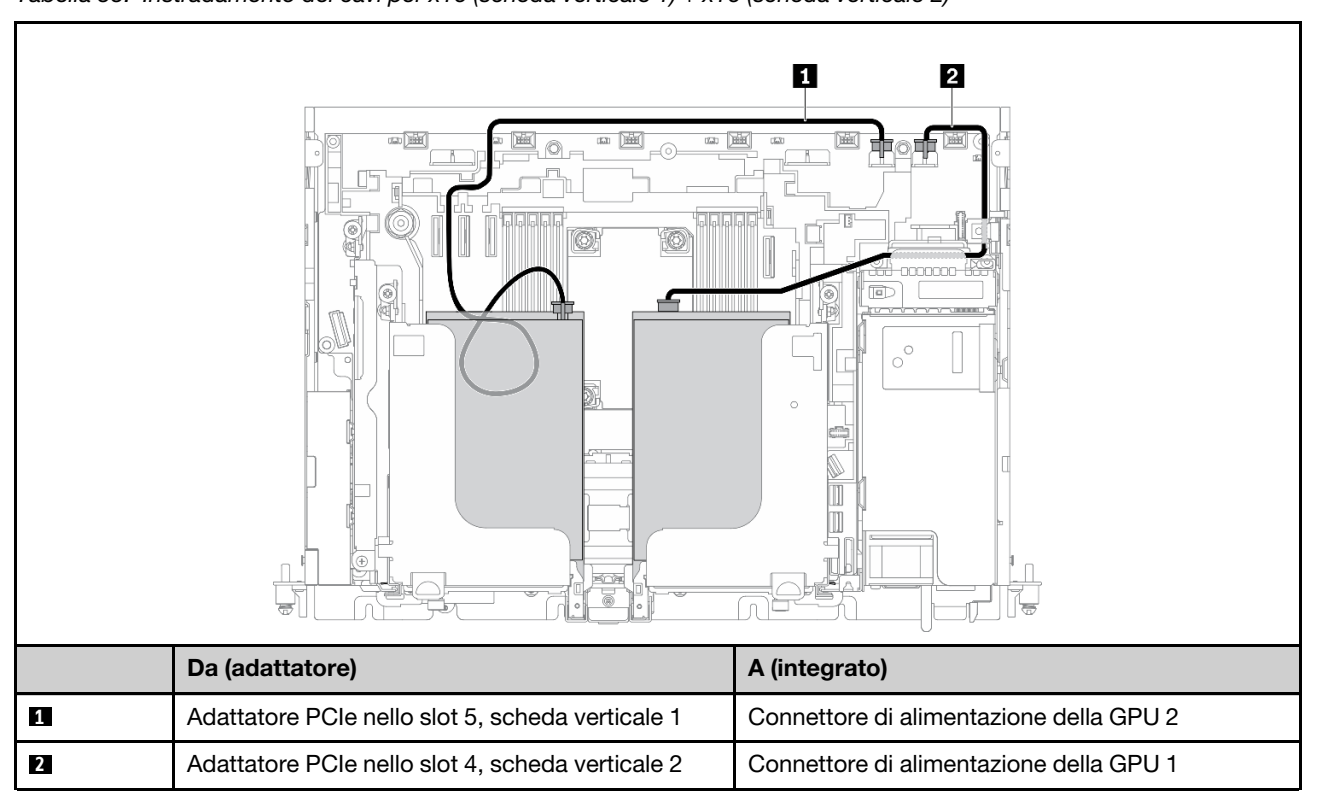

<span id="page-133-0"></span>x16 + x16 Tabella 33. Instradamento dei cavi per x16 (scheda verticale 1) + x16 (scheda verticale 2)

#### <span id="page-133-1"></span>x16/x16 + x16/x16

Tabella 34. Instradamento dei cavi per x16/x16 (scheda verticale 1) + x16/x16 (scheda verticale 2)

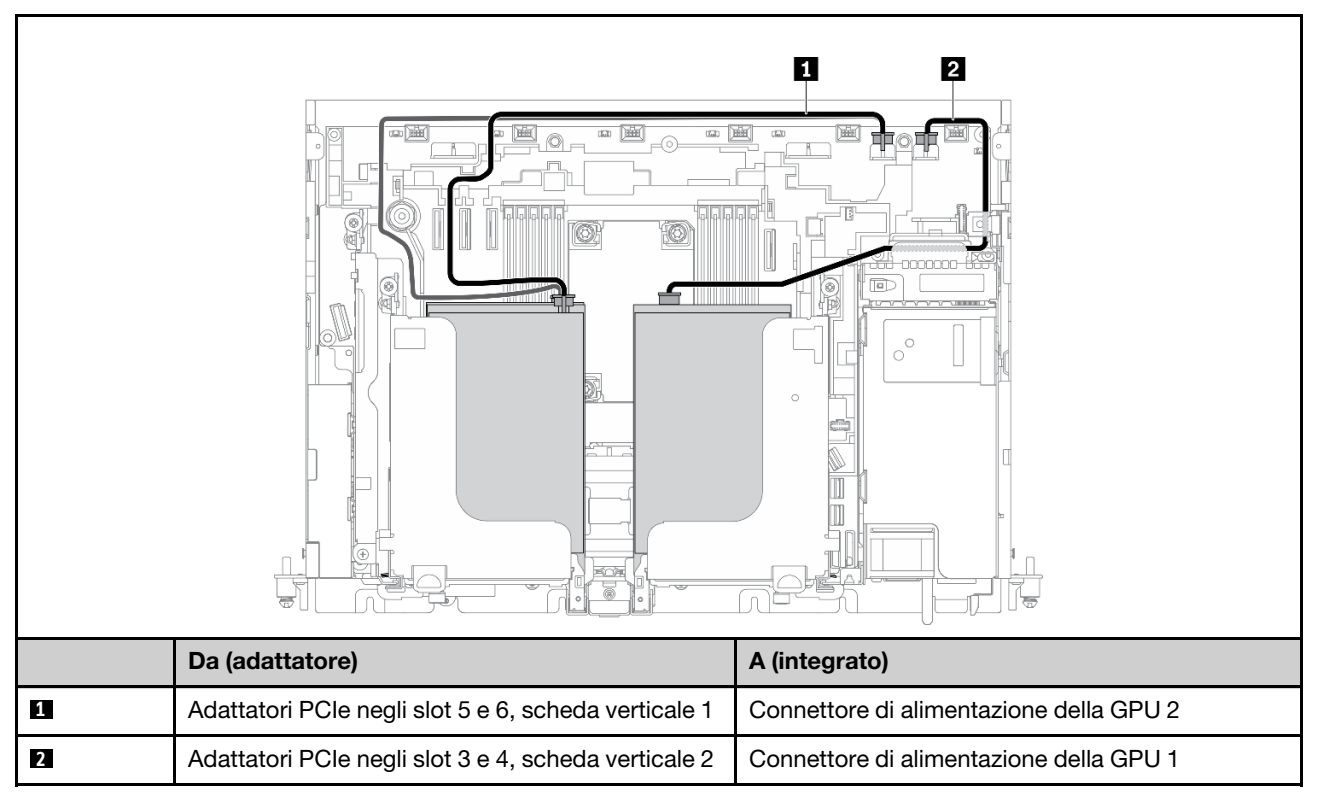

Passare a ["Instradamento dei cavi per x16/x16 + x16/x16" a pagina 136.](#page-143-0)

#### <span id="page-134-0"></span>x16 + AnyBay

Tabella 35. Instradamento dei cavi per x16 (scheda verticale 1) + AnyBay (scheda verticale 2)

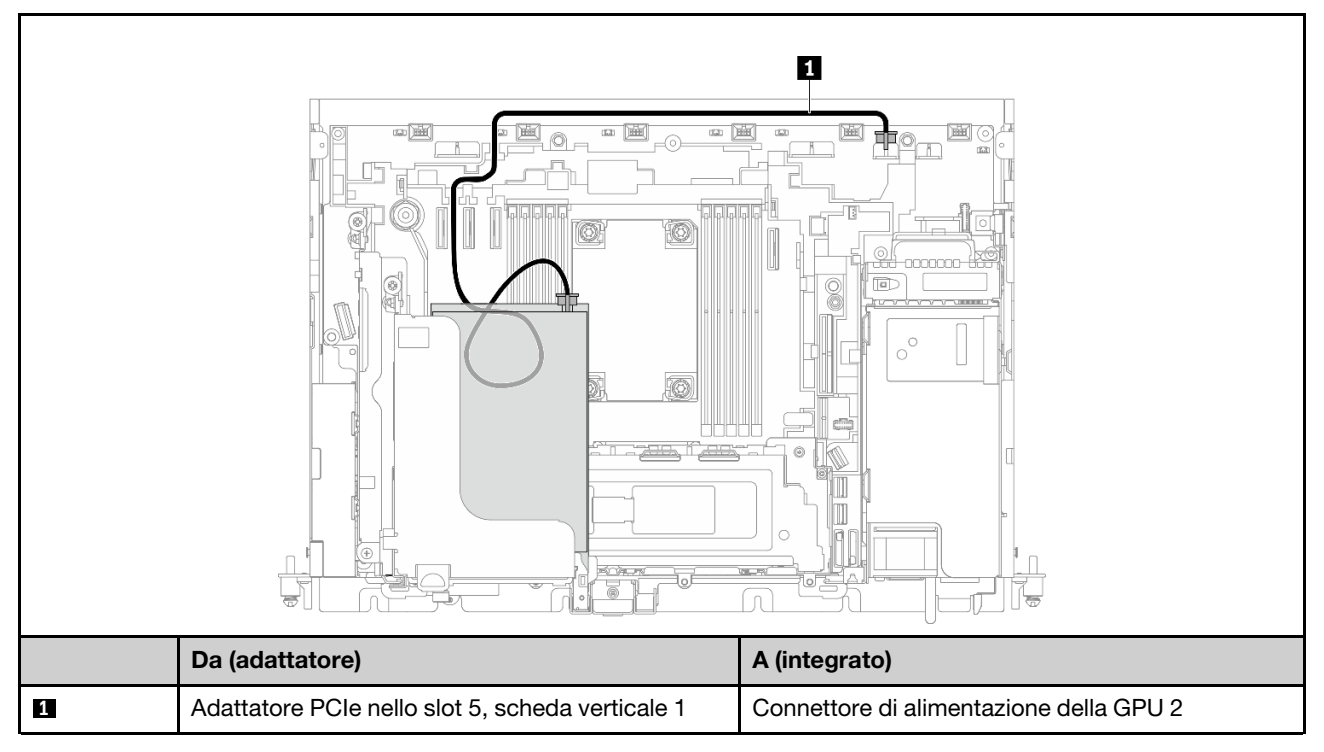

Passare a ["Instradamento dei cavi per x16 + AnyBay" a pagina 142.](#page-149-0)

#### <span id="page-135-1"></span> $x16/x16 +$  AnyBay

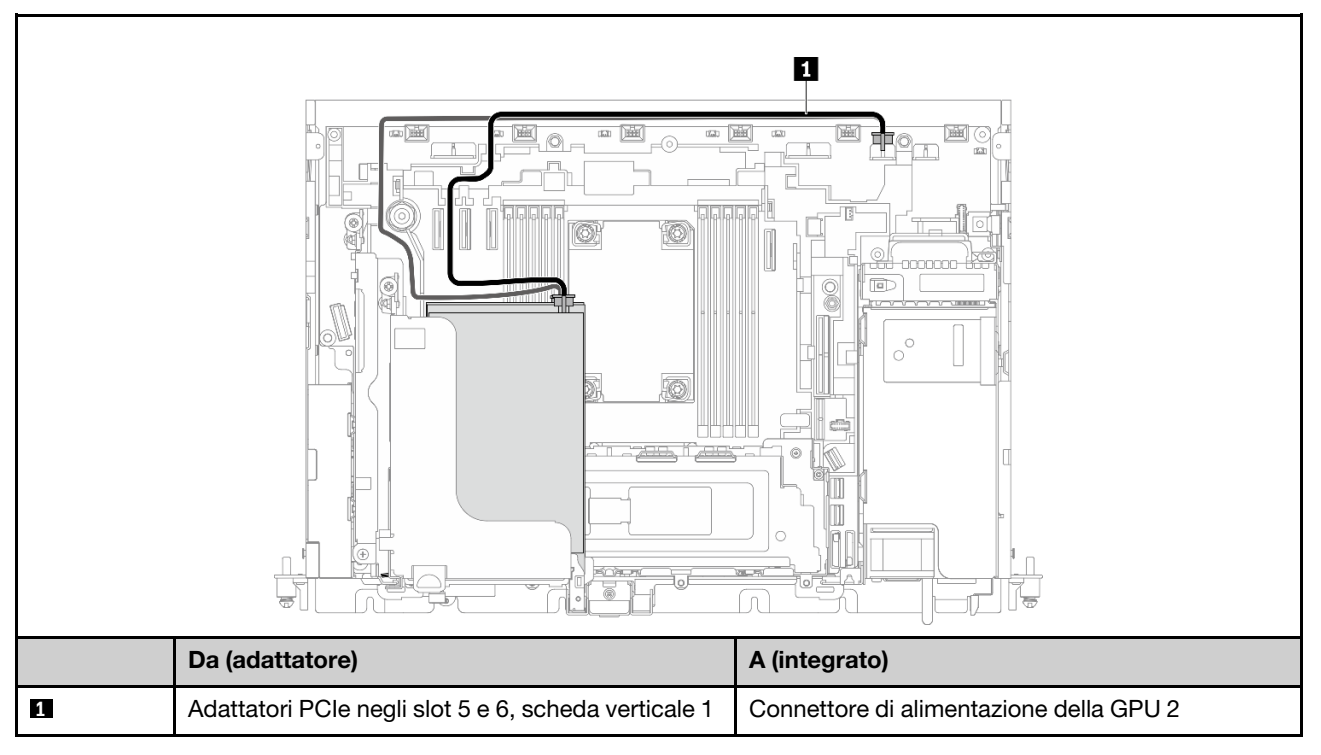

Tabella 36. Instradamento dei cavi per x16/x16 (scheda verticale 1) + AnyBay (scheda verticale 2)

Passare a ["Instradamento dei cavi per x16/x16 + AnyBay" a pagina 144.](#page-151-0)

## Instradamento dei cavi di alimentazione dell'adattatore nello chassis da 360 mm

#### <span id="page-135-0"></span>Instradamento dei cavi di alimentazione FPGA

Tabella 37. Cavo di alimentazione FPGA nello chassis da 360 mm

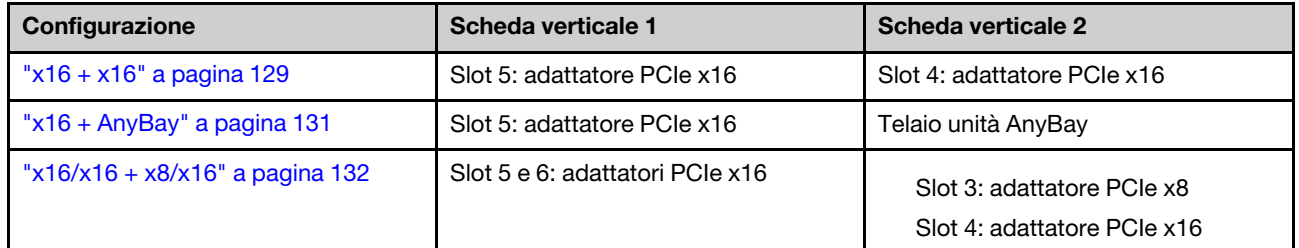

<span id="page-136-0"></span>x16 + x16 Tabella 38. Instradamento dei cavi per x16 (scheda verticale 1) + x16 (scheda verticale 2)

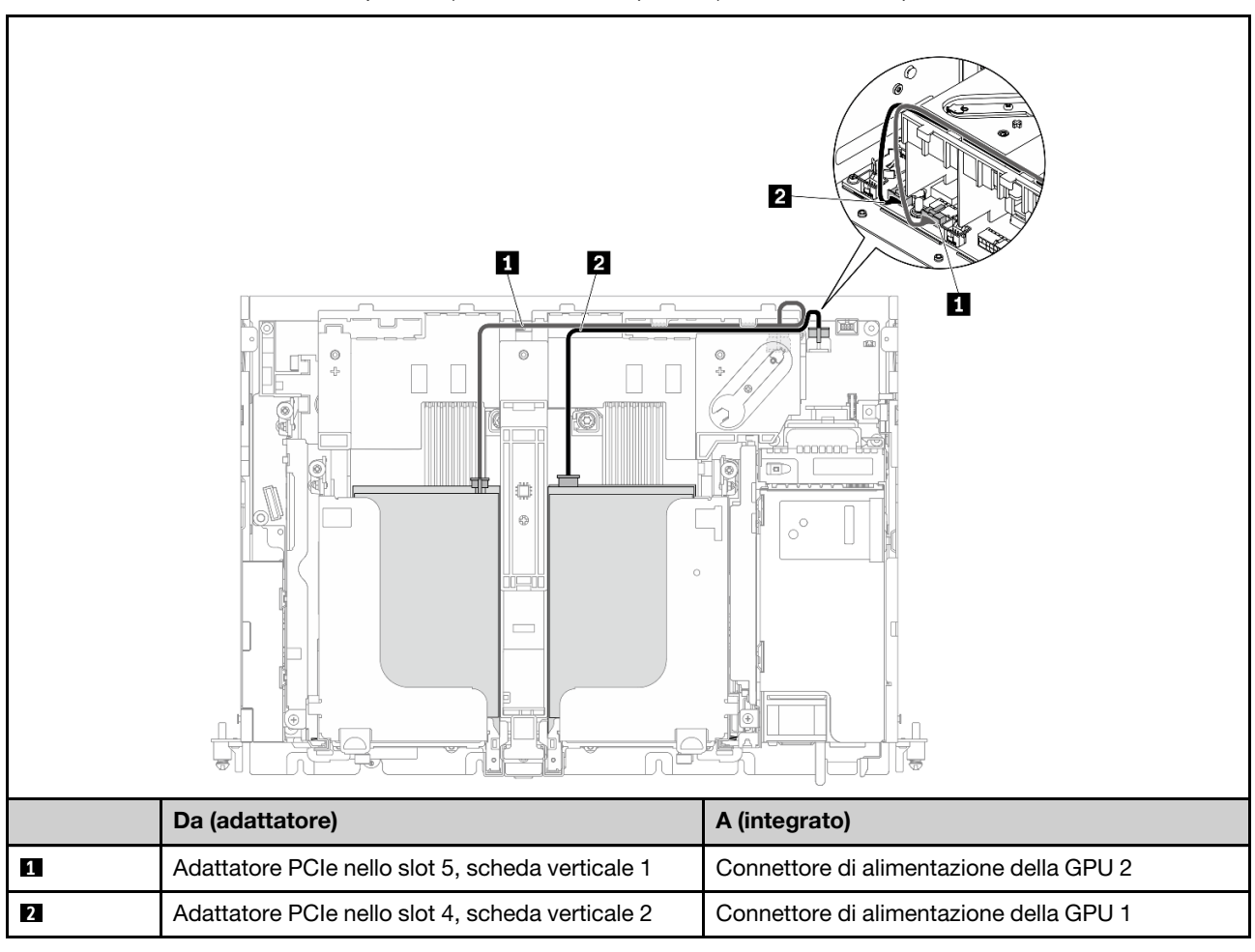

#### x16/x16 + x16/x16

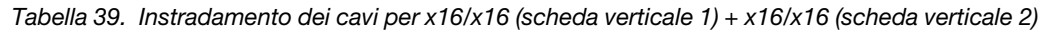

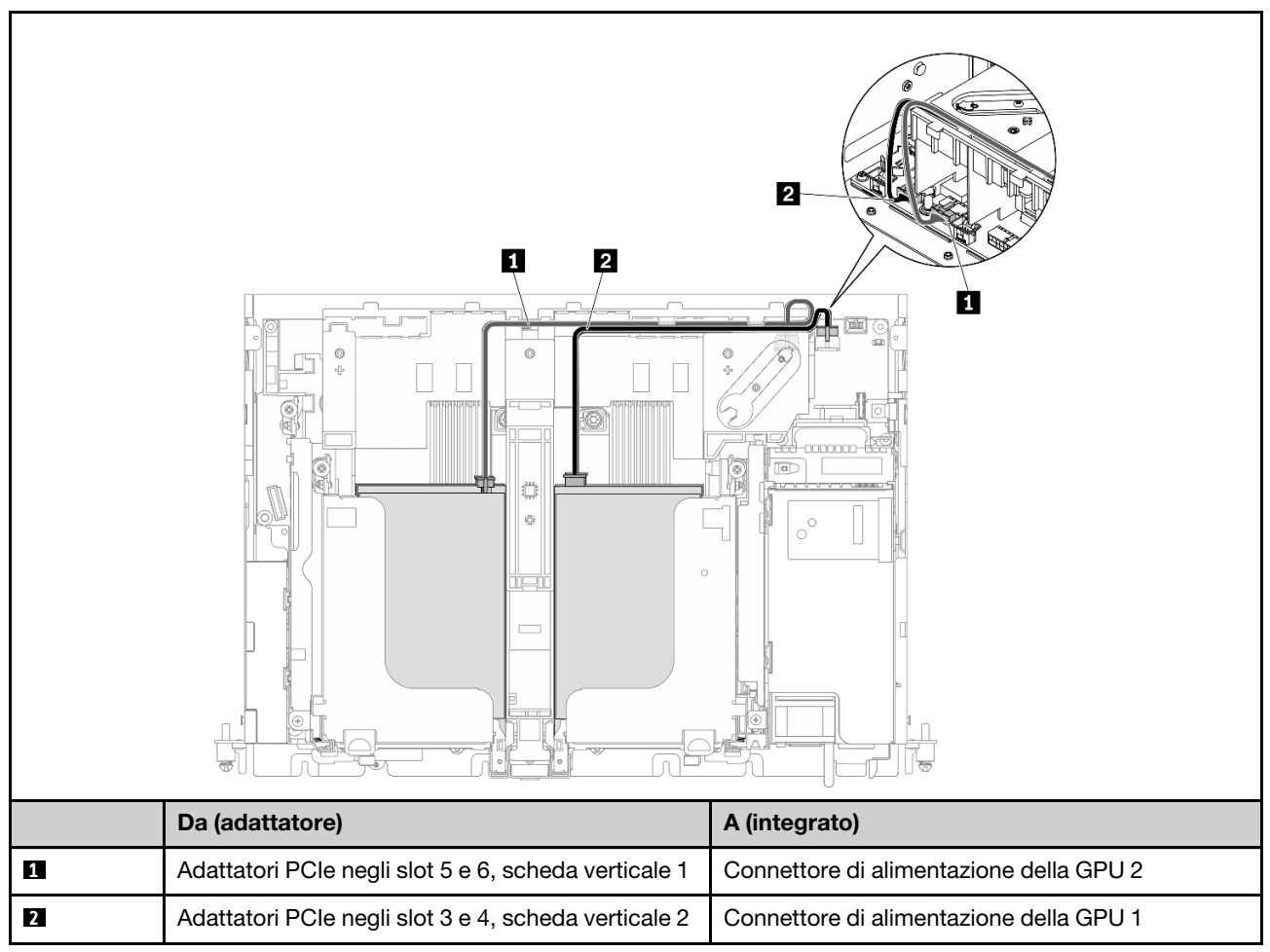

Passare a ["Instradamento dei cavi per x16/x16 + x16/x16" a pagina 136](#page-143-0).

#### <span id="page-138-0"></span>x16 + AnyBay

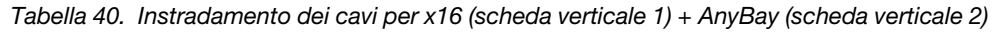

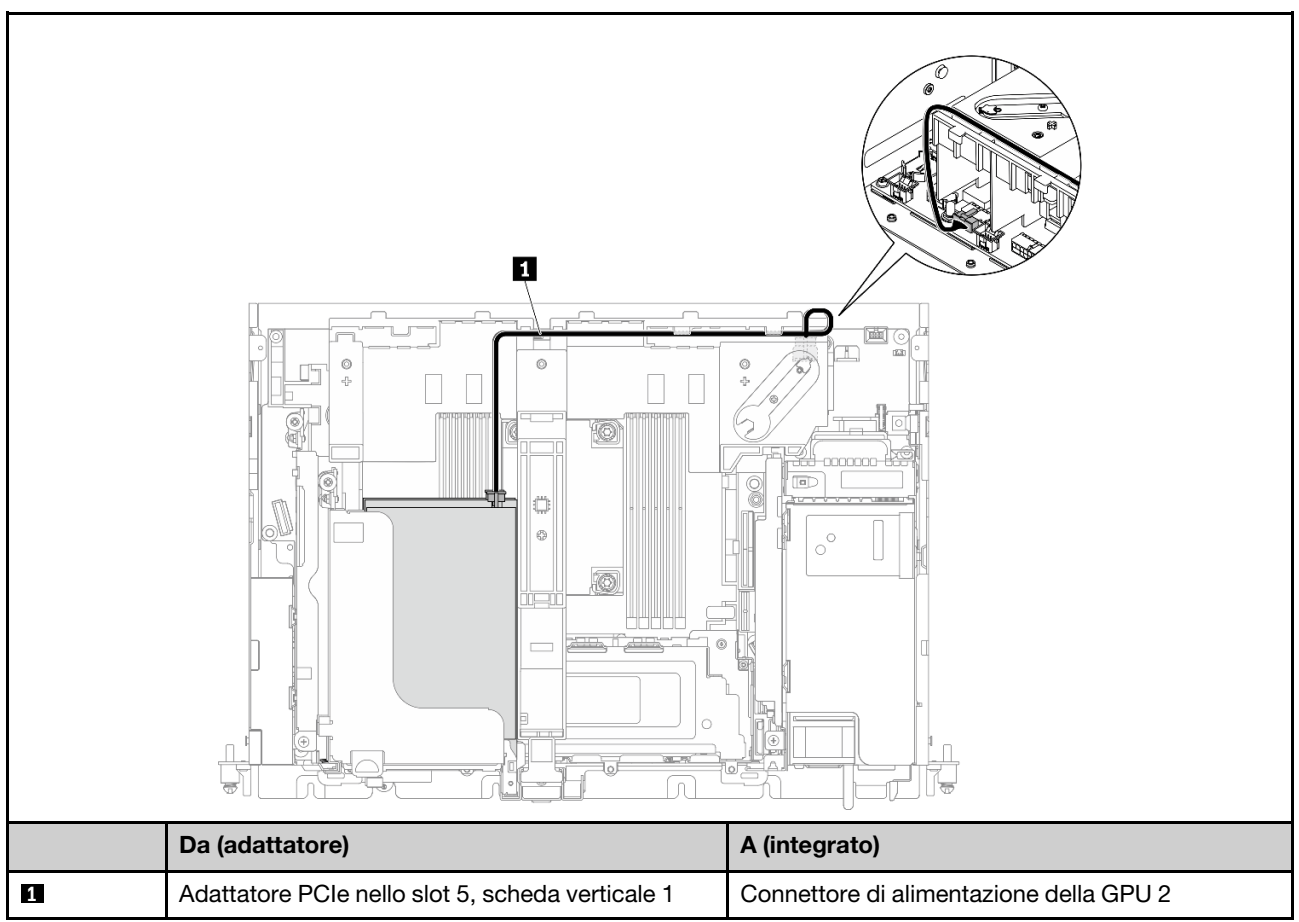

Passare a ["Instradamento dei cavi per x16 + AnyBay" a pagina 142.](#page-149-0)

#### <span id="page-139-0"></span>x16/x16 + x8/x16

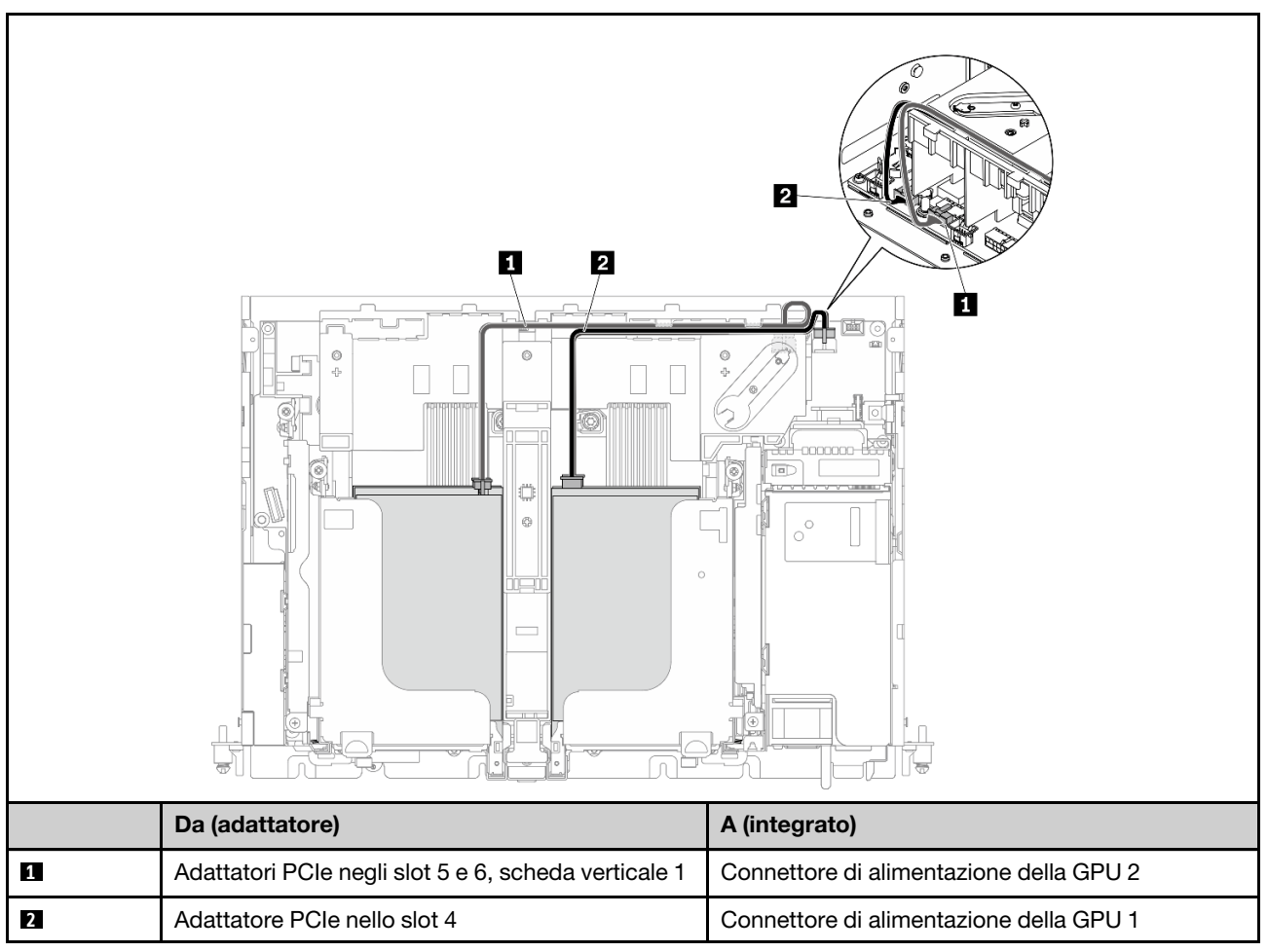

Tabella 41. Instradamento dei cavi per x16/x16 (scheda verticale 1) + x8/x16 (scheda verticale 2)

Passare a ["Instradamento dei cavi per x16/x16 + AnyBay" a pagina 144.](#page-151-0)

## <span id="page-140-1"></span>Instradamento dei cavi di alimentazione della GPU

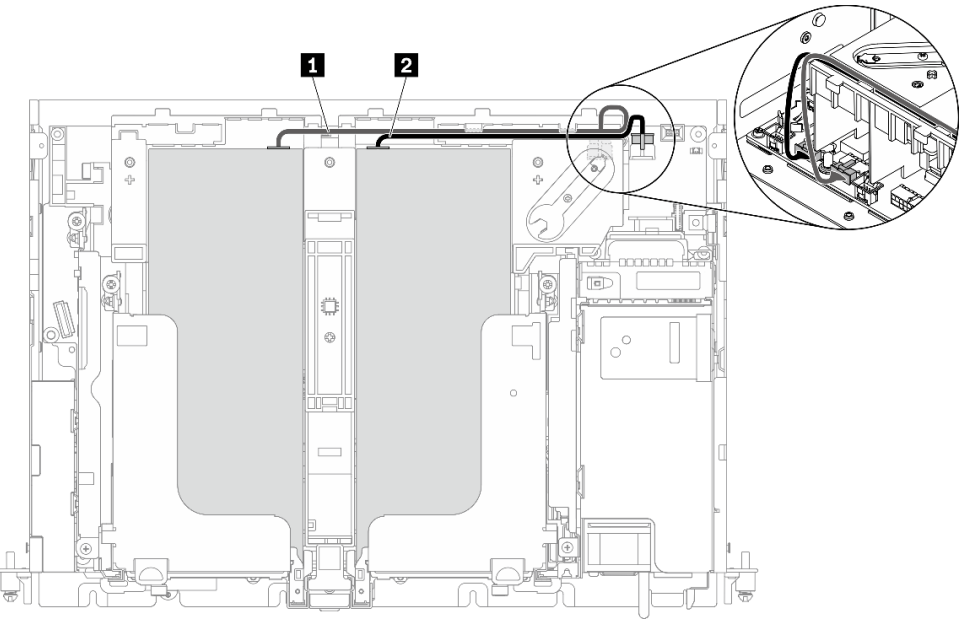

Figura 114. Instradamento dei cavi di alimentazione della GPU

#### Nota:

- Assicurarsi che **1** passi sopra **2** .
- Assicurarsi di fissare i cavi di alimentazione lungo il canale sul deflettore d'aria.

Tabella 42. Instradamento dei cavi di alimentazione della GPU

|   | Da                                   |                                         |
|---|--------------------------------------|-----------------------------------------|
|   | GPU nello slot 5, scheda verticale 1 | Connettore di alimentazione della GPU 2 |
| 2 | GPU nello slot 4, scheda verticale 2 | Connettore di alimentazione della GPU 1 |

## <span id="page-140-0"></span>Instradamento dei cavi per gli assiemi scheda verticale PCIe e le unità hot-swap

Consultare questo argomento per informazioni su come eseguire l'instradamento dei cavi per gli assiemi verticali PCIe e le unità hot-swap.

Attenzione: Per lo chassis da 300 mm, assicurarsi di completare l'instradamento dei cavi dell'adattatore prima di eseguire l'instradamento dei cavi della scheda verticale. Vedere ["Instradamento dei cavi per](#page-132-0) [l'alimentazione dell'adattatore PCIe" a pagina 125.](#page-132-0)

Scegliere il piano di instradamento dalla seguente tabella in base alla configurazione pianificata.

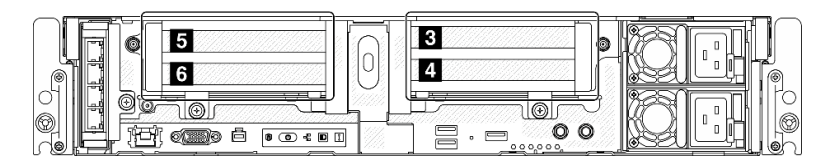

| Configurazione                    | Scheda verticale 1 |                                | Scheda verticale 2    |                             |
|-----------------------------------|--------------------|--------------------------------|-----------------------|-----------------------------|
| "x16/x8 + x8x/16" a pagina        | Slot <b>El</b>     | Adattatore PCIe x16            | $Slot$ $\overline{B}$ | Adattatore PCIe x8          |
| 135                               | Slot <b>M</b>      | Adattatore PCIe x8             | Slot $\blacksquare$   | Adattatore PCIe x16         |
| "x16/x16 + x16/x16" a             | Slot <b>El</b>     | Adattatore PCIe x16            | $Slot$ $B$            | Adattatore PCIe x16         |
| pagina 136                        | Slot <b>6</b>      | Adattatore PCIe x16            | Slot $\blacksquare$   | Adattatore PCIe x16         |
| "x16/x16 + x8/x16" a              | Slot <b>El</b>     | Adattatore PCIe x16            | $Slot$ $B$            | Adattatore PCIe x8          |
| pagina 138                        | Slot <sub>5</sub>  | Adattatore PCIe x16            | Slot $\blacksquare$   | Adattatore PCIe x16         |
| "x16/x16 + GPU" a pagina          | Slot <b>El</b>     | Adattatore PCIe x16            | $Slot$ $\blacksquare$ |                             |
| 140                               | Slot <b>6</b>      | Adattatore PCIe x16            |                       | Adattatore GPU double-width |
| "GPU DW + GPU DW" a<br>pagina 141 | Slot <b>El</b>     | Adattatore GPU<br>double-width | $Slot$ $\blacksquare$ | Adattatore GPU double-width |
| "x16 + AnyBay" a pagina           | Slot <b>El</b>     | Adattatore PCIe x16            | $Slot$ $B$            | Telaio unità AnyBay         |
| 142                               | Slot <b>M</b>      | N.D.                           | Slot $\blacksquare$   |                             |
| "x16/x16 + AnyBay" a              | Slot <b>El</b>     | Adattatore PCIe x16            | $Slot$ $B$            | Telaio unità AnyBay         |
| pagina 144                        | Slot 6             | Adattatore PCIe x16            | $Slot$ $\blacksquare$ |                             |

Tabella 43. Configurazioni di schede verticali e piani di instradamento dei cavi

# <span id="page-142-0"></span>x16/x8 + x8x/16

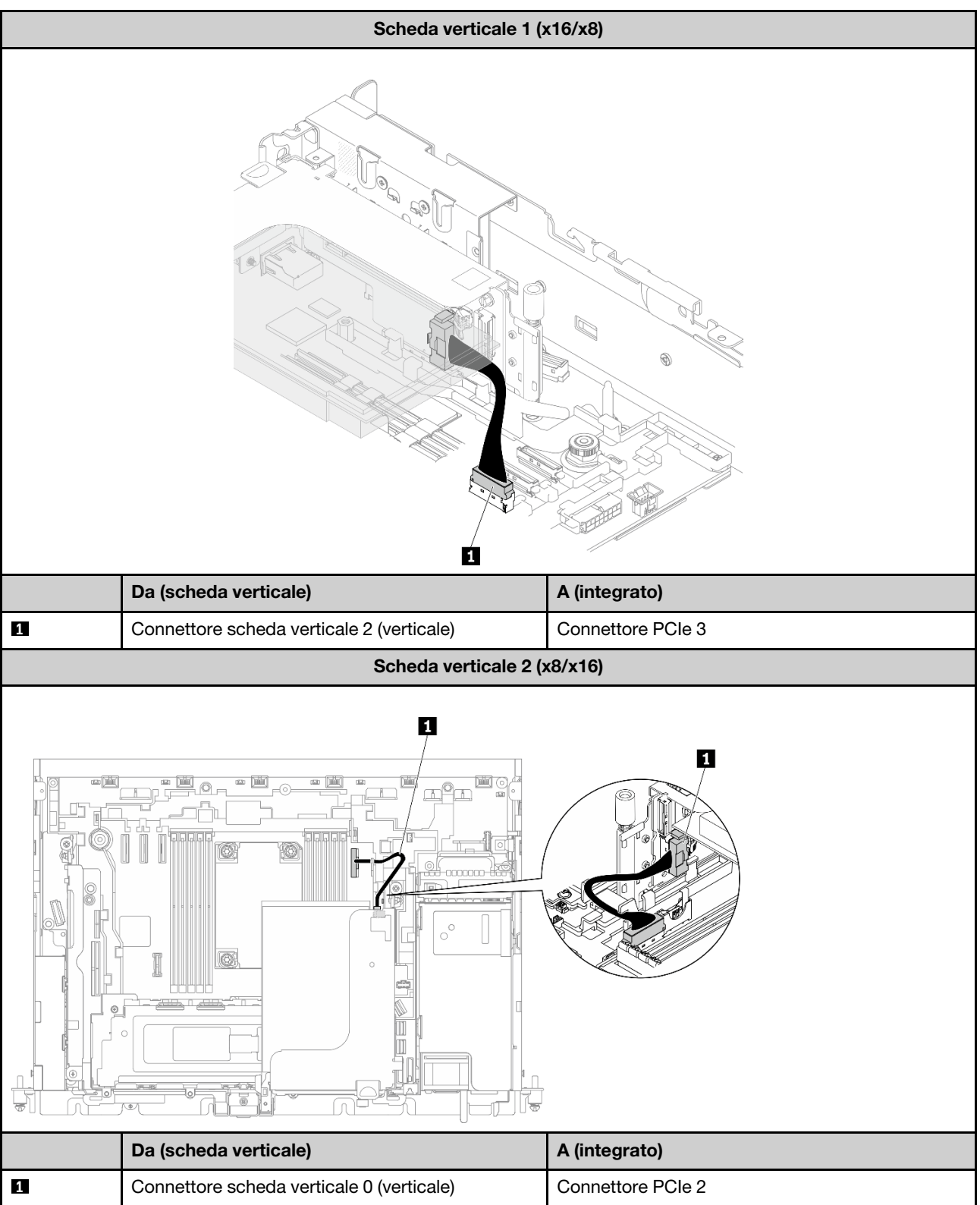

Tabella 44. Instradamento dei cavi per x16/x8 (scheda verticale 1) + x8/x16 (scheda verticale 2)

# <span id="page-143-0"></span>x16/x16 + x16/x16

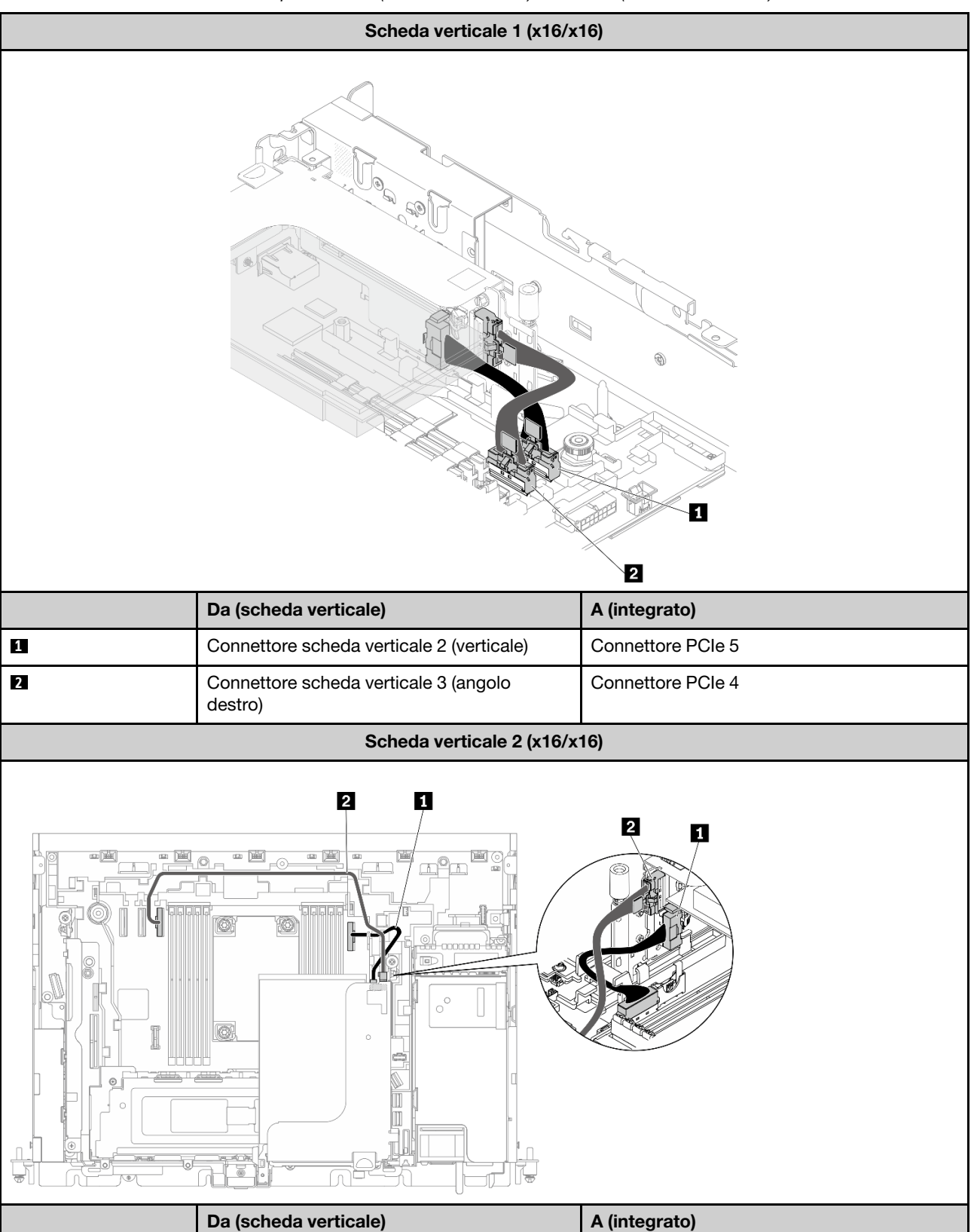

Tabella 45. Instradamento dei cavi per x16/x16 (scheda verticale 1) + x16/x16 (scheda verticale 2)
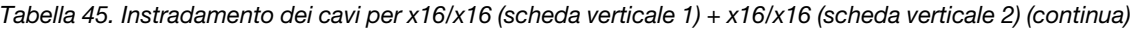

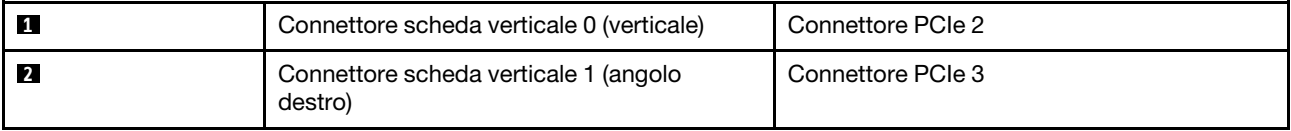

# x16/x16 + x8/x16

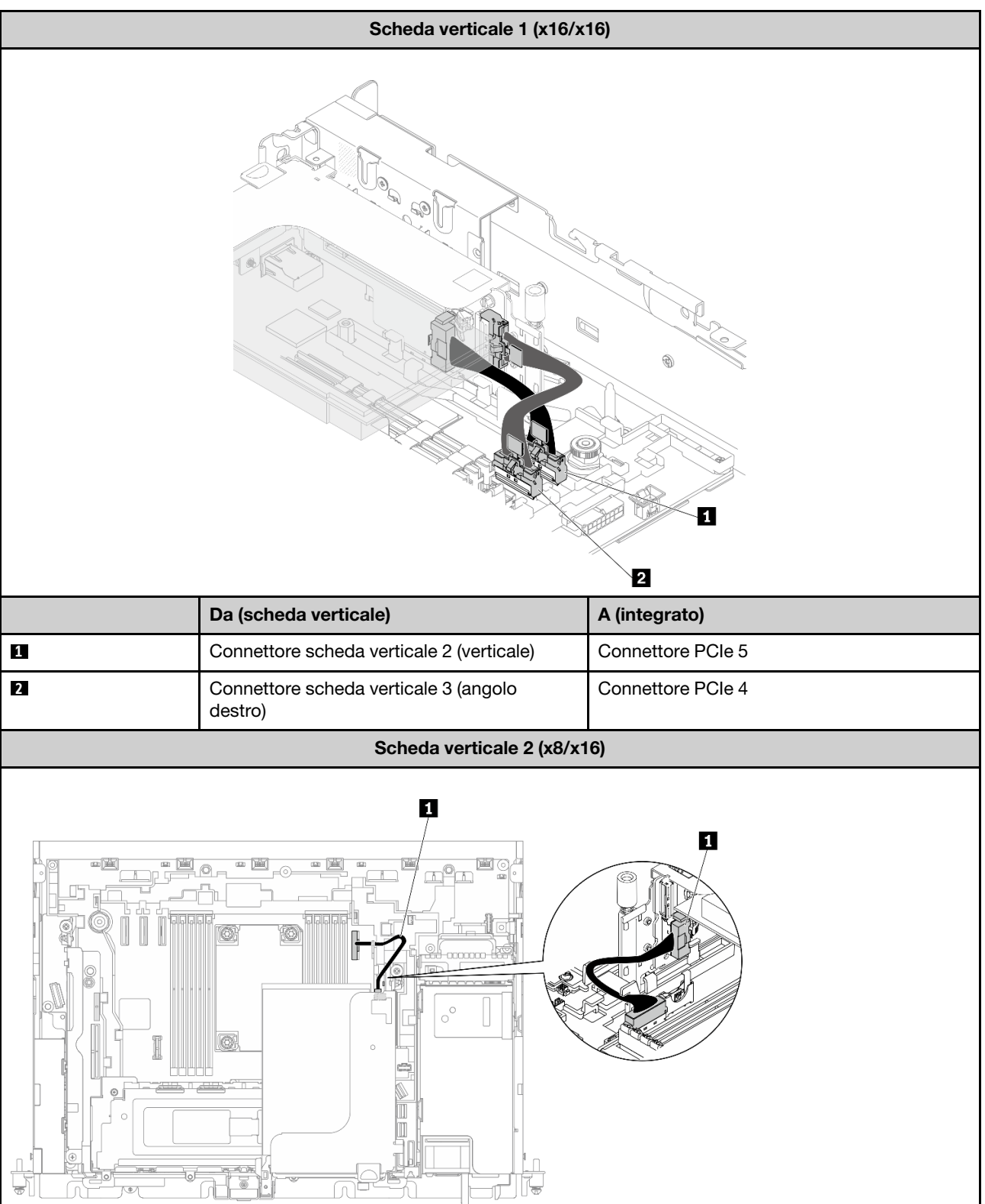

Tabella 46. Instradamento dei cavi per x16/x16 (scheda verticale 1) + x8/x16 (scheda verticale 2)

### Tabella 46. Instradamento dei cavi per x16/x16 (scheda verticale 1) + x8/x16 (scheda verticale 2) (continua)

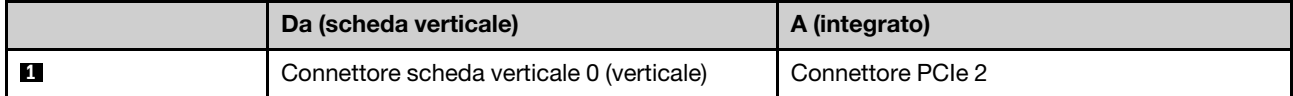

# x16/x16 + GPU

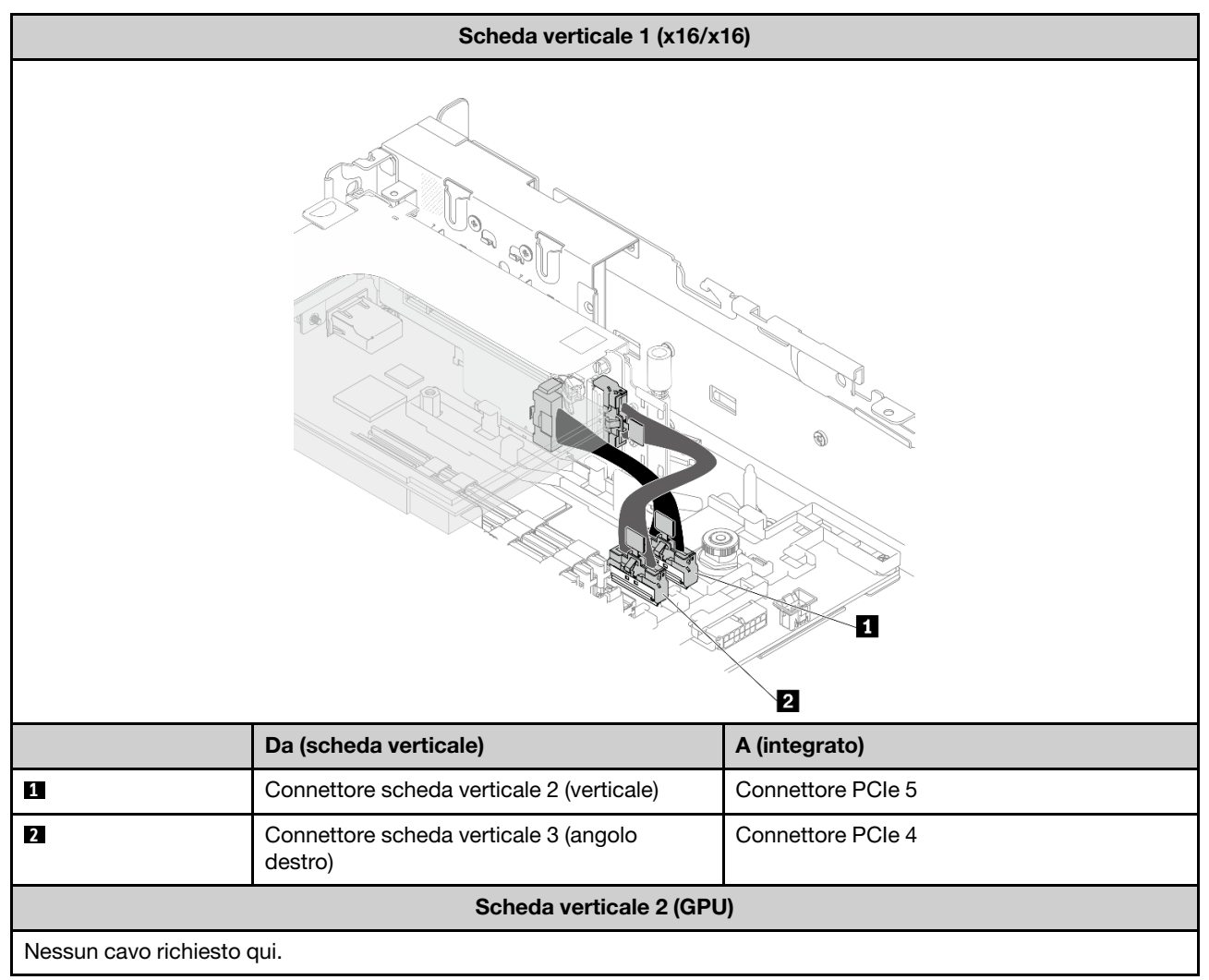

Tabella 47. Instradamento dei cavi per x16/x16 (scheda verticale 1) + GPU

# GPU DW + GPU DW

Tabella 48. Instradamento dei cavi per GPU DW + GPU DW

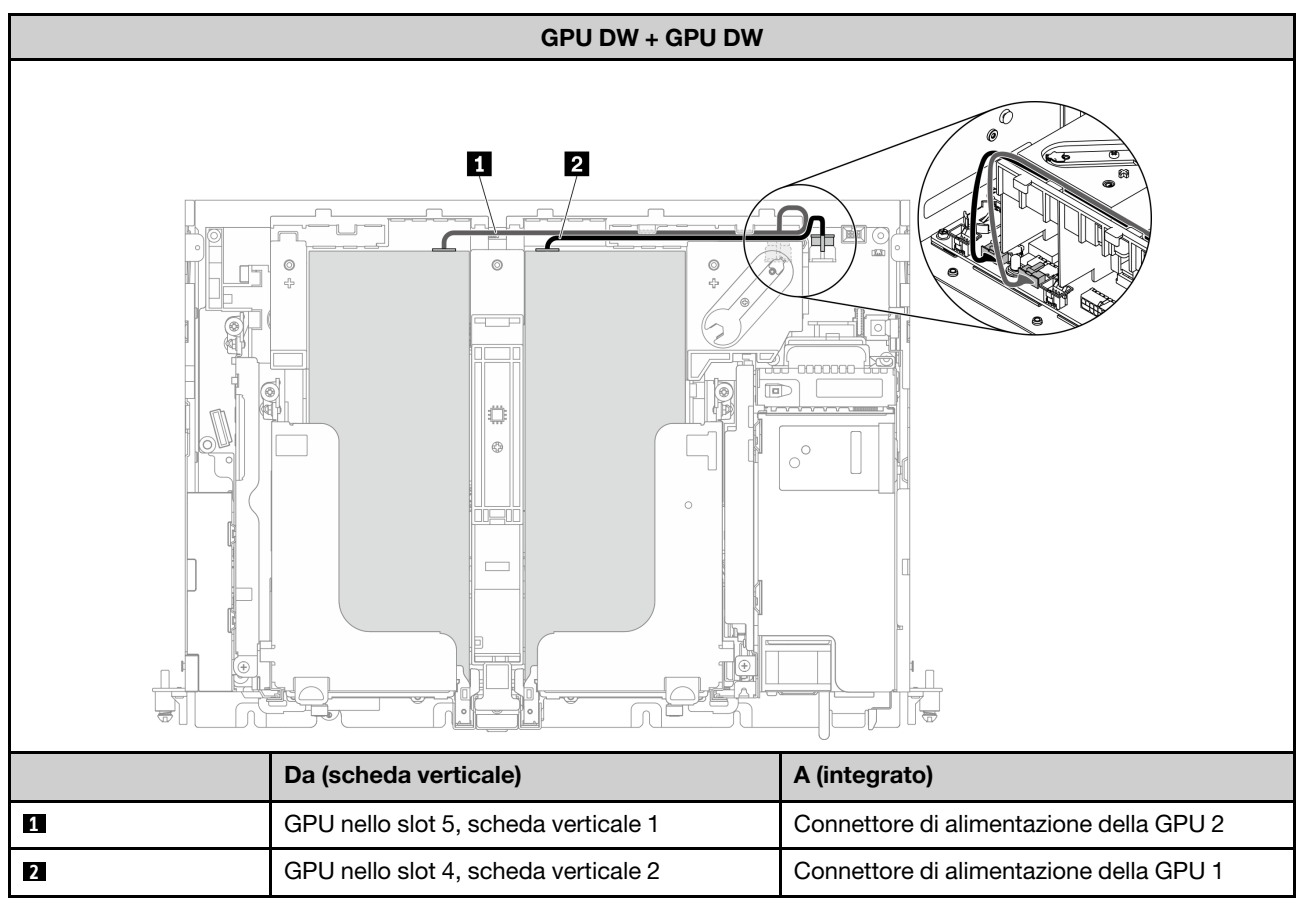

# x16 + AnyBay

### Senza adattatore RAID hardware (SATA/NVMe)

Tabella 49. Instradamento dei cavi per x16 (scheda verticale 1) + AnyBay SATA/NVMe (scheda verticale 2)

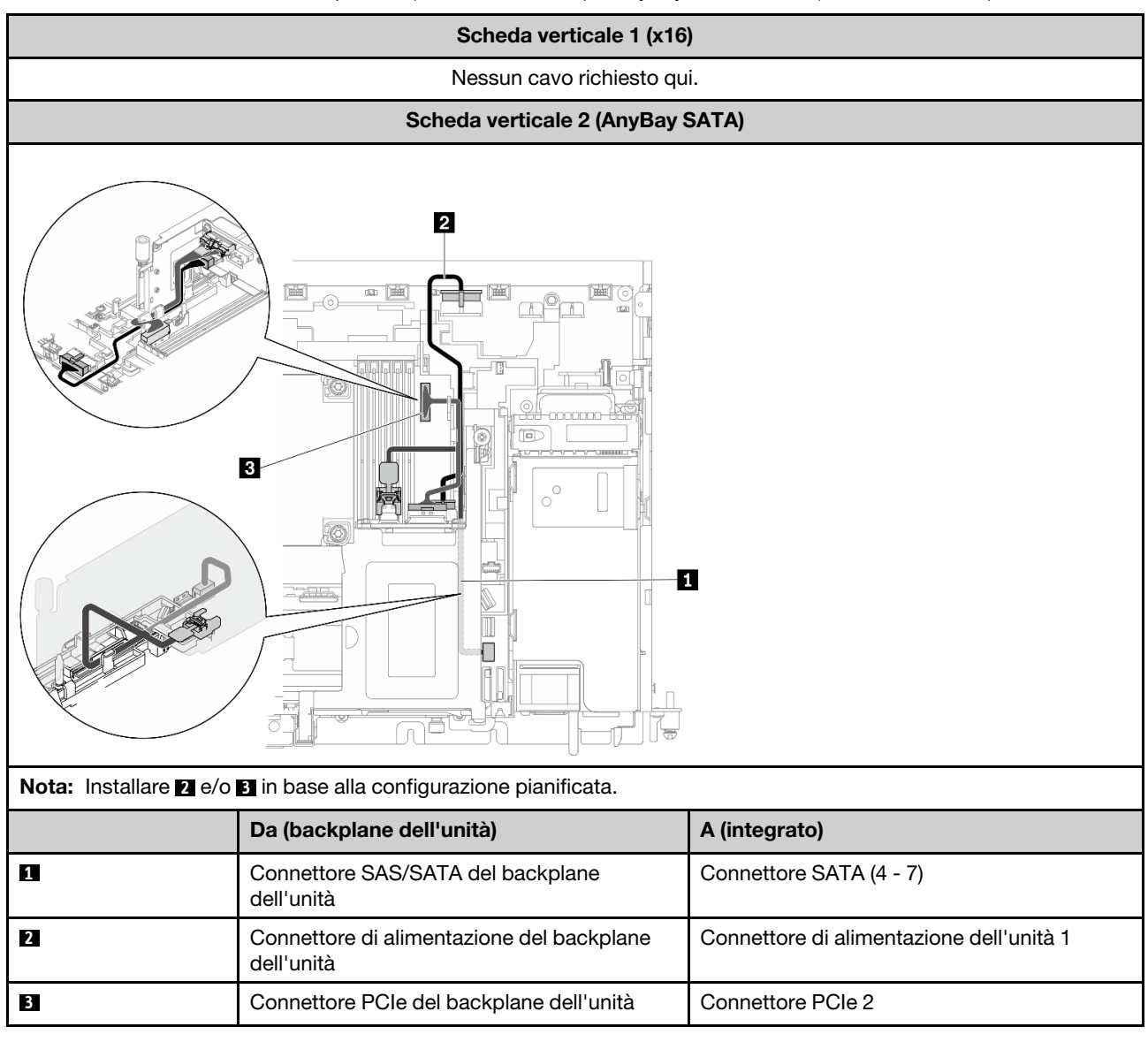

### Con adattatore RAID hardware (SAS)

Tabella 50. Instradamento dei cavi per x16 (scheda verticale 1) + AnyBay SAS (scheda verticale 2)

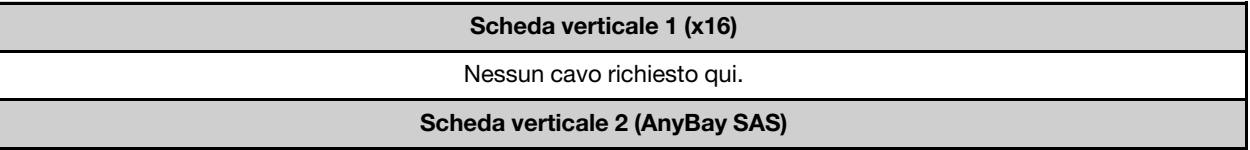

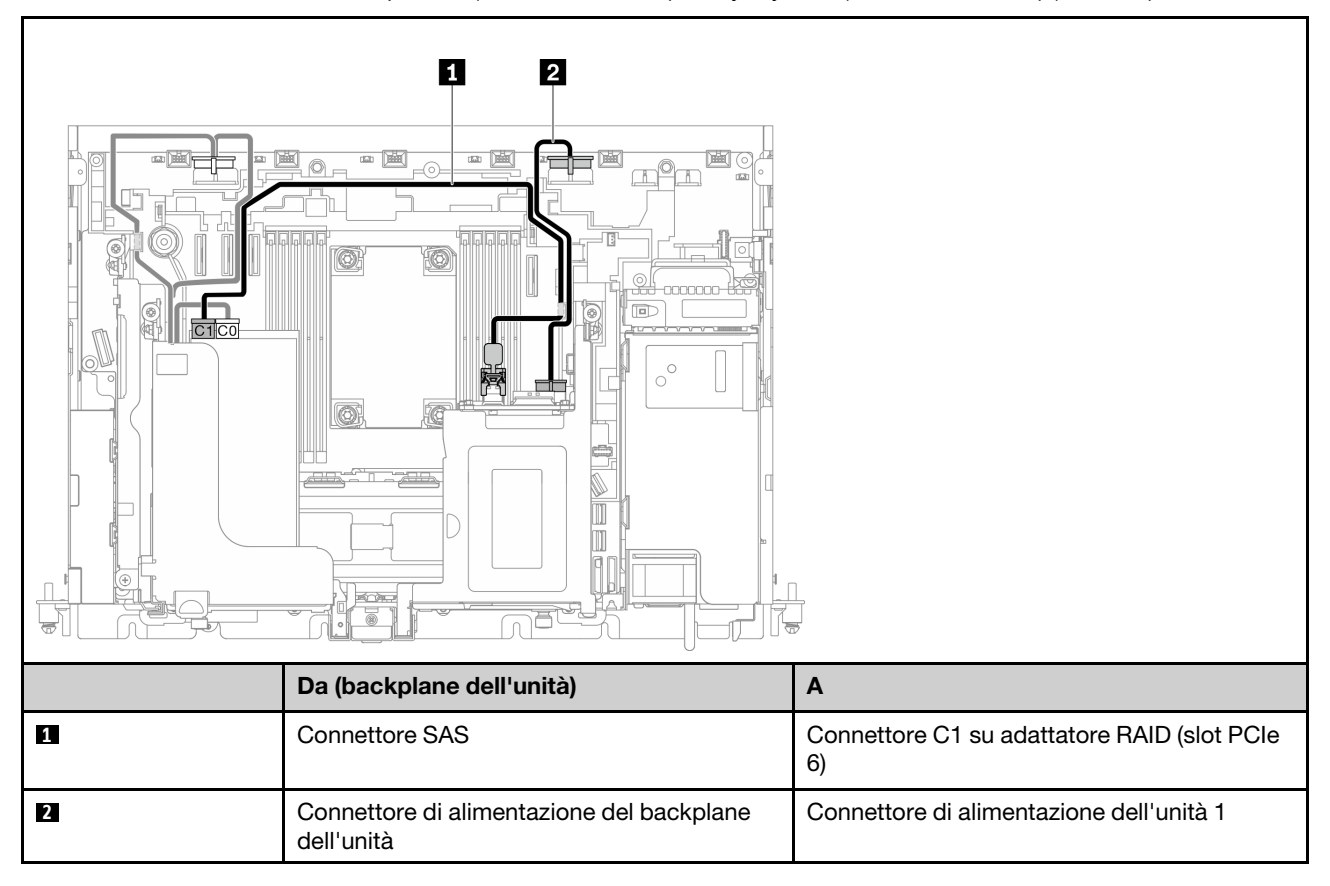

Tabella 50. Instradamento dei cavi per x16 (scheda verticale 1) + AnyBay SAS (scheda verticale 2) (continua)

# x16/x16 + AnyBay

### Senza adattatore RAID hardware (SATA/NVMe)

Tabella 51. Instradamento dei cavi per x16/x16 (scheda verticale 1) + AnyBay SATA/NVMe (scheda verticale 2)

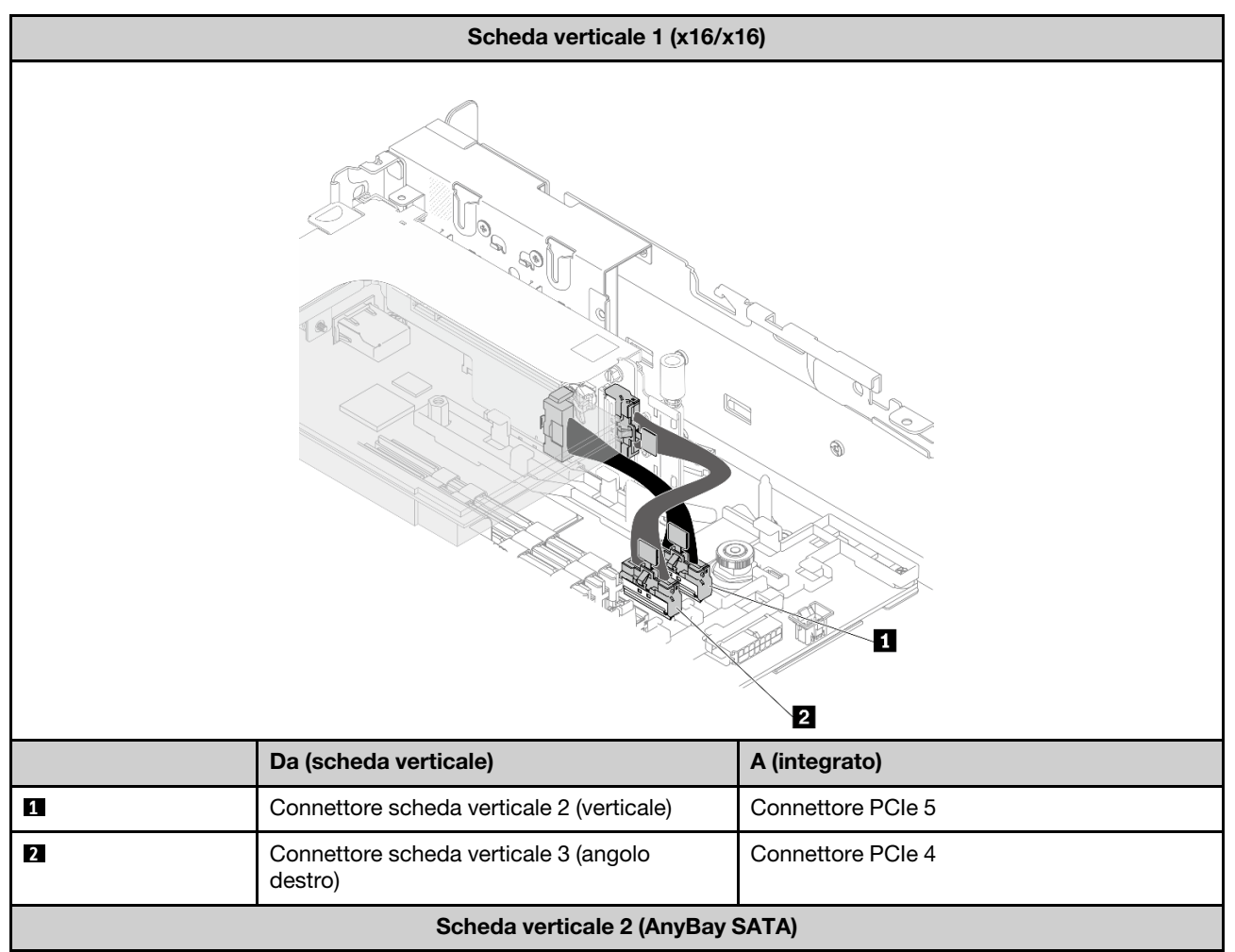

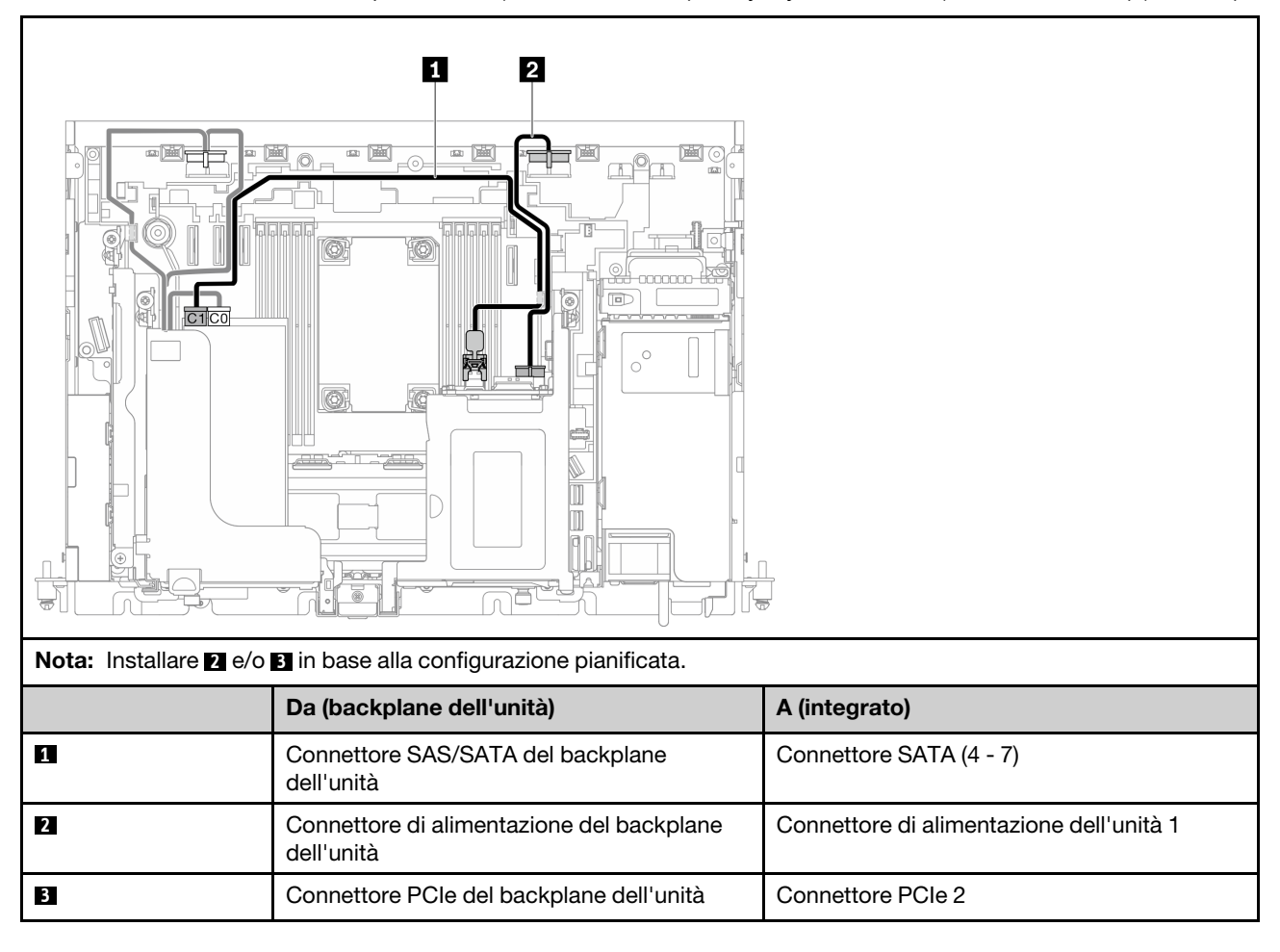

Tabella 51. Instradamento dei cavi per x16/x16 (scheda verticale 1) + AnyBay SATA/NVMe (scheda verticale 2) (continua)

### Con adattatore RAID hardware (SAS)

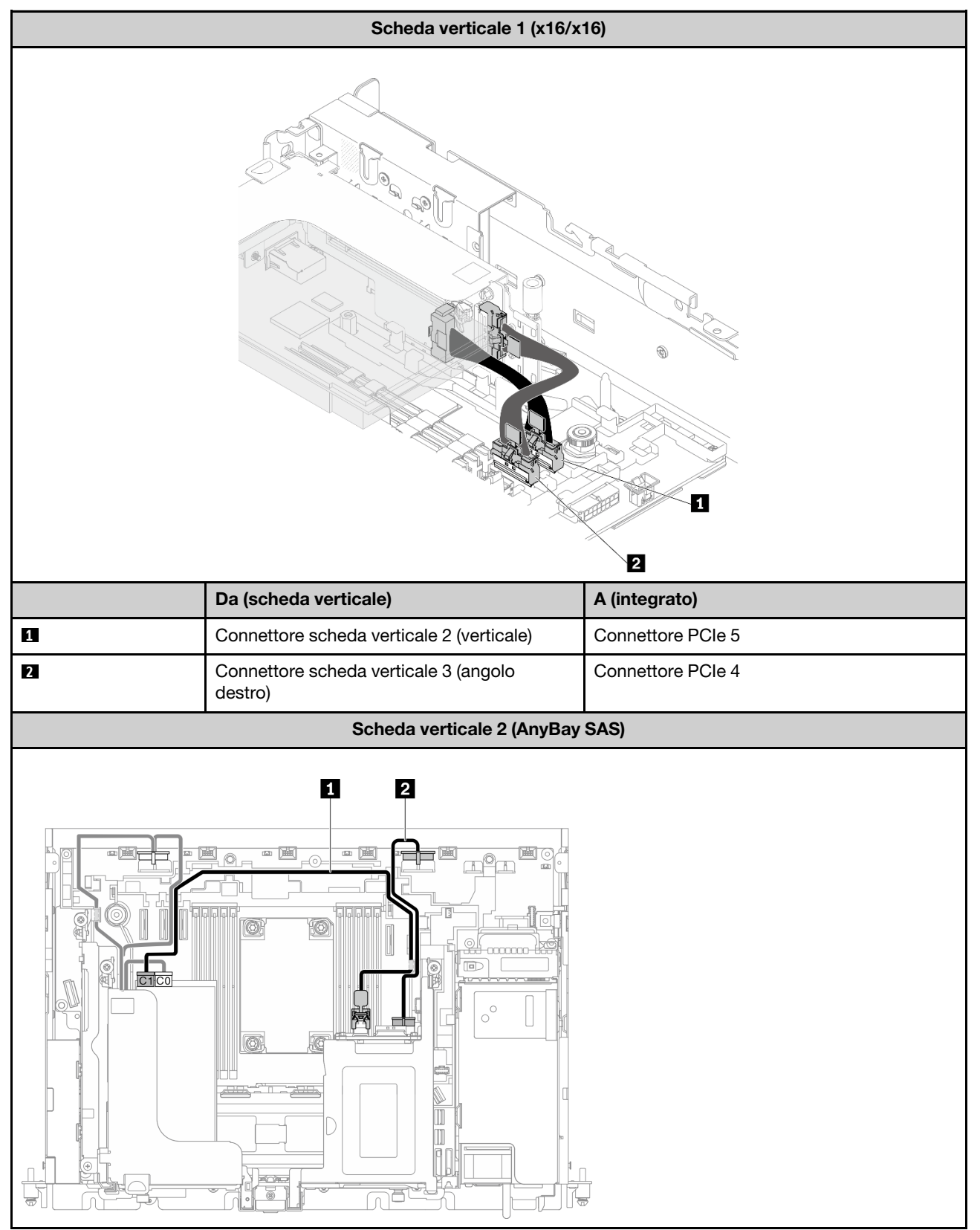

Tabella 52. Instradamento dei cavi per x16/x16 (scheda verticale 1) + AnyBay SAS (scheda verticale 2)

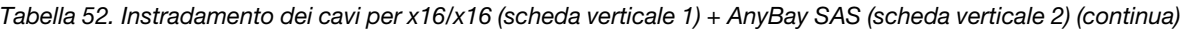

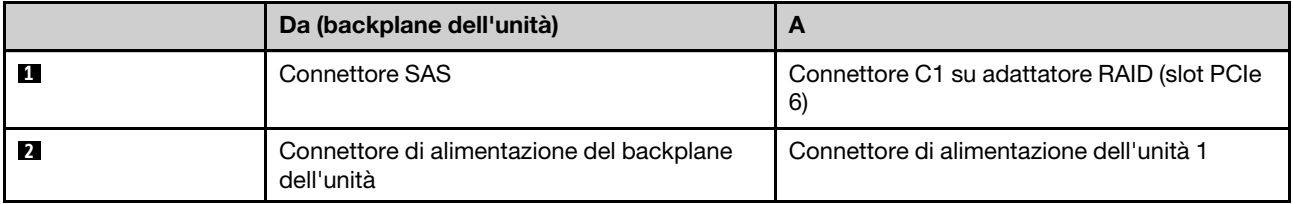

## Instradamento dei cavi per il backplane di alimentazione e lo switch di intrusione

Consultare questo argomento per informazioni su come eseguire l'instradamento dei cavi per il backplane di alimentazione e lo switch di intrusione.

### Nota:

- Assicurarsi che il cavo dello switch di intrusione sia inserito nel fermacavi per primo e sia fissato al backplane di alimentazione.
- Sistemare i due cavi lungo la maniglia del backplane di alimentazione.

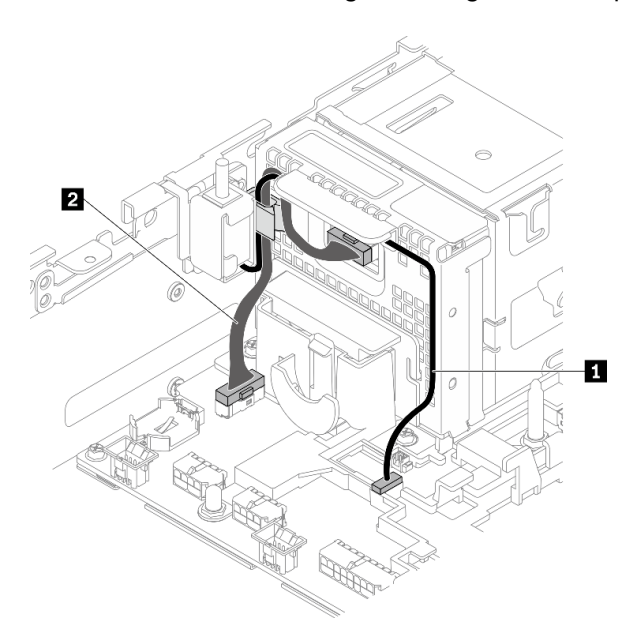

Figura 115. Instradamento dei cavi per il backplane di alimentazione e lo switch di intrusione

Tabella 53. Instradamento dei cavi per il backplane di alimentazione e lo switch di intrusione

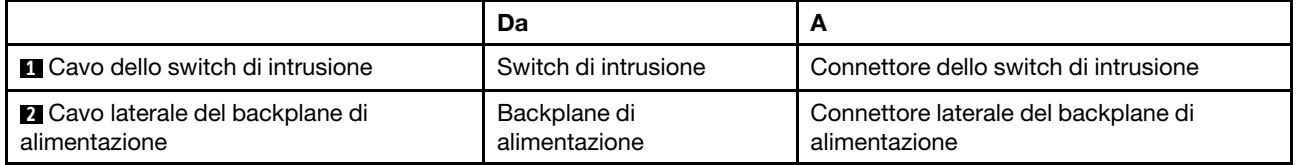

# <span id="page-156-1"></span>Capitolo 5. Configurazione di sistema

Completare queste procedure per configurare il sistema.

Per ThinkEdge SE450 with Security Pack la protezione automatica dei dati è abilitata e l'accesso ai dati SED viene bloccato in caso di manomissione. È necessario richiedere e attivare il sistema per sbloccare e accedere ai dati. ThinkEdge SE450 Standard non blocca l'accesso ai dati, poiché la gestione SED e le impostazioni di manomissione sono disabilitate su ThinkEdge SE450 Standard. Prima di usare ThinkEdge SE450 with Security Pack, è necessario completare le seguenti procedure.

- ["Attivazione del sistema" a pagina 149](#page-156-0)
- <span id="page-156-0"></span>• ["Backup della chiave di autenticazione dell'unità con crittografia automatica \(SED AK\) " a pagina 150](#page-157-0)

### Attivazione del sistema

ThinkEdge Security Pack Enabled viene spedito in stato bloccato per motivi di sicurezza. Prima dell'utilizzo, il server deve essere attivato al fine di poter essere avviato e funzionare correttamente. Completare le operazioni in questa sezione per attivare il sistema.

Per ulteriori informazioni, consultare la Guida all'attivazione.

### Creazione di un Lenovo ID

Utilizzare il Lenovo ID esistente o crearne uno nuovo per eseguire il login a ThinkSystem Key Vault Portal o all'app mobile ThinkShield.

- Per la configurazione del Lenovo ID, vedere <https://passport.lenovo.com>.
- Per eseguire il login a Lenovo ThinkSystem Key Vault Portal, vedere <https://portal.thinkshield.lenovo.com>.

### Metodi di attivazione

Sono disponibili due metodi diversi per attivare il sistema. A seconda dell'ambiente del server, decidere il modo più adatto per attivare il sistema.

### 1. Attivazione app mobile

Per il metodo di attivazione dell'app per dispositivi mobili, è necessario uno smartphone basato su Android o iOS con connessione dati cellulare e il cavo USB fornito con lo smartphone.

Nota: Quando lo smartphone richiede la connessione USB, scegliere il trasferimento dati.

- a. Collegare il cavo di alimentazione a ThinkEdge SE450 con Security Pack.
- b. Scaricare l'app ThinkShield Edge Mobile Management da Google Play Store o Apple App Store, Baidu o Lenovo App Store sullo smartphone Android o iOS (cercare il termine: "ThinkShield Edge Mobile Management").
- c. Eseguire il login all'app ThinkShield Edge Mobile Management utilizzando l'ID registrato dell'organizzazione.
- d. Quando l'applicazione lo richiede, collegare il cavo USB con il cavo di ricarica USB del telefono cellulare a ThinkEdge SE450 con Security Pack.
- e. Seguire le istruzioni della schermata "Attiva dispositivo" per completare l'attivazione sicura di ThinkEdge SE450.
- f. Una volta attivata correttamente, l'app ThinkShield Edge Mobile Management visualizzerà la schermata "Dispositivo attivato".

Per la procedura dettagliata, vedere [https://download.lenovo.com/servers\\_pdf/thinkshield-mobile](https://download.lenovo.com/servers_pdf/thinkshield-mobile-application-user-guide-v6.pdf)[application-user-guide-v6.pdf](https://download.lenovo.com/servers_pdf/thinkshield-mobile-application-user-guide-v6.pdf) o <https://support.lenovo.com/tw/en/solutions/ht509033>.

#### 2. Attivazione della connessione Internet

Per l'attivazione della connessione Internet, sono necessari il tipo di macchina, il numero di serie e il codice di attivazione.

- a. Collegare il cavo di alimentazione a ThinkEdge SE450 con Security Pack.
- b. Collegare la porta Ethernet di gestione di XClarity Controller a una rete con accesso a Internet.

Nota: La porta TCP 443 in uscita (HTTPS) deve essere aperta per l'attivazione.

- c. Eseguire il login al portale ThinkShield Key Vault Portal con l'ID registrato dell'organizzazione.
- d. Per richiedere ThinkEdge SE450 con Security Pack, aggiungere il dispositivo facendo clic sul segno più arancione accanto a "Dispositivi" in Gestione dispositivi. Immettere il tipo di macchina, il numero di serie e il codice di attivazione sicura nei campi corrispondenti.
- e. Da Gestione dispositivi selezionare il server che si desidera attivare e fare clic su Attiva. Lo stato del server verrà modificato in Pronto.
- f. Il server verrà attivato entro 15 minuti e si accenderà automaticamente. Una volta completata correttamente l'attivazione, lo stato del server verrà modificato in Attivo su ThinkShield Key Vault Portal.

Nota: Se l'attivazione del server non viene avviata entro 2 ore dal collegamento del cavo di alimentazione, effettuare una disconnessione, quindi ricollegare il cavo di alimentazione a ThinkEdge SE450 con Security Pack.

Per la procedura dettagliata, vedere [https://download.lenovo.com/servers\\_pdf/thinkshield-web-application](https://download.lenovo.com/servers_pdf/thinkshield-web-application-user-guide-v2.pdf)[user-guide-v2.pdf](https://download.lenovo.com/servers_pdf/thinkshield-web-application-user-guide-v2.pdf).

### Responsabilità del cliente:

- Conservare il codice di attivazione sicura (fornito nell'opuscolo).
- Conservare una copia di backup della chiave SED AK, vedere ["Backup della chiave di autenticazione](#page-157-0)  [dell'unità con crittografia automatica \(SED AK\) " a pagina 150.](#page-157-0)
- Spostare il sistema SE450 in un luogo di lavoro sicuro per l'intervento.
- Preparare il cavo del telefono cellulare.
- Contattare il reparto IT in modo che possa collaborare per richiedere o attivare il dispositivo quando necessario.
- Confermare se il sistema SE450 è stato richiesto. In caso contrario, collaborare con il reparto IT per richiedere il dispositivo.
- Ripristinare la chiave SED AK dal file di backup e impostare la password.
- Dopo l'intervento riportare il sistema SE450 sul luogo di lavoro.
- Verificare che la connettività wireless (rete) sia disponibile. Il tecnico dell'assistenza non può fornire supporto per la connessione del dispositivo alla rete.

### <span id="page-157-0"></span>Backup della chiave di autenticazione dell'unità con crittografia automatica (SED AK)

Dopo aver impostato il ThinkEdge SE450 with Security Pack o apportato modifiche alla configurazione, il backup della chiave di autenticazione dell'unità con crittografia automatica (SED AK) è un'operazione indispensabile per evitare la perdita di dati, in caso di guasti hardware.

### Gestore SED AK (Authentication Key)

Individuare Gestore SED AK (Authentication Key) in Lenovo XClarity Controller per modificare, eseguire il backup o ripristinare la chiave SED AK del server. Per ulteriori informazioni, vedere [https://pubs.lenovo.com/](https://pubs.lenovo.com/xcc/dw1lm_c_ch1_introduction)  [xcc/dw1lm\\_c\\_ch1\\_introduction](https://pubs.lenovo.com/xcc/dw1lm_c_ch1_introduction).

#### Modifica della chiave SED AK

- Genera SED AK da passphrase: impostare la password e reinserirla per la conferma. Fare clic su Rigenera per ottenere la nuova chiave SED AK.
- Genera SED AK casuale: fare clic su Rigenera per ottenere una chiave SED AK casuale.

Nota: Se la modalità di blocco del sistema è abilitata, la funzione di generazione della chiave SED AK non è disponibile.

#### Backup della chiave SED AK

Impostare la password e reinserirla per la conferma. Fare clic su **Avvia backup** per eseguire il backup della chiave SED AK; scaricare quindi il file SED AK e archiviarlo in tutta sicurezza per un uso futuro.

Nota: Se si utilizza il file SED AK di backup per ripristinare una configurazione, il sistema richiederà la password impostata in questo passaggio.

#### Ripristino della chiave SED AK

- Ripristina SED AK utilizzando la passphrase: utilizzare la password impostata nella modalità Genera SED AK dalla passphrase per ripristinare la chiave SED AK.
- Recupera SED AK dal file di backup: caricare il file di backup generato nella modalità Backup della chiave SED AK e immettere la password del file di backup corrispondente per ripristinare la chiave SED AK.

### Impostazione della connessione di rete per Lenovo XClarity Controller

Prima di poter accedere a Lenovo XClarity Controller dalla rete, è necessario specificare in che modo Lenovo XClarity Controller si collegherà alla rete. A seconda dell'implementazione della connessione di rete, potrebbe essere necessario specificare anche un indirizzo IP statico.

Se non si utilizza DHCP, sono disponibili i seguenti metodi per impostare la connessione di rete per Lenovo XClarity Controller:

• Se al server è collegato un monitor, è possibile utilizzare Lenovo XClarity Provisioning Manager per impostare la connessione di rete.

Completare le operazioni che seguono per collegare Lenovo XClarity Controller alla rete mediante Lenovo XClarity Provisioning Manager.

- 1. Avviare il server.
- 2. Premere il tasto specificato nelle istruzioni sullo schermo per visualizzare l'interfaccia di Lenovo XClarity Provisioning Manager. (Per ulteriori informazioni, vedere la sezione "Avvio" nella documentazione di LXPM compatibile con il server in uso all'indirizzo [https://pubs.lenovo.com/lxpm](https://pubs.lenovo.com/lxpm-overview/)[overview/](https://pubs.lenovo.com/lxpm-overview/).)
- 3. Andare a LXPM  $\rightarrow$  Configurazione UEFI  $\rightarrow$  Impostazioni BMC per specificare in che modo Lenovo XClarity Controller si connetterà alla rete.
	- Se si sceglie una connessione IP statica, accertarsi di specificare un indirizzo IPv4 o IPv6 disponibile sulla rete.
	- Se si sceglie una connessione DHCP, accertarsi che l'indirizzo MAC per il server sia stato configurato nel server DHCP.
- 4. Fare clic su OK per applicare l'impostazione e attendere 2-3 minuti.
- 5. Utilizzare un indirizzo IPv4 o IPv6 per collegare Lenovo XClarity Controller.

Importante: Lenovo XClarity Controller È impostato inizialmente con il nome utente USERID e la password PASSW0RD (passw0rd con uno zero, non la lettera O). Questa impostazione utente predefinita assicura l'accesso da supervisore. Per una maggiore sicurezza, è necessario modificare questo nome utente e la password durante la configurazione iniziale.

• Se al server non è collegato alcun monitor, è possibile impostare la connessione di rete mediante l'interfaccia di Lenovo XClarity Controller. Collegare un cavo Ethernet dal proprio notebook al connettore Lenovo XClarity Controller, situato sul retro del server. Per conoscere la posizione del connettore Lenovo XClarity Controller, vedere ["Vista anteriore" a pagina 17.](#page-24-0)

Nota: Accertarsi di modificare le impostazioni IP sul notebook in modo che esso si trovi sulla stessa rete delle impostazioni predefinite del server.

L'indirizzo IPv4 predefinito e l'indirizzo IPv6 Link Local Address (LLA) sono indicati sull'etichetta di accesso alla rete di Lenovo XClarity Controller disponibile nella scheda informativa estraibile.

• Se si utilizza l'app per dispositivi mobili Lenovo XClarity Administrator da un dispositivo mobile, è possibile connettersi a Lenovo XClarity Controller tramite il connettore USB di Lenovo XClarity Controller nella parte anteriore del server. Per individuare la posizione del connettore USB di Lenovo XClarity Controller, vedere ["Vista anteriore" a pagina 17.](#page-24-0)

Nota: È necessario impostare la modalità connettore USB di Lenovo XClarity Controller per gestire Lenovo XClarity Controller (anziché la normale modalità USB). Per passare dalla modalità normale alla modalità di gestione di Lenovo XClarity Controller, tenere premuto il pulsante ID blu sul pannello anteriore per almeno 3 secondi, finché il LED non inizia a lampeggiare lentamente (una volta ogni due secondi).

Per connettersi utilizzando l'app per dispositivi mobili Lenovo XClarity Administrator:

- 1. Collegare il cavo USB del dispositivo mobile al connettore USB di Lenovo XClarity Administrator sul pannello anteriore.
- 2. Abilitare il tethering USB sul dispositivo mobile.
- 3. Avviare l'app per dispositivi mobili di Lenovo XClarity Administrator sul dispositivo mobile.
- 4. Se il rilevamento automatico è disabilitato, fare clic su Rilevamento nella pagina Rilevamento USB per collegarsi a Lenovo XClarity Controller.

Per ulteriori informazioni sull'utilizzo dell'app per dispositivi mobili di Lenovo XClarity Administrator, vedere:

[http://sysmgt.lenovofiles.com/help/topic/com.lenovo.lxca.doc/lxca\\_usemobileapp.html](http://sysmgt.lenovofiles.com/help/topic/com.lenovo.lxca.doc/lxca_usemobileapp.html)

### Aggiornamento del firmware

<span id="page-159-0"></span>Sono disponibili diverse opzioni per aggiornare il firmware del server.

È possibile utilizzare gli strumenti elencati qui per aggiornare il firmware più recente per il server e i dispositivi installati nel server.

- Le procedure ottimali per l'aggiornamento del firmware sono disponibili sul seguente sito:
	- <http://lenovopress.com/LP0656>
- Il firmware più recente è disponibile sul seguente sito:
	- [https://datacentersupport.lenovo.com/tw/en/products/servers/thinkedge/se450thinkedge/7d8t/downloads/](https://datacentersupport.lenovo.com/products/servers/thinkedge/se450thinkedge/7d8t/downloads/driver-list/) [driver-list/](https://datacentersupport.lenovo.com/products/servers/thinkedge/se450thinkedge/7d8t/downloads/driver-list/)
- È possibile iscriversi per ricevere la notifica del prodotto per rimanere aggiornati sugli aggiornamenti firmware:
	- <https://datacentersupport.lenovo.com/tw/en/solutions/ht509500>

### UpdateXpress System Packs (UXSPs)

Lenovo generalmente rilascia il firmware in bundle denominati UpdateXpress System Packs (UXSPs). Per verificare che tutti gli aggiornamenti firmware siano compatibili, si consiglia di aggiornare tutti i firmware contemporaneamente. Se si aggiorna il firmware sia per Lenovo XClarity Controller che per UEFI, aggiornare prima il firmware per Lenovo XClarity Controller.

### Terminologia del metodo di aggiornamento

- Aggiornamento in banda. L'installazione o l'aggiornamento viene eseguito mediante uno strumento o un'applicazione all'interno del sistema operativo in esecuzione sulla CPU core del server.
- Aggiornamento fuori banda. L'installazione o l'aggiornamento viene eseguito da Lenovo XClarity Controller, che raccoglie l'aggiornamento per indirizzarlo al dispositivo o al sottosistema di destinazione. Gli aggiornamenti fuori banda non hanno alcuna dipendenza dal sistema operativo in esecuzione sulla CPU core. Tuttavia, la maggior parte delle operazioni fuori banda richiede che lo stato di alimentazione del server sia S0 (in funzione).
- Aggiornamento on-target. L'installazione o l'aggiornamento viene avviato da un sistema operativo installato in esecuzione sul server di destinazione.
- Aggiornamento off-target. L'installazione o l'aggiornamento viene avviato da un dispositivo di elaborazione che interagisce direttamente con Lenovo XClarity Controller del server.
- UpdateXpress System Packs (UXSPs). Gli UXSP sono aggiornamenti in bundle progettati e testati per fornire il livello interdipendente di funzionalità, prestazioni e compatibilità. Gli UXSP sono specifici per il tipo di server e vengono sviluppati (con aggiornamenti firmware e driver di dispositivo) per supportare specifiche distribuzioni dei sistemi operativi Windows Server, Red Hat Enterprise Linux (RHEL) e SUSE Linux Enterprise Server (SLES). Sono inoltre disponibili UXSP solo firmware specifici per ogni tipo di macchina.

### Strumenti di aggiornamento del firmware

Consultare la seguente tabella per determinare il migliore strumento Lenovo da utilizzare per installare e configurare il firmware:

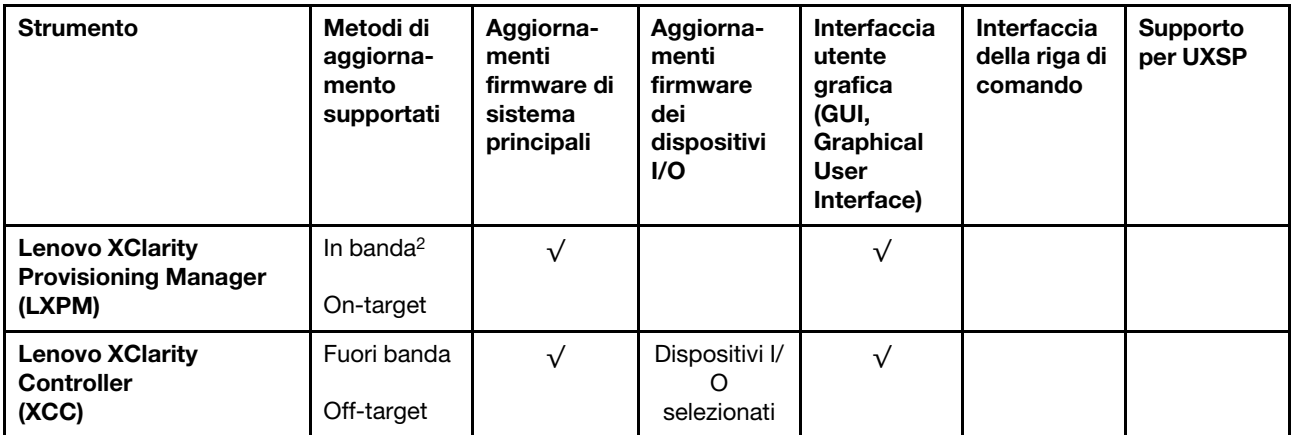

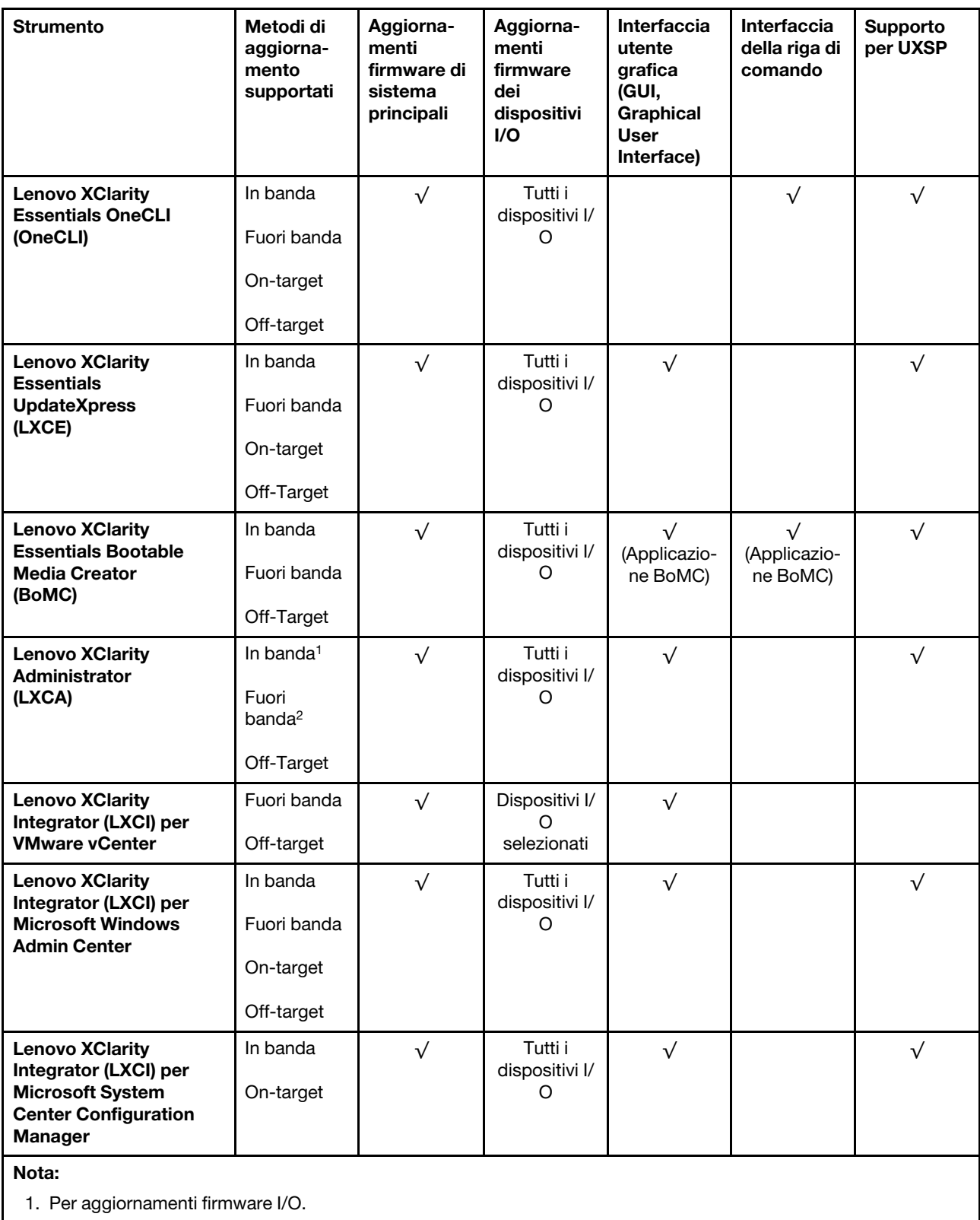

2. Per aggiornamenti firmware BMC e UEFI.

• Lenovo XClarity Provisioning Manager

In Lenovo XClarity Provisioning Manager è possibile aggiornare il firmware Lenovo XClarity Controller, il firmware UEFI e il software Lenovo XClarity Provisioning Manager.

Nota: Per impostazione predefinita, l'interfaccia utente grafica di Lenovo XClarity Provisioning Manager viene visualizzata quando si avvia il server e si preme il tasto specificato nelle istruzioni presenti sullo schermo. Se tale impostazione predefinita è stata modificata nella configurazione di sistema basata su testo, è possibile visualizzare l'interfaccia GUI dall'interfaccia di configurazione del sistema basata su testo.

Per ulteriori informazioni sull'utilizzo di Lenovo XClarity Provisioning Manager per l'aggiornamento del firmware, vedere:

Sezione "Aggiornamento firmware" nella documentazione di LXPM compatibile con il server in uso all'indirizzo <https://pubs.lenovo.com/lxpm-overview/>

### • Lenovo XClarity Controller

Se è necessario installare un aggiornamento specifico, è possibile utilizzare l'interfaccia di Lenovo XClarity Controller per un server specifico.

#### Nota:

– Per eseguire un aggiornamento in banda tramite Windows o Linux, è necessario che il driver del sistema operativo sia installato e l'interfaccia Ethernet-over-USB (nota anche come LAN-over-USB) sia abilitata.

Per ulteriori informazioni sulla configurazione Ethernet-over-USB vedere:

Sezione "Configurazione di Ethernet-over-USB" nella documentazione di XCC compatibile con il server in uso all'indirizzo <https://pubs.lenovo.com/lxcc-overview/>

– Se si aggiorna il firmware tramite Lenovo XClarity Controller, assicurarsi di aver scaricato e installato gli ultimi driver di dispositivo per il sistema operativo in esecuzione sul server.

Per ulteriori informazioni sull'utilizzo di Lenovo XClarity Controller per l'aggiornamento del firmware, vedere:

Sezione "Aggiornamento del firmware del server" nella documentazione di XCC compatibile con il server in uso all'indirizzo <https://pubs.lenovo.com/lxcc-overview/>

### • Lenovo XClarity Essentials OneCLI

Lenovo XClarity Essentials OneCLI è una raccolta di applicazioni della riga di comando che possono essere utilizzate per gestire i server Lenovo. La relativa applicazione di aggiornamento può essere utilizzata per aggiornare il firmware e i driver di dispositivo per i server. L'aggiornamento può essere eseguito all'interno del sistema operativo host del server (in banda) o in remoto tramite il BMC del server (fuori banda).

Per ulteriori informazioni sull'utilizzo di Lenovo XClarity Essentials OneCLI per l'aggiornamento del firmware, vedere:

[https://pubs.lenovo.com/lxce-onecli/onecli\\_c\\_update](https://pubs.lenovo.com/lxce-onecli/onecli_c_update)

### • Lenovo XClarity Essentials UpdateXpress

Lenovo XClarity Essentials UpdateXpress fornisce la maggior parte delle funzioni di aggiornamento OneCLI tramite un'interfaccia utente grafica. L'applicazione può essere utilizzata per acquisire e distribuire i pacchetti di aggiornamento UpdateXpress System Packs (UXSP) e i singoli aggiornamenti. Gli UpdateXpress System Packs contengono aggiornamenti firmware e driver di dispositivo per Microsoft Windows e Linux.

È possibile ottenere Lenovo XClarity Essentials UpdateXpress all'indirizzo seguente:

<https://datacentersupport.lenovo.com/solutions/lnvo-xpress>

### • Lenovo XClarity Essentials Bootable Media Creator

È possibile utilizzare Bootable Media Creator di Lenovo XClarity Essentials per creare supporti avviabili adatti ad aggiornamenti firmware, aggiornamenti VPD, l'inventario e la raccolta FFDC, la configurazione avanzata del sistema, la gestione delle chiavi FoD, la cancellazione sicura, la configurazione RAID e la diagnostica sui server supportati.

È possibile ottenere Lenovo XClarity Essentials BoMC sul seguente sito:

<https://datacentersupport.lenovo.com/solutions/lnvo-bomc>

#### • Lenovo XClarity Administrator

Se si gestiscono più server mediante Lenovo XClarity Administrator, è possibile aggiornare il firmware per tutti i server gestiti mediante tale interfaccia. La gestione del firmware è semplificata dall'assegnazione di criteri di conformità del firmware agli endpoint gestiti. Una volta creato e assegnato un criterio di conformità agli endpoint gestiti, Lenovo XClarity Administrator monitora le modifiche apportate all'inventario per tali endpoint e contrassegna gli endpoint non conformi.

Per ulteriori informazioni sull'utilizzo di Lenovo XClarity Administrator per l'aggiornamento del firmware, vedere:

[http://sysmgt.lenovofiles.com/help/topic/com.lenovo.lxca.doc/update\\_fw.html](http://sysmgt.lenovofiles.com/help/topic/com.lenovo.lxca.doc/update_fw.html)

### • Offerte Lenovo XClarity Integrator

Le offerte Lenovo XClarity Integrator possono integrare le funzioni di gestione di Lenovo XClarity Administrator e il server con il software utilizzato in una determinata infrastruttura di distribuzione, come VMware vCenter, Microsoft Admin Center o Microsoft System Center.

Per ulteriori informazioni sull'utilizzo di Lenovo XClarity Integrator per l'aggiornamento del firmware, vedere:

<https://pubs.lenovo.com/lxci-overview/>

### Configurazione del firmware

<span id="page-163-0"></span>Sono disponibili diverse opzioni per l'installazione e la configurazione del firmware del server.

Importante: Non configurare le ROM opzionali su Legacy, a meno che non indicato direttamente dal supporto Lenovo. Questa impostazione impedisce il caricamento dei driver UEFI per i dispositivi dello slot, che potrebbe avere ripercussioni negative sul software Lenovo, come Lenovo XClarity Administrator e Lenovo XClarity Essentials OneCLI, oltre che su Lenovo XClarity Controller. Gli effetti collaterali includono l'impossibilità di determinare i dettagli della scheda adattatore, come il nome del modello e i livelli di firmware. Quando le informazioni sulla scheda adattatore non sono disponibili, vengono visualizzate informazioni generiche per il nome del modello, ad esempio "Adattatore 06:00:00" invece del nome del modello effettivo, come "ThinkSystem RAID 930-16i 4GB Flash". In alcuni casi, potrebbe bloccarsi anche il processo di avvio UEFI.

### • Lenovo XClarity Provisioning Manager

In Lenovo XClarity Provisioning Manager è possibile configurare le impostazioni UEFI per il server.

Nota: Lenovo XClarity Provisioning Manager fornisce un'interfaccia utente grafica per configurare un server. È disponibile anche l'interfaccia basata su testo per la configurazione di sistema (Setup Utility). In Lenovo XClarity Provisioning Manager è possibile scegliere di riavviare il server e accedere all'interfaccia basata su testo. Può essere impostata anche come interfaccia predefinita e visualizzata quando si avvia LXPM. A tale scopo, accedere a Lenovo XClarity Provisioning Manager → Configurazione UEFI → Impostazioni di sistema ➙ <F1> Controllo avvio ➙ Configurazione testo. Per avviare il server con un'interfaccia utente grafica (GUI), selezionare Automatico o Suite strumento.

Per ulteriori informazioni, vedere i seguenti documenti:

- Guida per l'utente di Lenovo XClarity Provisioning Manager
	- Cercare la versione della documentazione LXPM compatibile con il server in uso all'indirizzo [https://](https://pubs.lenovo.com/lxpm-overview/)  [pubs.lenovo.com/lxpm-overview/](https://pubs.lenovo.com/lxpm-overview/)
- Guida per l'utente di UEFI
	- <https://pubs.lenovo.com/uefi-overview/>

#### • Lenovo XClarity Essentials OneCLI

È possibile utilizzare i comandi e l'applicazione di configurazione per visualizzare le impostazioni di configurazione del sistema corrente e apportare modifiche a Lenovo XClarity Controller e UEFI. Le informazioni di configurazione salvate possono essere utilizzate per replicare o ripristinare altri sistemi.

Per informazioni sulla configurazione del server mediante Lenovo XClarity Essentials OneCLI, visitare il sito Web:

[https://pubs.lenovo.com/lxce-onecli/onecli\\_c\\_settings\\_info\\_commands](https://pubs.lenovo.com/lxce-onecli/onecli_c_settings_info_commands)

#### • Lenovo XClarity Administrator

È possibile eseguire rapidamente il provisioning e il pre-provisioning di tutti i server utilizzando una configurazione coerente. Le impostazioni di configurazione (come storage locale, adattatori I/O, impostazioni di avvio, firmware, porte e impostazioni di Lenovo XClarity Controller e UEFI) vengono salvate come pattern server che è possibile applicare a uno o più server gestiti. Una volta aggiornati i pattern server, le modifiche vengono distribuite automaticamente ai server applicati.

I dettagli specifici sull'aggiornamento del firmware mediante Lenovo XClarity Administrator sono disponibili all'indirizzo:

[http://sysmgt.lenovofiles.com/help/topic/com.lenovo.lxca.doc/server\\_configuring.html](http://sysmgt.lenovofiles.com/help/topic/com.lenovo.lxca.doc/server_configuring.html)

#### • Lenovo XClarity Controller

È possibile configurare il processore di gestione per il server mediante l'interfaccia Web di Lenovo XClarity Controller o l'interfaccia della riga di comando.

Per informazioni sulla configurazione del server mediante Lenovo XClarity Controller, visitare il sito Web:

Sezione "Configurazione del server" nella documentazione di XCC compatibile con il server in uso all'indirizzo <https://pubs.lenovo.com/lxcc-overview/>

### Configurazione della memoria

Le prestazioni di memoria dipendono da diverse variabili, come la modalità di memoria, la velocità di memoria, i rank di memoria, il popolamento della memoria e il processore.

<span id="page-164-0"></span>Ulteriori informazioni sull'ottimizzazione delle prestazioni della memoria e sulla configurazione della memoria sono disponibili sul sito Web Lenovo Press:

<https://lenovopress.com/servers/options/memory>

Inoltre, È possibile utilizzare un configuratore di memoria, disponibile sul seguente sito:

[http://1config.lenovo.com/#/memory\\_configuration](http://1config.lenovo.com/#/memory_configuration)

Per informazioni specifiche sull'ordine di installazione dei moduli di memoria nel server in base alla configurazione di sistema e alla modalità di memoria che si sta implementando, vedere ["Installazione di un](#page-99-0)  [modulo di memoria" a pagina 92.](#page-99-0)

## Distribuzione del sistema operativo

Sono disponibili diverse opzioni per la distribuzione di un sistema operativo sul server.

### Sistemi operativi disponibili

- Microsoft Windows Server
- VMware ESXi
- Red Hat Enterprise Linux
- SUSE Linux Enterprise Server

Elenco completo dei sistemi operativi disponibili: <https://lenovopress.lenovo.com/osig>.

### Distribuzione basata su strumenti

• Multiserver

Strumenti disponibili:

– Lenovo XClarity Administrator

[http://sysmgt.lenovofiles.com/help/topic/com.lenovo.lxca.doc/compute\\_node\\_image\\_deployment.html](http://sysmgt.lenovofiles.com/help/topic/com.lenovo.lxca.doc/compute_node_image_deployment.html)

– Lenovo XClarity Essentials OneCLI

[https://pubs.lenovo.com/lxce-onecli/onecli\\_r\\_uxspi\\_proxy\\_tool](https://pubs.lenovo.com/lxce-onecli/onecli_r_uxspi_proxy_tool)

– Pacchetto di distribuzione per SCCM di Lenovo XClarity Integrator (solo per il sistema operativo Windows)

[https://pubs.lenovo.com/lxci-deploypack-sccm/dpsccm\\_c\\_endtoend\\_deploy\\_scenario](https://pubs.lenovo.com/lxci-deploypack-sccm/dpsccm_c_endtoend_deploy_scenario)

### • Server singolo

Strumenti disponibili:

– Lenovo XClarity Provisioning Manager

Sezione "Installazione del sistema operativo" nella documentazione di LXPM compatibile con il server in uso all'indirizzo <https://pubs.lenovo.com/lxpm-overview/>

– Lenovo XClarity Essentials OneCLI

[https://pubs.lenovo.com/lxce-onecli/onecli\\_r\\_uxspi\\_proxy\\_tool](https://pubs.lenovo.com/lxce-onecli/onecli_r_uxspi_proxy_tool)

– Pacchetto di distribuzione per SCCM di Lenovo XClarity Integrator (solo per il sistema operativo Windows)

[https://pubs.lenovo.com/lxci-deploypack-sccm/dpsccm\\_c\\_endtoend\\_deploy\\_scenario](https://pubs.lenovo.com/lxci-deploypack-sccm/dpsccm_c_endtoend_deploy_scenario)

### Distribuzione manuale

Se non è possibile accedere agli strumenti di cui sopra, attenersi alle istruzioni riportate di seguito, scaricare la Guida all'installazione del sistema operativo corrispondente e distribuire manualmente il sistema operativo facendo riferimento alla guida.

- 1. Accedere a <https://datacentersupport.lenovo.com/solutions/server-os>.
- 2. Selezionare un sistema operativo dal riquadro di navigazione e fare clic su Resources (Risorse).
- 3. Individuare l'area "Guide all'installazione del sistema operativo" e fare clic sulle istruzioni di installazione. Seguire quindi le istruzioni per completare l'attività di distribuzione del sistema operativo.

### Backup della configurazione server

Dopo aver configurato il server o aver apportato modifiche alla configurazione, è buona norma eseguire un backup completo della configurazione server.

<span id="page-166-2"></span>Assicurarsi di creare backup per i componenti del server seguenti:

#### • Processore di gestione

È possibile eseguire il backup della configurazione del processore di gestione tramite l'interfaccia di Lenovo XClarity Controller. Per dettagli sul backup della configurazione del processore di gestione, vedere:

Sezione "Backup della configurazione BMC" nella documentazione di XCC compatibile con il server in uso all'indirizzo <https://pubs.lenovo.com/lxcc-overview/>.

In alternativa, è possibile utilizzare il comando save in Lenovo XClarity Essentials OneCLI per cerare un backup di tutte le impostazioni di configurazione. Per ulteriori informazioni sul comando save, vedere:

[https://pubs.lenovo.com/lxce-onecli/onecli\\_r\\_save\\_command](https://pubs.lenovo.com/lxce-onecli/onecli_r_save_command)

### • Sistema operativo

Utilizzare i metodi di backup per eseguire il backup del sistema operativo e dei dati utente per il server.

### Aggiornamento dei dati vitali del prodotto (VPD)

Dopo la configurazione iniziale del sistema è possibile aggiornare alcuni dati vitali del prodotto (VPD), quali il tag asset e l'identificativo univoco universale (UUID).

### <span id="page-166-0"></span>Aggiornamento dell'UUID (Universal Unique Identifier)

<span id="page-166-1"></span>Facoltativamente, è possibile aggiornare l'identificativo unico universale (UUID).

Sono disponibili due metodi per aggiornare l'UUID:

• Da Lenovo XClarity Provisioning Manager

Per aggiornare l'UUID da Lenovo XClarity Provisioning Manager:

- 1. Avviare il server e premere il tasto in base alle istruzioni visualizzate. (Per ulteriori informazioni, vedere la sezione "Avvio" nella documentazione di LXPM compatibile con il server in uso all'indirizzo [https://](https://pubs.lenovo.com/lxpm-overview/)  [pubs.lenovo.com/lxpm-overview/](https://pubs.lenovo.com/lxpm-overview/).) L'interfaccia di Lenovo XClarity Provisioning Manager viene visualizzata per impostazione predefinita.
- 2. Se viene richiesta la password amministratore di accensione, immetterla.
- 3. Dalla pagina di riepilogo del sistema fare clic su Aggiorna VPD.
- 4. Aggiornare l'UUID.
- Da Lenovo XClarity Essentials OneCLI

Lenovo XClarity Essentials OneCLI imposta l'UUID in Lenovo XClarity Controller. Selezionare uno dei metodi seguenti per accedere a Lenovo XClarity Controller e impostare l'UUID:

- Utilizzare il sistema di destinazione, come l'accesso LAN o KCS (Keyboard Console Style)
- Accesso remoto al sistema di destinazione (basato su TCP/IP)

Per aggiornare l'UUID da Lenovo XClarity Essentials OneCLI:

1. Scaricare e installare Lenovo XClarity Essentials OneCLI.

Per scaricare Lenovo XClarity Essentials OneCLI, visitare il sito:

#### <https://datacentersupport.lenovo.com/solutions/HT116433>

- 2. Copiare e decomprimere il pacchetto OneCLI, che include anche altri file necessari, nel server. Assicurarsi di decomprimere OneCLI e i file necessari nelle stessa directory.
- 3. Dopo aver installato Lenovo XClarity Essentials OneCLI, digitare il comando seguente per impostare l'UUID:

onecli config createuuid SYSTEM\_PROD\_DATA.SysInfoUUID [access\_method]

#### Dove:

### [access\_method]

Il metodo di accesso che si sceglie di utilizzare tra i seguenti metodi:

– Per l'accesso autenticato alla LAN in linea, immettere il comando:

```
[--bmc-username <xcc_user_id> --bmc-password <xcc_password>]
```
Dove:

xcc\_user\_id

Il nome dell'account BMC/IMM/XCC (1 di 12 account). Il valore predefinito è USERID.

xcc\_password

La password dell'account BMC/IMM/XCC (1 di 12 account).

Il comando di esempio è:

onecli config createuuid SYSTEM\_PROD\_DATA.SysInfoUUID --bmc-username <xcc\_user\_id>

- --bmc-password <xcc\_password>
- Accesso KCS online (non autenticato e con restrizioni per l'utente):

Non è necessario specificare un valore per access method quando si utilizza questo metodo di accesso.

Il comando di esempio è:

```
onecli config createuuid SYSTEM_PROD_DATA.SysInfoUUID
```
Nota: Il metodo di accesso KCS utilizza l'interfaccia IPMI/KCS, per cui è necessario che sia installato il driver IPMI.

– Per l'accesso remoto alla LAN, immettere il comando:

[−−bmc <xcc\_user\_id>:<xcc\_password>@<xcc\_external\_ip>]

Dove:

xcc\_external\_ip

L'indirizzo IP esterno di BMC/IMM/XCC. Non sono presenti valori predefiniti. Questo parametro è necessario.

xcc\_user\_id

Il nome dell'account BMC/IMM/XCC (1 di 12 account). Il valore predefinito è USERID.

xcc\_password

La password dell'account BMC/IMM/XCC (1 di 12 account).

Nota: La password, il nome dell'account e l'indirizzo IP esterno di BMC, IMM o XCC sono validi per questo comando.

Il comando di esempio è:

onecli config createuuid SYSTEM\_PROD\_DATA.SysInfoUUID

−−bmc <xcc\_user\_id>:<xcc\_password>@<xcc\_external\_ip>

- 4. Riavviare Lenovo XClarity Controller.
- 5. Riavviare il server.

### Aggiornamento del tag asset

<span id="page-168-0"></span>Facoltativamente, è possibile aggiornare il tag asset.

Sono disponibili due metodi per aggiornare il tag asset:

• Da Lenovo XClarity Provisioning Manager

Per aggiornare il tag asset da Lenovo XClarity Provisioning Manager:

- 1. Avviare il server e premere il tasto specificato nelle istruzioni sullo schermo per visualizzare l'interfaccia di Lenovo XClarity Provisioning Manager.
- 2. Se viene richiesta la password amministratore di accensione, immetterla.
- 3. Dalla pagina di riepilogo del sistema fare clic su Aggiorna VPD.
- 4. Aggiornare le informazioni relative al tag asset.
- Da Lenovo XClarity Essentials OneCLI

Lenovo XClarity Essentials OneCLI imposta il tag asset in Lenovo XClarity Controller. Selezionare uno dei metodi seguenti per accedere a Lenovo XClarity Controller e impostare il tag asset:

- Utilizzare il sistema di destinazione, come l'accesso LAN o KCS (Keyboard Console Style)
- Accesso remoto al sistema di destinazione (basato su TCP/IP)

Per aggiornare il tag asset da Lenovo XClarity Essentials OneCLI:

1. Scaricare e installare Lenovo XClarity Essentials OneCLI.

Per scaricare Lenovo XClarity Essentials OneCLI, visitare il sito:

<https://datacentersupport.lenovo.com/solutions/HT116433>

- 2. Copiare e decomprimere il pacchetto OneCLI, che include anche altri file necessari, nel server. Assicurarsi di decomprimere OneCLI e i file necessari nelle stessa directory.
- 3. Dopo aver installato Lenovo XClarity Essentials OneCLI, digitare il comando seguente per impostare la DMI:

onecli config set SYSTEM\_PROD\_DATA.SysEncloseAssetTag <asset\_tag> [access\_method]

Dove:

<asset\_tag>

Il numero di tag asset del server. Digitare aaaaaaaaaaaaaaaaaaaaaaaaaaaaaaaaa, dove aaaaaaaaaaaaaaaaaaaaaaaaaaaaaaaaa è il numero di tag asset.

#### [access\_method]

Il metodo di accesso che si sceglie di utilizzare tra i seguenti metodi:

– Per l'accesso autenticato alla LAN in linea, immettere il comando:

[--bmc-username <xcc\_user\_id> --bmc-password <xcc\_password>]

Dove:

xcc\_user\_id

Il nome dell'account BMC/IMM/XCC (1 di 12 account). Il valore predefinito è USERID.

xcc\_password

La password dell'account BMC/IMM/XCC (1 di 12 account).

Il comando di esempio è:

onecli config set SYSTEM\_PROD\_DATA.SysEncloseAssetTag <asset\_tag> --bmc-username <xcc\_user\_id>

--bmc-password <xcc\_password>

– Accesso KCS online (non autenticato e con restrizioni per l'utente):

Non è necessario specificare un valore per access\_method quando si utilizza questo metodo di accesso.

Il comando di esempio è:

onecli config set SYSTEM\_PROD\_DATA.SysEncloseAssetTag <asset\_tag>

Nota: Il metodo di accesso KCS utilizza l'interfaccia IPMI/KCS, per cui è necessario che sia installato il driver IPMI.

– Per l'accesso remoto alla LAN, immettere il comando:

[−−bmc <xcc\_user\_id>:<xcc\_password>@<xcc\_external\_ip>]

Dove:

```
xcc_external_ip
```
L'indirizzo IP di BMC/IMM/XCC. Non sono presenti valori predefiniti. Questo parametro è necessario.

```
xcc_user_id
```
L'account BMC/IMM/XCC (1 di 12 account). Il valore predefinito è USERID.

xcc\_password

La password dell'account BMC/IMM/XCC (1 di 12 account).

Nota: La password, il nome dell'account e l'indirizzo IP LAN/USB interno di BMC, IMM o XCC sono validi per questo comando.

Il comando di esempio è:

onecli config set SYSTEM\_PROD\_DATA.SysEncloseAssetTag <asset\_tag>

−−bmc <xcc\_user\_id>:<xcc\_password>@<xcc\_external\_ip>

4. Reimpostare Lenovo XClarity Controller ai valori predefiniti iniziali. Vedere la sezione "Ripristino dei valori predefiniti originali di BMC" nella documentazione di XCC compatibile con il server in uso all'indirizzo <https://pubs.lenovo.com/lxcc-overview/>.

# <span id="page-170-1"></span>Capitolo 6. Risoluzione dei problemi di installazione

Consultare questo argomento per informazioni su come risolvere i problemi che si potrebbero riscontrare durante la configurazione del sistema.

Utilizzare le informazioni riportate in questa sezione per diagnosticare e risolvere i problemi che potrebbero verificarsi durante l'installazione e la configurazione iniziale del server.

- ["Il server non si accende" a pagina 163](#page-170-0)
- ["Il server visualizza immediatamente il Visualizzatore eventi POST quando viene acceso" a pagina 164](#page-171-0)
- ["L'hypervisor incorporato non è nell'elenco di avvio" a pagina 164](#page-171-1)
- ["La memoria di sistema visualizzata è inferiore alla memoria fisica installata" a pagina 164](#page-171-2)
- ["Un dispositivo opzionale Lenovo appena installato non funziona" a pagina 165](#page-172-0)
- ["Nel log eventi viene visualizzato l'errore Voltage planar" a pagina 166](#page-173-0)

#### <span id="page-170-0"></span>Il server non si accende

Nota: Il pulsante di controllo dell'alimentazione non funzionerà per circa 5-10 secondi dopo il collegamento del server all'alimentazione.

- 1. Se è stato appena installato un dispositivo opzionale supplementare, rimuoverlo e accendere nuovamente il server. Se il server è acceso, indica che l'aggiunta di questo dispositivo opzionale richiede più energia rispetto all'alimentazione che il sistema è in grado di fornire.
- 2. Controllare il LED del pulsante di alimentazione:
	- Se il LED del pulsante di alimentazione è acceso, controllare il log eventi di sistema.
		- Se è presente un log eventi di sistema leggibile senza errori UEFI, sostituire la scheda di sistema (vedere "Sostituzione della scheda di sistema (solo per tecnici qualificati)" nel Manuale di manutenzione).
		- Nei seguenti casi, contattare l'assistenza Lenovo.
			- Il log eventi di sistema è leggibile con errori UEFI.
			- Non è presente un log eventi di sistema leggibile.
	- Se il LED del pulsante di alimentazione non è acceso:
		- a. Scollegare e ricollegare il cavo di alimentazione.
		- b. Assicurarsi che gli alimentatori siano dello stesso tipo (il LED di errore di sistema sarebbe acceso se le unità di alimentazione non corrispondono) e riposizionare tutte le unità.
		- c. Controllare se è acceso un LED di errore dell'alimentatore (vedere ["LED dell'alimentatore" a](#page-25-0)  [pagina 18\)](#page-25-0) e sostituire l'unità difettosa, se presente.

Se il problema persiste, contattare l'assistenza Lenovo.

Le seguenti operazioni sono riservate all'assistenza Lenovo.

- 1. Se è presente un log eventi di sistema leggibile con errori UEFI, sostituire il modulo Root of Trust (vedere "Sostituzione del modulo Root of Trust (solo per tecnici qualificati)" nel Manuale di manutenzione).
- 2. Se non è presente un log eventi di sistema leggibile, ma il LED del pulsante di alimentazione è ancora acceso, fornire le seguenti unità sostitutive, eseguire l'isolamento diagnostico e sostituire le parti difettose.
	- Scheda di sistema (vedere "Sostituzione della scheda di sistema (solo per tecnici qualificati)" nel Manuale di manutenzione)
- Modulo Root of Trust (vedere "Sostituzione del modulo Root of Trust (solo per tecnici qualificati)" nel Manuale di manutenzione)
- 3. Se il LED del pulsante di alimentazione è spento, fornire le seguenti unità sostitutive, eseguire l'isolamento diagnostico e sostituire le parti difettose.
	- Backplane di alimentazione (vedere "Sostituzione del backplane di alimentazione (solo per tecnici qualificati)" nel Manuale di manutenzione)
	- Scheda di sistema (vedere "Sostituzione della scheda di sistema (solo per tecnici qualificati)" nel Manuale di manutenzione)
	- Modulo Root of Trust (vedere "Sostituzione del modulo Root of Trust (solo per tecnici qualificati)" nel Manuale di manutenzione)

### <span id="page-171-0"></span>Il server visualizza immediatamente il Visualizzatore eventi POST quando viene acceso

Completare la seguente procedura per risolvere il problema.

- 1. Correggere eventuali errori segnalati dai LED LPD (Lightpath Diagnostics).
- 2. Assicurarsi che il server supporti tutti i processori e che i processori corrispondano per velocità e dimensione della cache.

È possibile visualizzare i dettagli dei processori dalla configurazione del sistema.

Per determinare se il processore è supportato dal server, vedere <https://serverproven.lenovo.com>.

- 3. (Solo per tecnici qualificati) Assicurarsi che il processore 1 sia posizionato correttamente
- 4. (Solo per tecnici qualificati) Rimuovere il processore 2 e riavviare il server.
- 5. Sostituire i seguenti componenti uno alla volta, nell'ordine mostrato, riavviando ogni volta il server:
	- a. (Solo per tecnici qualificati) Processore
	- b. (Solo per tecnici qualificati) Scheda di sistema

### <span id="page-171-1"></span>L'hypervisor incorporato non è nell'elenco di avvio

Completare le seguenti operazioni fino alla risoluzione del problema:

- 1. Verificare che il dispositivo flash con hypervisor incorporato facoltativo sia selezionato nel boot manager <F12> Select Boot Device all'avvio.
- 2. Accertarsi che il dispositivo flash con hypervisor incorporato sia posizionato correttamente nel connettore.
- 3. Consultare la documentazione fornita con il dispositivo flash con hypervisor incorporato facoltativo per confermare la corretta configurazione del dispositivo.
- 4. Verificare che sul server funzioni altro software.

### <span id="page-171-2"></span>La memoria di sistema visualizzata è inferiore alla memoria fisica installata

Completare la seguente procedura per risolvere il problema.

Nota: Ogni volta che si installa o si rimuove un modulo di memoria è necessario scollegare il server dalla fonte di alimentazione e attendere 10 secondi prima di riavviarlo.

- 1. Assicurarsi che:
	- Nessun LED di errore è acceso sul pannello informativo dell'operatore.
	- Nessun LED di errore del modulo di memoria è acceso sulla scheda di sistema.
	- Il canale sottoposto a mirroring della discrepanza non tenga conto della discrepanza.
	- I moduli di memoria siano installati correttamente.
- Sia stato installato il tipo corretto di modulo di memoria (vedere ["Regole PMEM" a pagina 44](#page-51-0) per i requisiti).
- Dopo avere cambiato o sostituito un modulo di memoria, la configurazione della memoria venga aggiornata di conseguenza in Setup Utility.
- Tutti i banchi di memoria siano abilitati. Il server potrebbe avere disabilitato automaticamente un banco di memoria al momento del rilevamento di un problema o un banco di memoria potrebbe essere stato disabilitato manualmente.
- Non vi sia alcuna mancata corrispondenza di memoria quando il server è alla configurazione di memoria minima.
- Se sono installati i moduli PMEM:
	- a. Vedere ["Regole PMEM" a pagina 44](#page-51-0) e verificare se la memoria visualizzata corrisponde alla descrizione della modalità.
	- b. Viene eseguito il backup di tutti i dati salvati e gli spazi dei nomi creati vengono eliminati prima che qualsiasi modulo PMEM venga sostituito o aggiunto.
	- c. Accedere a Setup Utility, selezionare **Configurazione di sistema e gestione avvio**  $\rightarrow$  **Intel** Optane PMEM → Sicurezza e verificare che la protezione di tutte le unità PMEM sia disabilitata.
- 2. Riposizionare i moduli di memoria e quindi riavviare il server.
- 3. Controllare il log errori del POST:
	- Se un modulo di memoria è stato disattivato da un SMI (System-Management Interrupt), sostituirlo.
	- Se un modulo di memoria è stato disabilitato dall'utente o dal POST, riposizionare il modulo di memoria, quindi eseguire Setup Utility e abilitare il modulo di memoria.
- 4. Eseguire la diagnostica della memoria. Quando si avvia una soluzione e si preme il tasto specificato nelle istruzioni visualizzate, l'interfaccia di Lenovo XClarity Provisioning Manager viene visualizzata per impostazione predefinita. Con questa interfaccia è possibile eseguire la diagnostica della memoria. Dalla pagina Diagnostica, selezionare Esegui diagnostica → Test di memoria o Test PMEM.

Nota: Quando sono installati i moduli PMEM, eseguire la diagnostica in base alla modalità attualmente impostata:

- Modalità App Diretta:
	- Eseguire il test di memoria per i moduli di memoria DRAM.
	- Eseguire il test PMEM per i moduli PMEM.
- 5. Invertire i moduli tra i canali (dello stesso processore), quindi riavviare il server. Se il problema è correlato a un modulo di memoria, sostituire il modulo di memoria guasto.
- 6. Riabilitare tutti i moduli di memoria utilizzando Setup Utilty e riavviare il server.
- 7. (Solo per tecnici qualificati) Installare il modulo di memoria malfunzionante in un connettore del modulo di memoria per il processore 2 (se installato) per verificare che il problema non sia il processore o il connettore del modulo di memoria.
- 8. (Solo per tecnici qualificati) Sostituire la scheda di sistema.

### <span id="page-172-0"></span>Un dispositivo opzionale Lenovo appena installato non funziona

- 1. Assicurarsi che:
	- Il dispositivo sia supportato dal server (vedere <https://serverproven.lenovo.com>).
	- Siano state seguite le istruzioni di installazione fornite con il dispositivo e che questo sia installato correttamente.
	- Non siano stati allentati altri cavi o dispositivi installati.
- Le informazioni di configurazione nella configurazione del sistema siano state aggiornate. All'avvio del server, premere F1 per visualizzare l'interfaccia di configurazione del sistema. Qualora si modifichi la memoria o qualsiasi altro dispositivo, è necessario aggiornare la configurazione.
- 2. Riposizionare il dispositivo che si è appena installato.
- 3. Sostituire il dispositivo che si è appena installato.

### <span id="page-173-0"></span>Nel log eventi viene visualizzato l'errore Voltage planar

Completare la seguente procedura per risolvere il problema.

- 1. Ripristinare la configurazione minima del sistema. Per informazioni sul numero minimo necessario di processori e DIMM, vedere ["Specifiche" a pagina 3](#page-10-0).
- 2. Riavviare il sistema.
	- Se il sistema viene riavviato, aggiungere gli elementi rimossi uno alla volta, riavviando ogni volta il sistema, finché non si verifica l'errore. Sostituire l'elemento che causa l'errore.
	- Se il sistema non si riavvia, è possibile che l'errore riguardi la scheda di sistema.

# <span id="page-174-0"></span>Appendice A. Richiesta di supporto e assistenza tecnica

Se è necessaria assistenza tecnica o se si desidera ottenere maggiori informazioni sui prodotti Lenovo, è disponibile una vasta gamma di risorse Lenovo.

<span id="page-174-2"></span>Informazioni aggiornate su sistemi, dispositivi opzionali, servizi e supporto forniti da Lenovo sono disponibili all'indirizzo Web seguente:

<http://datacentersupport.lenovo.com>

Nota: IBM è il fornitore di servizi preferito di Lenovo per ThinkSystem.

### Prima di contattare l'assistenza

Prima di contattare l'assistenza, è possibile eseguire diversi passaggi per provare a risolvere il problema autonomamente. Se si decide che è necessario contattare l'assistenza, raccogliere le informazioni necessarie al tecnico per risolvere più rapidamente il problema.

#### <span id="page-174-1"></span>Eseguire il tentativo di risolvere il problema autonomamente

È possibile risolvere molti problemi senza assistenza esterna seguendo le procedure di risoluzione dei problemi fornite da Lenovo nella guida online o nella documentazione del prodotto Lenovo. La documentazione del prodotto Lenovo descrive inoltre i test di diagnostica che è possibile effettuare. La documentazione della maggior parte dei sistemi, dei sistemi operativi e dei programmi contiene procedure per la risoluzione dei problemi e informazioni relative ai messaggi e ai codici di errore. Se si ritiene che si stia verificando un problema di software, consultare la documentazione relativa al programma o sistema operativo.

La documentazione relativa ai prodotti ThinkSystem è disponibile nella posizione seguente: [https://](https://pubs.lenovo.com/) [pubs.lenovo.com/](https://pubs.lenovo.com/)

È possibile effettuare i seguenti passaggi per provare a risolvere il problema autonomamente:

- Verificare che tutti i cavi siano connessi.
- Controllare gli interruttori di alimentazione per accertarsi che il sistema e i dispositivi opzionali siano accesi.
- Controllare il software, il firmware e i driver di dispositivo del sistema operativo aggiornati per il proprio prodotto Lenovo. I termini e le condizioni della garanzia Lenovo specificano che l'utente, proprietario del prodotto Lenovo, è responsabile della manutenzione e dell'aggiornamento di tutto il software e il firmware per il prodotto stesso (a meno che non sia coperto da un contratto di manutenzione aggiuntivo). Il tecnico dell'assistenza richiederà l'aggiornamento di software e firmware, se l'aggiornamento del software contiene una soluzione documentata per il problema.
- Se è stato installato nuovo hardware o software nel proprio ambiente, fare riferimento a [https://](https://serverproven.lenovo.com) [serverproven.lenovo.com](https://serverproven.lenovo.com) per verificare che l'hardware e il software siano supportati dal prodotto.
- Accedere all'indirizzo <http://datacentersupport.lenovo.com> e individuare le informazioni utili alla risoluzione del problema.
	- Controllare i forum Lenovo all'indirizzo [https://forums.lenovo.com/t5/Datacenter-Systems/ct-p/sv\\_eg](https://forums.lenovo.com/t5/Datacenter-Systems/ct-p/sv_eg) per verificare se altri utenti hanno riscontrato un problema simile.

È possibile risolvere molti problemi senza assistenza esterna seguendo le procedure di risoluzione dei problemi fornite da Lenovo nella guida online o nella documentazione del prodotto Lenovo. La documentazione del prodotto Lenovo descrive inoltre i test di diagnostica che è possibile effettuare. La documentazione della maggior parte dei sistemi, dei sistemi operativi e dei programmi contiene procedure per la risoluzione dei problemi e informazioni relative ai messaggi e ai codici di errore. Se si ritiene che si stia verificando un problema di software, consultare la documentazione relativa al programma o sistema operativo.

### Raccolta delle informazioni necessarie per contattare il sevizio di supporto

Se si ritiene di necessitare di un intervento di assistenza contemplato nella garanzia per il proprio prodotto Lenovo, i tecnici dell'assistenza saranno in grado di offrire un servizio più efficiente se ci si prepara prima di mettersi in contatto. È possibile, inoltre, consultare la sezione [http://datacentersupport.lenovo.com/](http://datacentersupport.lenovo.com/warrantylookup) [warrantylookup](http://datacentersupport.lenovo.com/warrantylookup) per ulteriori informazioni sulla garanzia del prodotto.

Raccogliere le informazioni seguenti da fornire al tecnico dell'assistenza. Questi dati consentiranno al tecnico dell'assistenza di fornire rapidamente una soluzione al problema e di verificare di ricevere il livello di assistenza definito nel contratto di acquisto.

- I numeri di contratto dell'accordo di manutenzione hardware e software, se disponibili
- Numero del tipo di macchina (identificativo macchina a 4 cifre Lenovo)
- Numero modello
- Numero di serie
- Livelli del firmware e UEFI di sistema correnti
- Altre informazioni pertinenti quali messaggi di errore e log

In alternativa, anziché contattare il supporto Lenovo, è possibile andare all'indirizzo [https://](https://support.lenovo.com/servicerequest)  [support.lenovo.com/servicerequest](https://support.lenovo.com/servicerequest) per inviare una ESR (Electronic Service Request). L'inoltro di una tale richiesta avvierà il processo di determinazione di una soluzione al problema rendendo le informazioni disponibili ai tecnici dell'assistenza. I tecnici dell'assistenza Lenovo potranno iniziare a lavorare sulla soluzione non appena completata e inoltrata una ESR (Electronic Service Request).

### Raccolta dei dati di servizio

Al fine di identificare chiaramente la causa principale di un problema del server o su richiesta del supporto Lenovo, potrebbe essere necessario raccogliere i dati di servizio che potranno essere utilizzati per ulteriori analisi. I dati di servizio includono informazioni quali i log eventi e l'inventario hardware.

<span id="page-175-0"></span>I dati di servizio possono essere raccolti mediante i seguenti strumenti:

### • Lenovo XClarity Provisioning Manager

Utilizzare la funzione Raccogli dati di servizio di Lenovo XClarity Provisioning Manager per raccogliere i dati di servizio del sistema. È possibile raccogliere i dati del log di sistema esistenti oppure eseguire una nuova diagnosi per raccogliere dati aggiornati.

### • Lenovo XClarity Controller

È possibile utilizzare l'interfaccia CLI o Web di Lenovo XClarity Controller per raccogliere i dati di servizio per il server. Il file può essere salvato e inviato al supporto Lenovo.

- Per ulteriori informazioni sull'utilizzo dell'interfaccia Web per la raccolta dei dati di servizio, vedere la sezione "Download dei dati del servizio" nella documentazione di XCC compatibile con il server in uso all'indirizzo <https://pubs.lenovo.com/lxcc-overview/>.
- Per ulteriori informazioni sull'utilizzo dell'interfaccia della riga di comando per la raccolta dei dati di servizio, vedere la sezione "comando ffdc" nella documentazione di XCC compatibile con il server in uso all'indirizzo <https://pubs.lenovo.com/lxcc-overview/>.
- Lenovo XClarity Administrator

Lenovo XClarity Administrator può essere configurato in modo da raccogliere e inviare file di diagnostica automaticamente al supporto Lenovo quando si verificano determinati eventi che richiedono assistenza in Lenovo XClarity Administrator e negli endpoint gestiti. È possibile scegliere di inviare i file di diagnostica al Supporto Lenovo mediante Call Home oppure a un altro fornitore di servizi tramite SFTP. È inoltre possibile raccogliere manualmente i file di diagnostica, aprire un record del problema e inviare i file di diagnostica al centro di supporto Lenovo.

Ulteriori informazioni sulla configurazione della notifica automatica dei problemi sono disponibili all'interno di Lenovo XClarity Administrator all'indirizzo [http://sysmgt.lenovofiles.com/help/topic/com.lenovo.lxca.doc/](http://sysmgt.lenovofiles.com/help/topic/com.lenovo.lxca.doc/admin_setupcallhome.html) [admin\\_setupcallhome.html](http://sysmgt.lenovofiles.com/help/topic/com.lenovo.lxca.doc/admin_setupcallhome.html).

### • Lenovo XClarity Essentials OneCLI

Lenovo XClarity Essentials OneCLI dispone di un'applicazione di inventario per raccogliere i dati di servizio Che può essere eseguita sia in banda che fuori banda. Se eseguita in banda all'interno del sistema operativo host sul server, OneCLI può raccogliere informazioni sul sistema operativo, quali il log eventi del sistema operativo e i dati di servizio dell'hardware.

Per ottenere i dati di servizio, è possibile eseguire il comando getinfor. Per ulteriori informazioni sull'esecuzione di getinfor, vedere [https://pubs.lenovo.com/lxce-onecli/onecli\\_r\\_getinfor\\_command](https://pubs.lenovo.com/lxce-onecli/onecli_r_getinfor_command).

## Come contattare il supporto

<span id="page-176-0"></span>È possibile contattare il supporto per ottenere aiuto in caso di problemi.

È possibile ricevere assistenza hardware attraverso un fornitore di servizi Lenovo autorizzato. Per individuare un fornitore di servizi autorizzato da Lenovo a fornire un servizio di garanzia, accedere all'indirizzo [https://](https://datacentersupport.lenovo.com/serviceprovider)  [datacentersupport.lenovo.com/serviceprovider](https://datacentersupport.lenovo.com/serviceprovider) e utilizzare il filtro di ricerca per i vari paesi. Per i numeri di telefono del supporto Lenovo, vedere <https://datacentersupport.lenovo.com/supportphonelist> per i dettagli sul supporto per la propria area geografica.

# Indice

## A

accensione del server [114](#page-121-0) aggiornamento Aggiornamento dei dati vitali del prodotto (VPD) [159](#page-166-0) tag asset [161](#page-168-0) UUID (Universal Unique Identifier) [159](#page-166-1) aggiornamento del firmware [152](#page-159-0) assistenza e supporto hardware [169](#page-176-0) prima di contattare l'assistenza [167](#page-174-1) software [169](#page-176-0)

## B

backup della configurazione server [159](#page-166-2)

# C

cablaggio del server [114](#page-121-1) cavi di alimentazione [35](#page-42-0) configuration de la mémoire [157](#page-164-0) configurazione del firmware [156](#page-163-0) configurazione del server [37](#page-44-0) contaminazione da particolato [9](#page-16-0) contaminazione gassosa [9](#page-16-0) contaminazione, particolato e gassosa [9](#page-16-0) convalida della configurazione server [114](#page-121-2) creazione di una pagina Web di supporto personalizzata [167](#page-174-2)

# D

dati di servizio [168](#page-175-0) dispositivi sensibili all'elettricità statica maneggiare [39](#page-46-0) dispositivi, sensibili all'elettricità statica maneggiare [39](#page-46-0)

# E

elenco di controllo per la configurazione del server [37](#page-44-1) elenco di controllo per la sicurezza [iv](#page-5-0)

# I

informazioni utili [167](#page-174-2) installazione

linee guida [38](#page-45-0)

### L

Lenovo Capacity Planner [10](#page-17-0) Lenovo XClarity Essentials [10](#page-17-0) Lenovo XClarity Provisioning Manager [10](#page-17-0) linee guida affidabilità del sistema [39](#page-46-1) installazione opzioni [38](#page-45-0) linee guida per l'installazione [38](#page-45-0) linee guida sull'affidabilità del sistema [39](#page-46-1)

### M

manipolazione di dispositivi sensibili all'elettricità statica [39](#page-46-0)

## N

numeri di telefono [169](#page-176-0) numeri di telefono per assistenza e supporto hardware [169](#page-176-0) numeri di telefono per l'assistenza e il supporto software [169](#page-176-0)

# O

offerte di gestione [10](#page-17-0) opzioni hardware installazione [51](#page-58-0)

### P

pagina Web di supporto personalizzata [167](#page-174-2) pagina Web di supporto, personalizzata [167](#page-174-2)

## R

raccolta dei dati di servizio [168](#page-175-0) Richiesta di supporto [167](#page-174-2)

### S

sicurezza [iii](#page-4-0) spegnimento del server [114](#page-121-3)
## Lenovo